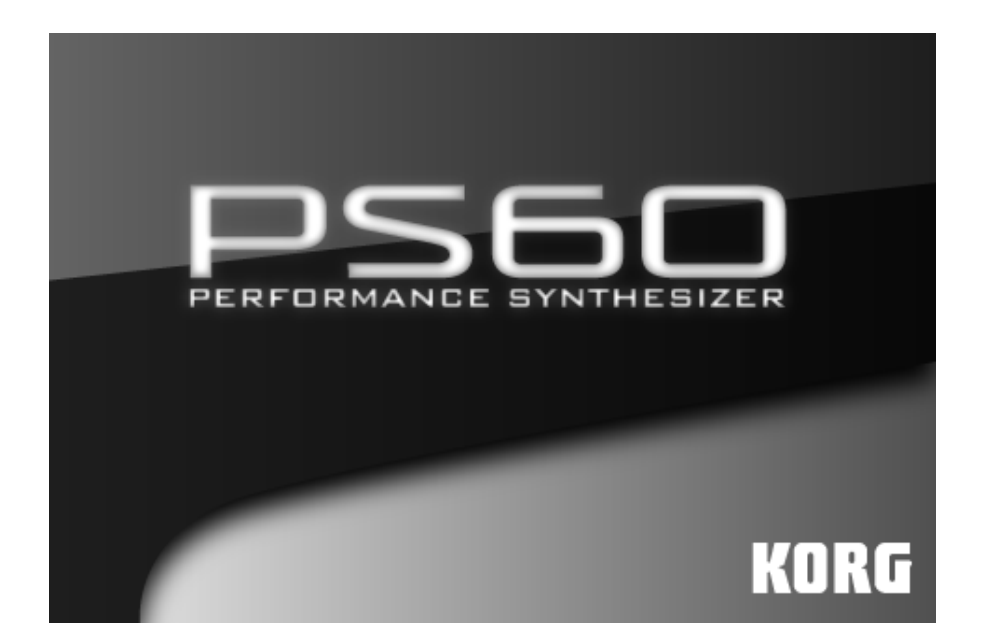

PS60 Parameter Guide

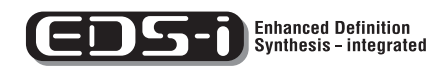

REMS

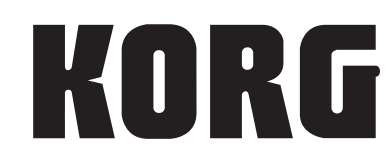

 $\odot$  0

# **About the Parameter Guide**

This document ("PS60 Parameter Guide") explains the parameters that can be quickly edited from the PS60 itself or from the PS60 Editor, in addition to the full parameters that can be edited only by from the PS60 Editor. It also explains functions that are specific to the editor.

Explanations of the quick parameters in the "PS60 Ownerʹs Manual" are simplified as much as possible, but this document explains these quick parameters in greater detail, including MIDI transmission and reception.

\* By connecting the PS60 to your computer and using the PS60 Editor application, you'll be able to edit all of the PS60's parameters (the full parameters).

# **Conventions in the operation manuals**

### **Abbreviations for the manuals: OM, PG**

In the documentation, references to the manuals are abbre‐ viated as follows.

**OM:** Owner's Manual

**PG:** Parameter Guide

# Symbols , **A**, MDI, Note, Tips

These symbols respectively indicate a caution, a MIDI‐ related explanation, a supplementary note, or a tip.

### **Example screen displays**

The parameter values shown in the example screens of this manual are only for explanatory purposes, and may not necessary match the values that appear in the Display of your instrument.

### **MIDI-related explanations**

CC# is an abbreviation for Control Change Number. In explanations of MIDI messages, numbers in square brackets [ ] always indicate hexadecimal numbers.

\* All product names and company names are the trade‐ marks or registered trademarks of their respective owners.

# **Table of Contents**

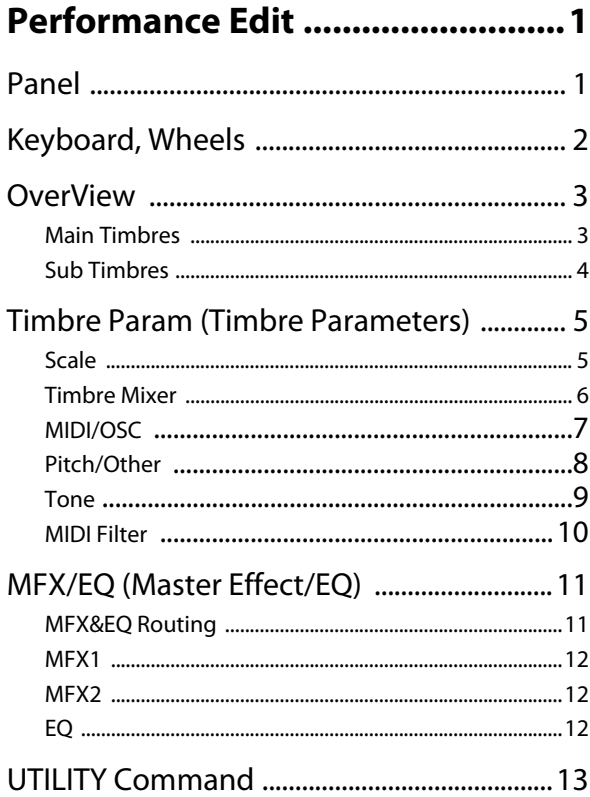

# Program Edit .................................15

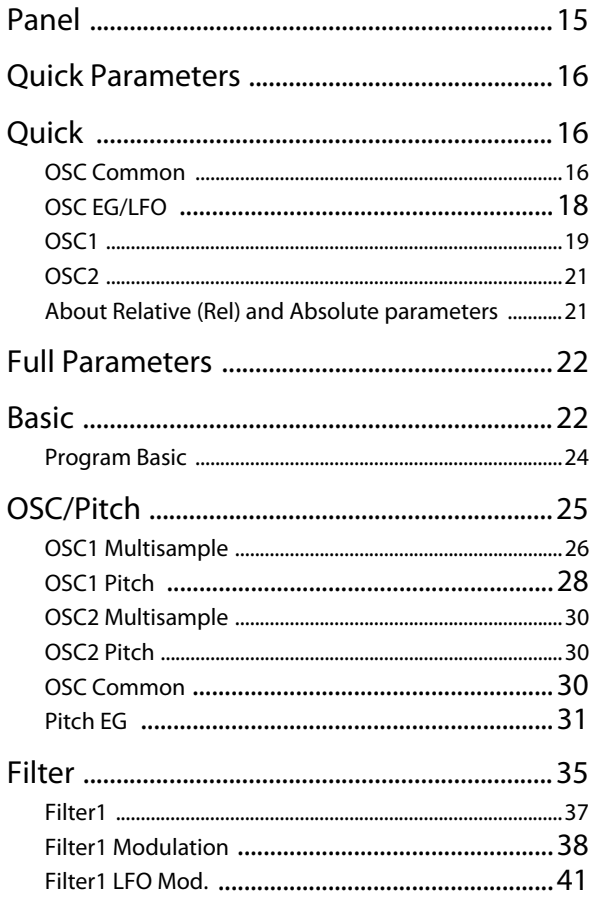

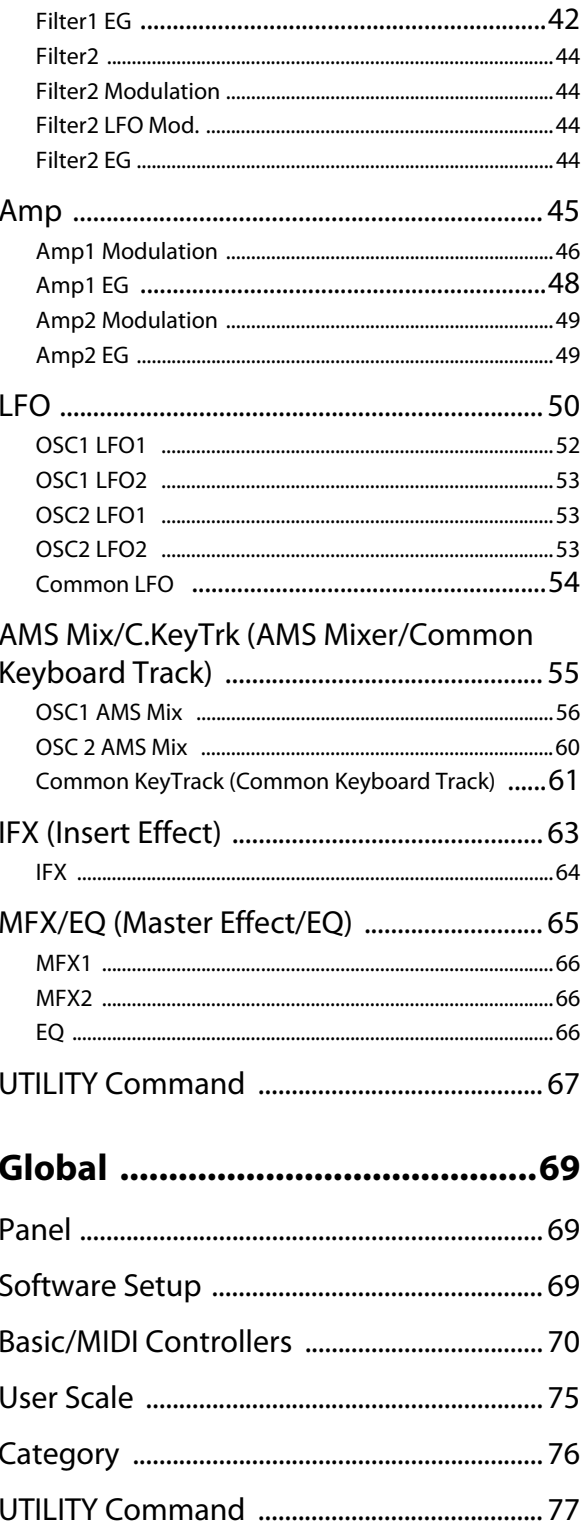

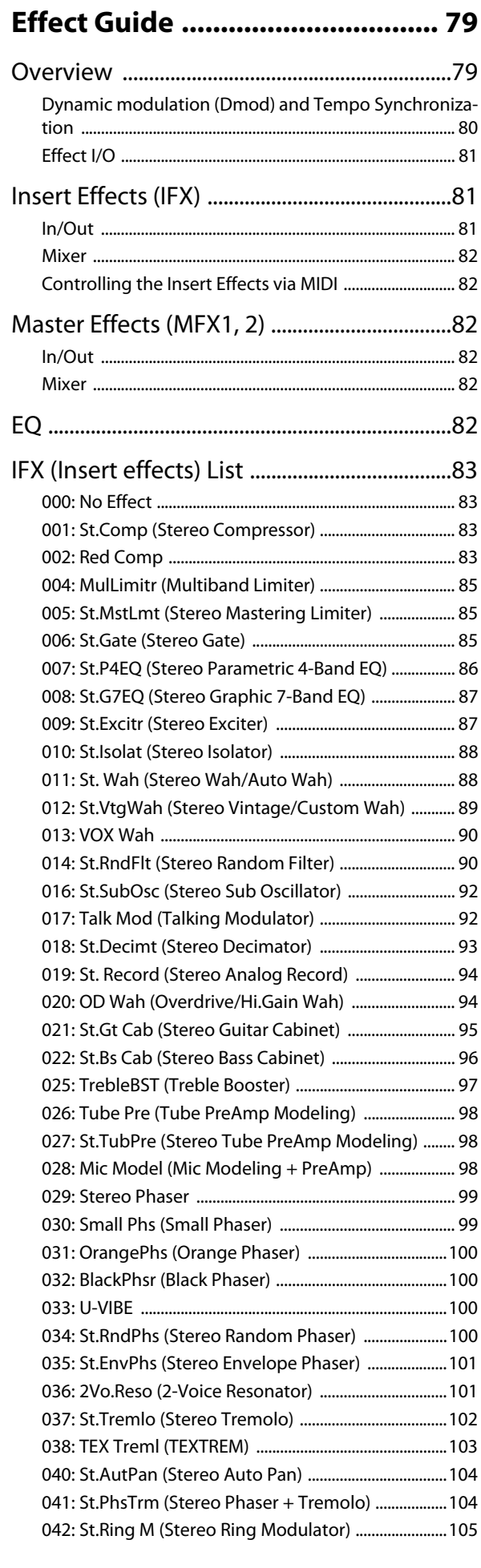

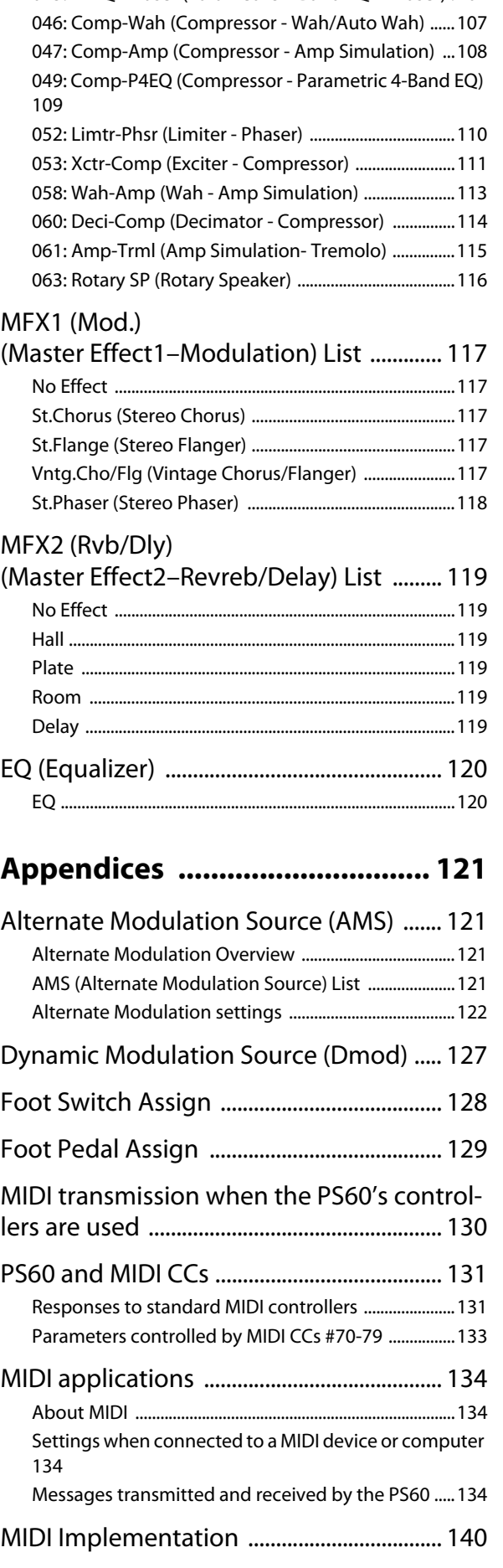

[043: P4EQ-Xctr \(Parametric 4-Band EQ - Exciter\) ......106](#page-109-0) [045: P4EQ-Phaser \(Parametric 4-Band EQ - Phaser\) .107](#page-110-0)

# **Performance Edit**

# <span id="page-4-2"></span><span id="page-4-1"></span><span id="page-4-0"></span>**Panel**

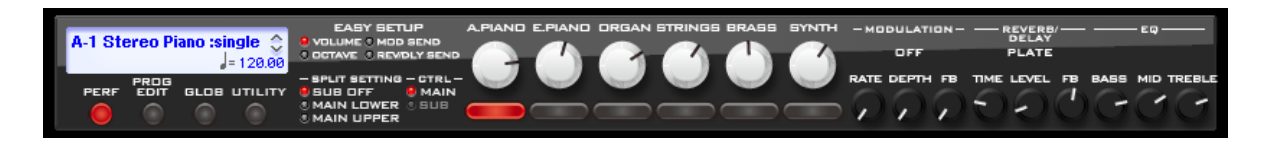

The upper part of the PS60 Editor panel simulates the main buttons and knobs of the PS60ʹs own front panel.

# **Mode Select, Utility**

**Mode button [PERF, PROG EDIT, GLOB]**

To select a mode, click the button for the mode that you want to edit.

PERF: Performance, Performance Edit

PROG EDIT: Program Edit

GLOB: Global

# **UTILITY [See Utility Command]**

Here you can perform useful commands that are applicable to each mode. Please see "UTILITY [Command"](#page-16-0) on page 13.

# **Display**

### **Performance Select [A-1...D-5: Name]**

The display shows the performance bank and name. When you click this, a browser will appear, allowing you to select a performance from the list. Click the OK button to load the performance. You can also switch performances by clicking the  $\sim$   $\blacktriangleright$  symbols shown to the right of the name.

# **Tempo [040.00...300.00]**

The tempo is shown in the lower right side of the display. To change the tempo setting, click the value to highlight it, and then enter a value from the keyboard.

# **Performance Controls**

### **Easy Setup [VOLUME, OCTAVE, MOD SEND, REV/DLY SEND]**

Here you can specify the function that will be controlled by each timbre's knob.

# **Timbre Control Knobs**

Use these knobs to adjust the selected Easy Setup parameter for each timbre.

Volume [000...127] [\(page](#page-6-2) 3) Octave [‐5...+5] [\(page](#page-6-3) 3) Send1 (Mod.) [000...127] [\(page](#page-7-1) 4) Send2 (Rev) [000...127] [\(page](#page-7-2) 4)

# **Timbre On buttons [On, Off]**

These buttons select the timbre(s) that will play. A button will alternate on/off each time that you click it. *Note:* These behave differently from the timbre ON buttons of the PS60 itself.

# **Split Setting**

### **Split Setting [OFF, MAIN LOWER, MAIN UPPER]**

This specifies the Split setting.

**MAIN LOWER** The main timbre will be assigned to the lower region, and the sub timbre will be assigned to the upper region.

**MAIN UPPER** The main timbre will be assigned to the upper region, and the sub timbre will be assigned to the lower region.

Choose either MAIN LOWER or MAIN UPPER, use "CTRL" to choose either MAIN or SUB, and then use the Timbre On buttons to select the timbres that you want to play.

**OFF:** The sub timbre will be off. The sub timbre settings will still be remembered even if you press this button after adjusting Split settings.

# **CTRL (Control) [MAIN, SUB]**

When using Split settings, this selects which timbre will be controlled; the main timbre or the sub timbre. Choose either main or sub as the timbre that you want to select or control using Easy Setup. You can't choose SUB if the Split Setting is off.

# **Modulation**

# **MOD TYPE button [No Effect, Stereo Chorus, Stereo Flanger, Vintage Cho/Flg, Stereo Phaser]**

This selects the modulation effect type [\(page](#page-120-5) 117). If you select No Effect, the output of the master effect will be muted.

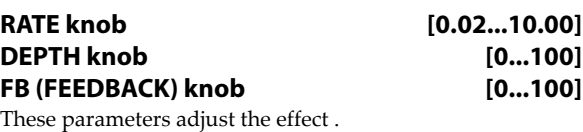

# **Reverb/Delay**

## **REVERB/DELAY TYPE button [No Effect, Hall, Plate, Room, Delay]**

This selects the reverb/delay effect type [\(page](#page-120-5) 117). If you select No Effect, the output of the master effect will be muted.

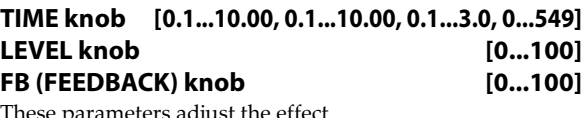

ese parameters adjust ti

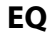

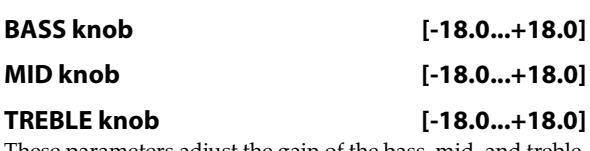

These parameters adjust the gain of the bass, mid, and treble (high) bands [\(page](#page-123-2) 120).

# <span id="page-5-0"></span>**Keyboard, Wheels**

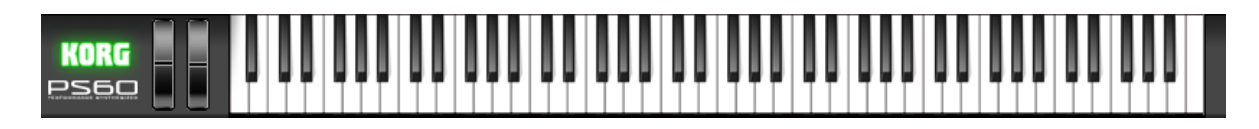

This area shows an 88‐note keyboard, a pitch bend wheel, and a modulation wheel.

You can play the sounds by clicking the keyboard. Dragging across the keyboard to left or right will produce a glissando.

You can use the pitch bend wheel and modulation wheel by moving them up or down.

# <span id="page-6-0"></span>**OverView**

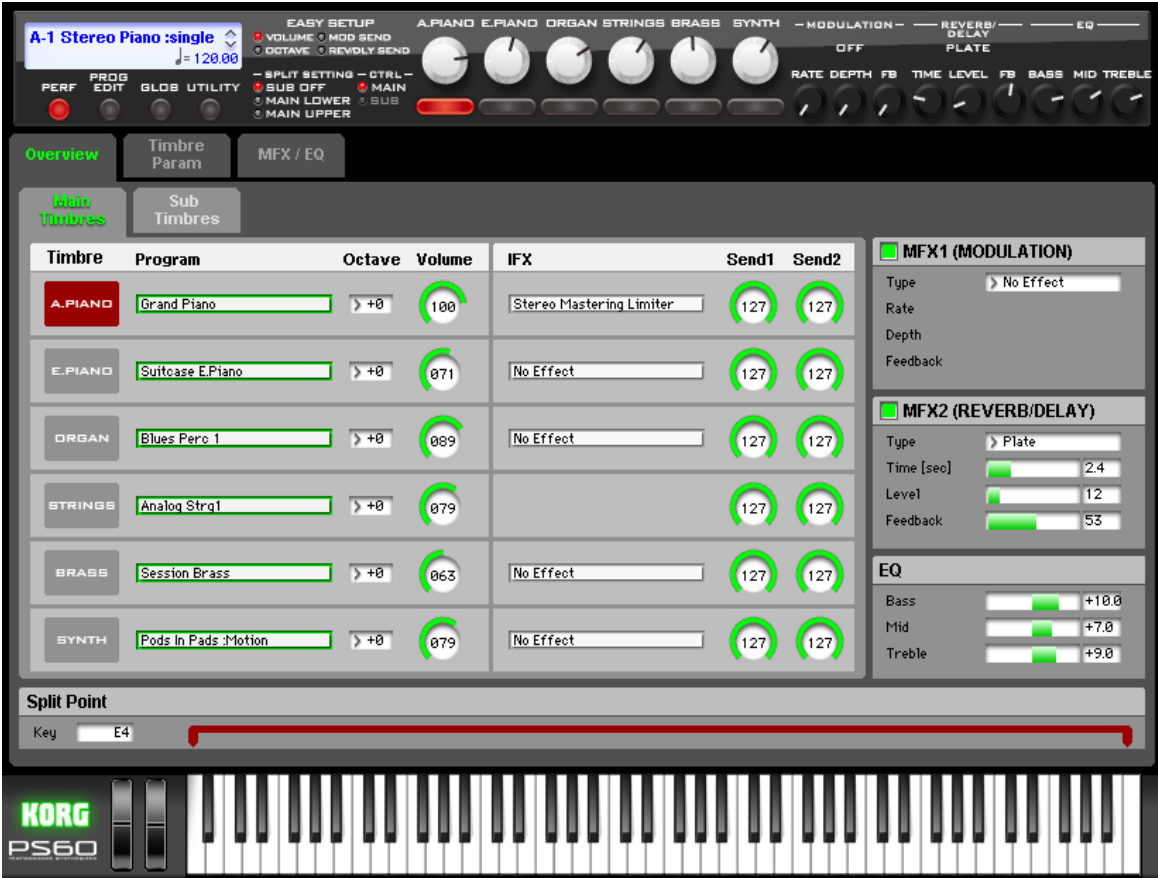

In this area, you can turn on/off each timbre of the selected performance, select programs, and edit the settings for Easy Setup, master effect, and EQ.

# <span id="page-6-1"></span>**Main Timbres**

Here you can adjust the settings for the main timbres A.PIANO–SYNTH.

# **Timbre**

# **Timbre On** *[On, Off]*

Turn the button on (highlighted) for the timbres that you want to enable. This setting is linked with Timbre On buttons on the panel.

# **Program Select [001...]**

Here you can select the program used by each timbre. Click "Program Select," and choose a program (bank number and name) from the menu that appears.

You can use SUB CATEGORY to categorize the programs.

**MD** When you select a Performance on the PS60, a MIDI program change for the selected performance number will be transmitted on the global MIDI Channel [\(page](#page-75-0) [72\).](#page-75-0)

At the same time, bank select, program change, and volume (CC#7) messages will be transmitted on the MIDI channel specified for each timbre whose Status [\(page](#page-10-1) 7) is set to EXT or EX2. However, these messages will not be transmitted for timbres that are set to the same MIDI channel as the global MIDI channel. In this case, EX2 timbres will show the "Program" Bank as "–", and will transmit the bank number that was specified in Bank Select (When Status=EX2) [\(page](#page-10-1) 7). When you play on the PS60 keyboard and controllers, MIDI messages are transmitted on the global MIDI channel. At the same time, timbres whose Status is set to EXT or EX2 will transmit the same messages on their own MIDI channel.

If the received program change has the same MIDI channel as the global MIDI channel, the performance will change.

# <span id="page-6-3"></span>**Octave [-5...+0...+5]**

This shifts the pitch of the timbre in steps of one octave.

# <span id="page-6-2"></span>**Volume [000...127]**

### Adjusts the volume of each timbre 1–16. *Note:* You can use Easy Setup Volume to control this parameter.

MD The volume of each timbre is determined by multiplying this volume value with the MIDI volume (CC#7) and expression (CC#11).

If Status [\(page](#page-10-1) 7) has been set to INT, incoming MIDI CC#7 or CC#11 messages will control the volume of a timbre. (However these messages will not affect the setting of this parameter.)

If Status is EXT or EX2, the value of this parameter will be transmitted as MIDI CC#7 when the performance is changed. However this will not be transmitted by a timbre that is set to the same MIDI channel as the

global MIDI channel. This message is transmitted on the MIDI Channel [\(page](#page-10-2) 7) specified for each timbre.

### **IFX [Name]**

This indicates the programʹs insert effect. (The program of the STRINGS timbre does not have an insert effect.)

*Note:* You can't edit this setting here. You can adjust settings in the Program Edit section [\(page](#page-66-1) 63).

## <span id="page-7-1"></span>**Send1 (Mod) [000...127]**

### <span id="page-7-2"></span>**Send2 (Rev) [000...127]**

For each timbre, these parameters set the send level to master effects 1 and 2.

MD Control change CC#93 can be used to control the Send 1 level, and CC#91 to control the Send 2, and modify their respective settings. These messages will be received on the MIDI channel [\(page](#page-10-2) 7) specified for each timbre.

# **MFX1 (Mod.)**

### <span id="page-7-3"></span>**MFX1 On/Off [Off, On]**

Switches the master effect 1 on/off. When off, the output will be muted. This will alternate between on and off each time it is pressed.

**MD** Separately from the settings here, you can use control change #94 to turn master effects 1 and 2 off. A value of 0 turns them off, and values of 1–127 restore the origi‐ nal setting. The global MIDI channel specified by "MIDI Channel" [\(page](#page-75-0) 72) is used for this message.

### <span id="page-7-4"></span>**Type [No Effect, Stereo Chorus, Stereo Flanger, Vintage Chorus/Franger, Stereo Phaser]**

This selects the effect type for master effect 1.

When you click the effect name, a list will appear, allowing you to choose an effect from the list.

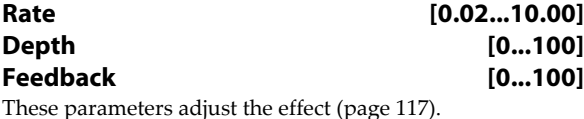

# **MFX2 (Rev/Dly)**

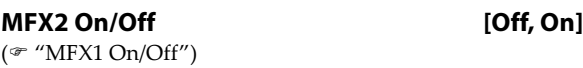

# **Type [No Effect, Hall, Plate, Room, Delay]**

This selects the effect type for master effect 2. When you click the effect name, a list will appear, allowing you to choose an effect from the list.

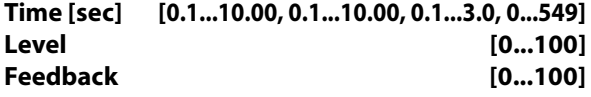

These parameters adjust the effect [\(page](#page-122-6) 119).

# **EQ**

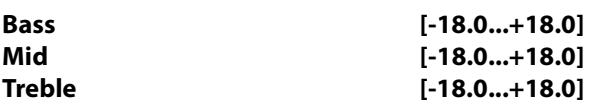

These parameters adjust the gain of the equalizer's bass, mid, and treble (high) bands [\(page](#page-123-2) 120).

# **SplitPoint**

## **SplitPoint [C#2...C7]**

This specifies the split point. This setting is valid only if Split is on.

*Tips:* To adjust this setting on the PS60 itself, press the LOWER button and UPPER button, and then press the key that you want to specify as the split point. The key you press will be the lowest key of the upper region.

# <span id="page-7-0"></span>**Sub Timbres**

Here you can adjust settings for the sub timbres A.PIANO– SYNTH.( $\mathcal{P}$ "Main [Timbres"](#page-6-1) on page 3)

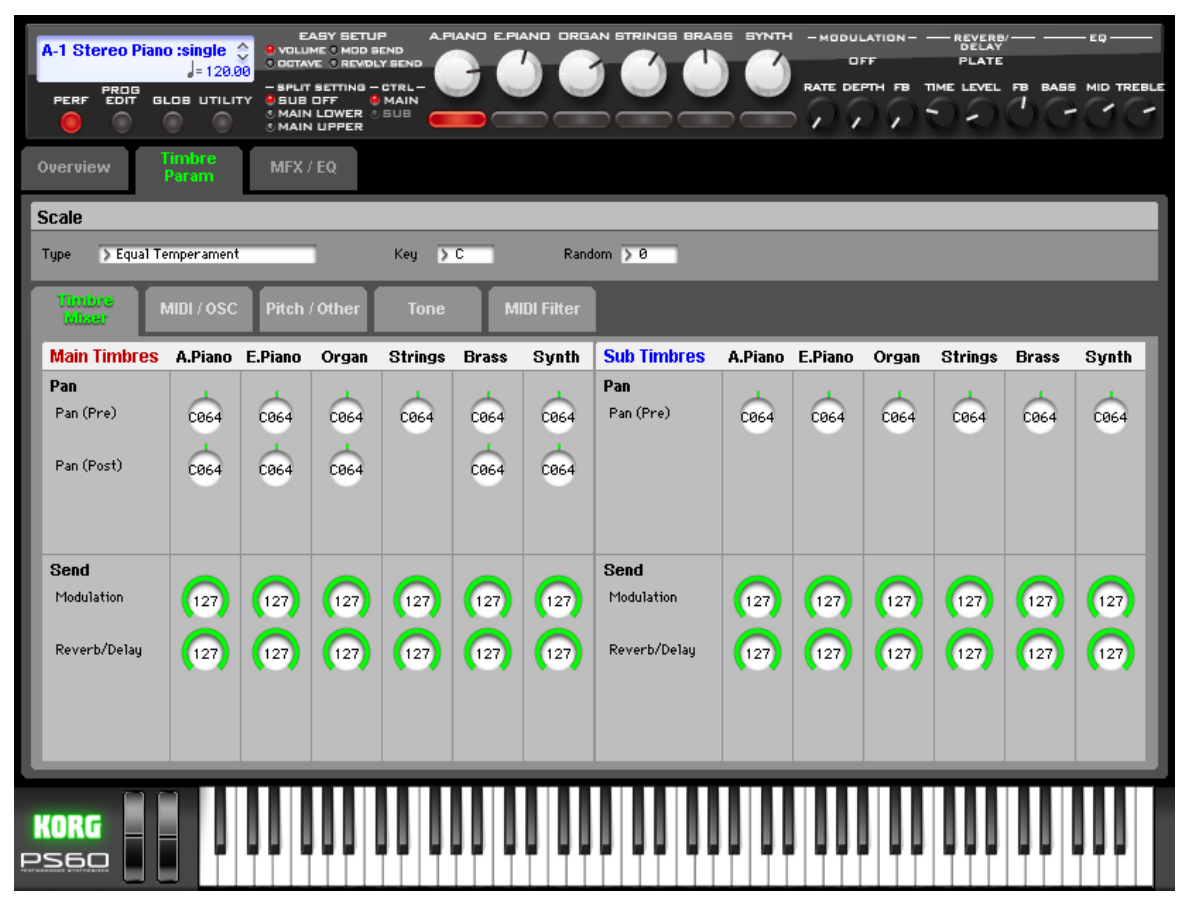

# <span id="page-8-0"></span>**Timbre Param (Timbre Parameters)**

# <span id="page-8-1"></span>**Scale**

This specifies the scale used by the performance. Separately from this setting, you can choose the "Scale" setting of each timbre's program take priority if desired .

# **Type [Equal Temperament...User Octave Scale 03]**

This selects the basic scale for the performance. Note that for many of the scales, the setting of the Key

parameter, below, is very important.

**Equal Temperament:** This is the most widely used scale by far, in which each semitone step is spaced at equal pitch intervals.

Equal Temperament allows easy modulation, so that a chord progression played in the key of C sounds roughly the same as the same progression played in F#. Sacrificed, however, is some of the purity of individual intervals offered by the scales below.

**Pure Major:** In this temperament, major chords of the selected key will be perfectly in tune.

**Pure Minor:** In this temperament, minor chords of the selected key will be perfectly in tune.

**Arabic**: This scale includes the quarter‐tone intervals used in Arabic music.

**Pythagoras:** This scale is based on ancient Greek music the‐ ory, and is especially effective for playing melodies. It pro‐ duces completely pure fifths, with one exception, at the expense of detuning other intervals– thirds in particular.

As much as Pythagoras might have liked to do so, it's not possible to make all the fifths pure while also keeping the octave in tune. For the sake of the octave, one of the fifths– the interval from the sharp fourth degree to the sharp first degree–is made quite flat.

**Werkmeister (Werkmeister III):** This scale was one of the many temperament systems developed towards the end of the Baroque period. These "Well‐Tempered" tunings were aimed at allowing relatively free transposition–although you'll still notice that the different keys maintain their own distinct characteristics, unlike Equal Temperament.

J.S. Bach was referring to these new scales in his title, "The Well-Tempered Clavier." As such, this group are particularly appropriate for late baroque organ and harpsichord music.

**Kirnberger (Kirnberger III):** This is a second "Well‐Tem‐ pered" tuning, dating from the early 18th century.

**Slendro:** This is an Indonesian gamelan scale, with five notes per octave.

When Key is set to C, use the C, D, F, G and A notes. Other keys will play the normal equal-tempered pitches.

**Pelog:** This is another Indonesian gamelan scale, with seven notes per octave.

When Key is set to C, use the white keys. The black keys will play the equal tempered pitches.

**Stretch:** This tuning is used for acoustic pianos.

**User All Notes Scale:** This is a user‐programmed scale with different settings for all 128 MIDI notes. You can set up this scale in Global mode [\(page](#page-78-1) 75).

**User Octave Scale 00–03:** These are user‐programmed scales with settings for each of the 12 notes in an octave. You can set them up in Global mode [\(page](#page-78-2) 75).

Use Equal Temperament for programs whose multi‐ sample ("Multisample select*,*" [page](#page-28-1) 25) is set to mono: 0002, 00003, 0006, 0007, 0009, Stereo: 0001, or 0003 (i.e., the preload programs 13:SoloStretch Grand–15:SoloS‐ tretch Classic).

### <span id="page-9-1"></span>**Key (Scale Key) [C...B]**

This selects the key of the specified scale.

This setting does not apply to the Equal Temperament, Stretch, and User All Notes scales.

If you're using a scale other than Equal Temperament, the performance of the selected scale and the Key setting may skew the tuning of the note. For example, A above middle C might become 442 Hz, instead of the normal 440 Hz. You can use the Global Mode's Master Tune [\(page](#page-73-1) 70) parameter to correct this, if necessary.

### <span id="page-9-2"></span>**Random [0...7]**

This parameter creates random variations in pitch for each note. At the default value of 0, pitch will be completely stable; higher values create more randomization.

This parameter is handy for simulating instruments that have natural pitch instabilities, such as analog synths, tapemechanism organs or acoustic instruments.

# <span id="page-9-0"></span>**Timbre Mixer**

# **Main Timbres (A. Piano–Synth):**

**Sub Timbres (A. Piano–Synth):**

You can set the pan, and volume for each of the Timbres.

# **Pan**

**Pan (Pre) [RND, L001...C064...R127]**

This specifies the pan of each timbre. Pan(Pre) CC#10 Pan(Post) CC#8

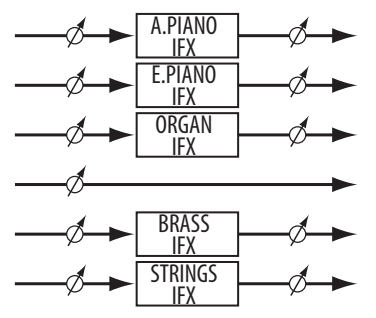

**L001…C064…R127:** A setting of L001 is far left and R127 is far right. A setting of C064 will reproduce the pan setting of the Program Edit mode.

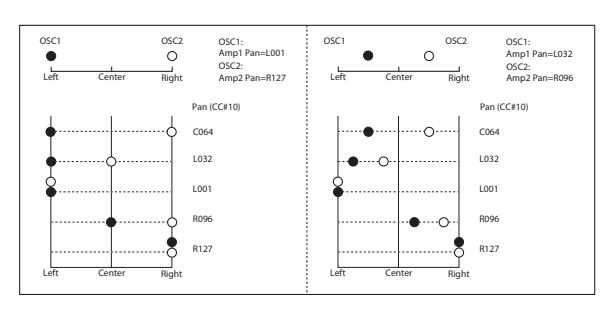

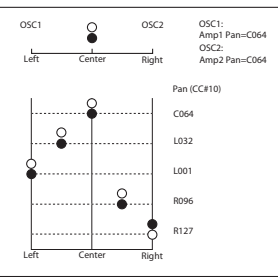

This pan setting is located immediately before the insert effect. This means that if you select a mono effect for the insert effect, this pan setting will be ignored. In this case, use "Pan (Post)" to adjust the pan following the insert effect. For programs of the STRINGS timbre, only this "Pan (Pre)" setting can be used; they will not be affected by an insert effect ( $\mathcal{P}$ "Mixer" on [page 82\).](#page-85-6)

**RND:** The oscillator pan will change randomly at each noteon.

If Status [\(page](#page-10-1) 7) is set to INT, CC#10 (pan) messages **MDI** can be received to control the setting. CC#10 values of 0 or 1 will place the sound at the far left, 64 at center, and 127 at the far right. (exclude RND) Pan settings can be controlled by messages received on the "MIDI Channel" [\(page](#page-10-2) 7).

### **Pan (Pre) [RND, L001...C064...R127]**

This specifies the pan following the insert effect.

- The STRINGS timbre does not have this parameter. This parameter is controlled by CC#8. Control mes-**MIDI**
- sages are received on the channel specified by each timbre's "MIDI Ch (MIDI Channel)." Since the main timbre and sub timbre of the same category use the same "Pan (Post)" setting, this parameter can be controlled on the "MIDI Ch (MIDI Channel)" of both main and sub timbres.

### **Send**

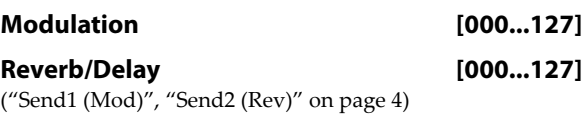

# <span id="page-10-0"></span>**MIDI/OSC**

# **Main Timbres (A. Piano–Synth): Sub Timbres (A. Piano–Synth):**

Here you can adjust settings for each timbre's MIDI transmission status, channel, and oscillator mode.

# **MIDI**

# <span id="page-10-1"></span>**Status [INT, EXT, EX2]**

This parameter sets whether the Timbre controls the inter‐ nal sounds, or external MIDI devices.

**INT:** The timbre will sound, and will also sound in response to MIDI messages from an external MIDI device. MIDI data will not be transmitted.

**EXT:** The timbre will not sound even if it receives messages from a controller, but MIDI data will be transmitted to exter‐ nal devices.

**EX2:** The "Bank Select (When Status=EX2)" (settable only via the editor, [page](#page-10-1) 7) LSB value and MSB value will be used. Instead of the A–D bank numbers that can be selected from the PS60 itself, the bank number specified for "Bank Select" will be transmitted via MIDI. Other aspects are the same as for EXT.

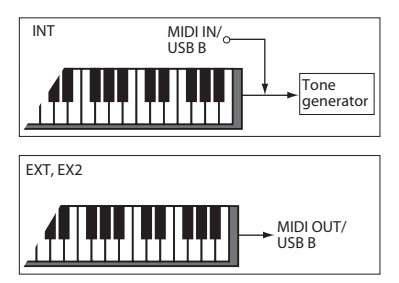

The "Program Select" indication shown on the PS60 itself for performance and performance edit modes will change as follows according to the "Status" setting. The illustration shown here is for a performance.

### **"Status" INT Timbre category Index number: program name**

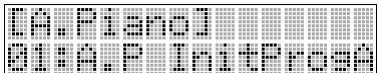

**"Status" EXT Timbre's MIDI channel Program's bank number: program name**

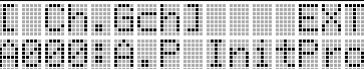

### **"Status" EX2 Timbre's MIDI channel Program change number: [MSB/LSB]**

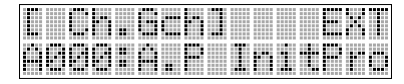

## <span id="page-10-2"></span>**MIDI Ch. (MIDI Channel) [01...16, Gch]**

This parameter allows you to set the MIDI transmit/receive channel for each timbre.

**Gch:** The timbre will use the channel that has been selected as the global MIDI Channel [\(page](#page-75-0) 72).

When Status is INT, MIDI messages will be received on the channel that you specify here. If this setting is the same as the global MIDI channel, the internal tone generator will sound according to the internal settings. If this is set to EXT or EX2, playing the PS60 will transmit MIDI messages on the MIDI channel that's specified here. (Messages will also be transmitted simultaneously on the global MIDI channel.)

If a setting 01–16 matches the global MIDI channel, "G" is shown at the right.

# **Bank MSB [000..127] Bank LSB [000..127]**

This specifies the bank number that is transmitted when "Status" is EX2. The upper line is the MSB and the lower line is the LSB. This setting is ignored if "Status" is other than EX2.

# **OSC**

### **Force OSC Mode [PRG, Poly, Mono, LGT]**

This lets you override the Program's stored Voice Assign Mode settings, if desired.

**PRG:** The Program's stored "Voice Assign Mode" [\(page](#page-19-3) 16) settings will be used.

**Poly:** The timbre will play polyphonically, regardless of the Program's settings.

**Mono:** The timbre will play monophonically, regardless of the Program's settings.

**Legt (Legato):** The timbre will sound monophonically, and will play legato according to the Program's setting.

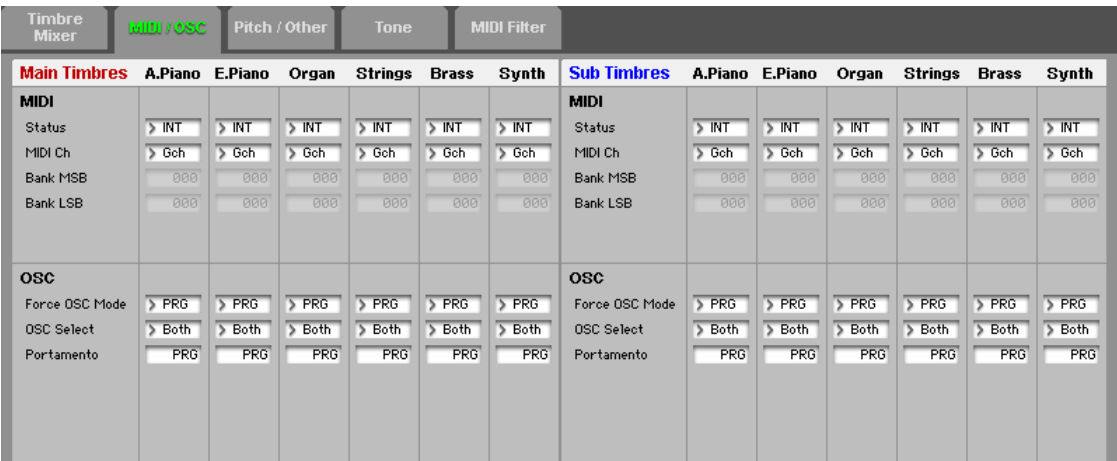

With the MN or LGT settings, the Program's setting will determine the priority of the note that sounds when you play two or more notes.

# **OSC Select [BTH, OSC1, OSC2]**

This parameter specifies whether the timbre's program will play OSC1, OSC2, or both.

For programs whose "Oscillator Mode" is Double, this set‐ ting lets you specify that only OSC1 or OSC2 will sound.

**BTH (Both):** OSC1 and 2 will sound as specified by the set‐ tings of the program.

**OS1:** Only OSC1 will sound.

**OS2:** Only OSC2 will sound. Programs will not sound if Oscillator Mode is set to Single or Drums.

# **Portamento [PRG, Off, 001...127]**

This parameter allows you to select portamento settings for each timbre.

**PRG:** Portamento will be applied as specified by the pro‐ gram settings.

Off: Portamento will be off, even if the original program settings specified Portamento to be on.

**001…127:** Portamento will be applied with the portamento time you specify here, even if it is turned off by the program settings.

MD If the "Status" [\(page](#page-10-1) 7) is set to INT, CC#05 (porta-

mento time) and CC#65 (portamento switch) messages will be received and will control and change these settings. (If the setting is PRG, CC#05, portamento time will not be received.) These messages will be received on the MIDI channel specified for each timbre by MIDI Channel [\(page](#page-10-2) 7).

# <span id="page-11-0"></span>**Pitch/Other**

# **Main Timbres (A. Piano–Synth):**

# **Sub Timbres (A. Piano–Synth):**

Here you can adjust pitch and scale settings for each timbre.

# **Pitch**

**Transpose [–60...+00...+60]**

This parameter adjusts the pitch of each timbre in semitone steps. 12 units equal one octave.

When "Status" is INT, this parameter will affect the pitches sounded by the PS60. When "Status" is EXT, this parameter will affect the note numbers of the MIDI note messages that are transmitted. For example if you create settings of +04 and +07 respectively for two tim‐ bres that are set to EXT, playing the C key will transmit a C note number on the global MIDI channel, and at the same time will also transmit E and G note numbers on the MIDI channels of those timbres.

## **Detune [–1200...+0000...+1200]**

This parameter adjusts the pitch of each timbre in one‐cent units. **+0000:** Normal pitch.

Transpose and Detune can be controlled by receiving MIDI RPN messages. Received MIDI RPN Coarse Tune messages will control Transpose, and Fine Tune mes‐ sages will control Detune.

### **Bend Range [PRG, –24...+00...+24]**

Specifies the maximum amount of pitch change (in semitones) that will occur when the pitch bender is used. **PRG:** The pitch range specified by the program will be

used. **–24…+24:** This setting will be used regardless of the setting in the program.

The MIDI RPN Pitch Bend Change message can be **MIDI** received to control this and change the setting. (How‐ ever it will not be received if this parameter is set to PRG.) This message is received on the MIDI channel for each timbre set by MIDI Channel [\(page](#page-10-2) 7).

# **Pitch**

# **Use Prog Scale [Off, On]**

A timbre can use the scale that is specified by Scale [\(page](#page-25-2) 22). **On:** The scale specified by the program will be used. **Off:** The scale specified by "Type" [\(page](#page-10-2) 7) will be used.

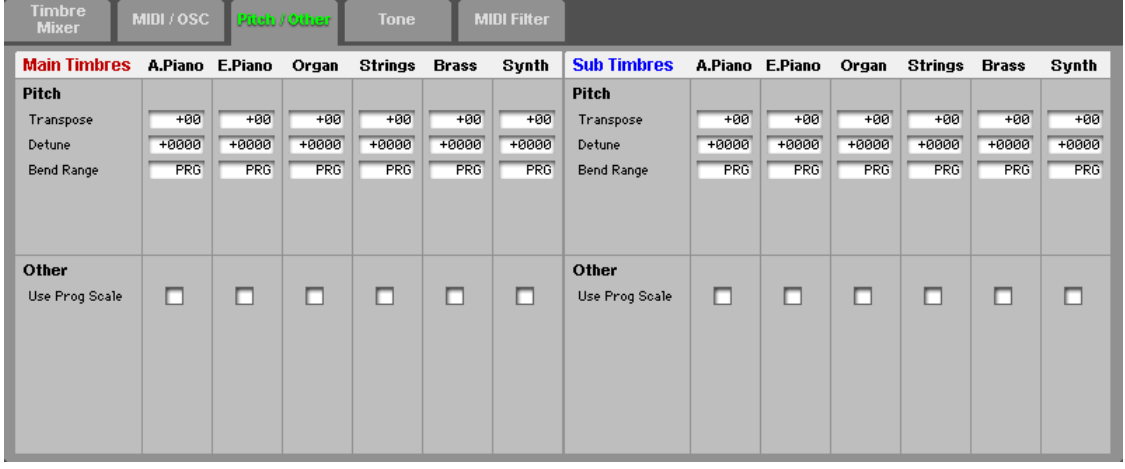

# <span id="page-12-0"></span>**Tone**

# **Main Timbres (A. Piano–Synth): Sub Timbres (A. Piano–Synth):**

Here you can adjust the sound of each timbre's program. These settings are saved in each performance, and do not affect the original programs.

## **About the Tone parameters**

The Tone parameters of a performance have the following characteristics.

- They allow you to edit some of the Tone parameters of the program selected for the timbre.
- They can be set individually for timbres 1–16.
- All of the Tone parameters are Relative parameters. Parameters that are interrelated with specific MIDI CC messages are followed by an indication such as "(CC#74)."

For more about Relative parameters, refer to "Relative (Rel) and Absolute parameters" [\(page](#page-24-2) 21)

### **Saving your edits of Relative parameters**

The way that Relative and Absolute parameters are saved will differ in Program Edit mode, but in Performance mode there are no differences in how these parameters are saved. The changes you make are saved in the performance, and will not affect the original programs.

# **Filter/Amp**

Here you can adjust settings for the filter and amp of the program for each of the timbres.

### **Cutoff (Filter Cutoff) [–99...+99 (Rel, CC#74)]**

This scales the cutoff frequency of all of the filters at once. It affects both Filters A and B.

### **Resonance (Filter Resonance)**

### **[–99...+99 (Rel, CC#71)]**

This scales the resonance of all of the filters at once. It affects both Filters A and B.

### **Filt EG Int (Filter EG Intensity)**

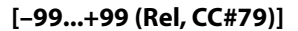

This scales the effect of the Filter EG on the cutoff frequency. It affects Filters A and B simultaneously.

‐99 means no modulation. +99 means maximum. Modula‐ tion is in the same direction, positive or negative, as the original Program. For instance, if the original Program's "EG Intensity" was set to ‐25, then setting this parameter to +99 moves the "EG Intensity" to ‐99.

# **AmpVel Int (AmpVelocity Intensity)**

### **[–99...+99 (Rel)]**

This scales the effect of velocity on the Amp level. ‐99 removes the velocity modulation entirely. +99 means maximum modulation in the same direction, positive or negative, as the original Program.

# **Filter/Amp EG**

Here you can adjust settings for the filter EG and amp EG of the program for each of the timbres.

## **Attack (Filter/Amp EG Attack Time)**

**[–99...+99 (Rel, CC#73)]** This scales the attack times of the Filter and Amp EGs, along

with other related parameters. When the value is +1 or more, this also affects the Amp EG's Start and Attack Levels, Start Level AMS, and Attack Time AMS.

Between values of +1 and +25, the Start Level, Start Level AMS, and Attack Time AMS will change from their pro‐ grammed values to 0. Over the same range, the Attack Level will change from its programmed value to 99. ("AMS (Alternate Modulation Source)" [page](#page-31-1) 28)

### **Decay (Filter/Amp EG Decay Time)**

### **[–99...+99 (Rel, CC#75)]**

This scales the decay and slope times of the Filter and Amp EGs.

### **Sustain (Filter/Amp EG Sustain Level )**

**[–99...+99 (Rel, CC#70)]**

This scales the sustain levels of the Filter and Amp EGs.

# **Release (Filter/Amp EG Release Time)**

**[–99...+99 (Rel, CC#72)]**

This scales the release times of the Filter and Amp EGs.

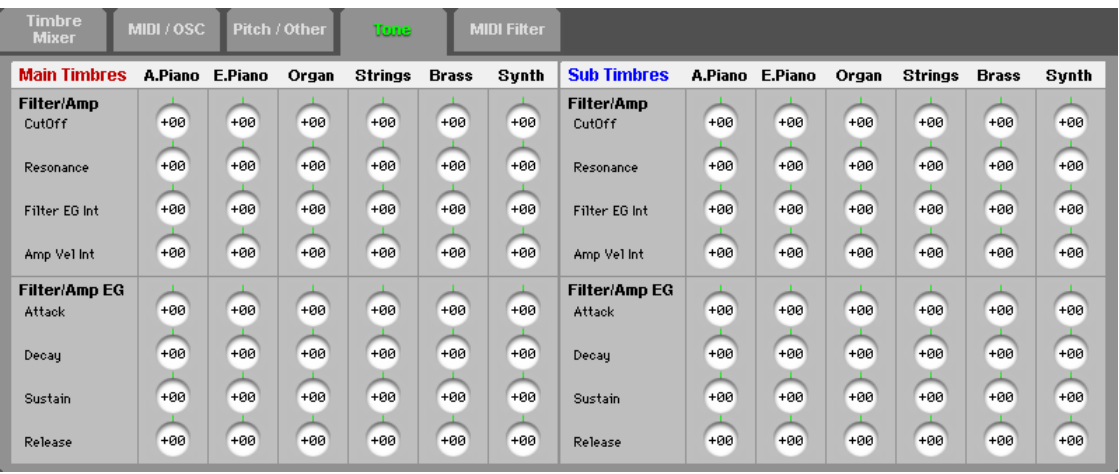

# <span id="page-13-0"></span>**MIDI Filter**

# **Main Timbres (A. Piano–Synth): Sub Timbres (A. Piano–Synth):**

These settings allow you to apply filters to the MIDI data that will be transmitted and received by each timbres. For example even if two timbres are being played by the same MIDI channel, you can adjust the settings so that the damper pedal will apply to one but not the other.

**On:** Transmission and reception of MIDI data is enabled.

If "Status" [\(page](#page-10-1) 7) is set to INT, effects that pertain to this setting that are turned On will apply to the timbre's program when you use the PS60ʹs controllers or when MIDI data is received. (The Effect Dynamic Modulation function is not affected by these settings.)

With the EXT or EX2 setting, the corresponding MIDI data will be transmitted on the channel of that timbre when you use the PS60ʹs controllers. MIDI transmit/receive settings for the entire PS60 are made in Global mode "MIDI Filter" [\(page](#page-76-0) 73).

MIDI filtering for controllers whose function is user-assignable (the foot switch or foot pedal) will apply if that MIDI control change is assigned to the controller. If you assign the same control change as the damper or joystick, the damper or joystick setting will take priority. If the same control change is assigned to more than one controller, turning On just one of them will enable that control change.

**Off:** Transmission and reception of MIDI data is disabled. Note: MIDI CC# = MIDI control change message numbers.

### **Program Change [Off, On]**

Specifies whether or not MIDI program change messages will be transmitted and received.

# **Damper [Off, On]**

Specifies whether or not MIDI CC#64 hold (damper pedal) messages will be transmitted and received.

### **Portamento SW [Off, On]**

Specifies whether or not MIDI CC#65 portamento on/off messages will be transmitted and received.

# **JS X as AMS [Off, On]**

Specifies whether or not MIDI pitch bend messages (the X axis of the joystick) will be received to control the AMS effect assigned to JS X. (This is not a filter for MIDI pitch bend message reception.)

and the state of the state of the state of the state of the state of the state of the state of the state of the

# **JS+Y [Off, On]**

Specifies whether MIDI CC#1 (the +Y axis of the joystick) will be transmitted and received.

## **JS–Y [Off, On]**

### Specifies whether MIDI CC#2 (the –Y axis of the joystick) will be transmitted and received.

## **Ribbon (CC#16) [Off, On]**

Specifies whether or not MIDI CC#16 will be transmitted or received.

# **Foot SW [Off, On]**

Specifies whether or not the effect of the assignable switch will be transmitted and received. The function is assigned in Global: Basic/MIDI Controllers page.

This filter setting is valid when a MIDI control change is assigned.

# **Foot Pedal [Off, On]**

Specifies whether or not the effect of the assignable pedal will be transmitted and received. The function is assigned in Global: Basic/MIDI Controllers page.

This filter setting is valid when a MIDI control change is assigned.

# **Other CC [Off, On]**

Specifies whether or not MIDI control messages not covered in the preceding items MIDI Filter will be transmitted and received.

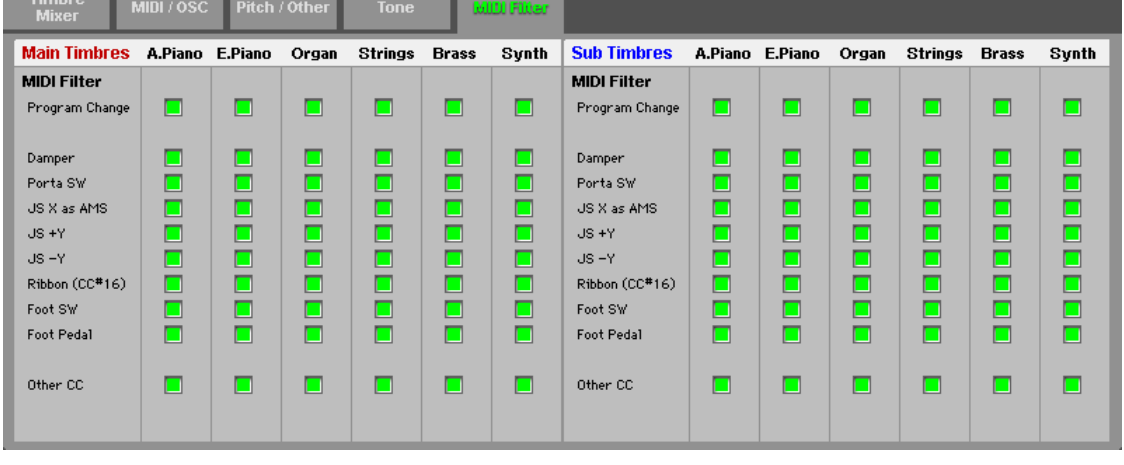

# <span id="page-14-0"></span>**MFX/EQ (Master Effect/EQ)**

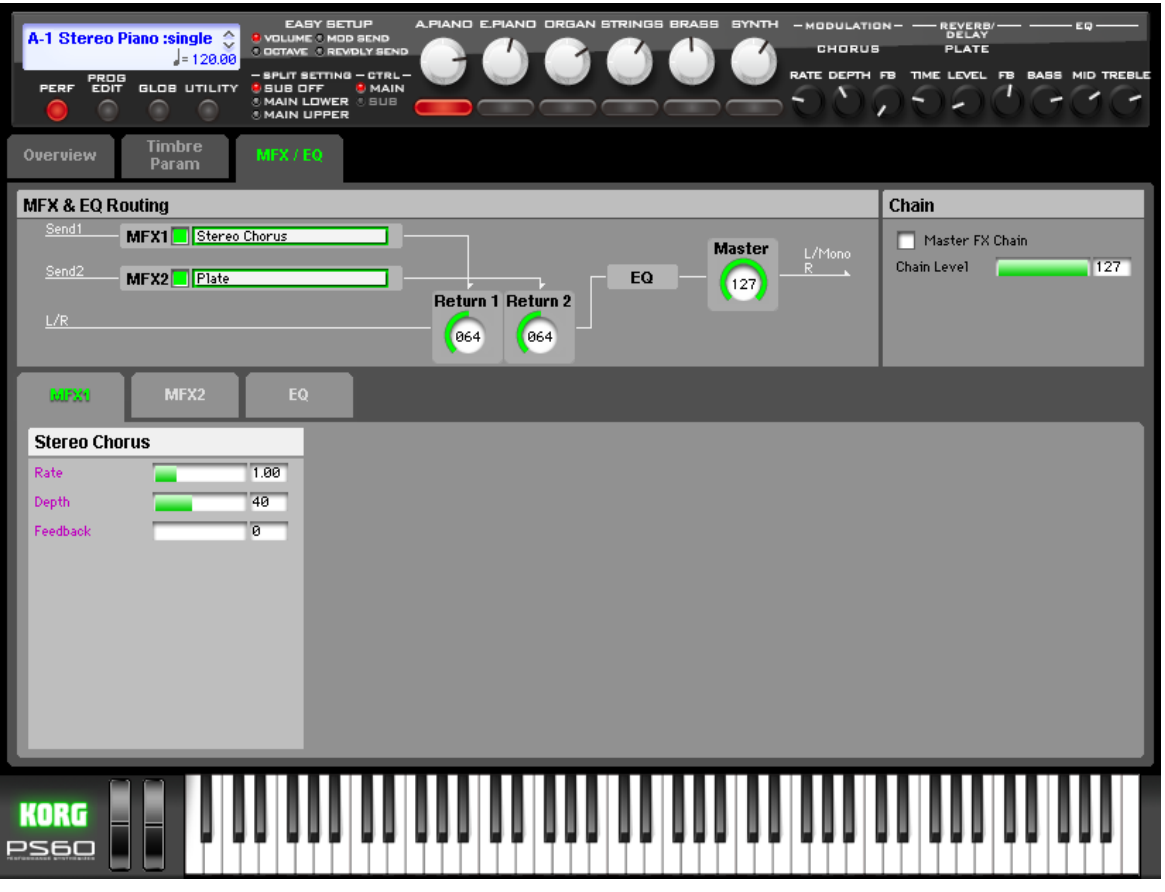

On this page you can adjust the settings for the master effects. These settings consist mainly of the following.

- Specify the routing for the master effects.
- Select the effect type for the master effects, and edit the effect parameters.
- Turn each effect on/off.
- Edit the return level to the L/R bus for the master effect outputs.

The IFX and MFX/EQ tab pages allow you to edit all of the effect parameters that cannot be edited from the PS60 itself. Parameter names shown in purple are the effect parameters that can be edited from the PS60.

# <span id="page-14-1"></span>**MFX&EQ Routing**

( $\mathcal{P}$ "MFX1 [On/Off"](#page-7-3) on page 4)

# **MFX1, MFX2:**

The master effects do not output any direct (Dry) sound. The return level settings "Return 1" and "Return 2" adjust the amount of effect sound (Wet) that is returned to the L/R bus and mixed with the L/R bus signal.

The master effect input/output is stereo‐in/stereo‐out, but the output may be monaural depending on the type of effect you select.

**On/Off [Off, On]**

# **MFX1 [No Effect, Stereo Chorus, Stereo Flanger, Vintage Cho/Flg, Stereo Phaser]**

## **MFX2 [No Effect, Hall, Plate, Room, Delay]**

These select the effect type for each master effect ([pages](#page-120-5) 117, [119\)](#page-122-6). Click the effect type, and choose from the list that appears.

If you choose No Effect, the output from the master effect will be muted.

# **Return 1 [000...127]**

**Return 2 [000...127]**

These specifies the return level from the master effect to the L/R bus (after which it passes through EQ, and is sent from OUTPUT L/MONO and R).

# **Chain**

# **Mastern FX Chain** *IOff, On*

**On:** Master effects 1 and 2 will be connected in series, in the order of master effect  $1 \rightarrow$  master effect 2.

### **Chain Level [000...127]**

When chain is On, this sets the level at which the sound is sent from the first master effect to the next master effect.

# <span id="page-15-0"></span>**MFX1**

Here you can set the effect parameters for the master effect 1 you selected in the MFX page MFX & EQ Routing. ()"MFX1 (Mod.) (Master [Effect1–Modulation\)](#page-120-5) List" on [page 117\)](#page-120-5)

# <span id="page-15-1"></span>**MFX2**

Here you can set the effect parameters for the master effect 2 that you selected in the MFX page MFX & EQ Routing. ()"MFX2 (Rvb/Dly) (Master [Effect2–Revreb/Delay\)](#page-122-6) List" on [page 119\)](#page-122-6)

# <span id="page-15-2"></span>**EQ**

The master EQ is a three‐band stereo EQ. This is located immediately before the L/R bus is output from the AUDIO OUTPUT L and R jacks, and is used for overall equalizing (using the EQ to adjust the tonal character). ( $\mathcal{P}''$ EQ [\(Equal](#page-123-2)izer)" on [page 120\)](#page-123-2)

# <span id="page-16-0"></span>**UTILITY Command**

## **Procedure for utility commands**

- **1.** Click the UTILITY button, and choose a command from the menu that appears.
- **2.** Adjust settings in the dialog box. For details on the contents of each dialog box, refer to the explanation for each command.
- **3.** Click the OK button to begin, or click the Cancel button if you decide not to continue.

# **Store Performance**

This command saves the edited performance.

- Save the changes you made.
- Rename the performance.
- Copy a performance to a different bank/number.

### **New Name [characters]**

Specify the performance name.

### **Choose Destination [A-1...D-5: name]**

Select the save-destination for the performance.

# **Initialize Performance**

This command initializes the settings of the selected perfor‐ mance.

- Single settings with A.Piano index 01.
- Main timbres set to index 01 of each category.
- Sub timbres set to index 02 of each category.

# **Copy MFX/EQ**

This command copies the effect or EQ settings from a pro‐ gram or performance saved in the PS60ʹs memory to the performance that you're currently using.

Copy MFX/EQ is available on all of the MFX/EQ page.

# **From Mode [Prog, Perf]**

Specify whether you're copying settings from a program or from a performance.

**Src (Source) [A000: name..., 000: name...]**

Select the copy-source bank and number.

**FX [All, Mod. Rev/Dly, EQ]**

Select the effect and/or EQ settings that you want to copy.

# **Load...**

Loads the PS60 Editor/Plug‐In Editor data that was previ‐ ously saved on the computer.

# **Save...**

Saves data from the PS60 Editor/Plug-In Editor to your computer as a file.

All Data (\*.PS6all) : Performances, programs, and global settings of all

All Performance (\*.PS6apf): All performances

Performance (\*.PS6pf): One performance

*Note:* These functions load or save the data as dedicated files for the editor application.

# **Receive All**

*Note:* These Receive and Transmit commands use a KORG SysEx MIDI Dump to send or receive data, or to synchronize the data between the PS60 and the software.

Don't touch the keyboard or the mouse of your com‐ puter while data is being sent or received. Also, don't touch the panel switches or the keyboard of the PS60.

Receives all data (performances, programs, global settings) into PS60 Editor/Plug‐In Editor.

# **Transmit All**

Transmits all data from PS60 Editor/Plug‐In Editor (perfor‐ mances, programs, global settings) to the PS60 and writes it into internal memory.

# **Receive All Performance**

Receives all of the PS60ʹs performance data into PS60 Editor/ Plug‐In Editor.

# **Transmit All Performance**

Transmits all performance data from PS60 Editor/Plug‐In Editor to the PS60 and writes it.

# **Receive Current Performance**

Receives the performance data currently selected on the PS60 into PS60 Editor/Plug‐In Editor.

# **Transmit Current Performance**

Transmits the performance data currently selected in PS60 Editor/Plug‐In Editor to the PS60.

# **All Sound Off**

Depending on the host application, "hung" notes may occur while using the host's functions. If this happens, please use the "All Sound Off" command.

# **Program Edit**

<span id="page-18-0"></span>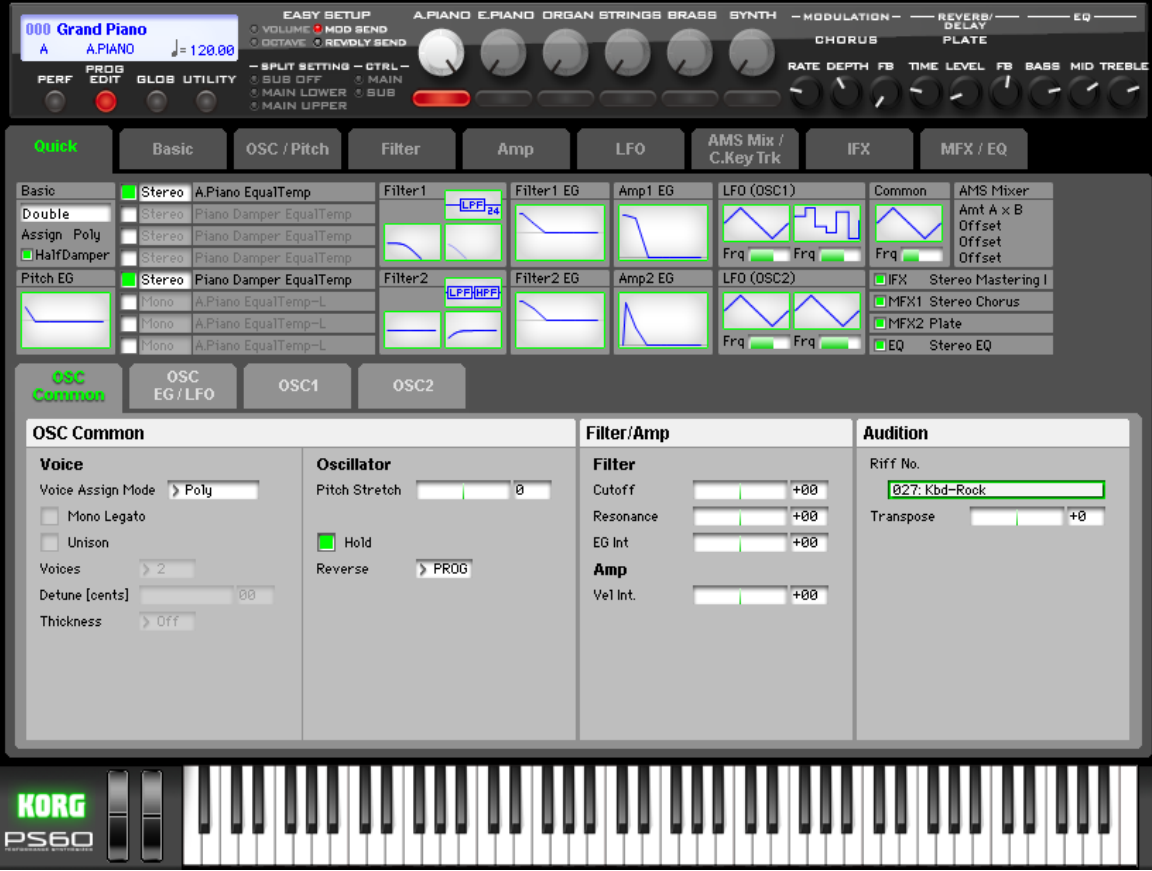

# **Selecting the program that you want to edit**

Here's how to select the program that you want to edit.

- If you're using Single settings, you'll enter the program edit page with that program automatically selected.
- If youʹre using Layer or Split settings, all timbres that are turned on will blink. Press the LOWER or UPPER button as necessary, and then press an ON button to select the timbre of the program you want to edit. The edit page will appear, and you'll hear only the sound of the selected program.

# <span id="page-18-1"></span>**Panel**

The upper part of the PS60 Editorʹs panel simulates the main buttons and knobs on the front panel of the PS60 itself (<sup>\*</sup>["Panel"](#page-4-2) on page 1).

The display shows the program name, bank number, category, and tempo.

When editing a program, you'll only be able to control the MFX1, 2, and EQ settings, and tempo.

# <span id="page-19-0"></span>**Quick Parameters**

You can edit the quick parameters either from Program Edit mode on the PS60 itself, or from the editor's Quick page, described below.

# <span id="page-19-1"></span>**Quick**

# **Overview**

The overview shows the status of the main parameters that make up the program.

By clicking the displayed graphic of a filter or EG, or on an effect setting, you can jump to the page for that parameter.

# <span id="page-19-2"></span>**OSC Common**

# **OSC Common**

## **Voice**

These parameters specify voice settings for oscillators 1 and 2 at the same time.

### <span id="page-19-4"></span><span id="page-19-3"></span>**Voice Assign Mode (Voice Mode) [Poly, Mono]**

Select the basic voice allocation mode. Depending on which one you select, various other options will appear, such as "Mono Legato" and "Unison" (Mono mode only).

**Poly:** The program will play polyphonically, allowing you play chords.

**Mono:** The program will play monophonically, producing only one note at a time.

### <span id="page-19-5"></span>**Mono Legato [Off, On]**

This is available when the "Voice Assign Mode" is set to **Mono**.

Legato refers to notes that are played in a way that they sound smooth and connected; the next note is played before the last note is released. This is the opposite of playing detached.

When "Mono Legato" is **On**, the first note in a legato phrase will sound normally, and then subsequent notes will have a smoother sound, for more gentle transitions between the notes.

**On:** When you play with legato phrasing, the notes within a legato phrase will sound smoother.

**Off:** Legato phrasing will produce the same sound as detached playing.

### <span id="page-19-6"></span>**Unison [On, Off]**

Unison can be used in **Mono** mode.

**On:** When Unison is on, the Program uses two or more stacked, detuned voices to create a thick sound. Use the "Voices" and "Detune" parameters to set the num‐ ber of voices and amount of detuning, and the "Thickness" parameter to control the character of the detuning. **Off:** The Program plays normally.

The quick parameters are organized into the tone parameters [\(page](#page-24-1) 21) and parameters that have been selected from among the full parameters.

## <span id="page-19-7"></span>**Voices (Number of Voices) [2...6]**

This controls the number of detuned voices that will be played for each note when using "Unison." It applies only when "Unison" is **On**.

### <span id="page-19-8"></span>**Detune [cents] [00...99 cents]**

Detune is available when Unison is On.

This parameter sets the tuning spread for the Unison voices, in cents (1/100 of a semitone). The "Thicknes" parameter, below, controls how the voices are distributed across the detune amount. When "Thickness" is Off, the voices are dis‐ tributed evenly, centered around the basic pitch.

For instance, let's say that the "Voices" parameter is set to 3, "Detune" is set to 24, and "Thicknes" is Off:

Voice one will be detuned down by 12 cents, voice two will not be detuned, and voice three will be detuned up by 12 cents.

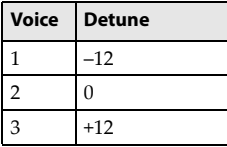

As another example, let's say that Detune is still set to 24 and Thickness is still Off, but the Number of voices is set to 4:

Voice one will still be detuned down by 12 cents, voice two will be detuned down by 4 cents, voice three will be detuned up by 4 cents, and voice 4 will be detuned up by 12 cents.

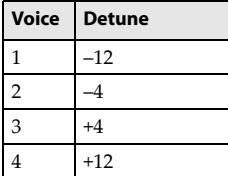

# Thickness is available when Unison is On.

### <span id="page-19-9"></span>**Thickness [Off, 1...9]**

This parameter controls the character of the detuning function for the unison voices.

**Off:** Unison voices will be evenly distributed across the Detune range, as shown above.

**01–09:** Unison voices will be detuned in an asymmetrical way, increasing the complexity of the detune function, and changing the way that the different pitches beat against one another. This creates an effect similar to vintage analog synthesizers, where oscillators would frequently drift slightly out of tune. Higher numbers increase the effect.

# **Oscillator**

These parameters adjust the transpose, hold, and reverse settings for oscillators 1 and 2 at the same time.

### **PtchStrtch (Pitch Stretch) [–12...0...+12 (Rel)]** This special control increases the Oscillator "Tune" parameter while lowering the "Transpose" parameter. The result is that the pitch stays the same, but the mapping of the sam‐ ples to the keys changes. You can use this to create interesting shifts in timbre.

## **Hold [Off, On]**

Hold is like permanently pressing down on the sustain pedal. In other words, notes continue to sound as if you were holding down the key ‐ even after you lift your fingers from the keyboard.

Be aware that unless you set "Sustain" to 0 for Amp EG1 (and also Amp EG2 if the program uses two oscillators), the sound will continue indefinitely.

**On:** The Hold function is enabled.

Even if the Hold function is enabled, it might be dis‐ abled for a specific range of keys ( $\mathcal{P}$ "Hold [Bottom](#page-26-0) Key" on [page 23\)](#page-26-0).

**Off:** Notes will play normally. This is the default setting.

# **Reverse [PROG, Off, On (Rel)]**

This switches "Reverse" on/off for all multisamples used by both oscillators. If this is on, the waveform will play back‐ ward. By setting this to **PROG**, you can return the setting to the program's original setting.

## **Tone parameters**

Parameters from Filter/Amp to the LFO group allow you to make overall modifications to the programʹs sound. (the PS60 Editor allows full parameter editing.) With the exception of "LFO1Stop" and "LFO2Stop," these parameters are relative parameters. They adjust the value relative to the setting specified by full parameter editing.

MDI Some parameters in this group are interrelated with control of certain MIDI CC messages. For these, an indication such as "CC#74" appears following the parameter value.

# **Filter/Amp**

Here you can adjust filter and amp settings for oscillator 1 and 2.

Filter settings let you boost or attenuate specific frequency regions of the sound.

Amp settings control the volume.

*Note:* Relative parameters are indicated by "Rel" following the parameter value. Absolute parameters are indicated by "Abs" following the parameter value. For more about these parameters, please refer to "Relative (Rel) and Absolute parameters" [\(page](#page-24-1) 21).

# **Filter**

# **Cutoff (Filter Cutoff) [–99...+99 (Rel, CC#74)]**

This scales the cutoff frequency of all of the filters at once. It affects both Filters A and B.

**Resonance (Filter Resonance)[–99...+99 (Rel, CC#71)]** This scales the resonance of all of the filters at once. It affects both Filters A and B.

### **Flt EG Int (Filter EG Intensity) [–99...+99 (Rel, CC#79)]**

This scales the effect of the Filter EG on the cutoff frequency. It affects Filters A and B simultaneously.

‐99 means no modulation. +99 means maximum. Modula‐ tion is in the same direction, positive or negative, as the original Program. For instance, if the original Program's "EG Intensity" was set to ‐25, then setting this parameter to +99 moves the "EG Intensity" to ‐99.

# **Amp**

This parameter adjusts the amp velocity intensity for oscillators 1 and 2 at the same time.

# **AmpVel Int (Amp Velocity Intensity) [–99...+99 (Rel)]**

This scales the effect of velocity on the Amp level. ‐99 removes the velocity modulation entirely. +99 means maximum modulation in the same direction, positive or negative, as the original Program.

# **Audition**

When you select a preload program, a previously specified audition riff (phrase) appropriate for that sound can play.

**Audition Riff No. [000: Off...383: name]** This selects the audition riff. The PS60 contains 383 audi‐ tion riffs that are suitable for a wide range of instrumental sounds and musical styles.

If you choose 000: Off, no riff will play.

*Note:* You can't change the playback tempo of the audition riff.

**Transpose [-24...+24]**

This transposes the pitch of the audition riff in semitone steps.

# <span id="page-21-0"></span>**OSC EG/LFO**

# **OSC EG**

# **Filter/Amp EG**

Here you can adjust the settings for the filter EG and amp EG of oscillators 1 and 2.

In the Filter/Amp EG group, all filter EGs and amp EGs are adjusted simultaneously. In contrast, each parameter is adjusted independently in the Flt EQ and Amp EG groups. A program contains three EGs: pitch, filter, and amp. These respectively produce time‐varying change in the pitch, tone, and volume.

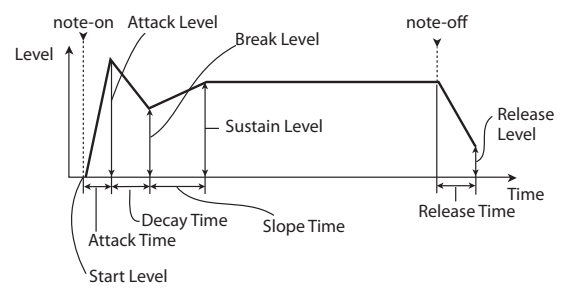

## **Attack Time (Filter/Amp EG Attack Time) [–99...+99 (Rel, CC#73)]**

This scales the attack times of the Filter and Amp EGs, along with other related parameters.

When the value is +1 or more, this also affects the Amp EG's Start and Attack Levels, Start Level AMS, and Attack Time AMS.

Between values of +1 and +25, the Start Level, Start Level AMS, and Attack Time AMS will change from their pro‐ grammed values to 0. Over the same range, the Attack Level will change from its programmed value to 99. ("AMS (Alternate Modulation Source)" on [page](#page-31-2) 28)

# **Decay Time (Filter/Amp EG Decay Time) [–99...+99 (Rel, CC#75)]**

This scales the decay and slope times of the Filter and Amp EGs.

### **Sustain Level (Filter/Amp EG Sustain Level) [–99...+99 (Rel, CC#70)]**

This scales the sustain levels of the Filter and Amp EGs.

# **Release Time (Filter/Amp EG Release Time) [–99...+99 (Rel, CC#72)]**

This scales the release times of the Filter and Amp EGs.

# **Filter EG**

These parameters adjust the filter EG envelope for oscilla‐ tors 1 and 2 at the same time.

**Attack (Filter EG Attack Time) [–99...+99 (Rel)]** This scales the attack times of the Filter EGs.

**Decay (Filter EG Decay Time) [–99...+99 (Rel)]** This scales the decay and slope times of the Filter EGs.

**Sustain (Filter EG Sustain Level) [–99...+99 (Rel)]** This scales the sustain levels of the Filter EGs.

**Release (Filter EG Release Time) [–99...+99 (Rel)]** This scales the release times of the Filter EGs.

# **Amp EG**

These parameters adjust the amp EG envelope for oscilla‐ tors 1 and 2 at the same time.

**Attack (Amp EG Attack Time) [–99...+99 (Rel)]** This scales the attack times of the Amp EGs.

**Decay (Amp EG Decay Time) [–99...+99 (Rel)]** This scales the decay and slope times of the Amp EGs.

**Sustain (Amp EG Sustain Level) [–99...+99 (Rel)]** This scales the sustain levels of the Amp EGs.

**Release (Amp EG Release Time) [–99...+99 (Rel)]** This scales the release times of the Amp EGs.

# **Pitch EG/LFO**

These parameters adjust the pitch EG envelope for oscillators 1 and 2 at the same time. You can also adjust the depth of the LFO1 effect.

**Attack (Pitch EG Attack Time) [–99...+99 (Rel)]** This scales the attack time of the Pitch EG.

**Decay (Pitch EG Decay Time) [–99...+99(Rel)]** This scales the decay and slope times of the Pitch EG.

**Release (Pitch EG Release Time) [–99...+99 (Rel)]** This scales the decay and slope times of the Pitch EG.

# **LFO1 Int (Pitch LFO1 Intensity)**

**[–99...+99 (Rel, CC#77)]**

This scales the effect of LFO1 on the Pitch.

‐99 removes the LFO modulation entirely. +99 means maxi‐ mum modulation in the same direction, positive or negative, as the original Program.

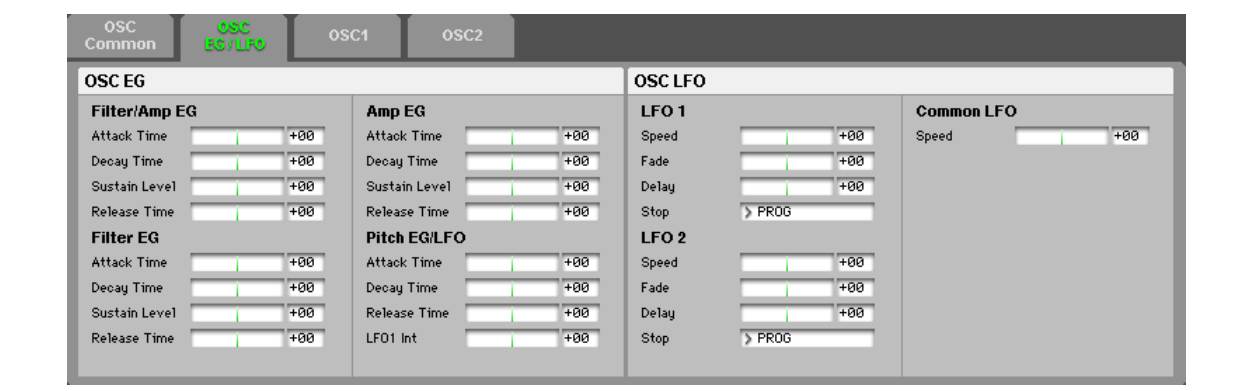

# **OSC LFO**

Here is where you can adjust LFO settings for oscillators 1 and 2.

Each oscillator has two LFOs (LFO1 and LFO2). Thereʹs also a common LFO that can be shared by the two oscillators. LFO1 and LFO2 are independent for each voice, but the common LFO is shared by all voices of the program. Itʹs useful when you want to produce a uniform LFO effect that is the same for all voices.

# **LFO1**

These parameters adjust LFO1 for oscillators 1 and 2 at the same time.

**LFO1 Speed [–99...+99 (Rel, CC#76)]** This scales LFO1's frequency. ( $\mathcal{P}$ ["Frequency"](#page-54-0) on page 51)

**LFO1 Fade [–99...+99 (Rel)]** This scales LFO1's fade-in time. (<sup>®</sup>"Fade" on [page 52\)](#page-55-1)

# **LFO1 Delay [–99...+99 (Rel, CC#78)]**

This scales LFO1's delay time ‐ the time between note‐on and the onset of the LFO. ( $\mathcal{P}$ "Delay" on [page 52\)](#page-55-2)

# **LFO1 Stop [PROG, Off, On (Abs)]**

This Absolute parameter controls whether LFO1 is stopped or running. (\* "Stop" on [page 52\)](#page-55-3)

The **PROG** setting restores the Program's original values. For example, if you set this to PROG when the oscillator 1 LFO is stopped and oscillator 2 is playing, the original setting of the parameter will be used.

# **LFO2**

These parameters adjust LFO2 for oscillators 1 and 2 at the same time.

# **LFO2 Speed [–99...+99 (Rel)]**

This scales LFO2's frequency. ( $\mathcal{P}$ ["Frequency"](#page-54-0) on page 51)

## **LFO2 Fade [–99...+99 (Rel)]**

This scales LFO2's fade-in time. ( $\mathcal{P}$ "Fade" on [page 52\)](#page-55-1)

# **LFO2 Delay [–99...+99 (Rel)]**

This scales LFO2's delay time ‐ the time between note‐on and the onset of the LFO. ( $\mathcal{P}$ "Delay" on [page 52\)](#page-55-2)

# **LFO2 Stop [PROG, Off, On (Abs)]**

This Absolute parameter controls whether LFO2 is stopped or running. (\*"Stop" on [page 52\)](#page-55-3)

# **Common LFO**

This parameter adjusts the common LFO.

**CmnLFO Spd (Common LFO Speed) [–99...+99 (Rel)]**

This scales the Common LFO's frequency.

# <span id="page-22-0"></span>**OSC1**

# **OSC1**

# **OSC Mixer**

**Play/Mute [Play, Mute] Play:** Oscillator 1 will sound.

**Mute:** Oscillator 1 will be muted (silent).

# Switches the Solo status on/off for oscillator 1.

**Solo [Off, On]**

## Note: The Solo On/Off setting is not saved when you write the program.

**Volume [000...127]**

Adjusts the volume of Oscillator 1.

# **Pitch**

These parameters make pitch‐related settings for oscillator 1.

**Tune [–1200...+1200 (Rel)]** This Relative parameter adds to or subtracts from the Oscil‐ lator's Tune setting. ( $\mathcal{P}$ "Tune" on [page 30\)](#page-33-3)

**Transpose [–60...+60 (Rel)]**

This Relative parameter adds to or subtracts from the Oscil‐ lator's Transpose setting. (\*["Transpose"](#page-33-4) on page 30)

# <span id="page-22-1"></span>**PtchSlope (Pitch Slope) [–1.0...+2.0]**

Normally, this should be set to the default of **+1.0**.

### **Pitch Slope, pitch, and note**

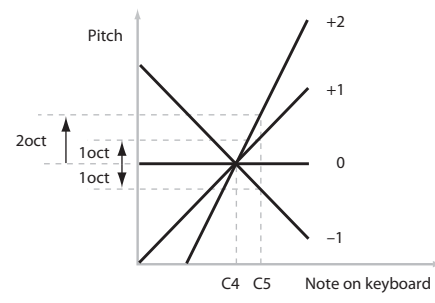

Positive (+) values cause the pitch to rise as you play higher on the keyboard, and negative (‐) values cause the pitch to fall as you play higher on the keyboard.

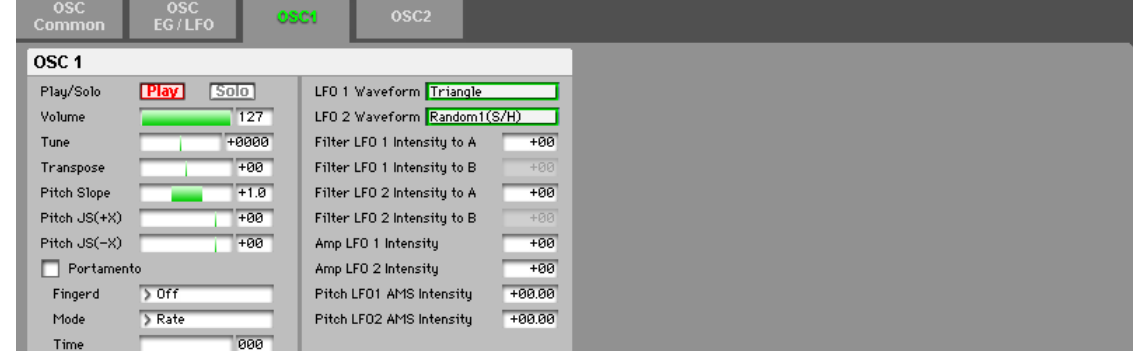

When this is set to 0, playing different notes on the keyboard won't change the pitch at all; it will be as if you're always playing C4. This can be useful for special effects sounds, for instance.

### <span id="page-23-2"></span>**Pitch JS+X [–60...+12]**

This specifies in semitones mitones how much the pitch will change when the joystick is moved to the right (or when a pitch bend message is received). For normal pitch bend, set this to a positive value.

For example, if you set this to **+12** and move the joystick all the way to the right, the pitch will rise one octave above the original pitch.

# <span id="page-23-3"></span>**Pitch JS–X [–60...+12]**

This specifies in semitones how the pitch will change when the joystick is moved to the left (or when a pitch bend message is received). For normal pitch bend, set this to a negative value.

For example, if you set this to **‐60** and move the joystick all the way to the left, the pitch will fall five octaves below the original pitch. You can use this to create guitar‐style down‐ ward swoops.

# **Portamento**

These parameters adjust portamento settings for oscillator 1.

## <span id="page-23-4"></span>**Portamento (Portamento Enable) [Off, On]**

Portamento lets the pitch glide smoothly between notes, instead of changing abruptly.

**On:** Turns on Portamento, so that pitch glides smoothly between notes.

**Off:** Turns off Portamento. This is the default state.

### <span id="page-23-5"></span>**PortaFingr (Portamento Fingered) [Off, On]**

This parameter allows you to control Portamento through your playing style. When it's enabled, playing legato will turn on Portamento, and playing detached will turn it off again.

This option is only available when "Portamento Enable" is turned on.

**On:** Turns on Fingered Portamento.

**Off:** Turns off Fingered Portamento.

### <span id="page-23-6"></span>**PortaMode (Portamento Mode) [Rate, Time]**

**Rate** means that Portamento will always take the same amount of time to glide a given distance in pitch ‐ for instance, one second per octave. Put another way, gliding several octaves will take much longer than gliding a halfstep.

**Time** means that Portamento will always take the same amount of time to glide from one note to another, regardless of the difference in pitch. This is especially useful when

### <span id="page-23-0"></span>**LFO waveform**

playing chords, since it ensures that each note in the chord will end its glide at the same time.

# <span id="page-23-7"></span>**PortaTime (Portamento Time) [000...127]**

This controls the portamento time. Higher values mean longer times, for slower changes in pitch.

This option is only available when "Portamento Enable" is turned on.

# **LFO**

These parameters make LFO settings for oscillator 1.

### **LFO1 [Triangle...Rnd6(Cnt)]**

This selects the basic LFO1 waveform.

Please see "LFO [waveform"](#page-23-0) on page 20.

Most of the waveforms should be self‐explanatory, but a few will benefit from more details:

**Guitar** is intended for guitar vibrato, and its shape is specif‐ ically tuned for this purpose. The waveform is positive-only, so that when used for pitch, it will only bend up, and not down.

**Random1 (S/H)** generates traditional sample and hold waveforms, in which the level changes randomly at fixed intervals of time.

**Random2 (S/H)** randomizes both the levels and the timing.

**Random3 (S/H)** generates a pulse wave with random tim‐ ing. It's the opposite of traditional sample and hold; the tim‐ ing varies, but the levels don't.

**Random4–6 (Continuous)** are smoothed versions of Ran‐ dom 1–3, with ramps instead of steps. You can use them to create more gentle random variations.

# **LFO2 [Triangle...Rnd6(Cnt)]**

This selects the basic LFO2 waveform, as shown in the

graphic below "LFO [waveform"](#page-23-0) below

<span id="page-23-1"></span>**Filter LFO1 Intensity to A (FltLFO1toA) [–99...+99]**

This controls the depth and direction of Filter A cutoff mod‐ ulation from LFO1.

### **LFO modulation of Filter Cutoff**

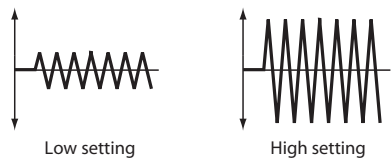

**Filter LFO1 Intensity to B (FltLFO1toB) [–99...+99]** This controls the depth and direction of Filter B cutoff mod‐ ulation from LFO1.

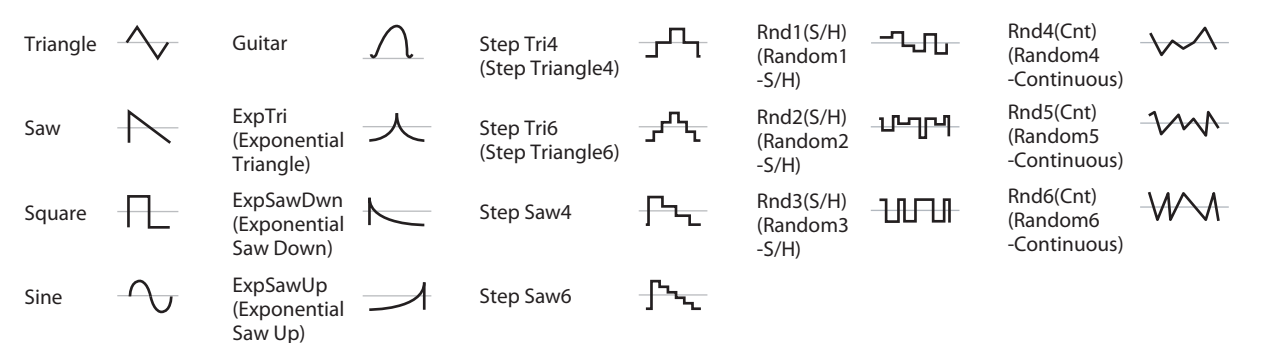

# **Filter LFO 2 Intensity to A (FltLFO2toA) [–99...+99]**

This controls the depth and direction of Filter A cutoff mod‐ ulation from LFO2. )"Filter LFO1 Intensity to A [\(FltLFO1toA\)"](#page-23-1) on page 20

**Filter LFO2 Intensity to B (FltLFO2toB) [–99...+99]** This controls the depth and direction of Filter B cutoff mod‐ ulation from LFO2.

## **Amp LFO1 Intensity (AmpLFO1Int) [–99...+99]**

This controls the depth and direction of Amp modulation from LFO1. Negative (‐) settings will invert the phase of the LFO.

## **Amp LFO2 Intensity (AmpLFO2Int) [–99...+99]**

This controls the depth and direction of Amp modulation from LFO2. Negative (‐) settings will invert the phase of the LFO.

# **Pitch LFO1 AMS Intensity (P.LFO1 AMS Int)**

### **[–12.00...+12.00]**

This specifies the depth and direction of the pitch modula‐ tion produced by AMS (LFO1).

With a setting of **0**, modulation will not be applied. With a setting of **12.00**, the AMS (LFO1) will apply a maximum of +/‐1 octave of pitch modulation.

# **Pitch LFO2 AMS Intensity (P.LFO2 AMS Int)**

**[–12.00...+12.00]**

This is similar to Pitch LFO 1 AMS Intensity, above.

# <span id="page-24-0"></span>**OSC2**

Here you can adjust the settings for oscillator 2. These settings are available only for a program that uses two oscillators; otherwise, this page will be unavailable.

The parameters are the same as for oscillator 1. Please see "OSC1" on page 19.

# <span id="page-24-2"></span><span id="page-24-1"></span>**About Relative (Rel) and Absolute parameters**

The PS60ʹs Tone parameters are of two types: Relative and Absolute. In the case of absolute parameters, a single parameter adjusts a single program parameter. In the case of relative parameters, a single parameter simultaneously adjusts the value of two or more program parameters.

• Relative parameters have an indication of "(Rel)" following the parameter value.

For instance, "Filter/Amp EG Attack Time" affects a total of six Program parameters. The value of the Relative parame‐ ter shows the amount of change to these underlying Program parameters.

If the Relative parameter is set to 0 (the slider in the display is at the center position), the value of the corresponding program parameter will not change.

The definitions of higher and lower settings can vary, depending on the specific parameter. Unless noted otherwise, they work as follows:

When the Relative parameter is at +99 (the maximum), the Program parameters are all at their maximum as well. Simi‐ larly, when the Relative parameter is at –99 (the minimum), the Program parameters are at zero.

### **Relative Tone parameter parameter scaling**

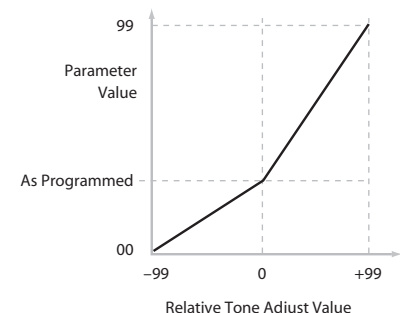

A few of the Program parameters controlled by the Relative Tone parameter are bipolar, meaning that they can be either positive or negative (instead of just positive). When these Pro‐ gram parameters are set to negative values, the Tone parameter may behave differently from the description above.

For instance, if the EG Intensity is set to a negative value, the Relative Tone parameter values will range from 0 to –99, the inverse of the diagram above. EG Sustain works differ‐ ently; if it's set to a negative value, Tone parameter values range from 0 down to the programmed value, and then up to +99, as shown below.

### **Relative parameter scaling: EG Sustain**

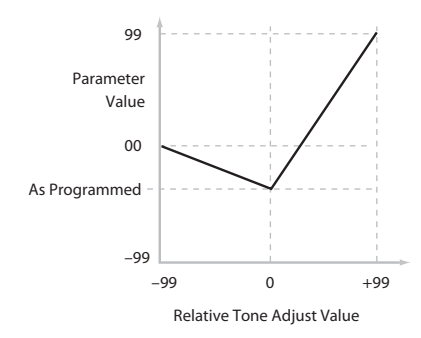

### **Saving Tone parameter Edits**

Tone parameter edits are saved in two different ways, depending on whether the parameter is Relative or Absolute.

For more information, please Please see "About [Relative](#page-24-1) (Rel) and Absolute [parameters"](#page-24-1) on page 21.

**Relative:** Edits to Relative parameters affect the sound immediately, but don't change the underlying Program parameter settings until the Program is saved. When the Program is saved, the PS60 calculates the combined effects, and saves the results into the Program parameters directly. At that point, all of the Relative parameters are reset to 0. **Absolute:** Edits to Absolute parameters are immediately reflected in the corresponding on‐screen parameters, and vice‐versa.

# **Interaction between parameters and MIDI CCs**

A number of the parameters can affect parameters that are also modulated by dedicated MIDI CCs. The specific CC numbers are noted in the descriptions for the individual parameters.

Parameters and the CCs work independently. It's possible, for instance, to reduce the value of a parameter, and then for a CC to increase it again.

This allows you to first edit a parameter, and then use CCs to adjust the edited result.

# <span id="page-25-0"></span>**Full Parameters**

The parameters listed in the pages that follow are the full parameters. They can be edited only from the editor.

# <span id="page-25-1"></span>**Basic**

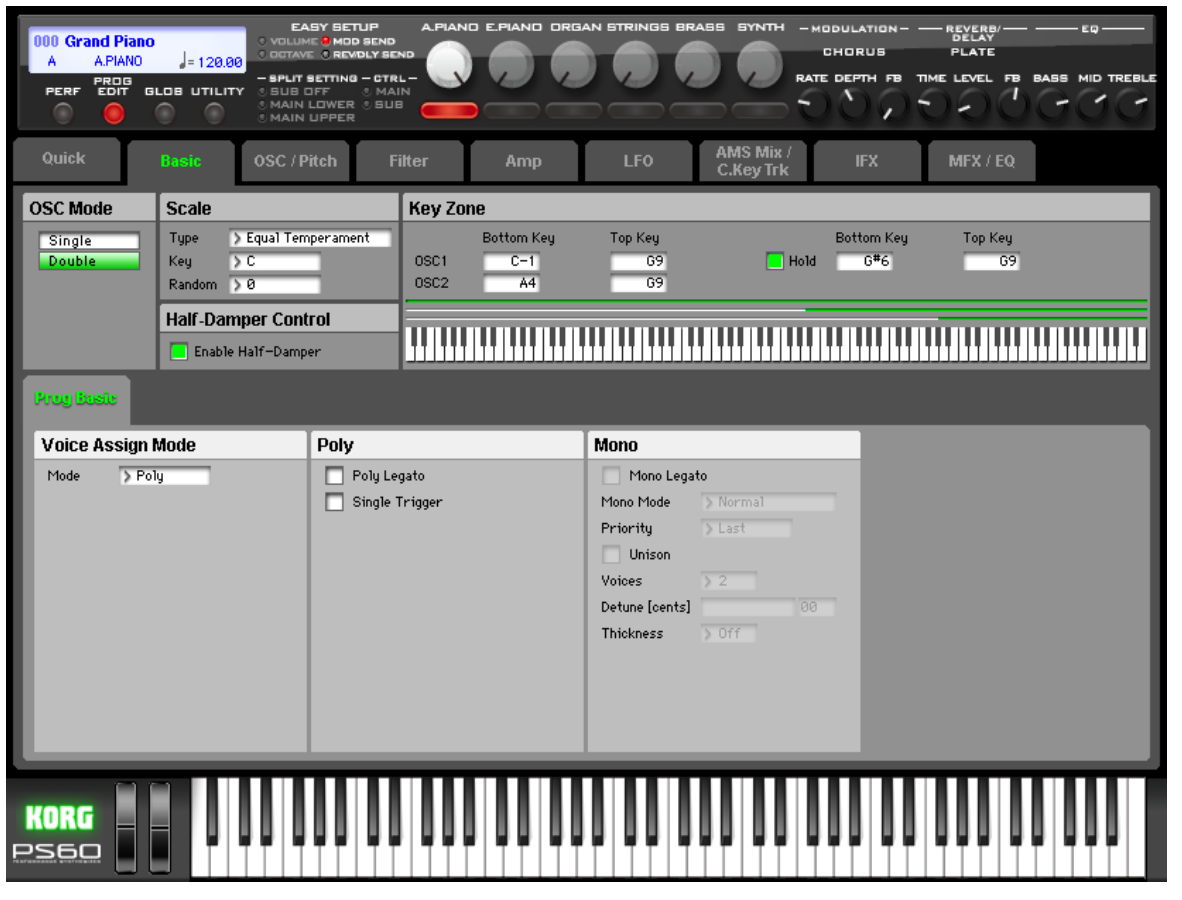

This page contains all of the basic settings for the Program. Among other things, you can:

- Set up the Program to be a Single, or a Double
- Enable/disable the half‐damper function
- Create keyboard split settings for OSC1, OSC2, and Hold.
- Select the basic scale of the program.

# **OSC Mode**

# **Oscillator Mode [Single, Double]**

This specifies the Program's oscillator assignment; whether it will use one or two oscillators.

**Single:** The program will use one oscillator (Oscillator 1, Fil‐ ter 1, Amplifier 1). In this case, the program will normally have a maximum of 120‐note polyphony.

**Double:** The program will use two oscillators (Oscillator 1/ 2, Filter 1/2, Amplifier 1/2). In this case the program will normally have a maximum of 60‐note polyphony.

# <span id="page-25-2"></span>**Scale**

# <span id="page-25-3"></span>**Type [Equal Temperament...User Octave Scale03]**

Selects the basic scale for the Program.( $\mathcal{P}$ "Type" on [page 4\)](#page-7-4)

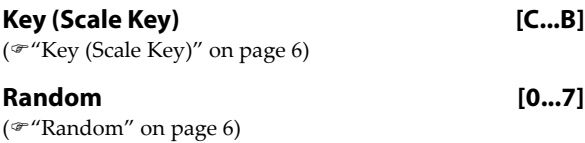

# **Half-Damper Control**

A half‐damper pedal is a special type of continuous foot pedal, such as the Korg DS‐1H. In comparison to a standard footswitch, half‐damper pedals offer more subtle control of sustain, which can be especially useful for piano sounds.

The PS60 will automatically sense when a half‐damper is connected to the rear-panel DAMPER/PEDAL/SW input. For proper operation, you will also need to calibrate the pedal, using the Half Damper Calibration command in the Global command. (\* "HalfDmpr Calib (Half Damper Calibration)" on page 53 of the Owner's manual)

The off and full‐on positions of the half‐damper work just like a standard footswitch. In conjunction with the Enable Half-Damper parameter, below, intermediate positions allow a graduated control of sustain, similar to the damper pedal of an acoustic piano.

### **Enable Half-Damper [On, Off]**

**On:** Half‐Damper pedals, normal sustain pedals, and MIDI CC# 64 will all modulate the Amp EG, as described below. **Off:** the pedals and MIDI CC#64 will still hold notes as usual, but will not modulate the Amp EG.

# **Half-Damper Pedal and Release Time**

The amount of modulation depends on whether the Amp EG Sustain Level is set to 0 (as is the case with most acoustic piano sounds), or set to 1 or more. The modulation is contin‐ uous, from 1x (no change) to 55 times longer; the table below shows a selection of representative points.

# **Half-Damper modulation of Amp EG Release Time**

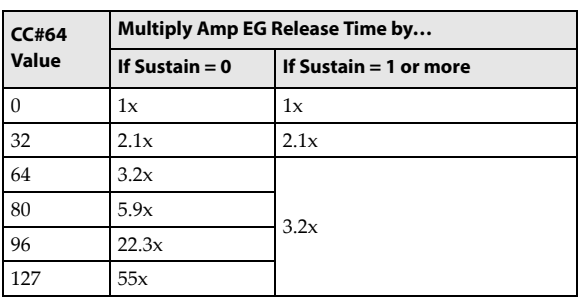

# **Key Zone**

You can create keyboard splits by setting top and bottom key limits for Oscillators 1 and 2. Also, you can control the keyboard range over which the "Hold" parameter takes effect.

# **OSC1**

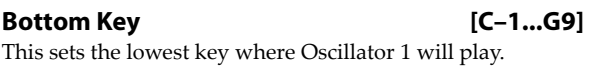

**Top Key [C–1...G9]** This sets the highest key where Oscillator 1 will play.

# **OSC2**

## **Bottom Key [C–1...G9]** This sets the lowest key where Oscillator 2 will play.

### **Top Key [C–1...G9]** This sets the highest key where Oscillator 2 will play.

**Hold [On, Off]**

Hold is like permanently pressing down on the sustain pedal. In other words, notes continue to sound as if you were holding down the key ‐ even after you lift your fingers from the keyboard.

Unless the Sustain Level is set to 0 in Amp EG 1 (and Amp EG 2 in a Double Program), the sound will play for the entire length of the multisample(s).

**On:** The Hold function is enabled for the range set by the Hold Bottom and Hold Top parameters, below.

**Off:** Notes will play normally. This is the default setting.

# <span id="page-26-0"></span>**Hold Bottom Key [C–1...G9]**

This sets the lowest key affected by the Hold function.

# **Hold Top Key [C–1...G9]**

This sets the highest key affected by the Hold function.

# **Using Hold with Acoustic Pianos**

Hold is also useful for simulating the top octaves of an acoustic piano, in which notes always sustain until they fade out naturally, regardless of how long you hold the key. The "Hold Bottom Key" and "Hold Top Key" parameters are designed for exactly this purpose. They let you limit the effect of the Hold parameter to a specific range of the key‐ board.

# <span id="page-27-0"></span>**Program Basic**

• Set the Program to play polyphonically or monophonically

# **Voice Assign Mode**

# **Voice Assign Mode (Mode) [Poly, Mono]**

()"Voice Assign Mode (Voice Mode)" on [page 16\)](#page-19-4)

# **Poly**

# **Poly Legato [Off, On]**

Poly Legato is available when the Voice Assign Mode is set to Poly.

Legato means playing notes so that they are smooth and connected; the next note is played before the last note is released. This is the opposite of playing detached.

**On:** When you play a legato phrase, only the first note of that phrase (and other notes played within 30 msec of that note) will use the multisample start point specified by "Start Offset" [\(page](#page-29-1) 26); subsequent notes will use the legato start point specified by each multisample.

This is a useful way to simulate the percussive attack of a tonewheel‐type organ.

**Off:** Notes will always use the setting of the "Start Offset," regardless of whether you play legato or detached.

With some Multisamples, Poly Legato may not have any effect.

# **Single Trigger [Off, On]**

Single Trigger is available when the Voice Assign Mode is set to Poly.

**On:** When you play the same note repeatedly, the previous note will be silenced before the next note is sounded, so that the two do not overlap.

**Off:** When you play the same note repeatedly, the notes will overlap.

# **Mono**

# **Mono Legato [Off, On]**

()"Mono Legato" on [page 16\)](#page-19-5)

**Mono Mode [Normal, Use Legato Offset]**

This parameter is available only when Mono Legato is On. **Normal:** When you play legato, the multisample, envelopes, and LFOs will not be reset; only the pitch of the oscillator will change. This setting is particularly effective for wind instruments and analog synth sounds.

With this option, the pitch may occasionally be incorrect, depending on which multisample you play, and where on the keyboard you play.

**Use Legato Offset:** When you play legato, the second and subsequent notes will use the legato start point specified for each multisample, rather than the "Start Offset" [\(page](#page-29-1) 26) setting.

This is effective when used with a multisample for which you've assigned a specific legato offset point. For example, you might use it to control the attack of a breathy, slow‐ attack sax sound. On some multisamples, this will have no effect.

Envelopes and LFOs will still be reset, as they are with detached playing.

### **Priority [Low, High, Last]**

Priority is available when the Voice Assign Mode is set to Mono.

This parameter determines what happens when more than one note is being held down.

Low: The lowest note will sound. Many vintage, monophonic analog synths work this way

**High:** The highest note will sound.

**Last:** The most recently played note will sound.

# **Unison [On, Off]**

()["Unison"](#page-19-6) on page 16)

# **Voices (Number of Voices) [2...6]**

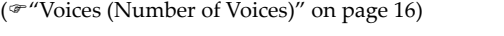

### **Detune [cents] [00...99 cents]** ( $\mathcal{P}$ ["Detune](#page-19-8) [cents]" on page 16)

# **Thickness [Off, 1...9]**

()["Thickness"](#page-19-9) on page 16)

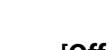

# <span id="page-28-0"></span>**OSC/Pitch**

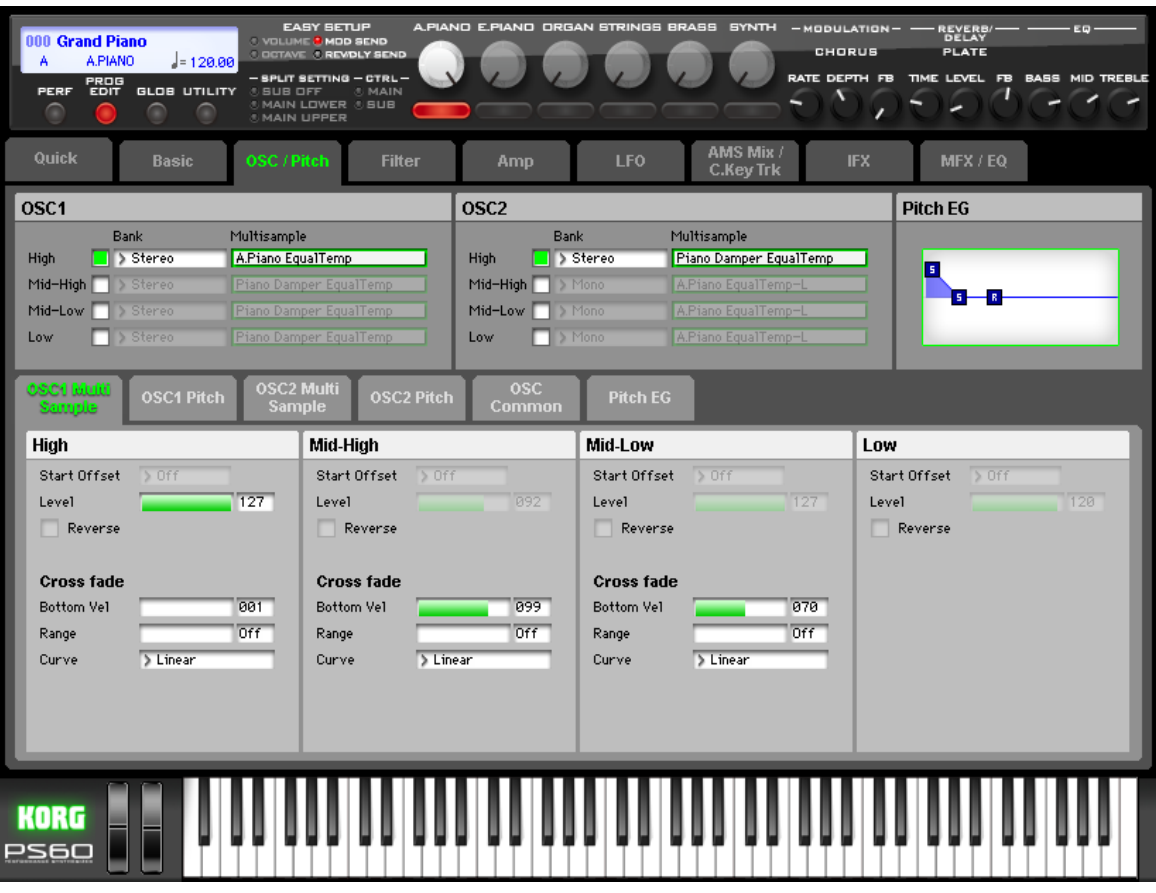

These pages control the first and most basic elements of sounds: the Multisamples that the oscillators play, and the pitch used to them. For instance, you can:

- Select Multisamples for Single and Double Programs.
- Set up velocity splits, crossfades, and layers for Single and Double Programs.
- Set the basic pitch of the sound, including the octave, fine tuning, and so on.
- Control pitch modulation using a variety of controllers such as LFO, pitch EG, and the joystick.

Note that when the Oscillator Mode is set to Single, only Oscillator 1's filters are active; the pages for Oscillator 2's fil‐ ters will be grayed out.

# <span id="page-28-2"></span>**OSC1**

This setting will depend on the Oscillator Mode setting. If it is Single or Double, each oscillator can use up to four multisamples.

• Multisamples lay out one or more samples across the keyboard. For instance, a very simple guitar Multisample might have six samples–one for each string.

# **Velocity splits, crossfades, and layers**

As mentioned above, each Oscillator has four velocity zones, named High through Low. Each of these zones can play a Multisample, and each has separate settings for Level, Start Offset, and so on.

Each of the zones can fade into the next, to create smoother velocity transitions. Zones can even be layered together, two at a time.

You can stack a maximum of two velocity zones, causing two samples to sound simultaneously (layering). You can also use velocity to smoothly fade between the samples of these two zones (velocity crossfading).

# **"Oscillator Mode" Single, Double**

# **High**

These are the settings for the first and highest velocity zone. If you want to create a simple setup with only a single Mul‐ tisample, just set up High as desired, and then set the "Bot‐ tom Vel." (Bottom Velocity) to 1 and the "Range" to Off.

## **Multisample On/Off [Off, On]**

This specifies whether the High multisample will sound. It will sound if this is On.

### **Bank [Mono, Stereo]**

This is displayed if Multisample On/Off is On.

You can choose between looking at mono and stereo Multisamples. Note that stereo Multisamples will require twice as many voices as mono Multisamples.

**Mono:** Internal monaural multisamples.

above that limit will not sound.

**Stereo:** Internal stereo multisamples.

## <span id="page-28-1"></span>**Multisample select [List of Multisample]**

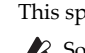

This specifies a multisample for High. Some multisamples have an upper limit; notes played

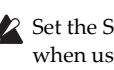

Set the Scale "Type" [\(page](#page-25-3) 22) to Equal Temperament when using mono: 0002, 00003, 0006, 0007, 0009, Stereo: 0001, or 0003 as the multisample.

# **Mid-High, Mid-Low, Low**

These are the settings for the second, third, and fourth velocity zones. The parameters for Mid‐High and Mid‐Low are exactly the same as those for High, as described above. The parameters for Low are also similar to those for High, except that Low has no settings for Bottom Vel. (which is always fixed at 1), Xfd, or Curve.

# **OSC2**

Here you can select the multisample for Oscillator 2. It is only available when the Oscillator Mode is set to Double; if it's not, the page will be grayed out.

The parameters are identical to those for Oscillator 1. ( $\mathcal{P}$ "OSC1" on [page 25\)](#page-28-2)

# **PITCH EG**

This displays the pitch EG envelope specified in the Pitch EG page.

The graphic shows the shape of the Pitch EG. You can also change the shape by using the mouse to drag each of the squares.

# <span id="page-29-0"></span>**OSC1 Multisample**

Program's sounds are based on multisamples, and this page lets you set up all of the basic multisample‐related settings. Among other things, you can:

- Select Multisamples for the Oscillator (in a Single or Double Program)
- Set the Oscillator's basic pitch
- Create velocity splits and crossfades between Multisamples

# **What is a multisample?**

A sample is a digital recording of a particular instrument or waveform (or other natural or artificially processed sound) recorded at a specific pitch. A multisample is a collection of similarly voiced samples, used to create the same type of sound ‐ piano, bass, guitar, strings, organ ‐ across the entire keyboard, as the basis of a program. The oscillators of single and double programs use multisamples. There are 136 multisamples available in this instrument.

You can assign up to four multisamples to each oscillator and switch between them by velocity.

# **High**

# <span id="page-29-1"></span>**Start Offset [Off, 1st...8th]**

In addition to simply starting playback from the beginning, Multisamples can have up to 8 different pre‐programmed alternate starting points.

The Start Offset specifies whether to use the normal start point (Off), or to use one of the alternate start points (1st– 8th).

Some Multisamples may have fewer than 8 pre‐pro‐ grammed points, in which case only the available points can be selected.

### **Level [0...127]**

This sets the basic volume level of the multisample. The Amp section can modify this basic level extensively with envelopes, LFOs, keyboard tracking, and other modulation; for more information, please see "Amp" on [page 45.](#page-48-0)

Depending on the multisample, high Level settings

may cause distortion when playing many notes at a time. If this occurs, lower the Level.

### **Reverse [Off, On]**

This plays the selected multisample in reverse without looping it.

If an individual sample within the multisample is already set to reverse, it will play in reverse without this setting. **On:** The multisample will play in reverse. **Off:** The multisample will play normally.

**Crossfade**

# **Bottom Vel (Bottom Velocity) [1...127]**

This sets the lowest velocity where the Multisample will sound. High's "Bottom Vel." can be equal to, but not lower than, that of Mid‐High.

**26**

# **Range (Crossfade Range) [Off, 1...127]**

This sets the range of velocities over which High will fade into Mid‐High, going up from the "Bottom Vel."

For instance, if the "Bottom Vel." is set to 64, and the "Range" is set to 20, Mid‐High will start to fade in at veloci‐ ties of 84 and below.

When velocities are within the "Range," the Oscillator will use twice as much polyphony as it would normally. Note: You can only fade between two zones at once.

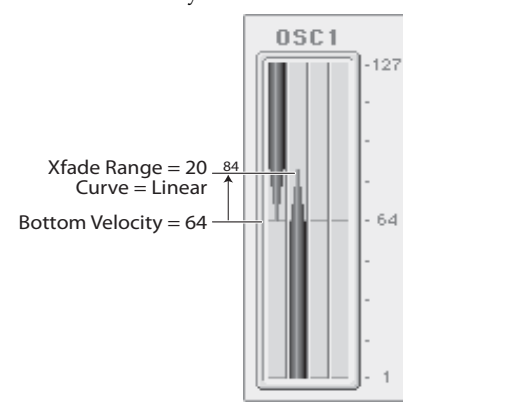

### **Curve [Linear, Power, Layer]**

This controls the volume curve of the crossfade. Linear and Power (short for Equal Power) let you fine‐tune the way that the two Multisamples mix together; one or the other may be more appropriate for a given pair of Multisamples. Layer, true to its name, lets you layer the two Multisamples together without any crossfading.

**Linear** means that the two samples will each be at 50% of their full volume in the middle of the crossfade. Sometimes, this may create a dip in the volume level; if so, try using Power instead.

**Power**, short for Equal Power, means that the two samples will each be at around 70% of their full volume in the middle of the crossfade. Sometimes, this may create a bump in the volume level, in which case you might try selecting Lin‐ ear instead.

**Layer** means that the two Multisamples will be layered together, both at full volume, for the entire range of the crossfade.

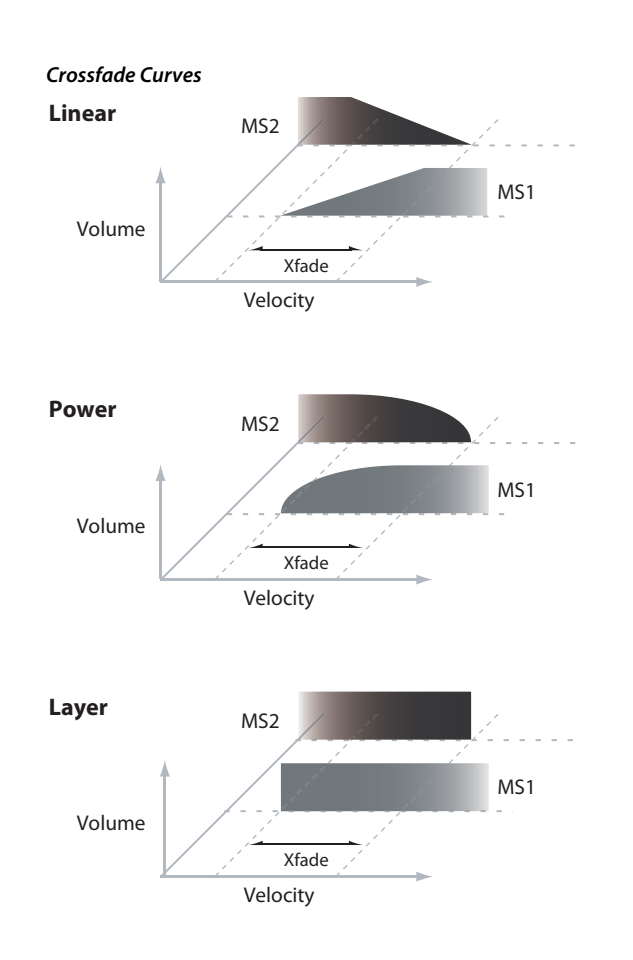

# **Mid High, Mid-Low, Low**

These are the settings for the second, third, and fourth velocity zones. The parameters for Mid‐High and Mid‐Low are exactly the same as those for High, as described above. The parameters for Low are also similar to those for High, except that Low has no settings for "Bottom Vel." (which is always fixed at 1), "Range," or "Curve."

# <span id="page-31-0"></span>**OSC1 Pitch**

This page contains all of the settings for Oscillator 1's pitch modulation. For example, you can:

- Specify pitch bend controlled by the joystick X (or an incoming pitch bend message) set to independent Bend Up and Bend Down, or controlled by an incoming message CC#16 (the ribbon control message etc).
- Use Pitch Slope to control how the pitch changes when you play up and down the keyboard.
- Assign AMS modulation for pitch.
- Set up initial amounts of pitch modulation from the Pitch EG and LFO1/2, as well as AMS modulation of LFO and EG amounts.
- Set up Portamento.

# <span id="page-31-2"></span><span id="page-31-1"></span>**Alternate Modulation**

Alternate Modulation lets you use controllers, envelopes, LFOs, etc. to modulate Program parameters. You can use one controller to modulate multiple parameters simultane‐ ously. You can also create complex modulation setups in which (for example) an envelope modulates the frequency of an LFO, and that LFO is then used to modulate a filter. Programs provide 48 types (88 destinations) for alternate modulation.

# **AMS (Alternate Modulation Source)**

AMS (Alternate Modulation Source) refers to any of the assignable modulation sources in the PS60, including:

- Controllers of the PS60 itself, such as the joystick
- Incoming MIDI controllers
- Modulators such as the Filter, Pitch, and Amp EGs, the LFOs, or the AMS Mixers

Intensity is a parameter thatʹs used to set the degree (speed, depth, amount etc.) of how AMS will control the modulation.

A number of frequently‐used modulation routings, such as using the joystick to vary the pitch, are provided as addi‐ tional, dedicated routings, separate from AMS.

Note that not all AMS sources may be available for some modulation destinations.

For details on alternate modulation and AMS, please see "Alternate [Modulation](#page-124-4) Source (AMS)" on page 121.

# **Tips for using AMS**

When adjusting settings for alternate modulation, think of the effect that you wish to produce, what type of modulation will be necessary to produce that effect, and what parameter of the oscillator, filter, or amplifier needs to be controlled.

Next, select a source (AMS) and set the Intensity. If you pro‐ ceed logically in this way, you will achieve the desired effect.

For example in a guitar sound program where you want to use the joystick to control the feedback, you would make assignments so that the joystick controls the filter frequency and resonance.

# **Pitch**

## **Pitch Slope [–1.0...+2.0]**

()["PtchSlope](#page-22-1) (Pitch Slope)" on page 19)

### **Ribbon (CC#16) [–12...+12]**

This specifies in semitones how the pitch will change when CC#16 is received.

With a positive (+) setting, the pitch will rise when the value of CC#16 is higher than the center value of 64. With a nega‐ tive (–) setting, the pitch will fall.

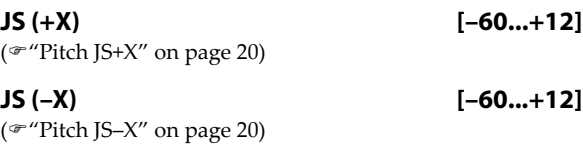

## **AMS (Pitch) [List of AMS Sources]**

This selects an AMS source to control the pitch. For a list of AMS sources, please see "AMS [\(Alternate](#page-124-5) Mod‐ ulation Source) List" on [page 121.](#page-124-5)

## **AMS Intensity [–12.00...+12.00]**

This controls the depth and direction of the pitch modula‐ tion, in semitones.

For example if you set AMS (Pitch) to JS+Y: CC#01 and then move the joystick in the +Y direction, the pitch will rise if this parameter is set to a positive (+) value, or fall if this parameter is set to a negative (–) value.

# <span id="page-31-3"></span>**Pitch EG**

### **Intensity [–12.00...+12.00]**

This controls the initial effect of the Pitch EG on Oscillator 1's frequency, in half‐steps, before any AMS modulation.

The Pitch EG's shape can swing all the way from +99 to –99. When the Intensity is set to a positive (+) value, positive values from the EG raise the pitch, and negative values lower the pitch.

When the Intensity is set to a negative  $(-)$  value, the effect of the EG is reversed; positive EG values mean lower pitches, and negative EG values mean higher pitches.

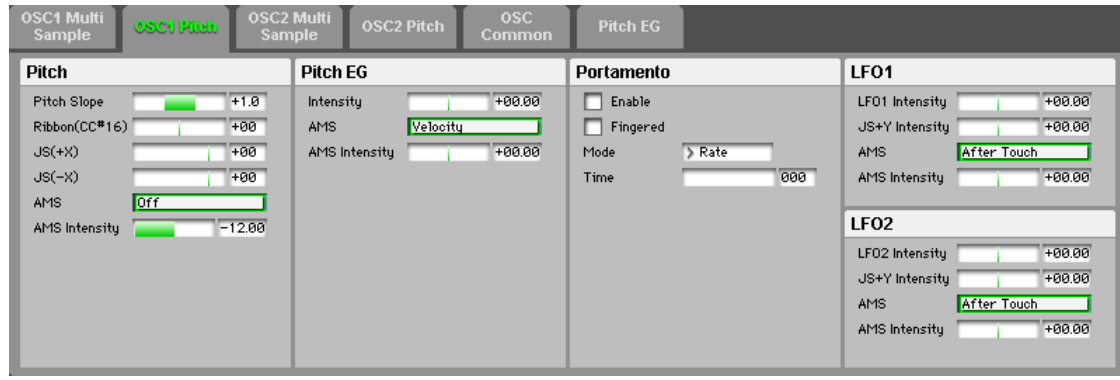

# **AMS (Pitch EG) [List of AMS Sources]**

This selects any AMS modulation source to scale the amount of the Pitch EG.

For a list of AMS sources, please see "AMS [\(Alternate](#page-124-5) Mod‐ ulation Source) List" on [page 121.](#page-124-5)

## **AMS Intensity [–12.00...+12.00]**

This controls the depth and direction of the pitch EG AMS modulation. The AMS modulation and the initial Intensity are added together to determine the Pitch EG's final effect. With positive (+) values, greater modulation will increase the effect of the Pitch EG, as shown in example B below.

With negative (–) values, greater modulation will introduce the opposite effect of the Pitch EG-like inverting the polarity of the envelope. You can use this in several different ways:

- You can set an initial positive amount with the Intensity parameter, and then reduce this amount with AMS. In this case, the final effect of the EG is simply diminished, and not actually inverted, as shown in example C.
- You can also set the AMS Intensity amount to be greater than the initial Intensity. In this case, the EG will have a positive effect with low modulation amounts, and an inverted effect at higher modulation amounts–as shown in example D.

### **Pitch EG AMS**

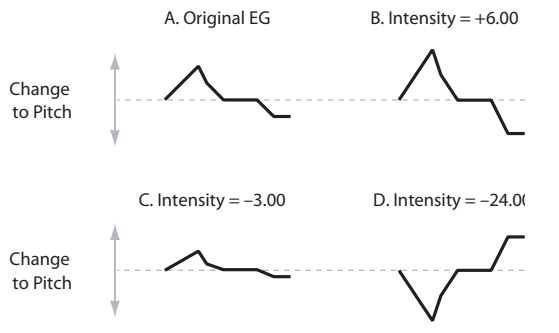

# **Portamento**

Portamento lets the pitch glide smoothly between notes, instead of changing abruptly.

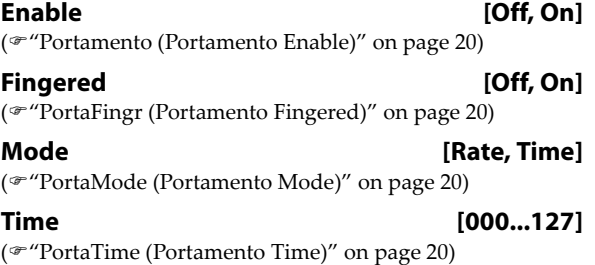

## **LFO1**

LFO1 and LFO2 can both control the pitch. You can control the strength of each LFO's modulation in three different ways:

- Set an initial amount of LFO modulation, using the "LFO1 Int."parameter.
- Use "JS +Y Int." to adjust the amount of LFO produced by JS+Y operations.

• Use any AMS source to scale the amount of the LFO. The results are added together to produce the total LFO effect.

**LFO1 Intensity [–12.00...+12.00]**

This controls the initial effect of the LFO on the pitch, in semitones, before any JS+Y Int. or AMS modulation. Negative (–) settings will invert the phase of the LFO.

**JS+Y Intensity [–12.00...+12.00]**

Specify the depth of pitch modulation produced by OSC1 LFO1 when the joystick is moved in the +Y (away) direction (or when CC#1 is received). (Joystick control in the +Y direc‐ tion is called "JS +Y.")

This parameter sets the maximum amount of LFO modula‐ tion added by JS+Y, in semitones.

As this value is increased, moving the joystick in the +Y direction will cause the OSC1 LFO1 to produce deeper pitch modulation.

Negative (–) settings will invert the phase of the LFO. You can also use this to reduce the initial amount of the LFO, as set by LFO1 Int., above. For example:

**1.** Set "LFO1 Int." to +7.00. The LFO will now have a fairly strong effect on the pitch, bending it by a perfect 5th.

**2.** Set "JS+Y Int." to –7.00.

Now, if you move the joystick up, the effect of the LFO will fade away. When the joystick is all the way at the top of its range, the LFO will be completely cancelled out.

## **AMS (LFO1) [List of AMS Sources]**

This selects any AMS modulation source to scale the amount of the LFO that's applied to pitch.

For a list of AMS sources, please see "AMS [\(Alternate](#page-124-5) Mod‐ ulation Source) List" on [page 121.](#page-124-5)

## **AMS Intensity [–12.00...+12.00]**

This controls the depth and direction of the "AMS (LFO1)" modulation for pitch.

With a setting of 0, modulation will not be applied. With a setting of 12.00, the OSC1 LFO1 will apply a maximum of +/ –1 octave of pitch modulation.

For example if "AMS (LFO1)" is set to JS+Y: CC#01 and you move the joystick in the +Y direction, pitch modulation from OSC1 LFO1 will be applied in positive phase if this is a positive (+) value, or applied in negative phase if this is a negative (–) value.

"LFO1 Int.," "JS+Y Int.," and "AMS (LFO1)" settings are summed to determine the depth and direction of pitch modulation produced by OSC1 LFO1.

# **LFO2**

The parameters for LFO2 are identical to those for LFO1. For more information, please see the descriptions under LFO1, above.

# <span id="page-33-0"></span>**OSC2 Multisample**

This page controls the basic settings for Oscillator 2. It is available only when the Oscillator Mode is set to Double; if not, the page will be grayed out.

The parameters are identical to those for Oscillator 1, as described under "OSC1 [Multisample"](#page-29-0) on page 26.

# <span id="page-33-1"></span>**OSC2 Pitch**

This page controls the pitch settings for Oscillator 2. It is available only when the Oscillator Mode is set to Double; if not, the page will be grayed out.

The parameters are identical to those for Oscillator 1, as described under "OSC1 Pitch" on [page 28.](#page-31-0)

# <span id="page-33-2"></span>**OSC Common**

Here is where you can specify the pitch of each oscillator, the delay time until the oscillator will begin sounding, and the velocity zone.

# **Frequency**

# **OSC1, OSC2**

**Octave [32', 16', 8', 4']** This sets the basic pitch of the Oscillator, in octaves. The default is 8ʹ. The standard octave of a multisample is 8ʹ.

# <span id="page-33-4"></span>**Transpose [–12...+12]**

This adjusts the pitch in semitones, over a range of  $\pm 1$ octave.

# <span id="page-33-3"></span>**Tune [–1200...+1200]**

This adjusts the pitch in cents, over a range of ±1 octave. A cent is 1/100 of a semitone.

# **Freq Ofs [Hz] (Frequency Offset)**

# **[–10.0Hz ... +10Hz]**

This adjusts the pitch by increments of 0.1 Hz. Frequency Offset is different from "Tune" in that, when used to detune the two oscillators, it can create a constant beat frequency across the range of the keyboard.

# **Note On Control**

# **OSC1**

# **Delay [ms] [0000ms...5000ms, KeyOff]**

This specifies the time from when you press a key until oscillator 1 actually begins to sound.

This is most useful in Double Programs, for delaying one oscillator in relation to the other.

**KeyOff** is a special setting. Instead of delaying the sound by a particular amount of time, the sound will play as soon as you release the key. You can use this to create the "click" heard when a harpsichord note is released, for instance. In general, when you use the KeyOff setting, it's also best to set the oscillator's Amp EG "Sustain Level" to 0.

# **Mode [Key, Key + Damper]**

Normally, you play notes simply by pressing keys on the keyboard. In special cases, however, you can set this param‐ eter so that you must first be holding down the damper pedal, and then press a key, in order to play a note. For instance, this can be useful when modeling the behavior of a piano soundboard.

Key is the normal mode.

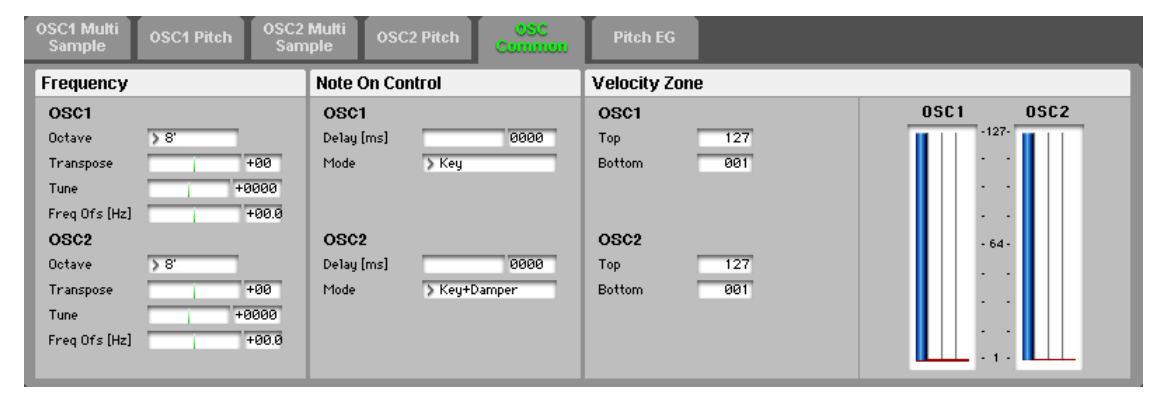

When you select Key + Damper, notes will only sound if the damper pedal is being held down. When the damper pedal is released, all notes will be stopped–even if they are still being held down.

# **OSC2**

# **Delay [ms] [0000ms...5000ms, KeyOff]**

**Mode [Key, Key + Damper]**

This specifies the time from when you press a key until oscillator 2 actually begins to sound.

See "OSC1 Delay" and "Mode," above.

# **Velocity Zone**

You can specify the velocity zone for each of the four multisamples of the oscillator. Here you will specify the velocity zone for each oscillator.

These velocity zones take precedence over the velocity settings for the individual High–Low.

# **OSC1**

**OSC Top [001...127]**

This sets the highest velocity where the Oscillator 1 will sound.

Note: The "OSC1 Top" velocity must be greater than the "OSC1 Bottom" velocity.

# **OSC Bottom [001...127]**

This sets the lowest velocity at which the Oscillator 1 will sound.

# **OSC2**

# **OSC2 Top [001...127] OSC2 Bottom [001...127]**

This specifies the maximum and minimum velocity values where oscillator 2 will sound.

See "OSC1 Top" and "OSC1 Bottom," above.

# **OSC 1/2 Velocity Zone Window:**

This shows the velocity zone.

This graphic reflects the OSC1 multisample and OSC2 multisample "Bottom Vel.," "Range," and "Curve," and the Velocity Zone "OSC1 Top," "OSC1 Bottom," "OSC2 Top," and "OSC2 Bottom settings."

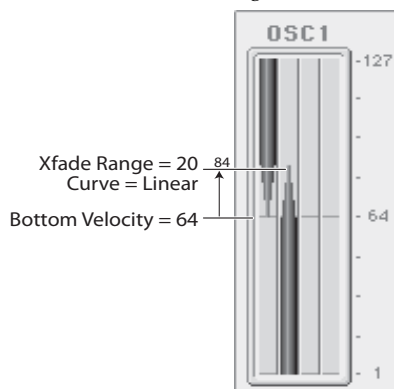

# <span id="page-34-0"></span>**Pitch EG**

The Pitch EG, or Envelope Generator, lets you create complex, time‐varying changes to the pitch of Oscillators 1 and 2. The parameters on this page control the shape of the EG. For instance, you can:

- Create the basic EG shape by setting the levels and times of each segment.
- Control the curvature of each EG segment, for subtle control over the modulation time of the EG.
- Set up complex modulation of EG levels and times.
- Set up an AMS source, such as an LFO, to restart the EG.

To control how much effect the EG has on the pitch, use the Pitch EG parameters on the OSC/Pitch– OSC1 Pitch page and OSC2 Pitch page, as described under ["Pitch](#page-31-3) EG" on [page 28](#page-31-3).

# **Differences from the other EGs**

The Pitch EG is different from the Filter and Amp EGs in several ways:

- The single Pitch EG is shared by both Oscillator 1 and Oscillator 2.
- The Sustain level is always 0.
- The Level modulation has two AMS sources instead of one, and the Time modulation has one AMS source instead of three.

# **Pitch EG is also an AMS source**

You can use the Pitch EG as an AMS source to modulate other parameters, just like the keyboard tracking and LFOs. Simply select the Pitch EG in the AMS list for the desired parameter.

# **Envelope**

### **Pitch EG**

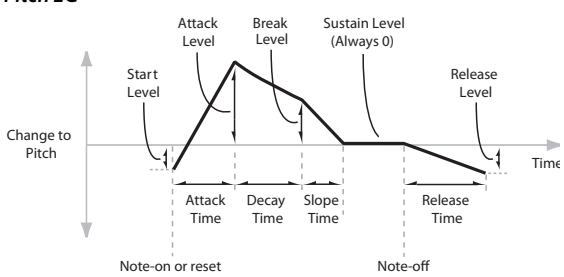

The envelope moves to a specified level over the specified time, and then moves to the next specified level over the specified time. It produces a modulation signal corresponding to this movement.

The parameters below let you set four levels, the amount of time it takes to go from each of the levels to the next, and the shape (from linear to curved) of each transition.

# **Time**

Higher values mean longer times, as shown below:

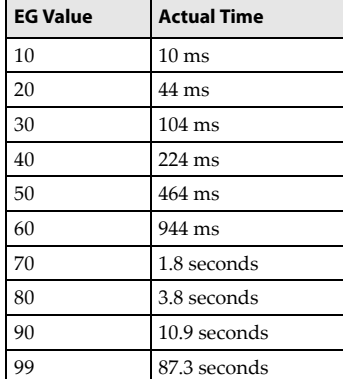

# **Attack [00...99]**

This sets how long the EG takes to move from the Start level to the Attack level.

For the fastest possible attack time, you can set the Start level to +99; in this case, the EG will start instantaneously at its maximum value.

# **Decay [00...99]**

This sets the time it takes to move from the Attack level to the Break level.

**Slope [00...99]**

This sets how long the EG takes to move from the Break level to the Sustain level (which for the Pitch EG is always 0). Once it reaches the Sustain, the EG will stay there until note‐off, unless it is reset via AMS.

**Release [00...99]** This sets how long it takes the EG to move from the Sustain level to the Release level.

# **Level**

Each of the four levels can be either positive or negative.

Positive levels will make the pitch (or other AMS destina‐ tion) go up from its programmed value; negative levels will make it go down.

Note that, unlike the Filter and Amp EGs, the Pitch EG's Sustain Level is always 0.

# **Start [–99...+99]**

This sets the initial EG level at note‐on.

**Attack [–99...+99]**

This sets the level at the end of the Attack time.

Break, short for Break Point, sets the level at the end of the Decay time.

# **Release [–99...+99]**

This sets the level at the end of the Release time.

# **Curve**

For the sake of simplicity, most of the diagrams in this manual show envelopes as being made out of straight lines. In actuality, though, envelopes are more likely to be made out of curves.

In other words, each segment's level will change quickly at first, and then slow down as it approaches the next point. This tends to sound better than straight, linear segments. Classic analog synth envelopes made these curved shapes naturally. The PS60 goes a step further than vintage synths, however, and lets you control the amount of curvature separately for each of the four envelope segments.

# **Pitch EG Curve**

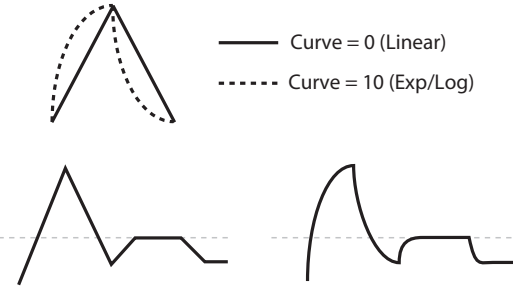

Curve = 0 (Linear)

Curve = 10 (Exp/Log)

When you change the curvature, the EG times remain the same. However, greater curvature will tend to sound faster, because the value changes more quickly at the beginning.

# **Different curve settings for up and down**

You may find that different amounts of curvature are suitable for segments which go up and segments which go down.

For instance, a curve of 3 is a good default setting for upward segments, such as Attack. On the other hand, a curve of 6 or more is good for downward segments, such as Decay and Release.

# **Attack [0L (Linear), 1...9, 10E (Exp/Log)]**

This sets the curvature of the Attack segment ‐ the transition from the Start level to the Attack level.

# **Decay [0L (Linear), 1...9, 10E (Exp/Log)]**

This sets the curvature of the Decay segment ‐ the transition from the Attack level to the Break level.

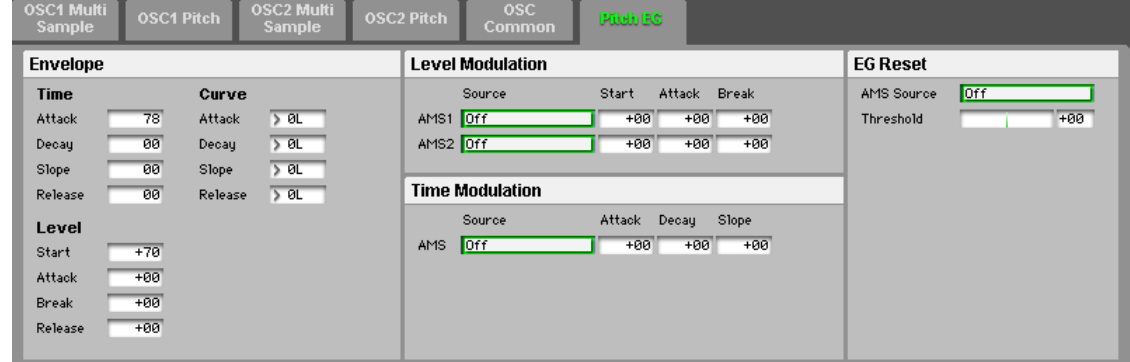

# **Break [–99...+99]**
# **Slope [0L (Linear), 1...9, 10E (Exp/Log)]**

This sets the curvature of the Slope segment ‐ the transition from the Break level to the Sustain level (which for the Pitch EG is always 0).

## **Release [0L (Linear), 1...9, 10E (Exp/Log)]**

This sets the curvature of the Release segment - the transition from the Sustain level to the Release level.

# <span id="page-36-0"></span>**Level Modulation**

These settings let you use two different AMS sources to con‐ trol the Level parameters of the EG. For each of the two AMS sources, the Start, Attack, Decay, and Break levels each have their own modulation intensities.

By using different settings for each of the three levels, you can cause both subtle and dramatic changes to the EG shape, as shown below.

Note: Once the EG has started a segment between two points, that segment can no longer be modulated. This includes both the time of the segment, and the level reached at the end of the segment.

For instance, if the EG is in the middle of the Decay time, you can no longer modulate either the Decay time or the Break level.

This also means that modulating the Start level, Attack level, or Attack time will not affect notes that are already sounding, unless the EG is then re-started via EG Reset.

### **Pitch EG Level Modulation**

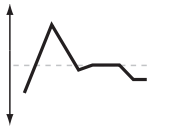

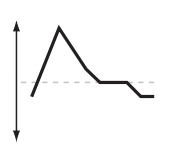

Original Shape

Positive AMS on Start, Attack, and Break

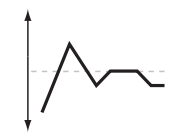

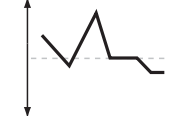

Positive AMS on Start and B Negative AMS on Attack

Negative AMS on Start, Attack, and Break

### **AMS1**

# **Source [List of AMS Sources]**

This selects the first AMS source to control the EG's Level parameters.

For a list of AMS sources, please see "AMS [\(Alternate](#page-124-0) Mod‐ ulation Source) List" on [page 121.](#page-124-0)

### **Start [–99...+99]**

This controls the depth and direction of the AMS modula‐ tion for the Start level.

For example, if you set the AMS1 source to Velocity and set St to +99, the Start level will increase as you play harder. If you set the Start to –99 instead, the Start level will decrease as you play harder.

**Attack [–99...+99]**

This controls the depth and direction of the AMS modula‐ tion for the Attack level.

# **Break [–99...+99]**

This controls the depth and direction of the AMS modula‐ tion for the Break level.

## **AMS2**

This selects the second AMS source for controlling the EG's Level parameters. The Start, Attack, Decay, and Break levels share this source, but each has its own modulation intensity. The parameters ofAMS2 are identical to those of AMS1, above.

# **Time Modulation**

These settings let you use an AMS source to control the Time parameters of the EG. The Attack, Decay, and Slope times share this AMS source, but each has its own modulation intensity.

#### **Pitch EG Time Modulation**

AMS=Velocity, Intensity = a positive (+) value

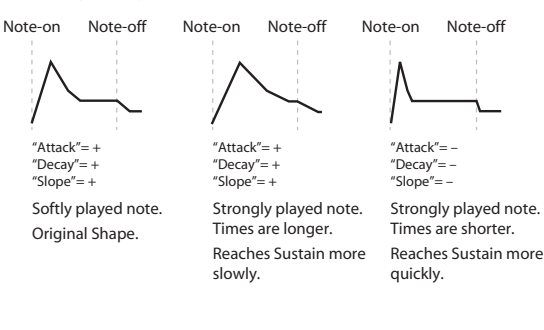

# **AMS**

### **Source [List of AMS Sources]**

This selects the AMS source to control the EG's Time parameters. Velocity and Keyboard Track can both be useful here, for instance.

For a list of AMS sources, please see "Alternate [Modulation](#page-124-1) Source (AMS)" on [page 121](#page-124-1).

**Attack [–99...+99]**

This controls the depth and direction of the AMS modula‐ tion for the Attack time.

For example, if you set the AMS source to Velocity and set Attack to +99, the Attack time will get much longer at higher velocities. If you set the Attack to –99 instead, the Attack time will get much shorter at higher velocities.

When the AMS source is at its maximum value–for instance, when Velocity is at 127–a setting of +8 will make the Attack time almost twice as long, and a setting of –8 will cut the Attack time almost in half.

### **Decay [–99...+99]**

This controls the depth and direction of the AMS modula‐ tion for the Decay time.

**Slope [–99...+99]** This controls the depth and direction of the AMS modula‐ tion for the Slope time.

# **EG Reset**

#### <span id="page-36-1"></span>**AMS Source [List of AMS Sources]**

This selects an AMS source to reset the EG to the start point. For instance, you can use a tempo‐synced LFO to trigger the EG in a repeating rhythm. This reset is in addition to the ini‐ tial note‐on, which always causes th"Alternate [Modulation](#page-124-1) Source (AMS)" on [page 121](#page-124-1).

## <span id="page-37-0"></span>**Threshold [–99...+99]**

This sets the AMS level which will trigger the EG reset. When the "Threshold" is positive, the EG triggers when passing through the threshold moving upwards. When the "Threshold" is negative, the EG triggers when passing

through the threshold moving downwards.

*Note:* For several LFO waveform types, or if the LFO cycle is fast, the LFO output may not always keep up with high values such as  $+99$  or  $-99$ .

# **Filter**

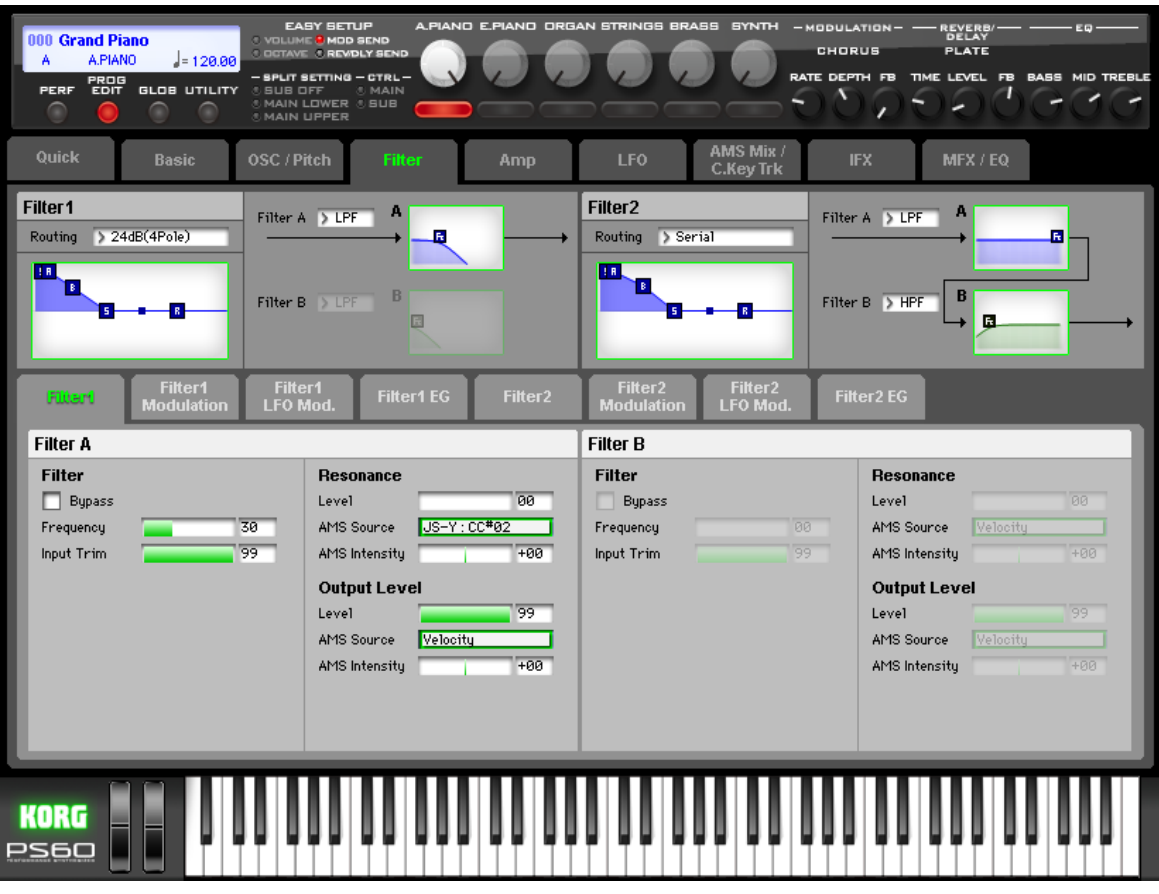

Filtering can make subtle or dramatic changes to the oscillator's timbre. Each oscillator has two multimode resonant fil‐ ters, A and B, as well as a dedicated filter envelope and keyboard tracking generator.

These pages let you control all aspects of the filters. Among other things, you can:

- Adjust basic settings for each oscillator's filters, including routing, modes, cutoff, resonance, etc.
- Set up filter modulation, including keyboard tracking, the filter envelope, LFO modulation, and AMS control.

Note that when the "Oscillator Mode" is set to Single, only Oscillator 1's filters are active; the pages for Oscillator 2's fil‐ ters will be grayed out.

# <span id="page-38-0"></span>**Filter1**

This page contains all of the basic settings for Oscillator 1's Filter A and Filter B. For example, you can:

- Set up the filters to produce a single 12 dB/oct filter, dual 12 dB/oct filters in either serial or parallel routing, or a single 24 dB/oct filter.
- Set each of the two filters to Low Pass, High Pass, Band Pass, or Band Reject modes.

### **Routing [Single, Serial, Parallel, 24dB(4Pole)]**

Each oscillator has two filters, Filter A and Filter B. This parameter controls whether one or both of the filters are used, and if both are used, it controls how they are connected to each other.

**Single:** This uses only Filter A as a single 2‐pole, 12 dB/ octave filter (6 dB for Band Pass and Band Reject). When this option is selected, the controls for Filter B will be grayed out.

**Serial:** This uses both Filter A and Filter B. The oscillator first goes through Filter A, and then the output of Filter A is processed through Filter B.

**Parallel:** This also uses both Filter A and Filter B. The oscil‐ lator feeds both filters directly, and the outputs of the two filters are then summed together.

**24dB/oct:** This merges both filters to create a single 4‐pole, 24 dB/octave filter (12 dB for Band Pass and Band Reject). In comparison to Single, this option produces a sharper roll‐off beyond the cutoff frequency, as well as a slightly more deli‐ cate resonance. Many classic analog synths used this general type of filter.

When 24 dB/oct is selected, only the controls for Filter A are active; the controls for Filter B will be grayed out.

# **Serial and Parallel Routing**

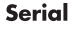

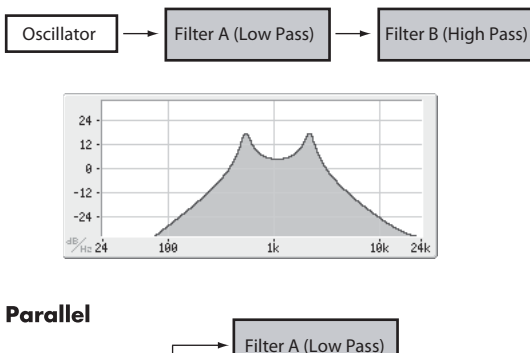

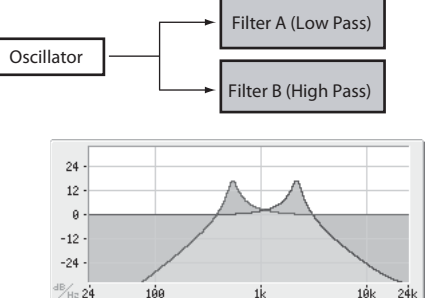

**12db/oct / 24db/oct**

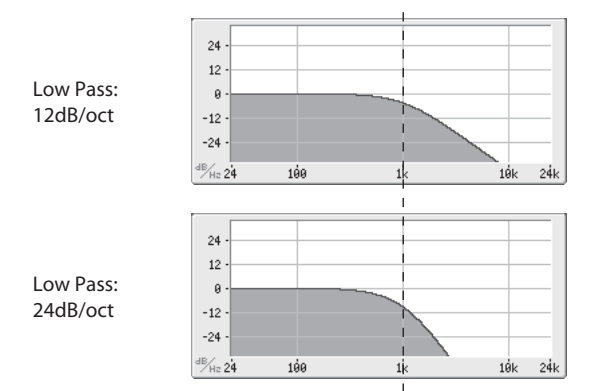

# <span id="page-39-0"></span>**Filter A**

#### **Filter Type [LPF: Low Pass (12dB/oct), HPF: High Pass (12dB/oct), BPF: Band Pass (6dB/oct), BRF: Band Reject (6dB/oct)]**

The filter will produce very different results depending on the selected filter type. The selections will change slightly according to the selected Filter Routing, to show the correct cutoff slope in dB per octave.

**LPF:** This cuts out the parts of the sound which are higher than the cutoff frequency. Low Pass is the most common type of filter, and is used to make bright timbres sound darker.

**HPF:** This cuts out the parts of the sound which are lower than the cutoff frequency. You can use this to make timbres sound thinner or more buzzy.

**BPF:** This cuts out all parts of the sound, both highs and lows, except for the region around the cutoff frequency. Since this filter cuts out both high and low frequencies, its effect can change dramatically depending on the cutoff setting and the oscillator's multisample.

With low resonance settings, you can use the Band Pass filter to create telephone or vintage phonograph sounds. With higher resonance settings, it can create buzzy or nasal tim‐ bres.

**BRF:** This filter type–also called a notch filter–cuts only the parts of the sound that are directly around the cutoff frequency. Try modulating the cutoff with an LFO to create phaser‐like effects.

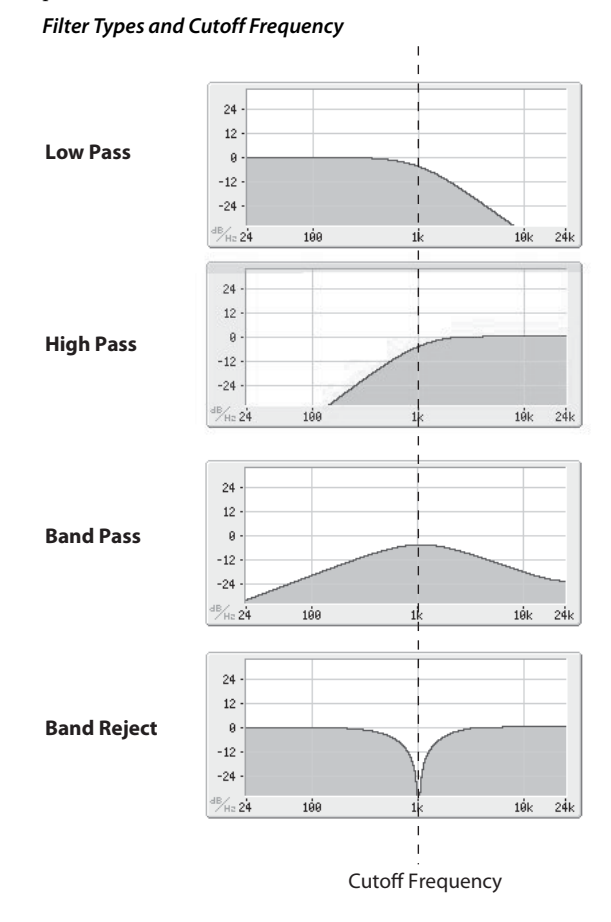

# **FilterB**

Filter B is available if the "Routing" is Serial or Parallel. Oth‐ erwise, all parameters in this section are unavailable, and cannot be edited.

The filter B parameters are the same as for filter A ( $\mathcal{P}$ ["Filter](#page-39-0) A" on [page 36\)](#page-39-0).

# **Filter1 EG**

This displays the Filter EG envelope specified in the Filter1 EG page.

The graphic shows the shape of the Filter EG. You can also change the shape by using the mouse to drag each of the squares.

# **Filter2**

This page contains all of the basic settings for Oscillator 2's Filter A and Filter B. ( $\mathcal{P}$ ["Filter1"](#page-38-0) on page 35)

# **Filter1**

Set the cutoff, resonance, and input and output levels of each filter, including modulation of resonance and output level.

# **FilterA**

# **Filter**

### **Bypass [Off, On]**

This lets you bypass Filter A completely.

If Bypass is Off, Filter A functions normally. When Bypass is On, Filter A will have no effect.

### **Frequency [00...99]**

This controls the cutoff frequency of Filter A, in increments of 1/10 of an octave. The specific effect of the cutoff fre‐ quency will change depending on the selected "Filter Type."

## **Input Trim [00...99]**

This adjusts the volume level at the input to the filter. If you notice that the sound is distorting, especially with high Resonance settings, you can turn the level down here, or at the Output.

# **Resonance**

**Level [00...99]**

Resonance emphasizes the frequencies that are around the cutoff frequency.

When this is set to 0, there is no emphasis, and frequencies beyond the cutoff will simply diminish smoothly.

At medium settings, the resonance will alter the timbre of the filter, making it sound more nasal, or more extreme.

At very high settings, the resonance can be heard as a separate, whistling pitch.

To make the resonance track the keyboard pitch, please see "Key [Follow"](#page-42-0) on page 39.

# **AMS Source (Resonance) [List of AMS Sources]**

This selects an AMS source to control the Resonance amount. For a list of AMS [sources,](#page-124-0) please see "AMS (Alter‐ nate [Modulation](#page-124-0) Source) List" on page 121.

### **AMS Intensity [–99...+99]**

This controls the depth and direction of the Resonance mod‐ ulation.

For example, if Velocity has been selected, changes in key‐ board velocity will affect the resonance. With positive (+) values, the resonance will increase as you play more strongly, and as you play more softly the resonance will approach the level specified by the Resonance setting. With negative (–) values, the resonance will decrease as you play more strongly, and as you play more softly the resonance will approach the level specified by the Resonance setting.

The resonance level is determined by adding the Resonance and" AMS Intensity" values.

# **Output Level**

## **Level [00...99]**

This controls the output level of Filter A. You can use this to balance the volumes of Filters A and B when the Routing is set to Parallel, or to turn down the volume to avoid clipping later in the signal chain.

### **AMS Source [List of AMS Sources]**

This selects a modulation source to control the output level of Filter A. For a list of AMS sources, please see ["Alternate](#page-124-1) [Modulation](#page-124-1) Source (AMS)" on page 121.

### **AMS Intensity [–99...+99]**

This controls the depth and direction of the output level modulation.

# **Filter B**

Filter B is available if the "Routing" is Serial or Parallel. Otherwise, all parameters in this section are unavailable, and cannot be edited.

The filter B parameters are the same as for filter A ( $\mathcal{P}$ ["Filter](#page-39-0) A" on [page 36\).](#page-39-0)

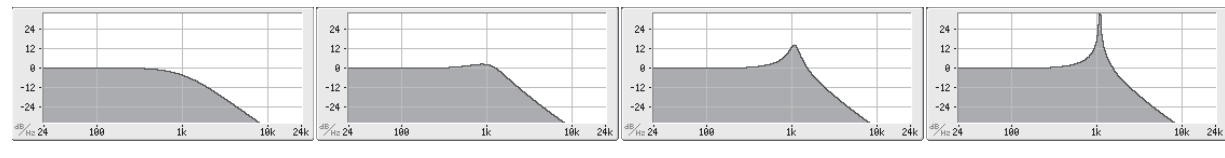

Low resonance value  $\leftarrow$  High resonance value

# <span id="page-41-0"></span>**Filter1 Modulation**

Here you can edit the filter keyboard tracking and filter modulation for oscillator 1. These settings include the fol‐ lowing.

- Set up complex keyboard tracking shapes, and control how the tracking affects filter cutoff.
- Control the effect of the Filter Envelope on filter cutoff.
- Assign AMS modulation for filter cutoff.

Filter B is available when the Filter Routing is set to Serial or Parallel. Otherwise, the parameters for Filter B will be grayed out.

# **Keyboard Track**

Most acoustic instruments get brighter as you play higher pitches. At its most basic, keyboard tracking re‐creates this effect by raising the lowpass filter cutoff frequency as you play higher on the keyboard. Usually, some amount of key tracking is necessary in order to make the timbre consistent across the entire range.

The PS60 keyboard tracking can also be much more complex, since it allows you to create different rates of change over up to four different parts of the keyboard.

### **How it works: Keys and Ramps**

The keyboard tracking works by creating four ramps, or slopes, between five keys on the keyboard. The bottom and top keys are fixed at the bottom and top of the MIDI range, respectively. You can set the other three keys–named Key Low, Center, and Key High–to be anywhere in between.

The four Ramp values control the rate of change between each pair of keys. For instance, if the Lo Cent (Low‐Center) Ramp is set to 0, the value will stay the same between the Key Low key and the Center key.

The Key value will be the break point, and the slope of the lower and higher regions on the keyboard is specified by the Ramp.

At the Center key (the main hinge), the keyboard tracking has no effect.

# <span id="page-41-1"></span>**Break Key**

**Low Key [C–1...G9]**

This specifies the note at which the two sloped lines in the lower range will be connected.

**Center Key [C–1...G9]**

This specifies the note that will be the break point for the center of keyboard tracking. At this key, the keyboard track‐ ing has no effect on the filter cutoff, or on any AMS destinations.

This specifies the note where the two sloped lines in the upper range will be connected.

## **Intensity**

### **Intensity to A [–99...+99]**

This controls how much the keyboard tracking will affect Filter A's cutoff frequency. The overall effect of the Keyboard Track is a performance of this Intensity value and the overall Keyboard Track shape.

With positive values (+), the effect will be in the direction specified by keyboard tracking; if the ramp goes up, the filter cutoff will increase.

With negative values (–), the effect will be in the opposite direction; if the ramp goes up, the filter cutoff will decrease.

**Keyboard Track Shape and Intensity**

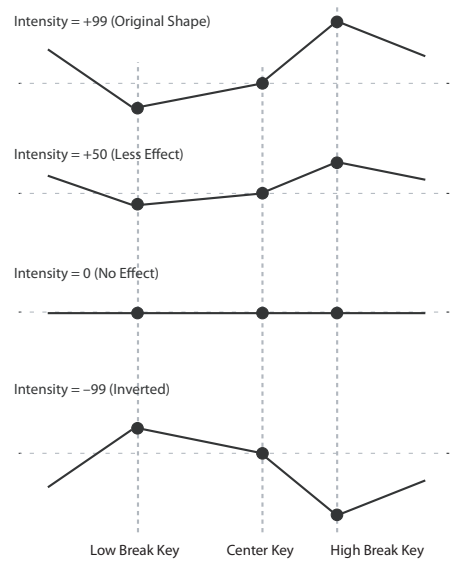

#### **Intensity to B [–99...+99]**

This controls how much the keyboard tracking will affect Filter B's cutoff frequency.

# <span id="page-41-2"></span>**Ramp**

Positive ramp values mean that the keyboard tracking out‐ put increases as you play farther from the Center Key; negative ramp values mean that it decreases.

Because of this, the meanings of positive and negative ramp settings will change depending on whether the ramp is to the left or right of the Center Key.

**Bottom‐Low and Low‐Center:** negative ramps make the keyboard tracking's output go down as you play lower on

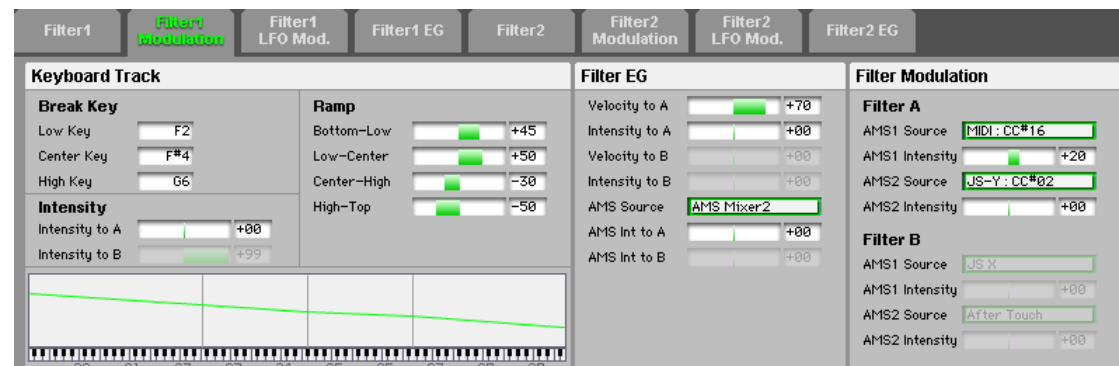

## **High Key [C–1...G9]**

the keyboard, and positive ramps make the output go higher.

**Center‐High and High‐Top:** negative ramps make the key‐ board tracking's output go down as you play higher on the keyboard, and positive ramps make the output go up. The effect on the filter cutoff is a performance of the ramp values, as set below, and the Intensity to A (B) parameters. When Intensity to A (B) is set to  $+99$ , a ramp of 50 changes the filter frequency by 1 octave for every octave of the keyboard, and a ramp of +99 changes the frequency by 2 octaves for every octave of the keyboard.

**Bottom-Low [–Inf, –99...+99, +Inf]**

This sets the slope between the bottom of the MIDI note range and the Key Low key. For normal key track, use negative values.

### **Low-Center [–Inf, –99...+99, +Inf]**

This sets the slope between the Key Low and Center keys. For normal key track, use negative values.

### **Center-High [–Inf, –99...+99, +Inf]**

This sets the slope between the Center and Key High keys. For normal key track, use positive values.

### **High-Top [–Inf, –99...+99, +Inf]**

This sets the slope between the Key High key and the top of the MIDI note range. For normal key track, use positive values.

### **+Inf and –Inf ramps**

+Inf and –Inf are special settings which create abrupt changes for split‐like effects. When a ramp is set to +Inf or –Inf, the keyboard tracking will go to its extreme highest or lowest value over the span of a single key.

#### **+Inf and –Inf Ramps**

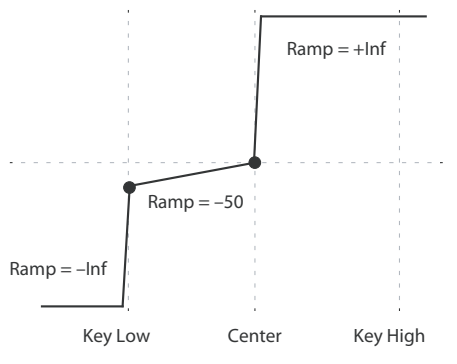

Note: If you set the Cent Hi ramp to +Inf or –Inf, the High‐ Top parameter will be grayed out. Similarly, if you set the Lo Cent ramp to +Inf or –Inf, the Bottom‐Low ramp will be grayed out.

### <span id="page-42-0"></span>**Key Follow**

To create the classic Key Follow effect, in which the filter frequency tracks the pitch of the keyboard:

- **1.** Set the Filter "Frequency" to 30.
- **2.** Set the Keyboard Track "Intensity to A" to +99.
- **3.** Set the "Bottom‐Low" and "Lo‐Center" ramps to –50.
- **4.** Set the "Center High" and "High‐Top" ramps to +50. **5.** Set the "Center Key" to C4.
- The settings for the "Low Key" and "High Key" don't matter in this case.

#### **Filter Keyboard Track is also an AMS source**

You can use the keyboard tracking as an AMS source to modulate other parameters, just like the envelopes and LFOs. Simply select Filter KTrk in the AMS list for the desired parameter.

## **Filter EG**

The Filter EG modulates the Filter A and B cutoff frequencies over time. You can control how strongly the EG will affect the filters in three different ways:

- Set an initial amount of EG modulation, using the Intensity to A and B parameters.
- Use velocity to scale the amount of the EG applied to the filter.
- Use any AMS source to scale the amount of the EG applied to the filter.

You can use all three of these at once, and the results are added together to produce the total EG effect. To set up the EG itself, including attack and release times, levels, and so on, please see "Filter1 EG" on [page 42.](#page-45-0)

#### **Velocity to A [–99...+99]**

This lets you use velocity to scale the amount of the Filter EG applied to Filter A.

#### **Velocity control of Filter EG**

In all examples below, Intensity to  $A = +50$ 

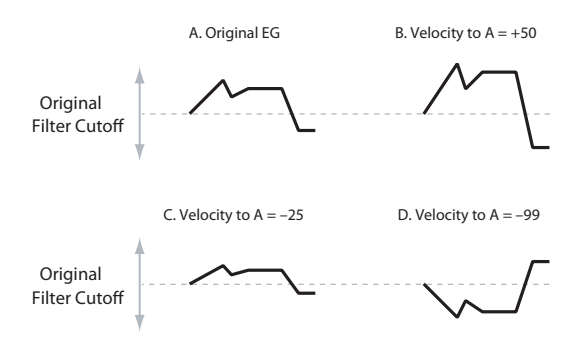

With positive (+) values, playing more strongly will increase the effect of the Filter EG, as shown in example B above. With negative (-) values, playing more strongly will introduce the opposite effect of the Filter EG–like inverting the polarity of the envelope. You can use this in several different ways:

- You can set an initial positive amount with the Intensity to A/B parameters, and then reduce this amount with velocity. In this case, the final effect of the EG is simply diminished, and not actually inverted, as shown in example C above.
- You can also set the Velocity to A/B amounts so that they are greater than the initial amounts of Intensity to A/B. In this case, the EG will have a positive effect at low veloc‐ ities, and an inverted effect at high velocities–as shown in example D.

#### **Intensity to A [–99...+99]**

This controls the initial effect of the Filter EG on Filter A's cutoff frequency, before any velocity or AMS modulation. The Filter EG's shape can swing all the way from +99 to –99. Positive values increase the cutoff frequency, and negative values decrease the cutoff frequency. For instance, please see the graphic "Velocity control of Filter EG," above. The EG shape in example A rises up at first, and then falls below 0 towards the end.

When "Intensity to A" is set to a positive (+) value, the EG's effect will match its shape. When the EG rises above 0, the cutoff frequency will increase.

With negative  $(-)$  values, the effect will be in the opposite direction; when the EG rises above 0, the filter cutoff will decrease.

### **Velocity to B [–99...+99]**

This lets you use velocity to scale the amount of the Filter EG applied to Filter B. For more information, please see "Velocity to A," above.

### **Intensity to B [–99...+99]**

This controls the initial effect of the Filter EG on Filter B's cutoff frequency, before any velocity or AMS modulation. For more information, please see "Intensity to A," above.

### **AMS Source (Filter EG) [List of AMS Sources]**

This selects any AMS modulation source to scale the amount of the Filter EG applied to Filters A and B. The two filters share a single AMS source, with separate intensity settings. Otherwise, the AMS modulation will work in the same way as the Velocity to A parameter, described above.

For a list of AMS sources, please see "Alternate [Modulation](#page-124-1) Source (AMS)" on [page 121](#page-124-1).

# **AMS Int to A [–99...+99]**

This controls the depth and direction of the EG AMS modulation for Filter A.

### **AMS Int to B [–99...+99]** This controls the depth and direction of the EG AMS modu-

lation for Filter B.

# **Filter Modulation**

This section lets you assign any two AMS sources to control Filter A, and another two AMS sources to control Filter B. This modulation is added to the basic Filter A and B cutoff frequencies, as set on the Filter 1 page.

# **Filter A:**

#### **AMS1 Source [List of AMS Sources]**

This selects the first modulation source for controlling Filter A's cutoff frequency. For a list of AMS sources, please see "Alternate [Modulation](#page-124-1) Source (AMS)" on page 121.

#### **AMS1 Intensity [–99...+99]**

This controls the depth and direction of AMS1.

**AMS2 Source [List of AMS Sources]**

This selects the second modulation source for controlling Filter A's cutoff frequency. For a list of AMS sources, please see "Alternate [Modulation](#page-124-1) Source (AMS)" on page 121.

### **AMS2 Intensity [–99...+99]**

This controls the depth and direction of AMS2.

### **Filter B:**

Filter B is available if the "Routing" is Serial or Parallel. Otherwise, all parameters in this section are unavailable, and cannot be edited.

The filter B parameters are the same as for filter A ( $\mathcal{P}$  ["Filter](#page-39-0) A" on [page 36\).](#page-39-0)

# <span id="page-44-1"></span>**Filter1 LFO Mod.**

LFO1, LFO2, and the Common LFO can all modulate Filter A and B's cutoff frequencies. You can control the strength of each LFO's modulation independently for each filter, in three different ways:

- Set an initial amount of LFO modulation, using the Intensity to A and B parameters.
- Use JS‐Y to scale the amount of the LFO.

• Use any AMS source to scale the amount of the LFO.

You can use each of these methods for each of the three LFOs, and do so separately for both Filter A and Filter B. The results are added together to produce the total LFO effect.

# **LFO 1**

### **Intensity to A [–99...+99]**

()"Filter LFO1 Intensity to A [\(FltLFO1toA\)"](#page-23-0) on page 20)

#### <span id="page-44-0"></span>**JS–Y Int to A [–99...+99]**

This adjusts the depth of how the LFO will modulate the cutoff frequency of filter A when you move the joystick from the center in the –Y direction (toward yourself) (or when CC#2 is received). (Joystick control in the –Y direction is called "JS –Y".)

Negative (–) settings will invert the phase of the LFO. You can also use this to reduce the initial amount of the LFO, as set by "Intensity to A," above. For example:

- **1.** Set Intensity to A to +50. The LFO will now have a fairly strong effect on the filter cutoff.
- **2.** Set JS‐Y Intensity to A to –50. Now, if you move the joystick down, the effect of the LFO will fade away. When the joystick is all the way at the bottom of its range, the LFO will be completely cancelled out.

### **Intensity to B [–99...+99]**

()"Filter LFO1 Intensity to B [\(FltLFO1toB\)"](#page-23-1) on page 20)

#### **JS–Y Int to B [–99...+99]**

This lets you use JS‐Y to scale the amount of the LFO applied to Filter B. ( $\mathcal{P}$ "JS–Y Int to A" on [page 41\)](#page-44-0)

**AMS Source (LFO1) [List of AMS Sources]**

This selects any AMS modulation source to scale the amount of the LFO applied to Filters A and B. The two fil‐ ters share a single AMS source, but with separate intensity settings.

For a list of AMS sources, please see "Alternate [Modulation](#page-124-1) Source (AMS)" on [page 121.](#page-124-1)

#### **AMS Int to A [–99...+99]**

This controls the depth and direction of the LFO1 AMS modulation for Filter A.

For example, if AMS is set to JS+Y: CC#01, positive settings mean that YS+Y will increase the amount of LFO1 applied to Filter A.

### **AMS Int to B [–99...+99]**

This controls the depth and direction of the LFO1 AMS modulation for Filter B.

# **LFO 2**

The parameters for LFO2 are identical to those for LFO1. For more information, please see the descriptions under LFO1, above.

# **Common LFO**

The parameters for the Common LFO are identical to those for LFO1. For more information, please see the descriptions under LFO1, above.

Note that while LFO1 and LFO2 are separate for each voice, the Common LFO is shared by all voices in the Program. This makes it useful when you want all of the voices to have an identical LFO effect.

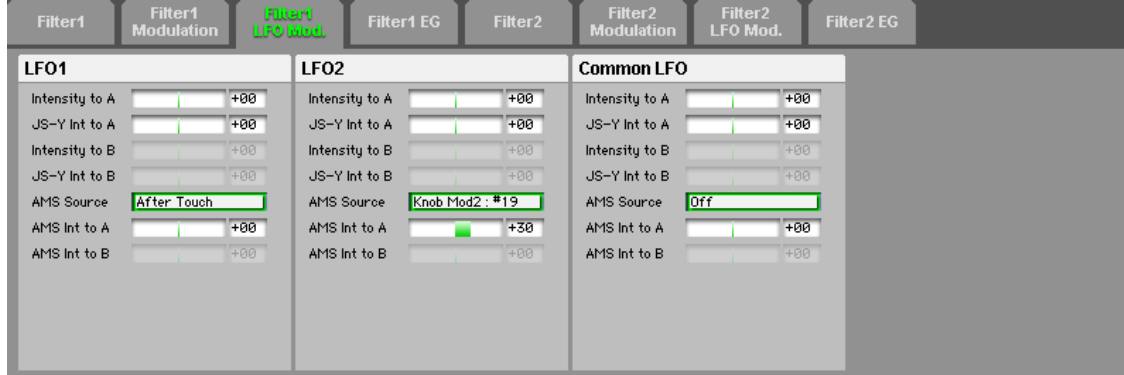

# <span id="page-45-0"></span>**Filter1 EG**

The Filter EG, or Envelope Generator, lets you create com‐ plex, time‐varying changes to the cutoff frequencies of Fil‐ ters A and B. The parameters on this page control the shape of the EG. Among other things, you can:

- Create the basic EG shape by setting the levels and times of each segment.
- Control the curvature of each EG segment, for subtle control over the modulation shape of the EG.
- Set up complex modulation of EG levels and times.

• Set up an AMS source, such as an LFO, to restart the EG. To control how much effect the EG has on the filters, use the Filter EG parameters on the Filter1 Modulation page, as

## **Filter EG is also an AMS source**

described under ( $\mathcal{P}$ "Filter EG" on [page 18\)](#page-21-0).

You can use the Filter EG as an AMS source to modulate other parameters, just like the keyboard tracking and LFOs. Simply select the Filter EG in the AMS list for the desired parameter.

# **Envelope**

#### **Filter EG**

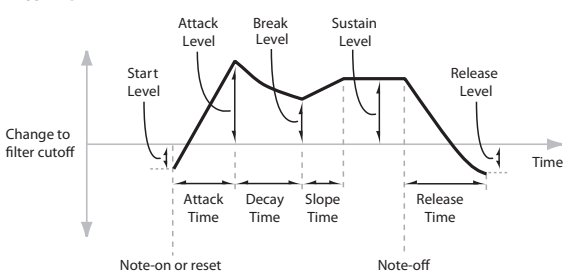

An envelope creates a modulation signal by moving from one level to another over a specified time, and then moving to another level over another period of time, and so on. The parameters below let you set five levels, the amount of time it takes to go from each of the levels to the next, and the shape (from linear to curved) of each transition.

# **Level**

Each of the five levels can be either positive or negative. Positive levels will make the cutoff frequency (or other AMS destination) go up from its programmed value; negative levels will make it go down.

This sets the initial EG level at note‐on.

```
Start [–99...+99]
```
This sets the level at the end of the Attack time.

### **Break [–99...+99]**

Break, short for Break Point, sets the level at the end of the Decay time.

**Sustain [–99...+99]**

This sets the level at the end of the Slope time. Once it reaches the Sustain level, the EG will stay there until noteoff, unless it is reset via AMS.

**Release [–99...+99]**

This sets the level at the end of the Release time.

## **Time**

Higher values mean longer times, as shown below:

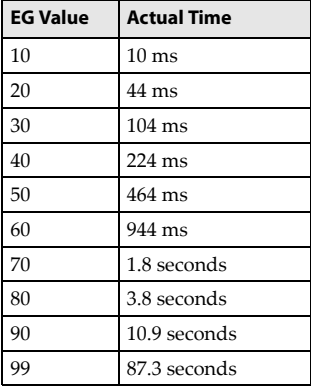

### **Attack [00...99]**

This sets how long the EG takes to move from the Start level to the Attack level.

For the fastest possible attack time, you can set the Start level to +99; in this case, the EG will start instantaneously at its maximum value.

## **Decay [00...99]**

This sets the time it takes to move from the Attack level to the Break level.

## **Slope [00...99]**

This sets how long the EG takes to move from the Break level to the Sustain level. Once it reaches the Sustain level, the EG will stay there until note‐off (unless it is reset via AMS).

### **Release [00...99]**

This sets how long it takes the EG to move from the Sustain level to the Release level.

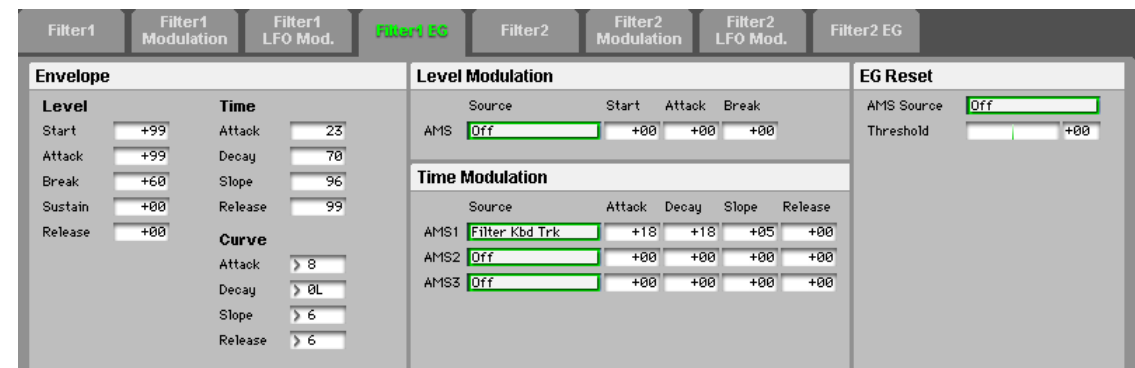

# **Attack [–99...+99]**

## **Curve**

The explanation of the filter EG curve is same as for pitch EG curve.

Please see ["Curve"](#page-35-0) on page 32.

# **Attack [0L (Linear), 1...9, 10E (Exp/Log)]**

This sets the curvature of the Attack segment ‐ the transition from the Start level to the Attack level.

**Decay [0L (Linear), 1...9, 10E (Exp/Log)]** This sets the curvature of the Decay segment ‐ the transition from the Attack level to the Break level.

**Slope [0L (Linear), 1...9, 10E (Exp/Log)]** This sets the curvature of the Slope segment ‐ the transition from the Break level to the Sustain level.

**Release [0L (Linear), 1...9, 10E (Exp/Log)]** This sets the curvature of the Release segment ‐ the transi‐ tion from the Sustain level to the Release level.

# **Level Modulation**

These settings let you use any AMS source to control the Level parameters of the EG. The Start, Attack, and Break levels share a single AMS source, but can each have differ‐ ent modulation intensities.

()"Level [Modulation"](#page-36-0) on page 33)

### **AMS**

#### **Source [List of AMS Sources]**

Selects an AMS source to control the EG's Level parameters. For a list of AMS sources, please see "Alternate [Modulation](#page-124-1) Source (AMS)" on [page 121.](#page-124-1)

### **Start [–99...+99]**

This controls the depth and direction of the AMS modula‐ tion for the Start level.

For example, if you set the AMS source to Velocity and set "Start" to +99, the Start level will increase as you play harder. If you instead set "Start" to -99, the start level will decrease as you play harder.

**Attack [–99...+99]** This controls the depth and direction of the AMS modula‐ tion for the Attack level.

**Break [–99...+99]**

This controls the depth and direction of the AMS modula‐ tion for the Break level.

# **Time Modulation**

These settings let you use three different AMS sources to control the Time parameters of the EG. For each of the three AMS sources, the Attack, Decay, Slope, and Release times each have their own modulation intensities.

#### **Filter EG Time Modulation**

AMS=Velocity, Intensity = a positive (+) value

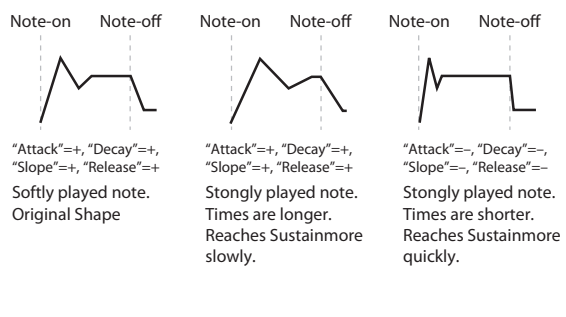

# **AMS1**

#### **Source [List of AMS Sources]**

Selects the first AMS source to control the EG's Time parameters. Velocity and Keyboard Track can both be useful here, for instance.

For a list of AMS sources, please see "Alternate [Modulation](#page-124-1) Source (AMS)" on [page 121](#page-124-1).

### **Attack [–99...+99]**

This controls the depth and direction of the AMS modula‐ tion for the Attack time.

For example, if you set the AMS source to Velocity and set "Attack" to +99, the Attack time will get much longer at higher velocities. If you instead set "Attack" to -99, the Attack time will get much shorter at higher velocities. When the AMS source is at its maximum value–for instance, when "Velocity" is at 127–a setting of +8 will make the Attack time almost twice as long, and a setting of –8 will cut the Attack time almost in half. [\(page](#page-128-0) 125)

#### **Decay [–99...+99]**

This controls the depth and direction of the AMS modula‐ tion for the Decay time.

**Slope [–99...+99]** This controls the depth and direction of the AMS modula‐ tion for the Slope time.

**Release [–99...+99]**

This controls the depth and direction of the AMS modula‐ tion for the Release time.

# **AMS2, AMS3**

These select the second and third AMS sources, respectively, for controlling the EG's Time parameters. Each has its own intensities for Attack, Decay, Slope, and Release. The param‐ eters of both AMS2 and AMS3 are identical to those of AMS1, above.

# **EG Reset**

#### **AMS Source [List of AMS Sources]**

This selects an AMS source to reset the EG to the start point. ()"AMS Source" on [page 33\)](#page-36-1)

()"AMS (Alternate [Modulation](#page-124-0) Source) List" on page 121)

**Threshold [–99...+99]**

This sets the AMS level which will trigger the EG reset. ( $\mathcal{P}$ ["Threshold"](#page-37-0) on page 34)

# **Filter2**

This page controls Oscillator 2's basic filter 2 settings. It is available only when the Oscillator Mode is set to Double; if not, the page will be grayed out.

The parameters are identical to those for Oscillator 1.

( $\mathcal{P}$ ["Filter1"](#page-38-0) on page 35)

# **Filter2 Modulation**

This page controls Oscillator 2's filter modulation. It is avail‐ able only when the Oscillator Mode is set to Double; if not, the page will be grayed out.

The parameters are identical to those for Oscillator 1. ()"Filter1 [Modulation"](#page-41-0) on page 38)

# **Filter2 LFO Mod.**

This page controls Oscillator 2's LFO filter modulation. It is available only when the Oscillator Mode is set to Double; if not, the page will be grayed out.

The parameters are identical to those for Oscillator 1. ()"Filter1 LFO Mod." on [page 41\)](#page-44-1)

# **Filter2 EG**

This page controls Oscillator 2's Filter EG. It is available only when the Oscillator Mode is set to Double; if not, the page will be grayed out.

The parameters are identical to those for Oscillator 1.  $(\mathcal{P}$ "Filter1 EG" on [page 42\)](#page-45-0)

# **Amp**

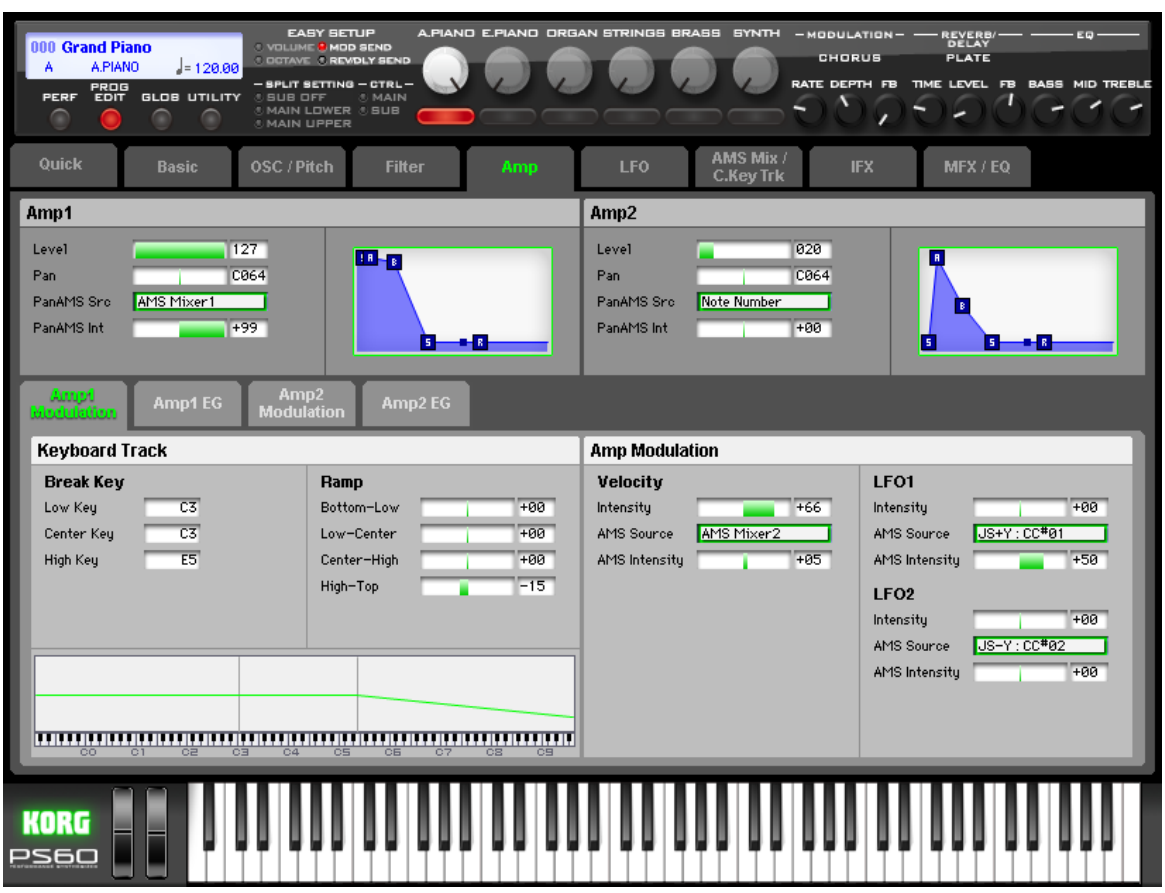

Oscillators 1 and 2 have separate controls for volume (also called "amplitude," or "amp" for short); pan; and as well as dedicated amp envelopes and keyboard tracking generators.

These pages let you control all of these related parameters. Among other things, you can:

- Set the pan position and pan modulation.
- Control amp level and modulation, including keyboard tracking, the amp envelope, LFO modulation, and AMS control.

Note that when the Oscillator Mode is set to Single, only Oscillator 1's amp and pan are active; the pages for Oscilla‐ tor 2 will be grayed out.

# <span id="page-48-0"></span>**Amp1**

This page controls the basic settings for the Amp section. Here, you can:

- Set the initial volume level.
- Control the pan position and pan modulation.

#### **Level [000...127]**

This controls the basic volume level of Oscillator 1, before keyboard tracking, velocity, and other modulation.

#### **MIDI and volume**

**ND** You can control the Program's overall volume via MIDI using both Volume (CC#7) and Expression (CC#11). When used one at a time, the two controllers work in exactly the same way: a MIDI value of 127 is equal to the Amp "Level" setting, and lower values reduce the volume.

If both CC#7 and CC#11 are used simultaneously, the one with the lower value determines the maximum vol‐ ume, and the one with the higher value scales down from that maximum.

This is controlled on the global MIDI channel [\(page](#page-75-0) 72).

#### **Pan [RND, L001...C064...R127]**

This controls the stereo pan of Oscillator 1. A setting of L001 places the sound at the far left, C064 in the center, and R127 to the far right.

When this is set to RND (Random), the pan position will be different for each note‐on.

You can also control pan via MIDI Pan (CC#10). A **MIDI** CC#10 value of 0 or 1 places the sound at the far left, 64 places the sound at the location specified by the Pan parameter, and 127 places the sound at the far right. This is controlled on the global MIDI channel [\(page](#page-75-0) 72).

### **Pan AMS Src (Pan AMS Source)[List of AMS Sources]**

This selects an AMS source to modulate Pan. For a list of AMS sources, please see "Alternate [Modulation](#page-124-1) Source (AMS)" on [page 121.](#page-124-1)

#### **Pan AMS Int (Pan AMS Intensity) [–99...+99]**

This controls the depth and direction of the AMS modula‐ tion for Pan.

For example, if "Pan" is set to C064 and "Pan AMS Source" is set to Note Number, positive (+) intensities will cause the sound to move toward the right as you play higher than C4, and toward the left as you play lower than  $C4$ . Negative  $(-)$ intensities will have the opposite effect.

# **Amp1 EG**

This displays the Amp1 EG envelope specified in the Amp1 EG page.

The graphic shows the shape of the Amp1 EG. You can also change the shape by using the mouse to drag each of the squares.

# **Amp2**

This page controls Oscillator 2's basic level and Pan settings. It is available only when the Oscillator Mode is set to Dou‐ ble; if not, the page will be grayed out.

The parameters are identical to those for Oscillator 1 ( $\mathcal{P}$ "Amp1" on [page 45\)](#page-48-0).

# <span id="page-49-0"></span>**Amp1 Modulation**

This page contains the settings for Oscillator 1's Amp level modulation. Among other things, you can:

- Set up complex keyboard tracking shapes to control the Amp level.
- Assign AMS modulation for the Amp level.
- Control the effect of the LFOs on the Amp level.

The total effect of the modulation can increase the volume to a maximum of two times louder than the Amp "Level" setting.

# **Keyboard Track**

Keyboard tracking lets you vary the volume as you play up and down the keyboard. Usually, some amount of key tracking is necessary in order to make the volume consistent across the entire range.

PS60's keyboard tracking can be fairly complex, if desired. You can create different rates of change over up to four different parts of the keyboard. For instance, you can:

- Make the volume increase very quickly over the middle of the keyboard, and then increase more slowly–or not at all–in the higher octaves.
- Make the volume increase as you play lower on the keyboard.
- Create abrupt changes at certain keys, for split‐like effects.

#### **How it works: Keys and Ramps**

The keyboard tracking works by creating four ramps, or slopes, between five keys on the keyboard. "Break Key" on [page 38](#page-41-1)

### **Break Key**

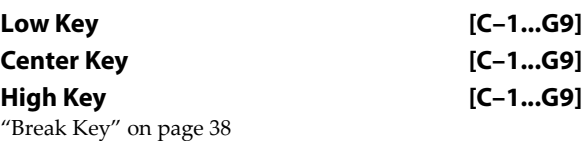

### **Ramp**

Please see ["Ramp"](#page-41-2) on page 38.

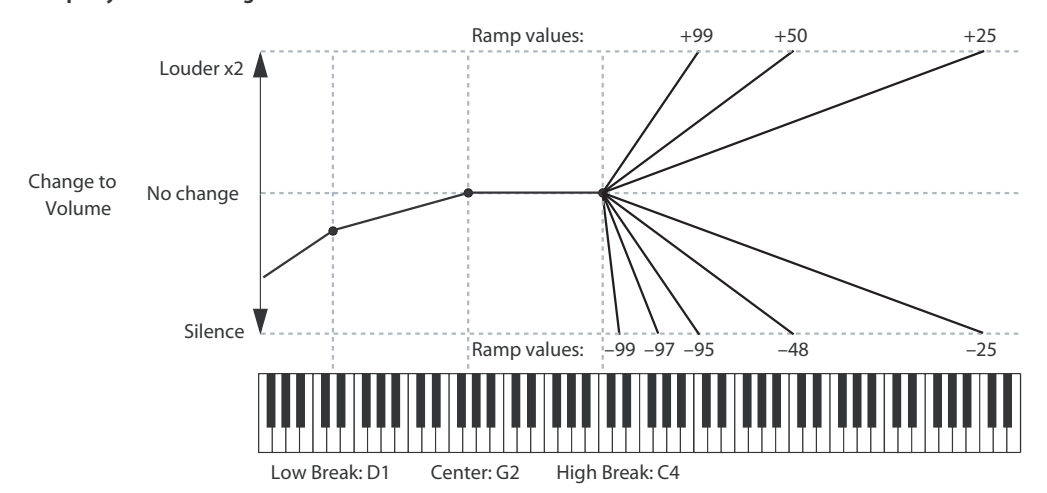

#### **Amp Keyboard Tracking**

## **Differences from other Keyboard Tracks**

There are several differences between the Amp keyboard tracking and the Filter and Common keyboard tracking.

For example, the results of the Ramp values are different. As shown in the graphic "Amp Keyboard Tracking," below, negative slopes are more steep than positive slopes.

Also, the amp does not have separate control of Intensity. Instead, Intensity is always fixed at the maximum amount, allowing keyboard tracking to change the volume from complete silence to twice as loud as the programmed level.

**Bottom-Low [–Inf, –99...+99, +Inf]**

This sets the slope between the bottom of the MIDI note range and the Key Low key. For normal key track, use negative values.

### **Low-Center [–Inf, –99...+99, +Inf]**

This sets the slope between the Key Low and Center keys. For normal key track, use negative values.

# **Center-High [–Inf, –99...+99, +Inf]**

This sets the slope between the Center and Key High keys. For normal key track, use positive values.

**High-Top [–Inf, –99...+99, +Inf]**

This sets the slope between the Key High key and the top of the MIDI note range. For normal key track, use positive values.

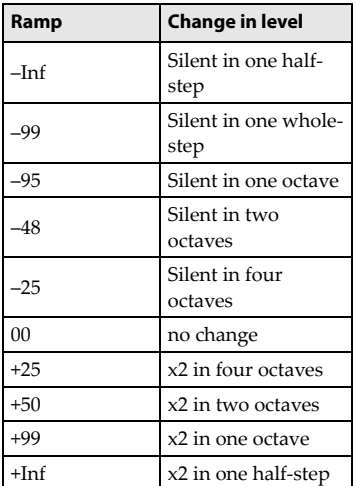

### **+Inf and –Inf ramps**

+Inf and –Inf are special settings which create abrupt changes for split‐like effects. When a ramp is set to +Inf or –Inf, the keyboard tracking will go to its extreme highest or lowest value over the span of a single key.

When a ramp is set to +Inf, the keyboard tracking will go to its highest value (double the programmed volume) over a single half‐step.

Similarly, when a ramp is set to –Inf, the keyboard tracking will go to its lowest value (complete silence) over a single half‐step.

If you set the "Center‐High" ramp to +Inf or

–Inf, the "High‐Top" parameter will be grayed out. Simi‐ larly, if you set the "Low‐Center" ramp to +Inf or –Inf, the "Bottom‐Low" ramp will be grayed out.

### **Amp KTrk is also an AMS source**

You can use the keyboard tracking as an AMS source to modulate other parameters, just like the envelopes and LFOs. Simply select Amp KTrk in the AMS list for the desired parameter.

## **Amp Modulation**

You can modulate the Amp level by both velocity and an AMS source.

This modulation scales the basic Amp level and Amp EG level parameters. The resulting volume is determined by multiplying the volume changes of the amp EG by other values such as AMS. If these original levels are low, the maximum volume available with modulation will also be reduced.

# **Velocity**

#### **Intensity [–99...+99]**

With positive (+) values, the volume will increase as you play harder.

With negative (-) values, the volume will decrease as you play harder.

#### **Velocity modulation of Amp level, with Amp EG**

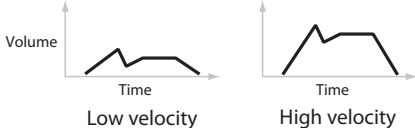

### **AMS Source [List of AMS Sources]**

This selects any AMS modulation source to control the Amp1 level. For a list of AMS sources, please see ["Alternate](#page-124-1) [Modulation](#page-124-1) Source (AMS)" on page 121.

### **AMS Intensity [–99...+99]**

This controls the depth and direction of the modulation. For example, if "AMS Source" is set to JS+Y: CC#01, positive (+) values of this parameter will make the volume increase when move the joystick in the +Y direction.

Note that if the other modulation settings have already raised the volume to its maximum level (double the Amp Level and Amp EG level settings), the volume cannot be increased any further.

# **LFO1**

**Intensity [–99...+99]** This controls the depth and direction of LFO1's effect on the oscillator's volume.

Negative (–) values will invert the LFO waveform.

#### **AMS Source [List of AMS Sources]**

This selects an AMS modulation source to scale the amount of the LFO1 applied to the Amp level. For a list of AMS sources, please see "Alternate [Modulation](#page-124-1) Source (AMS)" on [page 121.](#page-124-1)

### **AMS Intensity [–99...+99]**

This controls the depth and direction of the LFO1 AMS modulation for the Amp level.

# **LFO2**

The parameters for LFO2 are identical to those for LFO1. For more information, please see the descriptions under LFO1, above.

# <span id="page-51-0"></span>**Amp1 EG**

These parameters let you create time‐varying changes in the volume of oscillator 1.

# **Envelope**

These parameters specify how the amp 1 EG will change over time.

**Amp EG**

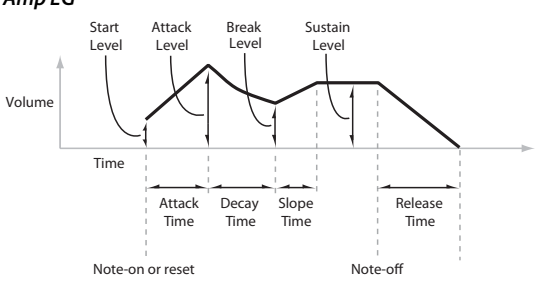

# **Level**

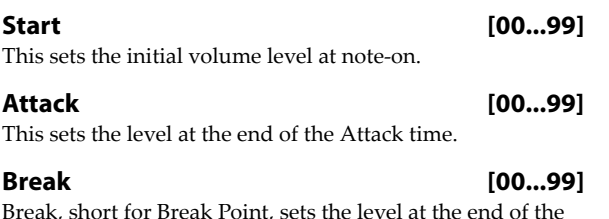

Break, short for Break Point, sets the level at the end of the Decay time.

### **Sustain [00...99]**

This sets the level at the end of the Slope time. Once it reaches the Sustain level, the EG will stay there until noteoff (unless it is reset via AMS).

# **Time**

Higher values mean longer times, as shown below.

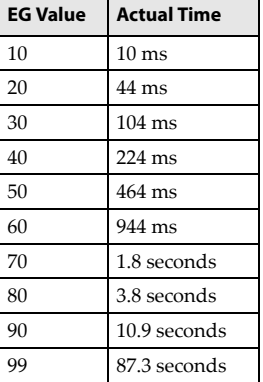

### **Attack [00...99]**

This sets how long the EG takes to move from the Start level to the Attack level.

For the fastest possible attack time, you can set the Start level to +99; in this case, the EG will start instantaneously at its maximum value.

## **Decay [00...99]**

This sets the time it takes to move from the Attack level to the Break level.

### **Slope [00...99]**

This sets how long the EG takes to move from the Break level to the Sustain level. Once it reaches the Sustain level, the EG will stay there until note‐off (unless it is reset via AMS).

#### **Release [00...99]**

This sets how long it takes the EG to move from the Sustain level to silence.

# **Curve**

The explanation of the amp EG curve is same as for pitch EG curve.

Please see ["Curve"](#page-35-0) on page 32.

# **Attack [0L (Linear), 1...9, 10E (Exp/Log)]**

This sets the curvature of the Attack segment ‐ the transition from the Start level to the Attack level.

# **Decay [0L (Linear), 1...9, 10E (Exp/Log)]**

This sets the curvature of the Decay segment ‐ the transition from the Attack level to the Break level.

# **Slope [0L (Linear), 1...9, 10E (Exp/Log)]**

This sets the curvature of the Slope segment ‐ the transition from the Break level to the Sustain level.

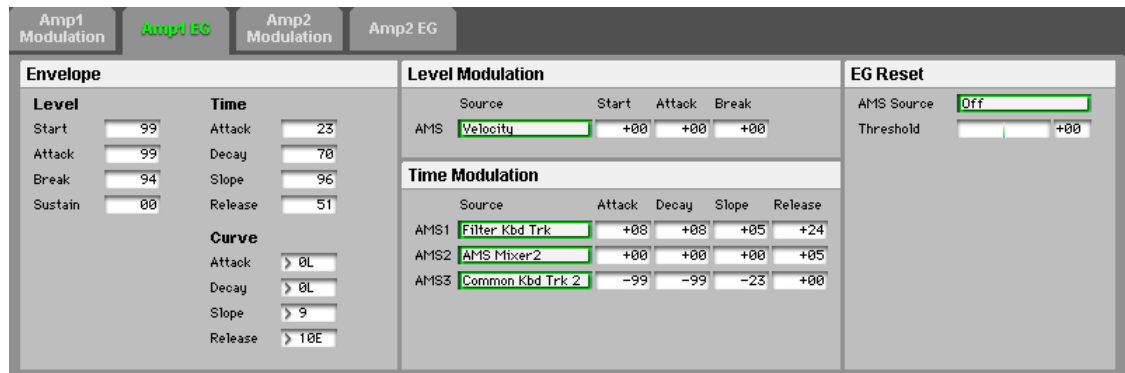

### **Release [0L (Linear), 1...9, 10E (Exp/Log)]**

This sets the curvature of the Release segment - the transition from the Sustain level to the Release level.

# **Level Modulation**

These settings let you use any AMS source to control the Level parameters of the EG. The Start, Attack, and Break levels share a single AMS source, but can each have differ‐ ent modulation intensities.

)"Level [Modulation"](#page-36-0) on page 33

## **AMS**

**Source [List of AMS Sources]**

This selects an AMS source to control the EG's Level parameters.

For a list of AMS sources, please see "Alternate [Modulation](#page-124-1) Source (AMS)" on [page 121.](#page-124-1)

#### **Start [–99...+99]**

This controls the depth and direction of the AMS modula‐ tion for the Start level.

For example, if you set the AMS source to Velocity and set St (Start) to +99, the Start level will increase as you play harder. If you instead set St (Start) to -99, the Start level will decrease as you play harder.

#### **Attack [–99...+99]** This controls the depth and direction of the AMS modula‐

tion for the Attack level.

### **Break [–99...+99]**

This controls the depth and direction of the AMS modula‐ tion for the Break level.

# **Time Modulation**

These settings let you use three different AMS sources to control the Time parameters of the EG. For each of the three AMS sources, the Attack, Decay, Slope, and Release times each have their own modulation intensities.

#### **Amp EG Time Modulation** y, y p ( )

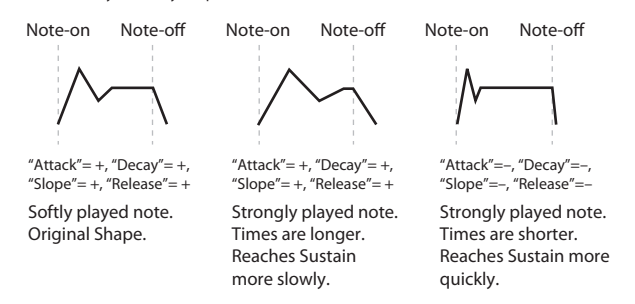

# **AMS1**

### **Source [List of AMS Sources]**

Selects the first AMS source to control the EG's Time parameters. Velocity and Keyboard Track can both be useful here, for instance.

For a list of AMS sources, please see "Alternate [Modulation](#page-124-1) Source (AMS)" on [page 121.](#page-124-1)

#### **Attack [–99...+99]**

This controls the depth and direction of the AMS modula‐ tion for the Attack time.

For example, if you set the AMS source to Velocity and set Attack to +99, the Attack time will get much longer at higher velocities. If you instead set At (Attack) to –99, the Attack time will get much shorter at higher velocities.

When the AMS source is at its maximum value–for instance, when Velocity is at 127-a setting of +8 will make the segment time almost twice as long, and a setting of –8 will cut the segment time almost in half.

**Decay [–99...+99]**

This controls the depth and direction of the AMS modula‐ tion for the Decay time.

#### **Slope [–99...+99]**

This controls the depth and direction of the AMS modula‐ tion for the Slope time.

## **Release [–99...+99]**

This controls the depth and direction of the AMS modula‐ tion for the Release time.

# **AMS2, AMS3**

These select the second and third AMS sources, respectively, for controlling the EG's Time parameters. Each has its own intensities for Attack, Decay, Slope, and Release. The param‐ eters of both AMS2 and AMS3 are identical to those of AMS1, above.

# **EG Reset**

### **AMS [List of AMS Sources]**

This selects an AMS source to reset the EG to the start point. )"AMS [Source"](#page-36-1) on page 33

)"Alternate [Modulation](#page-124-1) Source (AMS)" on page 121

**Threshold [–99...+99]** This sets the AMS level which will trigger the EG reset. )["Threshold"](#page-37-0) on page 34

# **Amp2 Modulation**

This page controls Oscillator 2's amp modulation. It is avail‐ able only when the Oscillator Mode is set to Double; if not, the page will be grayed out.

The parameters are identical to those for Oscillator 1 ()"Amp1 [Modulation"](#page-49-0) on page 46).

# **Amp2 EG**

This page controls Oscillator 2's amp EG. It is available only when the Oscillator Mode is set to Double; if not, the page will be grayed out.

The parameters are identical to those for Oscillator 1 ( $\mathcal{P}$ "Amp1 EG" on [page 48\).](#page-51-0)

# **LFO**

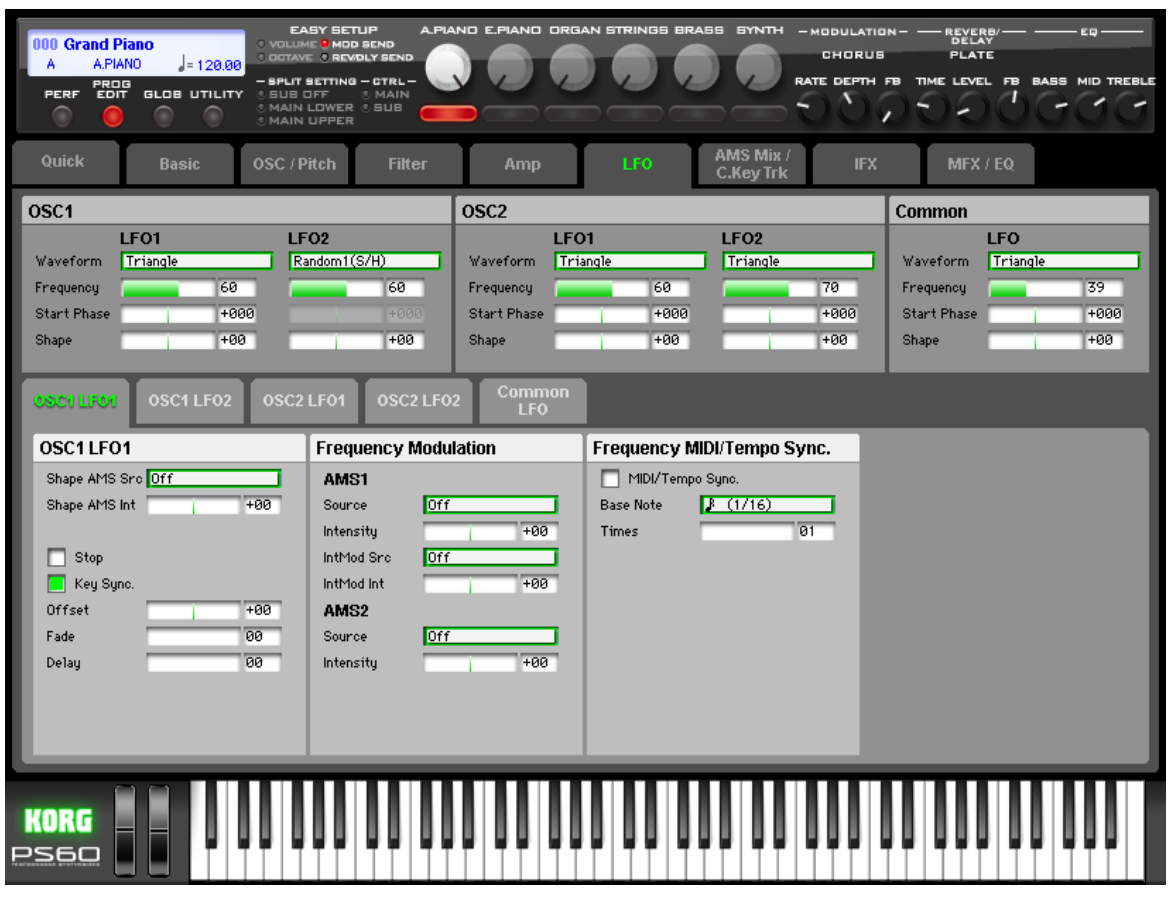

Each of the Oscillators 1, 2 has two LFOs, which you can use to modulate the filter, amp, pitch, and many other parame‐ ters.

The two Oscillators also share a single Common LFO, similar to the global LFO on some vintage analog synths.

These pages let you set up all of the parameters for all five LFOs.

# <span id="page-53-0"></span>**OSC 1**

Here you can specify the LFO1 and LFO2 waveforms for oscillator 1. These settings allow you to do the following things.

- Select the basic waveform for LFO1 and 2, and use "Shape" to modify it.
- Specify the frequency for LFO1 and 2.

# **LFO1, LFO2**

# <span id="page-53-1"></span>**Waveform [Triangle...Random6 (Continuous)]**

This selects the basic LFO waveform, as shown in the graphic below.

Most of the waveforms should be self‐explanatory, but a few will benefit from more details:

Guitar is intended for guitar vibrato, and its shape is specifically tuned for this purpose. The waveform is positive-only, so that when used for pitch, it will only bend up, and not down.

**Random1 (S/H)** generates traditional sample and hold waveforms, in which the level changes randomly at fixed intervals of time.

**Random2 (S/H)** randomizes both the levels and the timing. **Random3 (S/H)** generates a pulse wave with random tim‐ ing. It's the opposite of traditional sample and hold; the timing varies, but the levels don't.

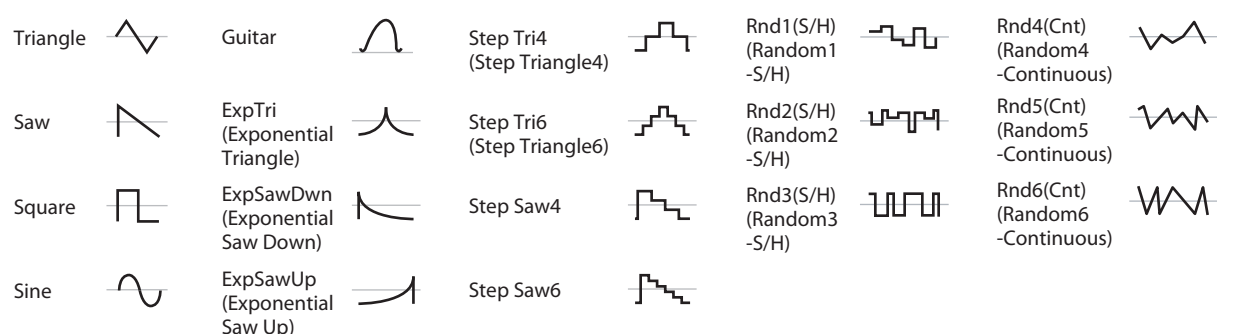

# **LFO waveform**

**Random4–6 (Continuous)** are smoothed versions of Ran‐ dom 1–3, with ramps instead of steps. You can use them to create more gentle random variations.

#### <span id="page-54-0"></span>**Frequency [00...99]**

This controls the speed of the LFO, before any modulation. Higher values mean faster speeds, as shown in the table below.

By using AMS modulation, you can also get speeds much faster and much slower than are available through this basic setting.

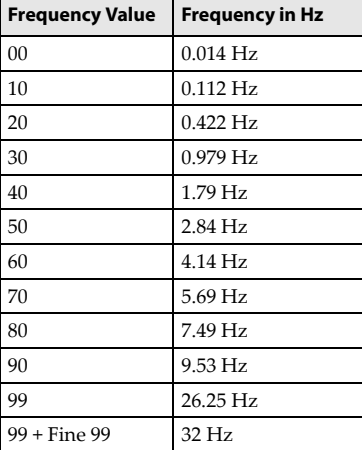

### <span id="page-54-1"></span>**Start Phase [–180...+180, RND (Random)]**

This controls the phase of the waveform at the start of the note, in steps of 5 degrees.

If "Key Sync" is Off, the Start Phase will apply only to the first note of the phrase.

<span id="page-54-2"></span>**Shape [–99...+99]**

Shape adds curvature to the basic waveform. As you can see in the graphic below, this can make the waveforms either more rounded or more extreme. It can also be useful to emphasize certain value ranges, and de‐emphasize others. For example, let's say that you are using a triangle LFO to modulate filter cutoff. If Shape emphasizes the high value range, the filter will spend more time at the higher frequencies. If it emphasizes the low range, the filter will spend more time at the lower frequencies.

#### **LFO Shape**

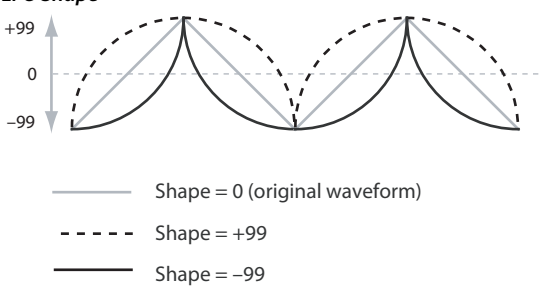

*Note:* Shape does not affect the Square and Random3 waveforms, since their values are always either +99 or –99. When these are selected, Shape is grayed out.

### **OSC 2**

Here you can specify the LFO1 and LFO2 waveforms for oscillator 2.

The parameters are the same as the LFO1 and LFO2 settings for oscillator 1 ( $\mathcal{P}$ "OSC 1" on [page 50\).](#page-53-0)

### **Waveform [Triangle...Random6 (Continuous)]**

This selects the basic LFO waveform. )["Waveform"](#page-53-1) on page 50

#### **Frequency [00...99]**

This controls the speed of the LFO, before any modulation. )["Frequency"](#page-54-0) on page 51

#### **Start Phase [–180...+180, RND (Random)]**

This controls the phase of the waveform at the start of the note, in steps of 5 degrees. )"Start Phase" on [page 51](#page-54-1)

**Shape [–99...+99]**

Shape adds curvature to the basic waveform. )["Shape"](#page-54-2) on page 51

### **Common**

This is a single, Common LFO, global for all voices in the Program–like the modulation LFOs in some vintage analog synths.

#### **Waveform [Triangle...Random6 (Continuous)]**

This selects the basic LFO waveform.

)["Waveform"](#page-53-1) on page 50

### **Frequency [00...99]**

This controls the speed of the LFO, before any modulation. )["Frequency"](#page-54-0) on page 51

#### **Start Phase [–180...+180, RND (Random)]**

The Reset AMS, described above, lets you reset the Com‐ mon LFO. This is the phase from which the LFO will start when it is reset.

### **Shape [–99...+99]**

Shape adds curvature to the basic waveform. )["Shape"](#page-54-2) on page 51

# <span id="page-55-0"></span>**OSC1 LFO1**

This page has all of the controls for the first LFO of Oscillator 1. For instance, you can:

- Control the LFO's frequency, and assign AMS controllers to modulate the frequency.
- Use the "Key Sync" parameter to choose whether the LFO runs separately for each voice, or is synchronized across all of the voices
- Use the "Fade" and "Delay" parameters to control how long the LFO waits to start after note‐on, and whether it starts abruptly or fades in slowly.
- Set the LFO to sync to MIDI tempo.

# **OSC 1 LFO 1**

### **Shape AMS Src [List of AMS Sources]**

This selects an AMS source for controlling the LFO's Shape. Modulating the shape can dramatically alter the effect of the LFO–try it out!

For a list of AMS sources, please see "Alternate [Modulation](#page-124-1) Source (AMS)" on [page 121](#page-124-1).

# **Shape AMS Int [–99...+99]**

This controls the depth and direction of the AMS (Shape) modulation.

## **Stop [Off, On]**

**On:** Instead of the LFO functioning normally, it will ignore the Freq setting. The LFO will maintain the initial value (determined by the performance of Waveform, Phase, Shape, and Offset) until the note‐off.

Since the value will change only at note‐on, using a Random waveform will produce a fixed value that changes randomly at each note‐on (or at the first note‐on).

**Off:** The LFO will function normally.

### **Key Sync. [Off, On]**

**On:** When Key Sync is On, the LFO starts each time you press a key, and an independent LFO runs for each note. This is the normal setting.

**Off:** When Key Sync is Off, the LFO starts from the phase that's determined by the first note in the phrase, so that the LFOs for all notes being held are synchronized together. The Fade and Delay settings will only apply to the first note's LFO.

Note that even if Key Sync is Off, each note's LFO speed may still be different if you modulate the Frequency by note number, velocity, key scaling, or other note‐specific AMS sources.

### <span id="page-55-1"></span>**Offset [–99...+99]**

By default, almost all of the LFO waveforms are centered around 0, and then swing all the way from –99 to +99. This parameter lets you shift the LFO up and down, so that–for instance–it's centered on 50, and then swings from –49 to +149.

For example, let's say that you're using an LFO for vibrato. If the Offset is 0, the vibrato will be centered on the note's original pitch, bending it both up and down.

If the Offset is +99, on the other hand, the vibrato will only raise the pitch above the original note.

### **Offset settings and pitch change produced by vibrato**

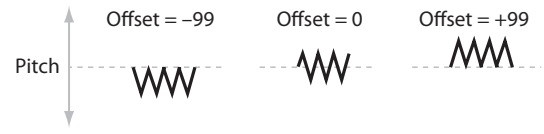

The one exception to this is the Guitar waveform, which is designed to emulate bending a string on a guitar–so that the pitch only goes up, and not down. Because of this, the waveform is centered on 50, and not on 0. Of course, you can always use a negative Offset to shift it back down below 0 again!

Since Offset affects the output values of the LFO, it's important to note that it affects the signal after the Shape function, as shown below:

### **How the LFO signal is affected by Shape and Offset**

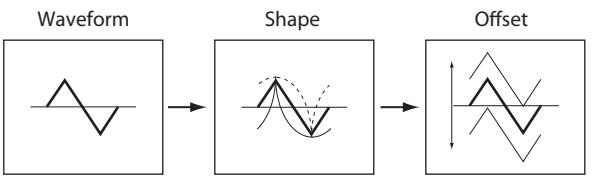

#### **Fade [00...99]**

The LFO can fade in gradually, instead of simply starting immediately at full strength. This parameter specifies the time from when the LFO begins to play until it reaches its maximum amplitude.

If the Delay parameter is being used, then the fade will begin after the delay is complete.

When Key Sync is Off, the fade will apply only to the first note in the phrase.

#### **LFO Fade and Delay**

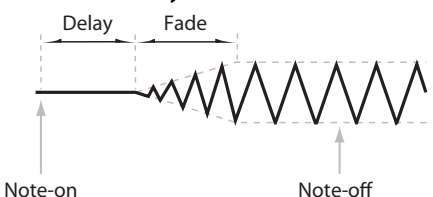

# **Delay [00...99]**

This sets the time from note‐on until the LFO starts. When "Key Sync" is Off, the delay applies only to the first note of the phrase.

# <span id="page-55-2"></span>**Frequency Modulation**

You can use two alternate modulation sources (AMS) to adjust the speed of the LFO.

# **AMS1**

#### **Source [List of AMS Sources]**

This selects the first AMS source for the LFO1's frequency. For a list of AMS sources, please see "Alternate [Modulation](#page-124-1) Source (AMS)" on [page 121.](#page-124-1)

Note that you can use LFO2 to modulate LFO1's frequency.

#### **Intensity [–99...+99]**

This sets the initial amount of AMS1 (Frequency). The Int Mod AMS then adds to this initial amount.

When AMS is at its maximum value (for example by moving the joystick fully away from yourself), the AMS affects the frequency as shown below:

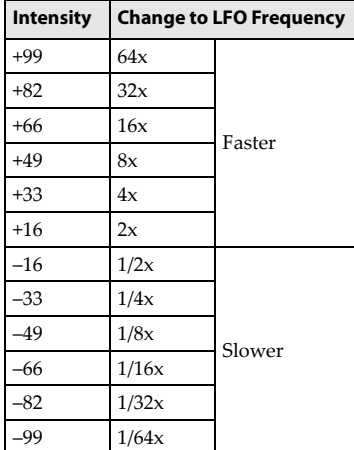

### **IntMod Src (Intensity Mod AMS)**

**[List of AMS Sources]**

This selects a secondary AMS source to scale the intensity of AMS1.

For a list of AMS sources, please see "Alternate [Modulation](#page-124-1) Source (AMS)" on [page 121.](#page-124-1)

#### **IntMod Int [–99...+99]**

This controls the depth and direction of the "Int Mod Src." Even if the main AMS1 "Intensity" is set to 0, "Int Mod Src" can still control the final amount of AMS A over the full +/– 99 range.

For example, if "Source" is set to the Pitch EG, and "Int Mod Src" is set to JS+Y:CC#01, positive settings mean that YS+Y will increase the intensity of the Pitch EG modulation of the LFO Frequency.

### **AMS2**

**Source [List of AMS Sources]**

This selects the second AMS source for the LFO1's fre‐ quency.

For a list of AMS sources, please see "Alternate [Modulation](#page-124-1) Source (AMS)" on [page 121.](#page-124-1)

**Intensity [–99...+99]** This controls the amount of modulation from "Source."

# <span id="page-56-0"></span>**Frequency MIDI/Tempo Sync.**

#### **MIDI/Tempo Sync. [Off, On]**

When "MIDI/Tempo Sync" is On, the LFO will synchronize to the system tempo, as set by either the Tempo or MIDI Clock. The LFO speed will be controlled by the "Base Note" and "Times" parameters, below. All settings for "Frequency" and Frequency Modulation will be ignored. When "MIDI/Tempo Sync" is Off, the "Frequency" and Fre‐ quency Modulation settings will determine the speed of the LFO, and the tempo settings will have no effect.

#### **Base Note [**-

 $\mathbb{R}$ <sub>-0</sub>

This sets the basic speed of the LFO, relative to the system tempo. The values range from a 32nd note to a whole note, including triplets.

#### **Times [01...32]**

This multiplies the length of the Base Note. For instance, if the "Base Note" is set to a sixteenth note, and "Times" is set to 03, the LFO will cycle over a dotted eighth note.

# **OSC1 LFO2**

This is Oscillator 1's second LFO. Its parameters are exactly the same as those for the first LFO–except that LFO1 cannot modulate LFO2.

)"OSC1 LFO1" on [page 52](#page-55-0)

# **OSC2 LFO1**

This page controls Oscillator 2's first LFO. It is available only when the Oscillator Mode is set to Double; if not, the page will be grayed out.

The parameters are identical to those for Oscillator 1. )"OSC1 LFO1" on [page 52](#page-55-0)

# **OSC2 LFO2**

This page controls Oscillator 2's second LFO. It is available only when the Oscillator Mode is set to Double; if not, the page will be grayed out.

Its parameters are exactly the same as those for the first LFO–except that LFO1 cannot modulate LFO2. )"OSC1 LFO1" on [page 52](#page-55-0)

# **Common LFO**

### **Differences from LFO1/2**

The Common LFO starts running as soon as you select the Program, and only resets when you tell it to do so explicitly via the Reset Source control, below. This is different from LFO1/2's "Key Sync" parameter, which resets whenever all notes are released.

The Common LFO's persistence can be handy if you want to create a constant rhythm with an LFO, and then play "underneath" that rhythm without re‐triggering it. For instance, you can use a MIDI controller in your sequencer to reset the Common LFO every few bars, regardless of what notes are being played.

The Common LFO has most of the same controls as LFO1/2. However, it does not include the "Delay," "Fade," and "Key Sync" settings, since these only make sense for per‐voice LFOs.

# **Common LFO**

### **Shape AMS Src [List of AMS Sources]**

This selects an AMS source for controlling the LFO's Shape. Modulating the shape can dramatically alter the effect of the LFO–try it out!

For a list of AMS sources, please see "Alternate [Modulation](#page-124-1) Source (AMS)" on [page 121](#page-124-1).

#### **Shape AMS Int [–99...+99]**

This controls the depth and direction of the AMS (Shape) modulation.

**Stop [Off, On]**

**On:** Instead of the LFO functioning normally, it will ignore the Freq setting. Instead, the LFO simply generates a single value when the Program is selected, and then holds that value until you select another Program, or until you reset the LFO via AMS.

*Note:* This is different from LFO1/2, in which the value is reset with every note‐on.

You can use this in conjunction with the Random waveforms to create static, random modulation, with the value changing only when you first select the Program.

**Off:** When Stop is Off, the LFO will function normally.

# **Reset AMS [List of AMS Sources]**

This selects an AMS source to reset the LFO to the Start Phase. The LFO resets when the AMS value passes the half‐ way mark: +50 for most AMS sources, or 64 for MIDI controllers.

To create an effect similar to the per‐voice LFO's "Key Sync." setting, set this to Gate 2+ Damper.

#### **Offset [–99...+99]**

By default, almost all of the LFO waveforms are centered around 0, and then swing all the way from –99 to +99. This parameter lets you shift the LFO up and down, so that–for instance–it's centered on 50, and then swings from –49 to +149.

For a complete description, please see the entry under LFO1 ( $\mathcal{P}$ "Offset" on [page 52\).](#page-55-1)

# **Frequency Modulation**

These parameters are identical to the Frequency Modulation settings for LFO1.

)"Frequency [Modulation"](#page-55-2) on page 52.

# **Frequency MIDI/Tempo Sync**

These parameters are identical to the Frequency MIDI/ Tempo Sync for LFO1.

)"Frequency [MIDI/Tempo](#page-56-0) Sync." on page 53.

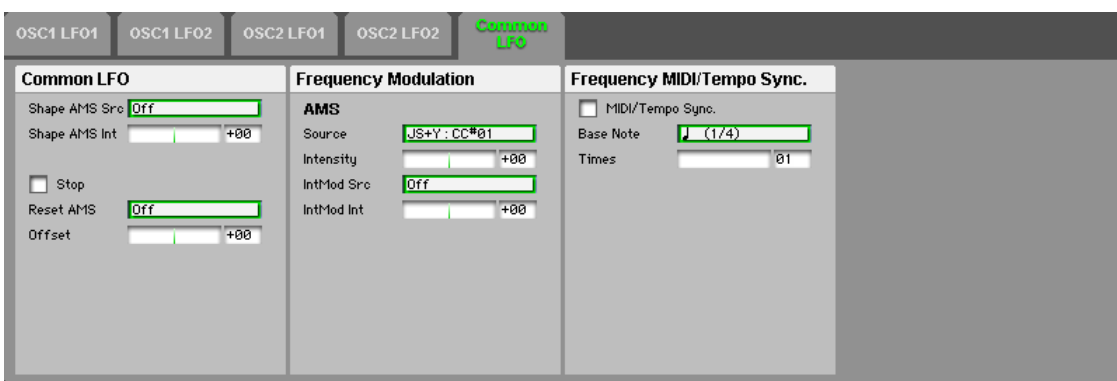

# **AMS Mix/C.KeyTrk (AMS Mixer/Common Keyboard Track)**

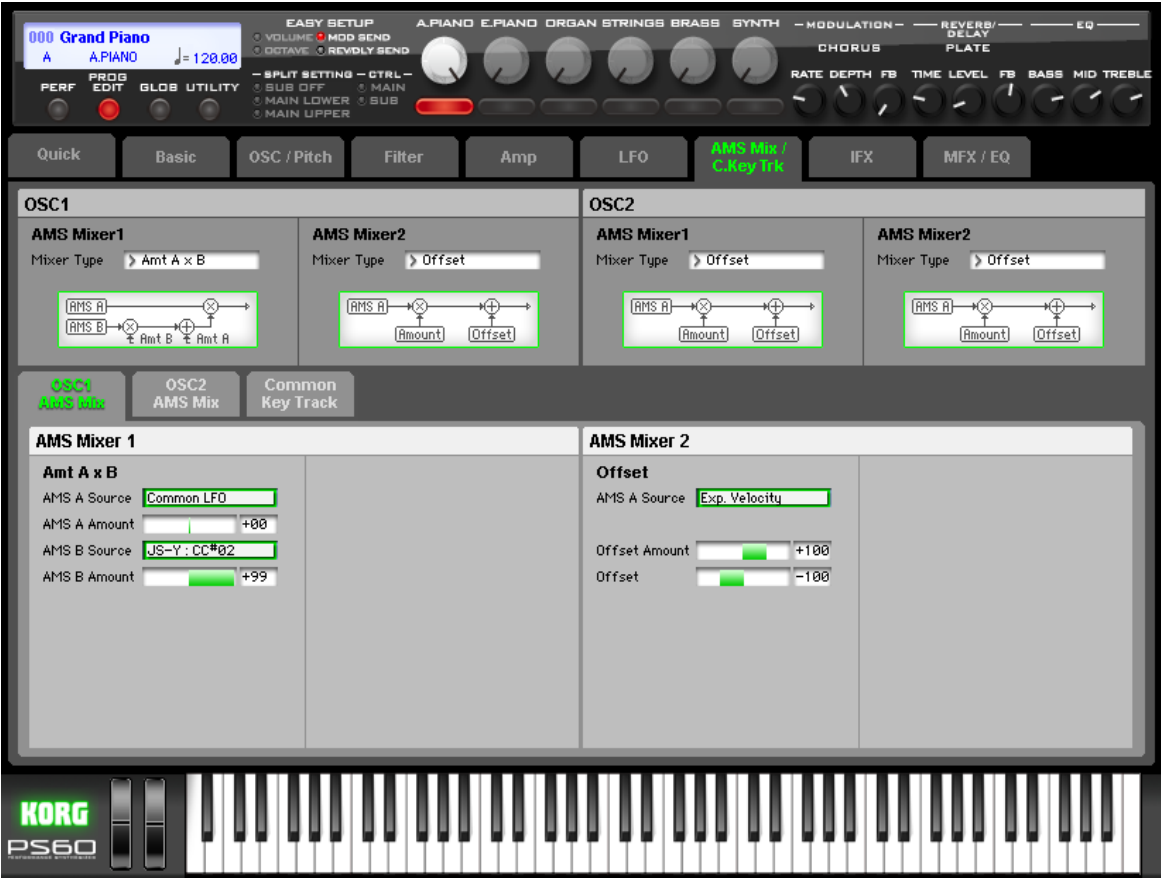

Each Oscillator has two AMS Mixers, which are simple but powerful tools for combining and modifying AMS signals. The two Oscillators also share two Common keyboard

tracking generators, in addition to the dedicated keyboard tracking for the Filter and Amp.

These pages let you control all of these modulation sources. Note that when the Oscillator Mode is set to Single, only Oscillator 1's AMS Mixers are active; the pages for Oscillator 2 will be grayed out.

# <span id="page-58-1"></span>**OSC1**

The AMS Mixers combine two AMS sources into one, or process an AMS source to make it into something new. For instance, they can add two AMS sources together, or use one AMS source to scale the amount of another. You can also use them to change the shapes of LFOs and EGs in vari‐ ous ways, modify the response of realtime controllers, and more.

You can select the output of the AMS mixers as an AMS source in the same way as an LFO or EQ.

This also means that the original, unmodified inputs to the AMS Mixers are still available as well. For instance, if you use LFO1 as an input to an AMS Mixer, you can use the processed version of the LFO to control one AMS destination, and the original version to control another.

Finally, you can cascade the two AMS Mixers together, by using AMS Mixer 1 as an input to AMS Mixer 2.

# <span id="page-58-0"></span>**AMS Mixer1**

### **Mixer Type [A+B, Amt AxB, Offset, Smoothing, Shape, Quantize, Gate Control]**

This controls the type of processing performed by AMS Mixer 1. Each of the Mixer Types is discussed in detail over the next several pages.

**A+B** adds two AMS sources together. For more [information,](#page-59-0) please see "A+B" on [page 56.](#page-59-0).

**Amt Ax B** scales the amount of one AMS source with the other. For more [information,](#page-60-0) please see "Amt AxB" on [page 57.](#page-60-0)

**Offset** adds or subtracts a constant value to or from an AMS source. For more [information,](#page-60-1) please see "Offset" on [page 57.](#page-60-1)

**Smoothing** specifies the smoothness of movement between two values. You can use this to smooth sudden changes such as an abrupt movement of the joystick or sharp angle of the LFO.For more information, please see ["Smoothing"](#page-61-0) on [page 58.](#page-61-0)

**Shape** adds curvature to the AMS input. For more [informa](#page-61-1)‐ tion, please see ["Shape"](#page-61-1) on page 58.

**Quantize** turns smooth transitions into discrete steps. [For](#page-62-0) more [information,](#page-62-0) please see "Quantize" on page 59.

**Gate Control** uses a third AMS source to switch between two AMS inputs (or a fixed value). For more [information,](#page-62-1) please see "Gate [Control"](#page-62-1) on page 59.

### **AMS Mixer2**

### **Mixer Type [A+B, Amt AxB, Offset, Smoothing, Shape, Quantize, Gate Control]**

This is the second AMS Mixer for Oscillator 1. The parame‐ ters are exactly the same as those for AMS Mixer 1. )"AMS [Mixer1"](#page-58-0) on page 55.

# **OSC 2**

This page controls the two AMS Mixers for Oscillator 2. These are available only when the Oscillator Mode is set to Double; if not, the page will be grayed out. The parameters are identical to those for Oscillator 1.

)["OSC1"](#page-58-1) on page 55

# <span id="page-59-2"></span>**OSC1 AMS Mix**

# <span id="page-59-1"></span>**AMS Mixer1**

### <span id="page-59-0"></span>**A+B**

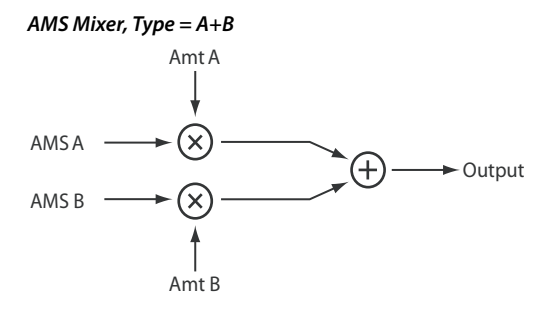

A+B merges two AMS sources into one. This can be handy when you need to add one more modulation source to a parameter, but you've already used up all of the available AMS slots.

For instance, let's say that you're using an LFO to modulate Filter Resonance, and then you decide that it would be interesting to scale that parameter with an EG as well. Resonance has only a single AMS input, but you can easily merge the LFO and the EG together using the A+B AMS Mixer:

- **1.** Assign the LFO to AMS A.
- **2.** Assign the EG to AMS B.
- **3.** Assign the AMS Mixer as the Filter Resonance AMS source.

#### **AMS Mixer A+B example**

AMS A: LFO

AMS B: EG

A+B Output

## **AMS A Source [List of AMS Sources]**

This selects the first AMS input. For a list of AMS sources, please see "Alternate [Modulation](#page-124-1) Source (AMS)" on [page 121.](#page-124-1)

# **AMS A Amount [–99...+99]**

This controls the depth and direction of the AMS A input.

#### **AMS B Source [List of AMS Sources]**

This selects the second AMS input.

For a list of AMS sources, please see "Alternate [Modulation](#page-124-1) Source (AMS)" on [page 121.](#page-124-1)

### **AMS B Amount [–99...+99]**

This controls the depth and direction of the AMS B input.

# <span id="page-60-0"></span>**Amt AxB**

### **AMS Mixer, Type =Amt A x B** AMS A  $\propto$ Output AMS B Amt B Amt A

This Mixer Type uses AMS B to scale the amount of AMS A. For instance, you can control the amount of LFO1 with the Filter EG, or control the amount of the Pitch EG with the joystick.

#### **AMS Mixer Amt AxB example**

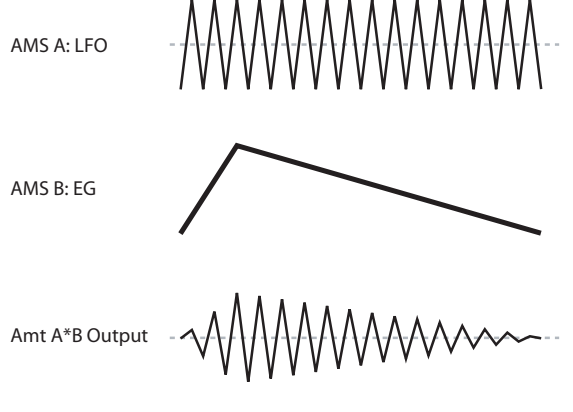

## **AMS A Source [List of AMS Sources]**

This selects the first AMS source, which can then be scaled by AMS B.

For a list of AMS sources, please see "Alternate [Modulation](#page-124-1) Source (AMS)" on [page 121.](#page-124-1)

#### **AMS A Amount [–99...+99]**

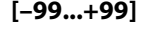

This controls the initial amount of AMS A, before modula‐ tion from AMS B. Input from AMS B then adds to this initial amount.

Even if Amount A is set to 0, AMS B can still control the final amount of AMS A over the full +/–99 range.

### **AMS B Source [List of AMS Sources]**

This selects the second AMS source, to scale the amount of AMS A.

For a list of AMS sources, please see "Alternate [Modulation](#page-124-1) Source (AMS)" on [page 121.](#page-124-1)

### **AMS B Amount [–99...+99]**

This controls the depth and direction of the AMS B modula‐ tion of AMS A.

For example, if AMS A is set to LFO1 and AMS B is set to the Filter EG, positive settings mean that the EG will increase the amount of LFO1.

### **Tips: Using a foot switch to turn an AMS source on/off**

You can use Amt AxB as a gate control for an AMS source. (You'll need to connect a foot switch, set Global: Controllers "Type SW/Pedal" to Switch, and set "Foot SW Function" to Foot Switch (CC#82) before you continue with the following procedure.)

- **1.** Assign "AMS A" to a desired source, and set "AMS A Amount" to 0.
- **2.** Assign "AMS B Source" to Foot Switch (CC#82), and set "AMS B Amount" to +99.

Now you can use the foot switch connected to the PS60 to turn AMS A on/off.

# <span id="page-60-1"></span>**Offset**

## **AMS Mixer, Type = Offset**

$$
AMSA \xrightarrow{\text{Amt A}} \bigoplus_{\text{MMS A}} \bigoplus_{\text{MMS A}} \bigoplus_{\text{MMS A}} \bigoplus_{\text{MMS A}} \bigoplus_{\text{MMS A}} \bigoplus_{\text{MMS B}} \bigoplus_{\text{MMS B}} \bigopl
$$

This simple processor adds a constant offset to the input, and also allows you to double the gain of an AMS source. For instance, you can use this to convert a bipolar LFO (both negative and positive) to a unipolar LFO (positive only). To do this:

- **1.** Select the LFO as the AMS A input.
- **2.** Set the AMS A Amount to 50. This cuts the overall level of the LFO in half, so that instead of swinging between –99 and +99, it only swings between –50 and +50.
- **3.** Set the AMS A Offset to 50. This adds 50 to the LFO level, so that it now swings between 0 and +99, as shown below.

### **AMS Mixer Offset examples**

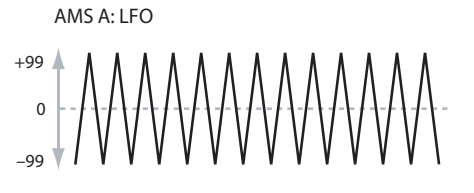

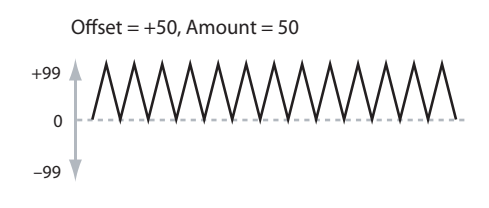

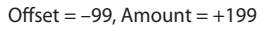

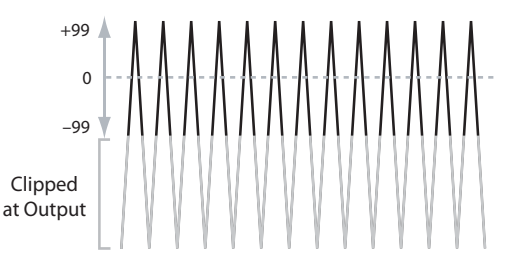

**AMS A Source [List of AMS Sources]**

This selects the AMS source to be offset.

For a list of AMS sources, please see "Alternate [Modulation](#page-124-1) Source (AMS)" on [page 121.](#page-124-1)

### **Offset Amount [–199...+199]**

This controls the basic level of AMS A.

+199 doubles the original signal level, while –199 doubles the level and inverts the phase. The values are clipped only at the output; internally, they can be greater than the normal range of –99 to +99.

#### **Offset [–199...+199]**

This controls the amount of offset for AMS A.

Setting Offset to +199 shifts an AMS input of –99 all the way to +99. In conjunction with high AMS A Amount values, this can be useful for creating clipped shapes, such as shown in the last of the "AMS Mixer Offset examples," above.

## <span id="page-61-0"></span>**Smoothing**

This Mixer Type smooths out the AMS input, creating more gentle transitions between values. You have separate control of the amount of smoothing during the attack (when the signal is increasing) and decay (when it's decreasing).

The higher the Attack and Decay settings, the more the input will be smoothed.

Low settings provide subtle controller smoothing, creating more gradual aftertouch, for instance. Higher settings create auto‐fade effects, transforming a quick gesture into a longer fade‐in and/or fade‐out event.

Smoothing can also be used to alter the shape of program‐ mable mod sources, such as LFOs and EGs. For instance, you can turn a "blip" into a simple envelope shape, as shown below.

#### **AMS Mixer Smoothing examples**

Original AMS A: Smoothing with Long Attack and Short Release:

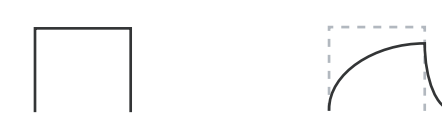

Smoothing with Short Attack & Long Release:

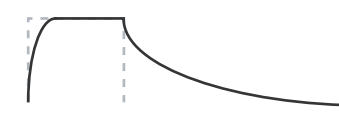

### **AMS A Source [List of AMS Sources]**

This selects the AMS source to be smoothed. For a list of AMS sources, please see "Alternate [Modulation](#page-124-1) Source (AMS)" on [page 121.](#page-124-1)

#### **Attack [00...+99]**

This controls the attack time of the smoother, or how long it takes the smoother to reach a new, higher value.

Higher Attack settings mean longer times.

Depending on how quickly the AMS input value is changing, high Attack settings may mean that the value is never quite reached, as shown in "AMS Mixer Shape examples," above.

### **Decay [00...+99]**

This controls the decay time of the smoother, or how long it takes the smoother to reach a new, lower value.

Higher Decay settings mean longer times.

# <span id="page-61-1"></span>**Shape**

This Mixer Type adds curvature to the AMS input. This applies deformation to the AMS input. You can use this to customize a controller curve, such as the exponential curve of the joystick or the logarithmic curve of velocity control. It can also alter the shape of programmable modulation sources, such as EGs and LFOs.

*Note:* Shape only affects AMS signals which already have some amount of slope, such as EGs, triangle and sine LFOs, and so on. It does not affect signals which only contain abrupt transitions, such as square waves.

#### **AMS A Source [List of AMS Sources]**

This selects the AMS input source to be shaped. For a list of AMS sources, please see "Alternate [Modulation](#page-124-1) Source (AMS)" on [page 121.](#page-124-1)

### **Shape [–99...+99]**

This controls the amount of curvature, and whether the curves are concave or convex. As you can see in the graphic examples, the shape will tend to emphasize certain value ranges, and de‐emphasize others.

For example, let's say that you are using a triangle LFO, through Shape, to modulate filter cutoff. If Shape empha‐ sizes the high value range, the filter will spend more time at the higher frequencies. If it emphasizes the low range, the filter will spend more time at the lower frequencies.

#### **Mode [Symmetric, Asymmetric]**

This selects whether the Shape parameter will produce one or two curves. The graphic "AMS Mixer Shape examples" may help to visualize how this works.

**Asymmetric** will produce a single curve, extending from  $-99$  to  $+99$ 

**Symmetric** will produce two matching curves extending outwards from 0 to –99 and +99, respectively.

### **Bipolar and Unipolar AMS sources**

To understand Shape, it helps to understand the difference between bipolar and unipolar AMS sources.

Bipolar sources can swing all the way from –99 to +99, with 0 in the middle. Most LFOs are bipolar, for instance; so is Pitch Bend.

Generally, bipolar AMS sources will work better with the Asymmetric mode, but Symmetric may also produce inter‐ esting results.

Unipolar sources only go from 0 to 99, with 50 in the mid‐ dle. MIDI controllers, such as JS+Y (CC#1), are all unipolar. In practice, EGs are usually programmed to be unipolar, even though the Filter and Pitch EGs do allow both positive and negative levels.

With unipolar sources, it's almost always better to use the Symmetric mode. The Asymmetric mode can cause offsets and other strange results.

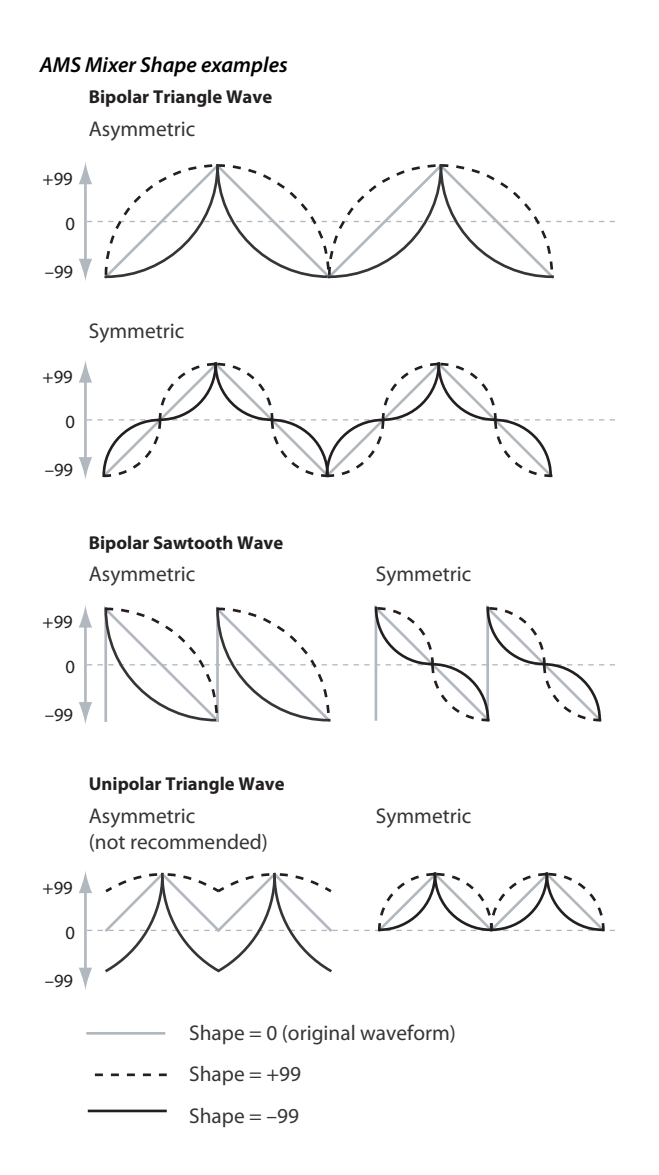

# <span id="page-62-0"></span>**Quantize**

This Mixer Type changes the input from a continuous signal into a series of discrete steps. Instead of moving smoothly between values, it will snap immediately from one value to another.

You can use this to change the shape of LFOs or EGs, or to force a controller to land on a few specific values.

#### **AMS Mixer Quantize examples**

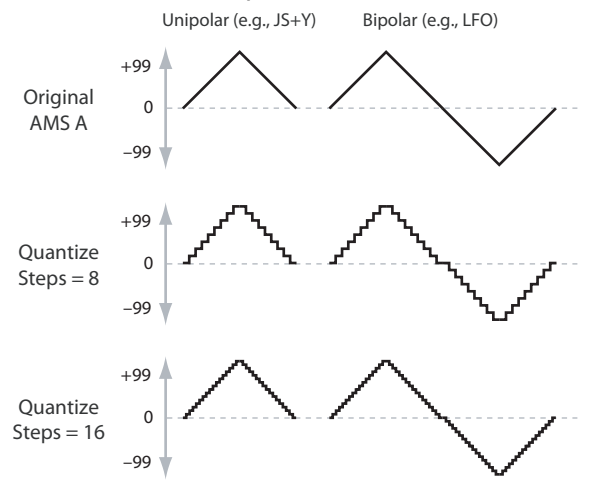

### **AMS A Source [List of AMS Sources]**

This selects the AMS input source to be quantized. For a list of AMS sources, please see "Alternate [Modulation](#page-124-1) Source (AMS)" on [page 121.](#page-124-1)

#### **Steps [2...32]**

This controls the severity of the effect. The lower the number of steps, the more "steppy" the output will be.

For instance, when this is set to 2, there will be "steps" at 0, 50, and 99. With a bipolar AMS input, there will also be steps at –50 and –99.

As another example, when it is set to 5, there will be steps at 0, 20, 40, 60, 80, and 99 (as well as –20, –40, –60, –80, and –99 for bipolar inputs).

#### **Tip: Quantized Joystick Pitch Bend**

You can use the joystick to create quantized pitch bends that simulate sliding across the frets of a guitar, or jump-bend sounds caused by differences in the length of the tube of a trumpet. To do so:

- **1.** Select the AMS Mixer as the Oscillator Pitch AMS input.
- **2.** Set the Pitch AMS Intensity to any exact half‐step value, such as +5.00, +7.00, etc.
- **3.** Set the  $JS(+X)$ ,  $JS(-X)$  amount to 0.00.
- **4.** In the AMS Mixer, select the JS X as AMS A.
- **5.** Set the Number Of Steps to the same number you used in Step 2.

Now, playing the joystick will create quantized pitch bends. JSX will still produce smooth pitch bends, as usual, so you can use both techniques together.

### <span id="page-62-1"></span>**Gate Control**

**AMS Mixer, Type = Gate Control**

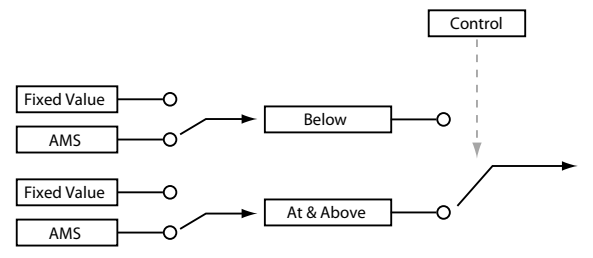

This Mixer Type lets you set up two different AMS sources (or fixed AMS amounts), and then switch between the two using a third AMS source.

It's similar to an audio gate with a side‐chain, but with even more flexibility–since you get to choose what happens when the gate is closed (below the threshold), as well as when it's open (above the threshold).

You can also choose whether the gate will be able to open and close continuously in response to the control source, or whether it only opens or closes at the beginning of the note, and then stays that way over the note's entire duration. You can use the Gate to:

- Use a foot-switch (or other controller) to apply pitchbend or other effects to some notes, but not to others
- The parameter will be applied when the controller reaches a specific threshold. For example, the velocity value could control the filter resonance only if the velocity value exceeds 90.
- Use the joystick, switches, or controllers to change between two separate LFOs (or other AMS sources).

# **Gate Output**

If the value of the Control Source is less than the "Thresh‐ old," the Gate outputs the preset value or AMS source selected under "Below Threshold."

If the value of the Control "Source" is greater than or equal to the "Threshold," the Gate outputs the preset value or AMS source selected in the At & Above Threshold parameter.

### **Below Thresh. [Fixed Value, AMS A]**

This selects whether Below Threshold uses a preset value, or the selected AMS source.

#### **Fixed Value [–99...+99]**

This lets you set a specific value to be used when the Control Source is less than the Threshold. This only applies when Below Threshold is set to Fixed Value.

### **AMS Source [List of AMS Sources]**

This lets you set an AMS source to pass through the Gate when the Control Source is less than the Threshold. This only applies when Below Threshold is set to AMS A.

### **At & Above Thresh. [Fixed Value, AMS B]**

This selects whether At & Above Threshold uses a preset value, or the selected AMS source.

#### **Fixed Value [–99...+99]**

This lets you set a specific value to be used when the Control Source is greater than or equal to the Threshold. This only applies when At & Above Threshold is set to Fixed Value.

## **AMS Source [List of AMS Sources]**

This lets you set an AMS source to pass through the Gate when the Control Source is greater than or equal to the Threshold. This only applies when At & Above Threshold is set to AMS B.

# **Gate Control**

### **Source [List of AMS Sources]**

This selects the AMS source to control the gate.

#### **Control At Note-On Only [Off, On]**

When this is enabled (On), the value of the Control "Source" at note‐on will select the output (Below Threshold or At & Above Threshold). The selected output will then remain

active throughout the duration of the note, regardless of any subsequent change in the Control Source's value. Note that the output value itself can continue to change;

# only the selection of Below or At & Above is fixed.

### **Threshold [–99...+99]**

This sets the value of the Control "Source" where the gate opens or closes.

# **Tips: Examples of using Gate**

### **Using a foot switch to apply pitch bend to specific notes**

By using "Control At Note‐On Only," you can apply an effect only to a specific note‐on. For example:

- 1. Set Gate Control "Source" to Foot SW: #82. (You'll need to connect a foot switch, set Global: Controllers "Type SW/Pedal" to Switch, and set "Foot SW Function" to Foot Switch (CC#82) before you continue with the fol‐ lowing procedure.)
- **2.** Set "Control At Note‐On Only" to On.
- **3.** Set the Threshold to 50.
- **4.** Set Below Threshold to a Fixed Value of +00.
- **5.** Set At & Above Threshold to AMS B: JS X.
- **6.** On the OSC Pitch page, assign the AMS Mixer to control the pitch.
- **7.** Turn off the foot switch, and while holding down a chord, move the joystick in the X‐direction. The pitch will not change. (If the pitch changes, go to the OSC Pitch page and set Pitch "JS  $(+X)$  and "JS  $(-X)$ " to  $+00$ .)
- **8.** Turn on the foot switch, and add a new note to the previous chord.
- **9.** Move the joystick in the X-direction; pitch bend will be applied only to the newly‐played note.

The new note will bend, but the original chord (played before you pressed on the foot‐switch) will not.

### **Selective pitch-bend, using only the joystick**

You can also use a single AMS source as both the Control Source and a value source:

- **1.** Set the Control Source to JS X.
- **2.** Set Control At Note‐On Only to On (checked).
- **3.** Set the Threshold to 00.
- **4.** Set Below Threshold to AMS A: JS X.
- **5.** Set At & Above Threshold to a Fixed Value of 00.
- **6.** On the OSC Pitch page, assign the AMS Mixer to control the pitch.
- **7.** With the joystick in the center, play a chord, and hold it through step 9.
- **8.** Bend the joystick to the left, and then play a new note above the chord. (If the pitch changes, go to the OSC Pitch page and set

Pitch "JS (+X) and "JS (-X)" to +00.)

Use the joystick to bend the pitch of the new note.

The new note will bend, but the original chord (played before you bent the joystick down) will not. This method is particularly good for bending the top note of a chord up to pitch.

### **Generating a static value**

Sometimes, it can be handy to have a preset value as an AMS source. The Gate is one way to create this. To do so:

**1.** Set both Below Threshold and At & Above Threshold to Fixed Value, and enter the same value into each.

Now, the AMS mixer will always generate this static value.

# **AMS Mix2**

This is the second AMS Mixer for Oscillator 1. The parame‐ ters are exactly the same as those for AMS Mixer 1. )"AMS [Mixer1"](#page-59-1) on page 56.

# **OSC 2 AMS Mix**

This page controls the two AMS Mixers for Oscillator 2. These are available only when the Oscillator Mode is set to Double; if not, the page will be grayed out. The parameters are identical to those for Oscillator 1. )"OSC1 AMS Mix" on [page 56](#page-59-2)

# **Common KeyTrack (Common Keyboard Track)**

The two Oscillators share two Common keyboard tracking generators, in addition to each Oscillator's dedicated key‐ board tracking for the Filter and Amp. You can use these Common keytracks as AMS sources for modulating most AMS destinations.

The Common Keyboard Track parameters are shared by the entire Program, but the actual AMS values are calculated individually for each voice.

## **What does Keyboard Tracking do?**

At its most basic, keyboard tracking lets you vary the modu‐ lation amount as you play up and down the keyboard. This can be useful for making the timbre consistent across the entire range, or adjusting parameters according to pitch. The PS60 keyboard tracking can be fairly complex, if desired. You can create different rates of change over up to four different parts of the keyboard. For instance, you can:

- Make the modulation increase very quickly over the middle of the keyboard, and then increase more slowly– or not at all–in the higher octaves.
- Make the modulation increase as you play lower on the keyboard.
- Create abrupt changes at certain keys, for split‐like effects.

#### **Common Keyboard Tracking**

At the Center Key, the AMS value is always 0.

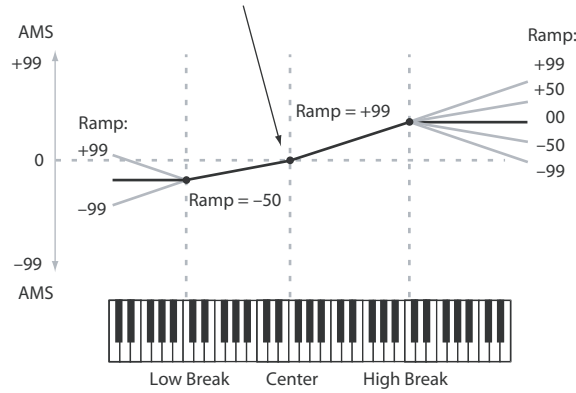

#### **How it works: Keys and Ramps**

The keyboard tracking works by creating four ramps, or slopes, between five keys on the keyboard. )"Break Key" on [page 38](#page-41-1)

# <span id="page-64-0"></span>**Keyboard Track 1**

### **Key**

### **Low Break [C–1...G9]**

This specifies the note that will be the break point connecting the two sloped lines in the low region.

# **Center [C–1...G9]**

This specifies the note that will be the break point in the center of keyboard tracking. At this key, the keyboard tracking has no effect on the AMS destinations.

## **High Break [C–1...G9]**

This specifies the note that will be the break point connecting the two sloped lines in the high region.

#### **Ramp**

Please see ["Ramp"](#page-41-2) on page 38.

### **Bottom-Low [–Inf, –99...+99, +Inf]**

This sets the slope between the bottom of the MIDI note range and the Low Break key. For normal key track, use negative values.

### **Low-Center [–Inf, –99...+99, +Inf]**

This sets the slope between the Low Break and Center keys. For normal key track, use negative values.

### **Center-High [–Inf, –99...+99, +Inf]**

This sets the slope between the Center and High Break keys. For normal key track, use positive values.

**High-Top [–Inf, –99...+99, +Inf]**

This sets the slope between the High Break key and the top of the MIDI note range. For normal key track, use positive values.

The table below shows how the Ramps affect the AMS output:

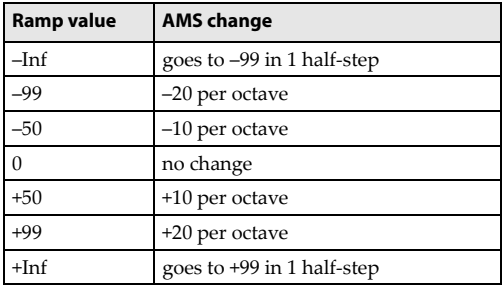

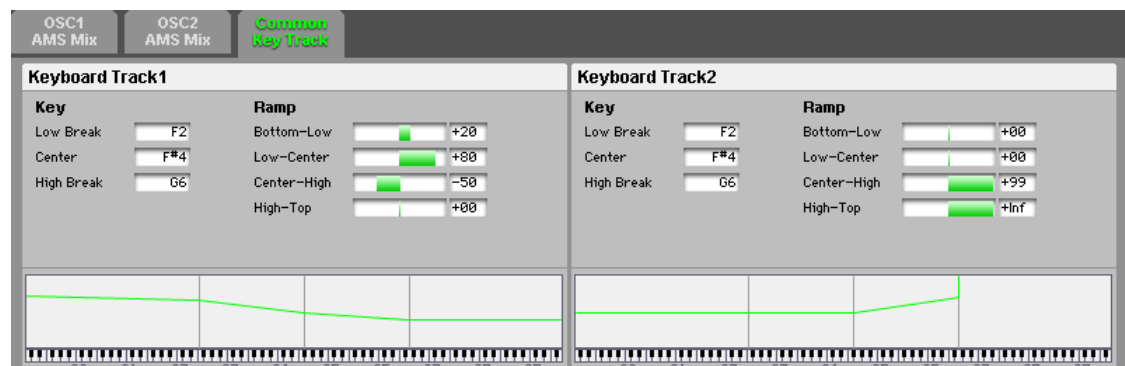

### **+Inf and –Inf ramps**

+Inf and –Inf are special settings which create abrupt changes for split-like effects. When a ramp is set to +Inf or – Inf, the keyboard tracking will go to its extreme highest or lowest value over the span of a single key.

#### **+Inf and –Inf Ramps**

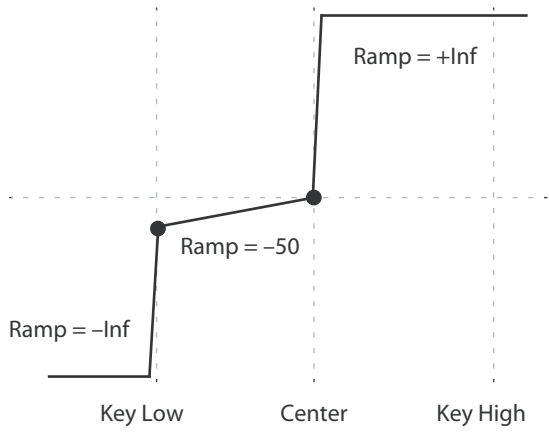

*Note:* If you set the Center‐High ramp to +Inf or –Inf, the High‐Top parameter will be grayed out. Similarly, if you set the Low‐Center ramp to +Inf or –Inf, the Bottom‐Low ramp will be grayed out.

# **Keyboard Track 2**

This is the second Common keyboard tracking generator. Its parameters are exactly the same as those for Keyboard Track 1.

)["Keyboard](#page-64-0) Track 1" on page 61

# **IFX (Insert Effect)**

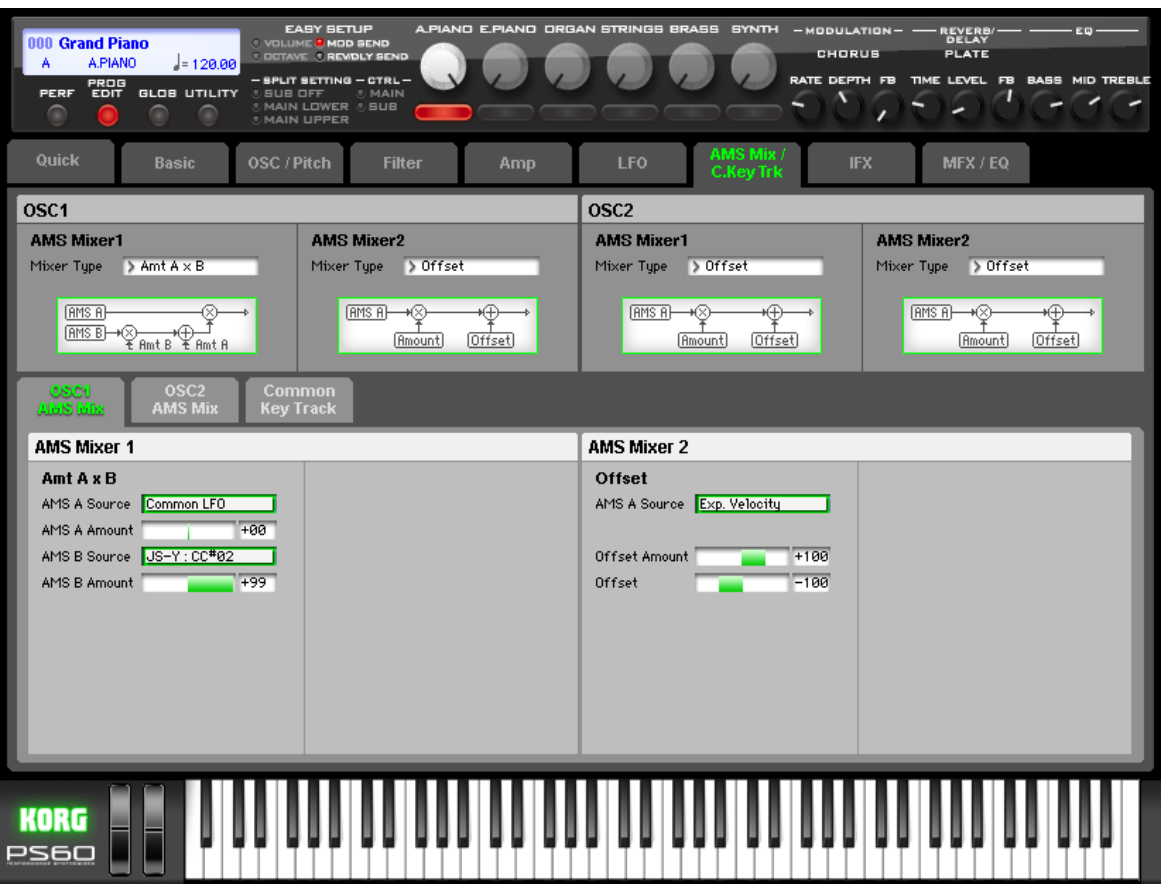

Here, you can adjust settings for the insert effects.

For more [information,](#page-82-0) please see "Effect Guide" on page 79. The [IFX] and [MFX/EQ] tab pages allow you to edit all of the effect parameters that cannot be edited from the PS60 itself. Parameter names shown in purple are the effect parameters that can be edited from the PS60.

# **IFX Routing**

Here you can view and edit the settings for the selected insert effect, its on/off status, and the send level to the master effect.

# **IFX [00...52 (53, 54)]**

This specifies the type of insert effect. The direct sound (Dry) is always input and output in stereo through the insert effect. The input and output of the effect sound (Wet) will depend on the type of effect [\(page](#page-84-0) 81).

The number of effect types to choose from will depend on the timbre category.

- Categories A.PIANO, E.PIANO, BRASS, SYNTH: 00–52
- Category ORGAN: 00–54 Programs of the Organ category allow you to use 53: Organ Vib/Chorus and 54: Rotary Speaker in addition to effect types 00–52. When using 54: Rotary Speaker, you can use the ORGAN FAST/SLOW button to switch the rotary speaker simulator between slow/fast speeds.
- Category STRINGS: The insert effect is not available.

### **IFX On/Off [Off, On]**

This turns the insert effect on/off.

When off, the input will be output without change. (For 000: No Effect, the On and Off settings have the same result.)

MD Separately from this setting, you can use CC#92 to turn off all insert effects. A value of 0 turns them off, and a value of 1–127 returns them to their original settings. This is controlled on the global MIDI channel specified by "MIDI Channel (Global MIDI Channel)" [\(page](#page-75-0) 72).

# **Send1 (Mod) [000...127] Send2 (Rev) [000...127]**

These adjust the level at which the post‐IFX signal is sent to master effects 1 and 2. This is valid if "Bus (Bus Select)" is set to L/R or Off.

**MD** You can use CC#93 to control the Send 1 level and CC#91 to control the Send 2 level. These are controlled on the timbreʹs MIDI channel [\(page](#page-10-0) 7).

# **IFX**

# **Insert Effect (IFX)**

Here you can edit the parameters of the insert effect that you selected in the IFX Routing page.

Effect dynamic modulation (Dmod) is controlled on the MIDI channels set for the corresponding timbres [\(page](#page-10-0) [7\)](#page-10-0). For more [information,](#page-130-0) please see "Dynamic Modu‐ lation Source (Dmod)" on [page 127.](#page-130-0)

# **IFX1 Parameters**

Here you can edit the effect parameters for the insert effect selected in the IFX page IFX Routing.

For details on insert effects, refer to ["Insert](#page-84-1) Effects (IFX)" on [page 81](#page-84-1).

The PS60 Editor allows you to edit all of the effect parameters.

In the tables on [page](#page-84-1) 81 and following that explain the effect parameters, items listed in the "Full parameter" section are the parameters that can be edited using the PS60 Editor/ Plug-In Editor.

# **MFX/EQ (Master Effect/EQ)**

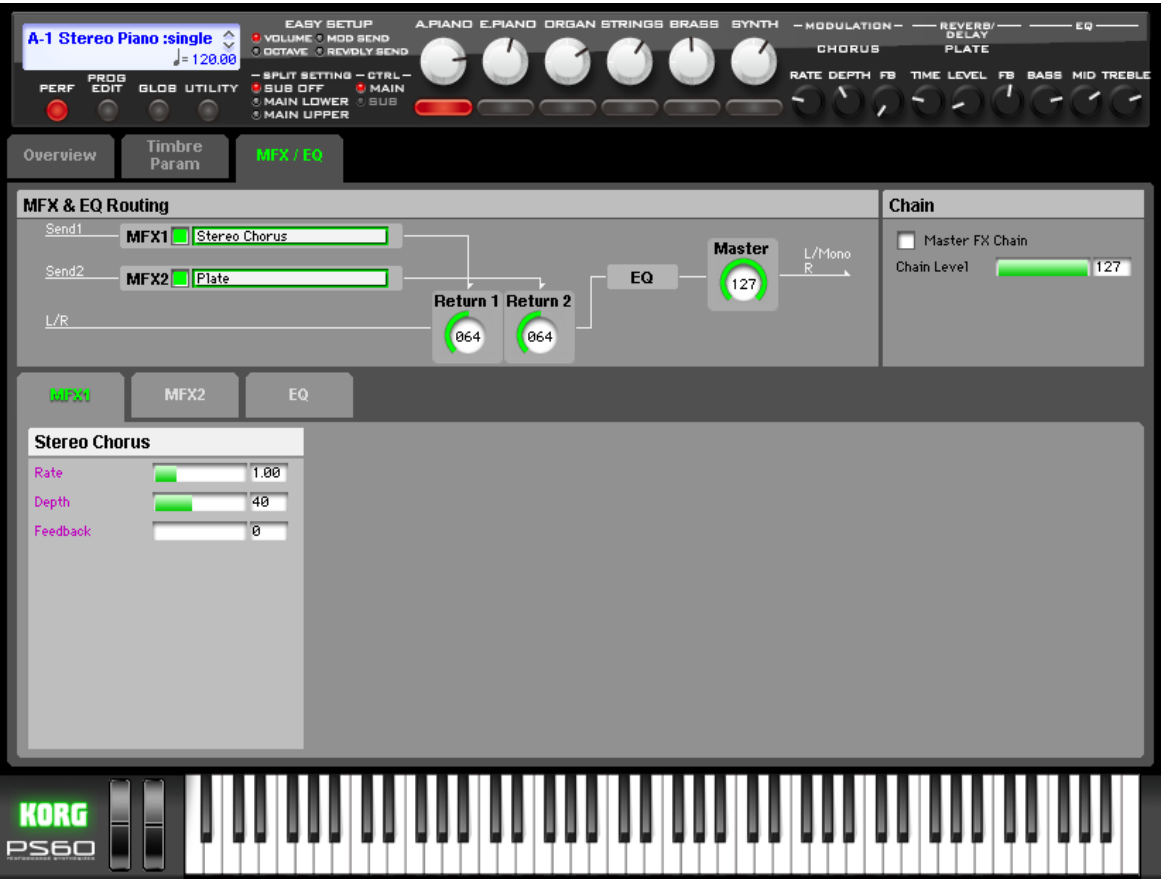

Here, you can adjust the settings for the master effects and EQ. For instance, you can:

- Route a sound to the master effects
- Make detailed settings for the master effects and EQ

For more [information,](#page-82-0) please see "Effect Guide" on page 79. The IFX and MFX/EQ tab pages allow you to edit all of the

effect parameters that cannot be edited from the PS60 itself. Parameter names shown in purple are the effect parameters that can be edited from the PS60.

# **MFX&EQ Routing**

Here you can specify the type of master effects, and turn them on/off. The master effects are sent to the L/R bus.

# **MFX1, MFX2**

The master effect does not output the direct sound (Dry). Adjust the "Return 1" and "Return 2" return levels to return the signal to the L/R bus and mix it with the L/R bus signal. The master effects are stereo‐in/out, but depending on the selected effect type, the output may be monaural. For more [information,](#page-84-0) please see "In/Out" on page 81.

**On/Off [Off, On]**

This switches the master effect 1 on/off. When off, the output will be muted. This will alternate between on and off each time it is pressed.

Separately from the settings here, you can use control **MDI** change #94 to turn master effects 1 and 2 off. A value of 0 turns them off, and values of 1–127 restore the original setting. The global MIDI channel specified by "MIDI Channel" [\(page](#page-75-0) 72) is used for this message.

## **MFX1 [No Effect, Stereo Chorus, Stereo Flanger, Vintage Cho/Flg, Stereo Phaser]**

#### **MFX2 [No Effect, Hall, Plate, Room, Delay]**

These select the effect type for each master effect [\(page](#page-120-0) 117, [page](#page-122-0) 119). Click the effect type, and choose from the list that appears.

If you choose No Effect, the output from the master effect will be muted.

# **Return 1 [000...127]**

**Return 2 [000...127]**

These specifies the return level from the master effect to the L/R bus (after which it passes through EQ, and is sent from OUTPUT L/MONO and R).

# **Chain**

#### **Mastern FX Chain** *IOff, On*

**On:** Master effects 1 and 2 will be connected in series, in the order of master effect  $1 \rightarrow$  master effect 2.

### **Chain Level [000...127]**

When the chain is On, this sets the level where the sound is sent from the first master effect to the next master effect.

If you select a double‐size effect, the "Chain" settings will be ignored.

# **MFX1**

## **MFX1 Parameters**

Here, you can edit the parameters of the master effect selected in the MFX/EQ page.

For more [information,](#page-82-0) please see "Effect Guide" on page 79.

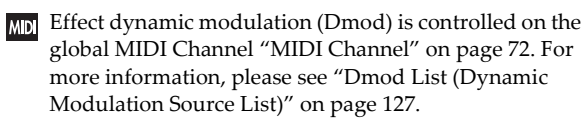

# **MFX2**

These pages let you edit the parameters of Master Effect 2. To select different effects types, use the MFX/EQ page. The parameters for MFX2 is the same as for MFX1.

# **EQ**

The EQ is a three-band stereo EQ. It is located immediately before the L/R bus is output from the AUDIO OUTPUT L and R, and applies equalization (adjustment of the tonal character) to the overall sound ( $\mathcal{P}$ "EQ (Equalizer)," [page](#page-123-0) [120\)](#page-123-0).

# **UTILITY Command**

### **Procedure for utility commands**

- **1.** Click the UTILITY button, and choose a command from the menu that appears.
- **2.** Adjust the settings in the dialog box. For details on the contents of each dialog box, refer to the explanation for each command.
- **3.** Click the OK button to begin, or click the Cancel button if you decide not to continue.

# **Write Program**

This command saves the edited program to the PS60ʹs inter‐ nal memory. You can use this to do the following.

- Save the changes you made.
- Rename a program.
- Specify the category of a program.
- Copy a program to a different bank and program number.

### **Select Category [A.PIANO...SYNTH]**

Specify the category of the program that you're saving. Note: If you change the category and save the program, the following restrictions will apply.

- If you change a Strings timbre and save it, the insert effect will be disabled.
- If you save from a Strings timbre to another timbre, the insert effect will be 00: No Effect.
- If insert effect 62: Organ V/C or 63: Rotary SP is assigned to an Organ timbre, and you save it to a different timbre, 00: No Effect will be assigned.

### **Select Sub Category [A.PIANO...Hit/SFX]**

Specify the sub-category of the program you're saving. This sub category cannot be viewed on the PS60 itself.

#### **New Name [characters]**

Specify the program name.

**Choose Destination [A, B, C, D, 000...127: name]** Specify the save‐destination for the program.

# **Remove Program from Category**

This command makes the selected program a user program for saving. The program that you use for this command cannot be assigned to a timbre. To use it in a timbre, select this program as the save‐destination for the edited program.

*Tip*: If you've run out of user programs, and can't find a program that you're willing to overwrite, you can use this command beforehand to allocate a save‐destination.

# **Copy Oscillator**

This command is used to copy the settings from one oscillator to another.

Copy Oscillator is available on all of the tabs under the Quick, Basic, OSC/Pitch, Filter, Amp pages.

- **1.** Use the "From" field to select the oscillator that you want to copy.
- **2.** Use "Program" to select the bank and number of the copy‐source program.
- **3.** In "To," specify the copy destination oscillator.

# **Swap Oscillator**

This command exchanges the settings of oscillators 1 and 2. Swap Oscillator is available on all of the tabs under the Quick, Basic, OSC/Pitch, Filter, Amp pages.

*Note:* This can be selected only if Oscillator Mode [\(page](#page-25-0) 22) is Double.

# **Copy EG**

This command copies EG settings.

Copy EG is available on all of the tabs under the Filter, Amp pages.

- 1. Use "From" to select the copy-source EG.
- **2.** Use "Program" to select the copy‐source program.
- **3.** Use "To" to select the copy-destination EG.

# **Copy LFO**

This command copies LFO settings.

- Copy LFO is available on all of the tabs under the LFO page.
- 1. Use "From" to select the copy-source LFO.
- **2.** Use "Program" to select the copy‐source program.
- **3.** Use "To" to select the copy‐destination LFO.

## **Swap LFO 1&2**

Swap LFO 1 & 2 is available on all of the LFO pages, except for the Common LFO tab.

This command copies the settings of LFO1 to LFO2, and vice‐versa.

*Note:* If LFO2 is being used to modulate LFO1, this command will erase that modulation routing (since the LFOs cannot modulate themselves).

# **Copy Insert Effect**

This command copies the effect settings from the program you specify.

Use the "From" field to select the copy-source mode, bank, and number. The "Send 1" and "Send 2" settings will also be copied.

Copy Insert Effect is available on all of the tabs under the IFX page.

# **Copy MFX/EQ**

This command copies the effect and/or EQ settings from a program or performance saved in the PS60ʹs internal mem‐ ory to the performance youʹre currently using.

Copy AFX/EQ is available on all of the tabs under the MFX/ EQ page.

#### **From Mode [Prog, Perf]**

Select the type of copy-source; either program or performance.

**Src (Source) [A000: name..., 000: name]** Select the bank and number of the copy-source.

### **FX [All, Mod. Rev/Dly, EQ]**

Specify whether you want to copy effect settings and/or EQ settings.

# **Load...**

Loads the PS60 Editor/Plug‐In Editor data that was previ‐ ously saved on the computer.

### **Save...**

Saves data from the PS60 Editor/Plug-In Editor to your computer as a file.

All Program (\*.PS6apr): All programs

Bank Program (\*.PS6bpr): programs of one bank

Program (\*.PS6pr): One program

*Note:* These functions load or save the data as dedicated files for the editor application.

# **Receive All**

*Note:* These Receive and Transmit commands use the KORG SysEx MIDI Dump to send or receive data, or to synchronize the data between the PS60 and the software.

Don't touch the keyboard or the mouse of your computer while data is being sent or received. Also, don't touch the panel switches or the keyboard of the PS60 itself.

Receives all data from the PS60 data into the editor.

# **Transmit All**

Transmits all data in the PS60 Editor/Plug‐In Editor to the PS60 and writes it into internal memory.

# **Receive All Prog**

Receives all program data from the PS60 into the PS60 Edi‐ tor/Plug‐In Editor.

# **Transmit All Prog**

Transmits all program data from the PS60 Editor/Plug‐In Editor to the PS60 and writes it.

# **Receive Current Prog Bank**

Receives the program data of the bank currently selected on the PS60 into the PS60 Editor/Plug‐In Editor.

# **Transmit Current Prog Bank**

Transmits the program data of the bank currently selected in the PS60 Editor/Plug‐In Editor to the PS60.

# **Receive Current Prog**

Receives the program data currently selected on the PS60 into the PS60 Editor/Plug‐In Editor.

## **Transmit Current Prog**

Transmits the program data currently selected in the PS60 Editor/Plug‐In Editor to the PS60 to the PS60.

# **All Sound Off**

Depending on the host application, "hung" notes may occur while using the host's functions. If this happens, please use the "All Sound Off" command.
# **Global**

# **Panel**

The upper part of the PS60 Editor panel simulates the main buttons and knobs of the PS60ʹs own front panel. These cannot be edited in Global mode.

# **Software Setup**

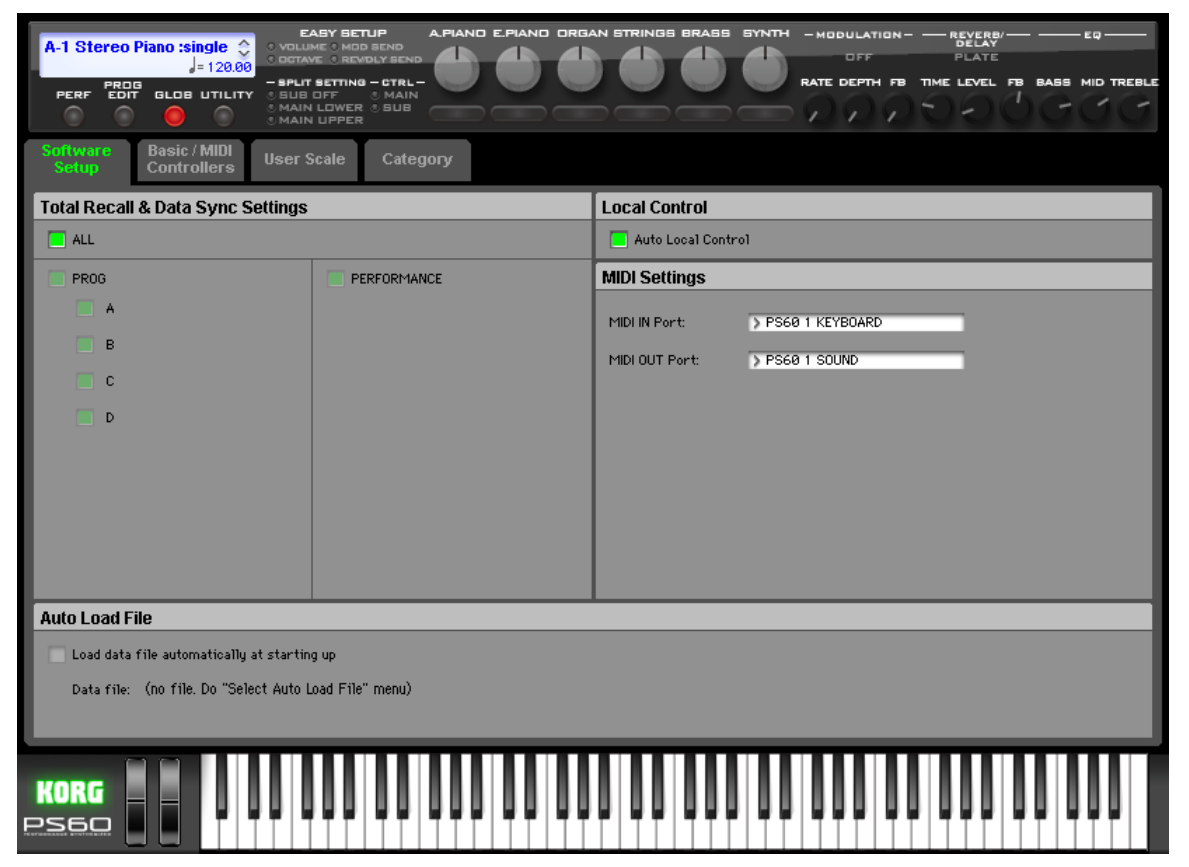

Global mode Software Setup lets you specify the default settings that the PS60 Editor will use when it starts up. This setting is saved when you use the UTILITY command Save as Default, and will be remembered the next time you start up.

# **Total Recall & Data Sync Settings**

Here you can specify the editor data that will be saved and loaded as part of the song data by your DAW software. This setting lets you save only the data you need. When the PS60 Editor starts up, the types of data that you've checked here will also be loaded automatically from the PS60 that's connected to your computer. (In other words, this data will be synchronized.) Since a data dump requires a certain amount of time, you may wish to shorten the startup time by using the Load Data File Automatically function instead of this function, or by using the UTILITY command Load to load a previously‐saved data file into the PS60 Editor.

# **Auto Load File**

# <span id="page-72-0"></span>**Load data file automatically at starting up**

When the PS60 Editor starts up, the data file that you specify here will automatically be loaded into the editor. After

this process is completed, the data you checked in Total Recall & Data Sync Setting will be loaded via data dump.

# **Local Control**

# **Auto Local Control**

This setting automatically sets the PS60's Local Control setting to the appropriate state when you start up the editor. We recommend that you normally leave this parameter on. The PS60's Local Control setting will be reset to its original state when you close the editor.

# **MIDI Settings**

Here you can adjust the settings for MIDI connections between the PS60 Editor and the PS60.

# **MIDI IN Port / MIDI OUT Port**

This selects the connection port for the PS60 and the PS60 Editor. The name of the MIDI port that's currently connected is shown. You won't need to change this setting if the PS60 and the PS60 Editor are connected correctly, since the PS60 Editor will search for the PS60 when it starts up, and will specify the MIDI port automatically.

# **Basic/MIDI Controllers**

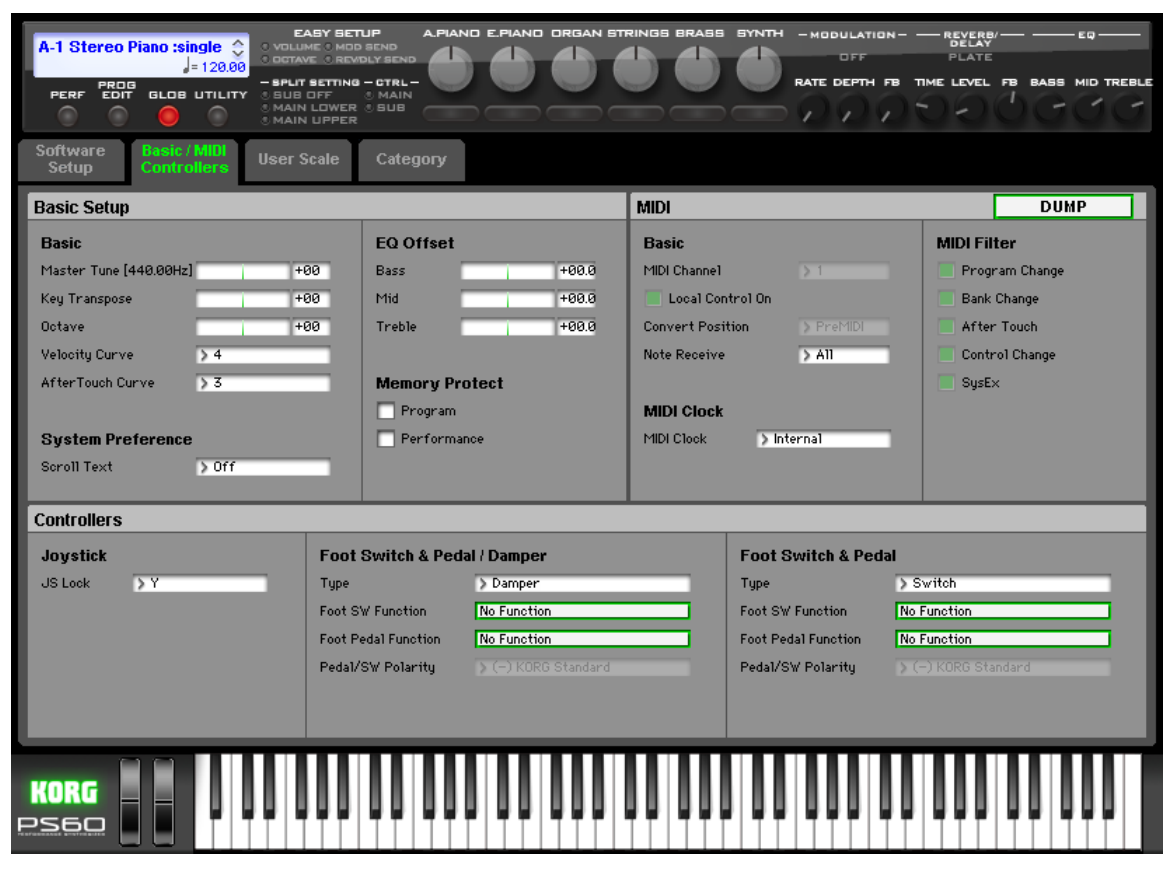

Settings in the Basic/MIDI Controllers – Category pages are remembered while the PS60 Editor / Plug‐In Editor is running, but will return to the settings prior to startup when you close the PS60 Editor / Plug‐In Editor. By clicking the DUMP button located in the upper right of each Global mode page, the settings at that time will be saved on the PS60 itself.

#### **Key Transpose [–12...+00...+12]**

This adjusts the pitch in semitone steps over a  $\pm 1$  octave range.

This setting is applied at the location (PreMIDI or PostMIDI) specified by "Convert [Position"](#page-75-0) (page 72).

#### **MIDI number transmitted by thePS60**

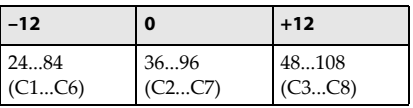

*Note:* If Convert Position is set to PreMIDI, the note numbers transmitted from the PS60 will be affected by the Key Trans‐ pose setting.

"Master Tune" can be controlled by the MIDI universal **MIDI** System Exclusive message Master Fine Tuning (F0, 7F, nn, 04, 03, vv, mm, F7: nn=MIDI channel, vv/mm= value).

"Transpose" can be controlled by the MIDI universal System Exclusive message Master Coarse Tuning (F0, 7F, nn, 04, 04, vv, mm, F7: nn=MIDI channel, vv/ mm=value).

These messages are received on the global MIDI channel specified by "MIDI [Channel](#page-75-1) (Global MIDI Chan‐ nel)" [\(page](#page-75-1) 72).

For a Performance, each timbreʹs tuning and transpose can be controlled by receiving MIDI RPN messages. Incoming MIDI RPN Fine Tune messages will make rel‐ ative adjustments to the tuning specified by the "MTune" setting.

MIDI RPN Coarse Tune messages will make relative adjustments to the pitch specified by the "Transpose" setting. These are controlled on each timbre's MIDI channel. ("Transpose," "Detune" [page](#page-11-0) 8)

# **Basic Setup**

Here you can adjust settings such as master tuning, turn all effects on/off, and specify the memory protect setting.

The parameters is the same as for PS60 Quick parameters.

# **Basic**

# **Master Tune**

#### **[–50cent (427.47Hz)...+50cent (452.89Hz)]**

This adjusts the overall tuning of the entire PS60 in one‐cent units (semitone =  $100$  cents), over a range of  $\pm 50$  cents. With a setting of 0, the frequency of A4 will be 440 Hz.

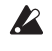

The A4 pitch given here is when Equal Temperament is selected as the scale. If a different scale is selected, A4 may not be 440 Hz.

#### **Octave [-3...+0...+3]**

This shifts the pitch of the performance or program in one‐ octave steps across a range of six octaves.

# **Velocity Curve (Vel Curve) [1...9]**

This specifies the way that the volume and/or tone will change in response to variations in keyboard playing dynamics (velocity).

The curves you can select will depend on the ["Convert](#page-75-0) Position" [\(page](#page-75-0) 72) setting. If the setting is PreMIDI, the curve is applied immediately after the keyboard. If the setting is PostMIDI, the curve is applied immediately before the sound generator.

In the case of PreMIDI, your keyboard playing dynamics are modified as shown by transmission curves 1–8 (lower left diagram), and reception is fixed at curve 4 linear (diagram at lower right).

In the case of PostMIDI, your keyboard playing dynamics are transmitted according to transmission curve 4 linear (lower left diagram), and will be interpreted according to reception curve 1–8 (lower right diagram).

If you're using the PS60 as a MIDI sound module, and want to adjust the overall brightness of the sound, set ["Convert](#page-75-0) [Position"](#page-75-0) (page 72) to PostMIDI and select the appropriate velocity curve.

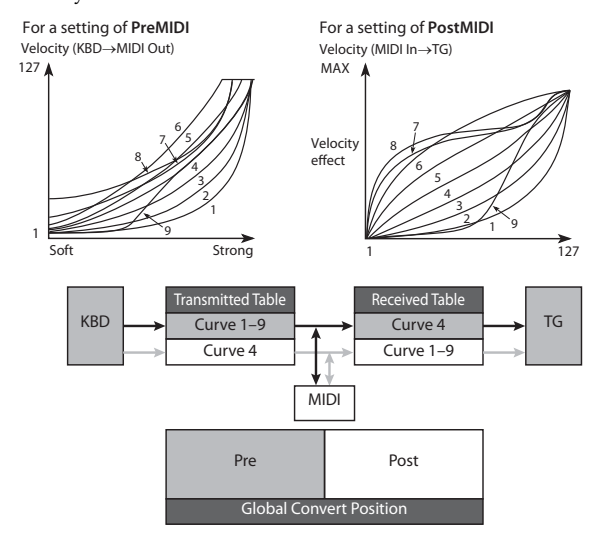

**1, 2, 3:** Strongly played notes will be affected.

**4 (Normal):** The normal curve

**5, 6:** Produces an effect even if you do not play very strongly.

**7:** This curve produces a relatively consistent effect for softly played notes.

**8:** This curve produces an even more consistent effect.

**9:** Compared with the standard curve #4, this curve softens the response of gently‐played notes. This allows velocity control with broader dynamics for sounds such as acoustic piano.

Each curve has its own characteristics, so you should select the curve that best suits your own playing style and the results you want to obtain.

### **After Touch Curve [1...8]**

This specifies the way that incoming aftertouch data will affect the volume or tone when "Convert Position" is set to PostMIDI.

This setting has no effect when "Convert Position" is set to PreMIDI.

This curve is applied immediately before the tone generator. The aftertouch Curve setting selects the curve that is applied to the incoming aftertouch.

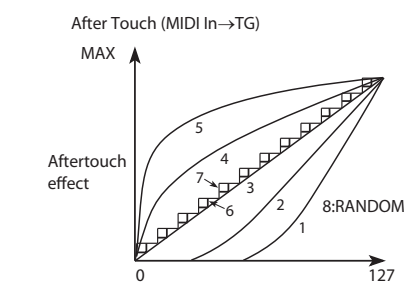

**1, 2:** This curve produces change when strong aftertouch pressure is applied.

**3 (Normal):** The normal curve.

4, 5: This curve produces change even when light pressure is applied.

**6, 7:** These curves produce change in 24 or 12 steps. Curve number 7 allows change over twelve steps, so when using aftertouch to modify the pitch, you can set the range of modification to one octave, and use aftertouch to vary the pitch in semitone steps.

**8:** This is a random curve. Use this when you wish to create special effects, or to use aftertouch to apply unpredictable modulation.

However, solely in the case of 0 or 127, the value will not be random; 0 or 127 will be applied constantly

# **System Preference**

# **ScrollText [Off, On]**

This specifies whether performance names, and program names will be scrolled if they contain a larger number of characters than can be shown in the display.

# **EQ Offset**

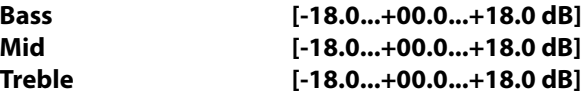

These specify the EQ offset (internal reference values). Since these settings adjust the overall tone of the PS60, you can use them to change the PS60ʹs character.

These settings are added to the settings made by the front panel EQ knobs and the EQ settings of the performance or program.

*Example:*

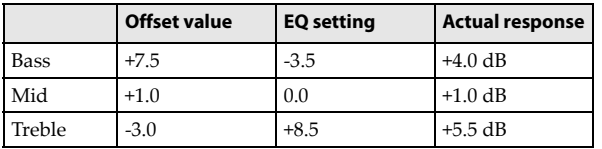

You can use these settings to adjust your sound to compensate for differences in the speakers you're using or the venue in which you're performing, without having to edit and resave each program and performance. For example, this makes it easy to boost the low end to give more depth to the overall sound, or to back off the high range to soften the sound.

# **Memory Protect**

#### **Program [Off, On]**

This setting protects the internal program memory. **On:** Internal program memory will be protected, and the following write operations cannot be performed.

- Writing a program
- Loading preloaded program data
- Receiving program data via MIDI data dump

**Off:** Data can be written to internal program memory.

#### **Performance [Off, On]**

This setting protects the internal performance memory. **On:** Internal performance memory will be protected, and the following write operations cannot be performed.

- Writing a performance
- Loading preloaded performance data

• Receiving performance data via MIDI data dump

**Off:** Data can be written to internal performance memory.

# **MIDI**

Here, you can adjust MIDI‐related settings that affect the entire PS60.

# **Basic**

# <span id="page-75-2"></span><span id="page-75-1"></span>**MIDI Channel (Global MIDI Channel) [1...16]**

Sets the global MIDI channel. The global MIDI channel is used in the following cases.

- When you switch performances.
- When controlling timbres or effects that have been set to Gch in various modes
- When transmitting and receiving System Exclusive messages

## **MIDI received**

Performances can be switched by program changes received on the global MIDI channel [\(page](#page-76-0) 73).

Use the global MIDI channel if you want to turn All IFXs (CC#92), MFX1&2 (CC#94) on/off via MIDI.

## **MIDI output when playing the PS60**

In Performance, this data will be transmitted simultane‐ ously on the global MIDI channel and on the MIDI channels of timbres whose "Status" [\(page](#page-10-0) 7) is set to EXT or EX2.

## **Local Control On**

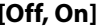

**On:** You'll be able to use the PS60's knobs, keyboard, or joystick etc. to control the PS60's sound generator section. Choose the On setting if youʹre playing the PS60 by itself.

**Off:** The PS60's knobs, keyboard, and joystick etc. will be internally disconnected from the tone generator section. This means that your performance on the PS60 (i.e., operations of the keyboard or joystick) will not produce sound. Choose the Off setting if echo‐back from your external sequencer is causing each note to be sounded twice.

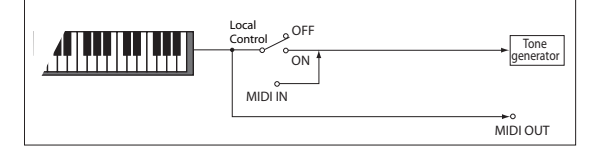

**MD** If Local Control is Off, MIDI transmission/reception will occur normally. Playing the keyboard will cause the corresponding note data to be transmitted, and received note data will play the PS60's internal sounds.

<span id="page-75-0"></span>**Convert Position [PreMIDI, PostMIDI]**

This setting specifies the location where the Transpose and Velocity Curve settings will be applied. This setting will affect the MIDI data that is transmitted and received. When using the PS60's keyboard to play the internal tone generator, the Transpose, Velocity Curve, and aftertouch

Curve settings will always take effect regardless of this setting. **PreMIDI:** Velocity Curve, and Transpose will be applied to

the data that is transmitted from the PS60's keyboard.

This means that the Velocity Curve, and Transpose settings will affect the data that is transmitted from MIDI OUT when the PS60's keyboard is played.

MIDI data received from MIDI IN will not be affected.

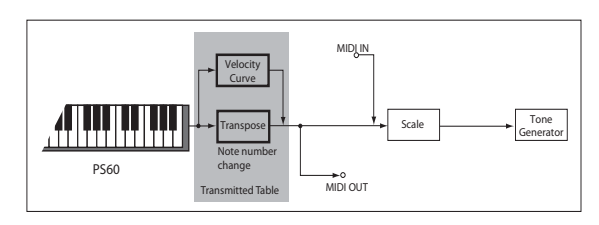

**PostMIDI:** Velocity Curve, aftertouch Curve, and Transpose will be applied to data before it enters the tone generator. This means that the Velocity Curve, aftertouch Curve, and Transpose settings will affect the data that is sent to the internal tone generator when you play the PS60's keyboard, or when data is received from MIDI IN.

This setting will not affect the data that is transmitted from MIDI OUT.

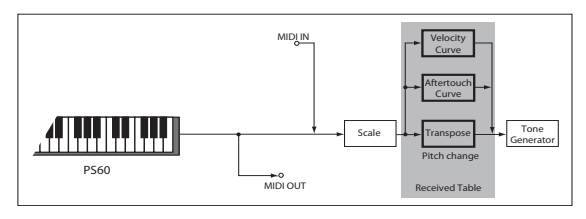

#### **Note Receive [All, Even, Odd]**

This setting specifies whether even-numbered, odd-numbered, or all note numbers will be sounded when note data is received from the PS60's keyboard or from an external MIDI device. By connecting the PS60 to another PS60 and setting one instrument to Even and the other to Odd, you can effectively double the polyphony by dividing the notes between the two instruments.

All: All note numbers will be received. Normally you will leave this set to All.

Even: Even-numbered notes (C, D, E, F#, G#, A#) will sound.

**Odd:** Odd‐numbered notes (C#, D#, F, G, A, B) will sound.

MDI This setting has no effect on the MIDI data that is received

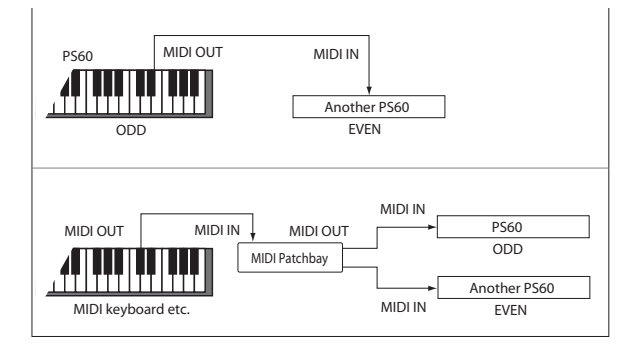

# **MIDI Clock**

# **MIDI Clock**

### **[Internal, External MIDI, External USB, Auto]**

This specifies how the PS60's LFO or effects will synchronize with an external MIDI device (e.g., sequencer or rhythm machine) or computer when using the MIDI/Tempo Sync. function.

**Internal:** The PS60ʹs internal clock will be used. Choose the Internal setting if youʹre using the PS60 by itself, or if the PS60 is the master (controlling) device in a setup where external MIDI devices are synchronized to the PS60ʹs MIDI clock.

**Ext.MIDI:** The PS60 will synchronize to MIDI clock messages from an external MIDI device connected to the MIDI IN connector.

**Ext.USB:** The PS60 will synchronize to MIDI clock messages from a computer (e.g., DAW application) connected to the USB connector.

**Auto:** The PS60 will basically function the same as if you were using the Internal setting. However, if external MIDI clock messages are received via the MIDI IN connector or USB connector, the PS60 will automatically switch to Ext.MIDI or Ext.USB clock mode.

# <span id="page-76-0"></span>**MIDI Filter:**

## **Program Change (Prog Chg) [Off, On]**

**On:** Program changes will be transmitted and received. The performance will change when the PS60 receives a program change on the global MIDI channel.

When you switch performances, a program change will be transmitted on the global MIDI channel and on the MIDI channel of each timbre whose "Status" [\(page](#page-10-0) 7) is set to EXT or EX2.

**Off:** Program changes will not be transmitted or received.

#### **Bank Change (Bank Chg) [Off, On]**

**On:** The Bank Select control change message will be trans‐ mitted together with program change messages. This is valid when "Prog Chg" is turned on.

**Off:** Bank Select messages will not be transmitted or received.

#### **After Touch (AfterTouch) [Off, On]**

**On:** MIDI aftertouch messages will be transmitted and received.

**Off:** MIDI aftertouch messages will neither be transmitted nor received.

Performing on the PS60's keyboard will transmit neither channel aftertouch nor polyphonic aftertouch. However, since the PS60 does support aftertouch as an Alternate Modulation Source (AMS), it can receive aftertouch to control.

#### **Control Change (Ctrl Chg) [Off, On]**

**On:** Control change messages will be transmitted and received.

**Off:** Control change messages will neither be transmitted nor received.

#### **SysEx (System Exclusive) [Off, On]**

**On:** System exclusive data will be transmitted and received. You should also turn this on if you've connected the PS60 to your computer for data transfer or editing via the editing software.

**Off:** System exclusive data will not be transmitted or received.

# **Controllers**

# **JS Lock [X, Y, +Y, -Y, XY]**

You can switch the joystick between Lock and Unlock states (the LED will light when the joystick is locked).

If you turn the Lock function on while using the joystick, the effect will be locked at that controller position.

This parameter specifies the range where the joystick effect will be locked. The effect will be locked only within the range you specify. JS X Lock allows you to lock the effect within the full range of the X‐axis, JS Y Lock within the full range of the Y-axis, JS  $+Y$  Lock within the  $+Y$  axis, JS  $-Y$  Lock within the ‐Y axis, and JS X&Y Lock within the full ranges of the X‐axis and Y‐axis.

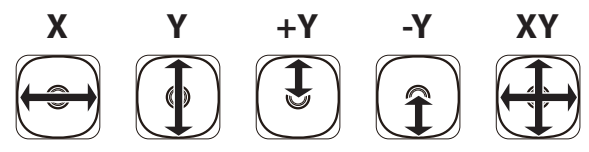

For example if you choose JS+Y Lock, and then move the joystick away from yourself and turn Lock on, the joystick (+Y) operation will be locked (held) at that position; modu‐ lation will continue to be applied even when you return the joystick to its original position. You can then move the joystick in the ‐Y direction to apply both types of modulation simultaneously.

If you lock the joystick, MIDI transmission of the corresponding controller will stop, but reception will still occur.

# **Foot Switch & Pedal / Damper (PEDAL SW 1)**

# **Type [Damper, Switch, Pedal]**

This specifies the type of the switch or pedal that is connected to the DAMPER/PEDAL/SW1 jack.

**Damper:** Choose this if a half‐damper pedal is connected. **Switch:** Choose this if a pedal switch is connected. **Pedal:** Choose this if a volume pedal is connected.

# **Foot Switch function [List of Foot Switch Assign]**

This is shown if "Type" is set to Switch. For more [information,](#page-131-0) please see "List of Foot Switch [assignments"](#page-131-0) on page 128.

# **Foot Pedal function [List of Foot Pedal Assign]**

This is shown if "Type" is set to Switch. Specify the function that will be controlled by the pedal switch (PS‐1, sold sepa‐ rately) connected to the DAMPER/PEDAL/SW1 jack. ( $\mathcal{P}$ "List of Foot Switch [assignments"](#page-131-0) on page 128)

# **Damper/Switch Polarity [(–) KORG Standard, (+)]**

Set this to match the polarity of the damper pedal or pedal switch that's connected to the DAMPER/PEDAL/SW1 jack. If you've connected a Korg damper pedal (separately sold DS‐1H) or a Korg pedal switch (separately sold PS‐1), choose the -Korg setting, since these products use a -  $(\downarrow)$ polarity. If youʹve connected a damper pedal or pedal switch that uses a + ( $\uparrow$ ) polarity, choose the "+" setting ( $\downarrow$ : open type, ↑: closed type). If this polarity setting is incor‐ rect, using the damper pedal or pedal switch will not pro‐ duce the correct result. If you have not connected a damper pedal or pedal switch, leave this set to (‐).

# **Foot Switch & Pedal (PEDAL SW 2)**

# **Type [Switch, Pedal]**

Specify the switch or pedal that is connected to the PEDAL/ SW2 jack.

**Switch:** Choose this if a pedal switch is connected. **Pedal:** Choose this if a volume pedal is connected.

# **Foot SW function [List of Foot Switch Assign]**

This is shown if "Type" is set to Switch. For more [information,](#page-131-0) please see "List of Foot Switch [assignments"](#page-131-0) on page 128.

#### **Foot Pedal function [List of Foot Pedal Assign]**

This is shown if "Type" is set to Switch. Specify the function that will be controlled by the pedal switch (PS‐1, sold sepa‐ rately) connected to the PEDAL/SW2 jack.

()"List of Foot Switch [assignments"](#page-131-0) on page 128)

# **Damper/Switch Polarity [(–) KORG Standard, (+)]**

Set this to match the polarity of the damper pedal or pedal switch that's connected to the PEDAL/SW2 jack.

If you've connected a Korg damper pedal (separately sold DS‐1H) or a Korg pedal switch (separately sold PS‐1), choose the -Korg setting, since these products use a -  $(\downarrow)$ polarity. If youʹve connected a damper pedal or pedal switch that uses a + (↑) polarity, choose the "+" setting ( $\downarrow$ : open type, ↑: closed type). If this polarity setting is incor‐ rect, using the damper pedal or pedal switch will not pro‐ duce the correct result. If you have not connected a damper pedal or pedal switch, leave this set to (‐).

# **User Scale**

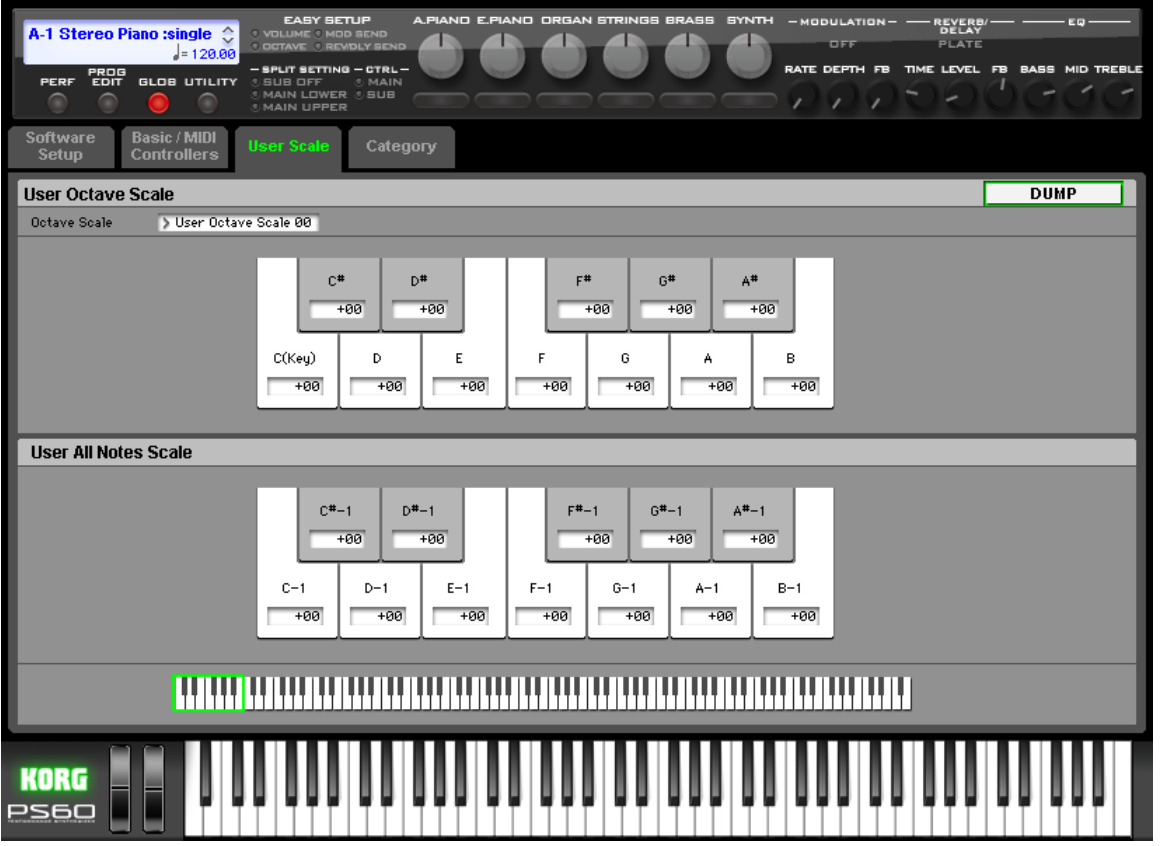

Here, you can select the settings for four different User Octave Scales and one User All Notes Scale. The user scales you create here can be selected from the fol-

lowing pages.

- Perf: Timbre Param‐Scale
- Prog: Basic–Scale

 $\mathbb{Z}$  If you want to keep the user scale you've specified, you must save it. Either use the utility command "Write Global Setting." or click the DUMP button located in the upper right.

# **User Octave Scale**

# **User Octave Scale [User Octave Scale 00...03]**

Selects the User Octave Scale that you want to edit.

**Tune [–99...+99]**

Adjusts pitch settings for each note in the octave. When you adjust the pitch of each note in the octave (C–B) in one‐cent steps, your settings will be applied to all octaves. This adjustment is relative to equal temperament.

A setting of **–99** lowers the pitch approximately a semitone below normal pitch.

A setting of **+99** raises the pitch approximately a semitone above normal pitch.

By using the utility command Copy Scale, you can copy set‐ tings from a preset scale (other than Stretch) or from another user scale.

# **User All Notes Scale**

**Tune [–99...+99]**

Makes independent pitch settings for each of the 128 notes. Adjust the pitch of each of the  $128$  notes (C–1 – G9) in onecent steps. This adjustment is relative to equal temperament. A setting of **–99** lowers the pitch approximately a semitone below normal pitch.

A setting of **+99** raises the pitch approximately a semitone above normal pitch.

Use the keyboard at the bottom of the window to select the key whose setting you want to edit.

By using the utility command Copy Scale, you can copy set‐ tings from a preset scale (including Stretch) or another user scale.

# **Category**

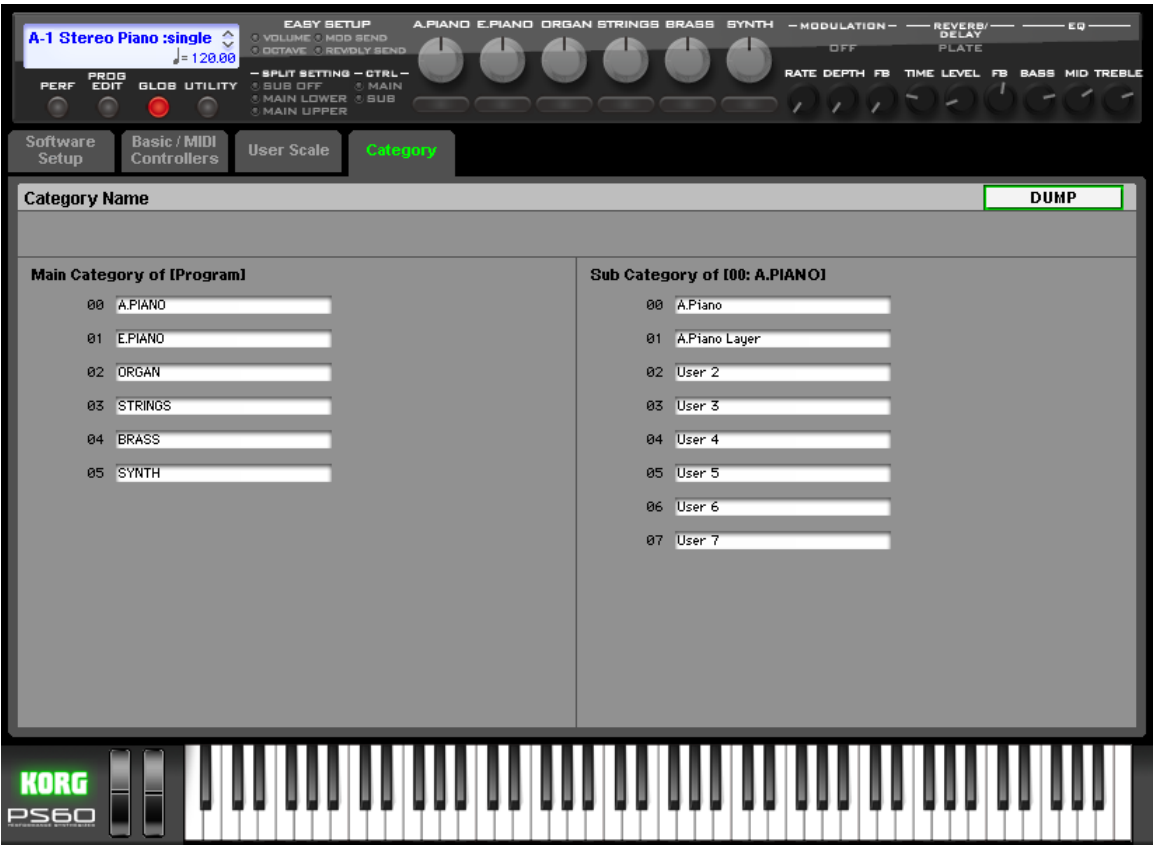

#### Programs are organized into sub‐categories.

You can assign a Program to a category and sub-category during the utility command Write process.

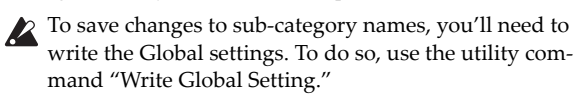

The main category can not be edited, fixed.

# **Category Name**

## **Main Category [00...17]**

Select the main category that includes the sub‐category whose name you want to specify.

### **Sub Category [00...07]**

Select a sub-category, and specify its name. You can specify eight sub‐categories for each category.

# **UTILITY Command**

### **Procedure for utility commands**

- **1.** Click the UTILITY button, and choose a command from the menu that appears.
- **2.** Adjust the settings in the dialog box. For details on the contents of each dialog box, refer to the explanation for each command.
- **3.** Click the OK button to begin,, or click the Cancel button if you decide not to continue.

# **Write Global Setting**

This command writes Global mode settings.

# **Copy Scale**

This command copies data from a preset scale to a user scale or copies a user scale to another user scale location. For details on the preset scales, please see Type [\(page](#page-25-0) 22).

- **1.** Use the From field to select the copy-source scale. If you select Pure Major or Pure Minor, specify the Key (located at the right) as well. Stretch cannot be selected if "To" is User All Notes Scale.
- **2.** In To, selects the copy destination scale.

# **Load...**

Loads the PS60 Editor/Plug‐In Editor data that was previ‐ ously saved on the computer.

# **Save...**

Saves data from the PS60 Editor/Plug-In Editor to your computer as a file.

*Note:* These functions load or save the data as dedicated files for the editor application.

# **Receive All**

Receives all data from the PS60 data into the editor.

# **Transmit All**

Transmits all data in the PS60 Editor/Plug‐In Editor to the PS60 and writes it into internal memory.

# **Receive Global Setting**

Receives the global settings of the PS60 into the PS60 Editor/ Plug‐In Editor.

# **Transmit Global Setting**

Transmits the global settings of the PS60 Editor/Plug‐In Edi‐ tor to the PS60.

# **Import**

Loads PCG data from the PS60 into the PS60 Editor/Plug‐In Editor.

# **Export**

Data created in the PS60 Editor/Plug‐In Editor can be saved as PCG data for the PS60.

# **Save as Default**

Writes (saves) the global mode Software Setup settings of the editor as the default settings that will be used when you start up the editor.

*Note:* These utilities can be selected only in the editor's global mode Software Setup page.

# **Select Auto Load File**

In the Software Setup page, use "Load data file automati‐ cally" to select the desired file.

Please see "Load data file [automatically](#page-72-0) at starting up" on [page 69.](#page-72-0)

# **All Sound Off**

Depending on the host application, "hung" notes may occur while using the host's functions. If this happens, please use the "All Sound Off" command.

# <span id="page-82-0"></span>**Effect Guide**

# **Overview**

The PS60ʹs effects consist of one insert effect for the program of each timbre (except for the Strings timbre), two master effects used by the entire performance, and EQ settings. You can choose from a total of 71 different types of full-digital effect: 63 types for the insert effects, and eight types for the master effects.

# **Effect structure**

# **Insert effects**

You can use the following insert effects on each timbre category. Effect types 62: Organ Vib/Chorus and 63: Rotary Speaker can be used only with programs of the Organ category. Programs of the Strings category cannot use an insert effect.

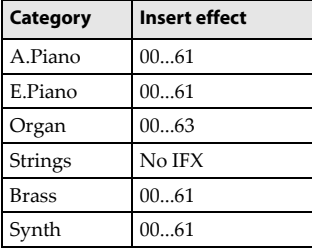

*Tip:* 63: Rotary Speaker lets you use the ORGAN SLOW/ FAST button to switch the rotary speaker simulation between slow/fast speeds.

*How the 63 types of insert effect are organized*

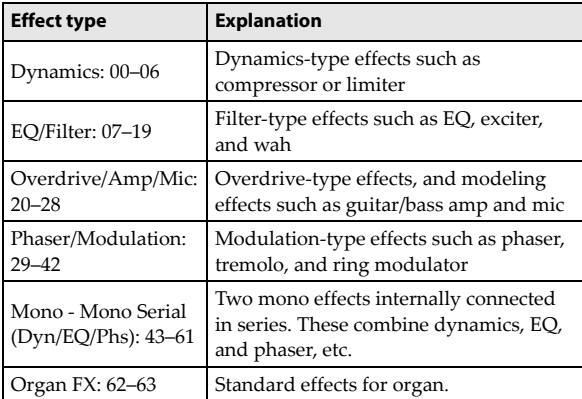

On the PS60 itself, you can use Program Edit to select effects and edit some of the parameters. In the editor you can edit all of the effect parameters.

# **Master effect 1 (Modulation) Master effect 2 (Reverb/Delay)**

You'll use these effects to add final finishing touches to the overall sound of the performance or program. Each effect lets you choose one of four types.

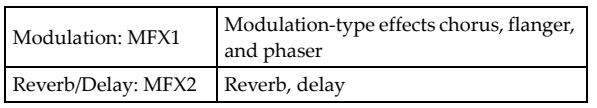

# **EQ (stereo three-band EQ)**

This applies overall equalization to the signal of the L/R bus, and outputs the result to AUDIO OUTPUT L and R. You can use the front panel switches and knobs to edit the settings directly. You can also make more detailed edits in the program or performance edit pages, or in the editor.

# **Effect structure for a program**

A program uses the insert effect as an important part of creating the sound, just as it uses the Filter and Amplifier sec‐ tions to process the sound that's output from the oscillators (OSC 1&2). As mentioned above, each program can use one insert effect. Then the master effects are used to apply spatial processing such as chorus and reverb, and last, the EQ is applied to adjust the final character of the tone.

# **Effect structure for a performance**

In a performance, the sound of a timbreʹs program, or the sound of the programs of multiple split or layered timbres, are given spatial processing by the master effects and overall tonal adjustment by the EQ. The insert effects are included in the programs.

# **Effect priority**

# **Insert effect**

In the case of Split settings, when a timbre of the same cate‐ gory is used for the main timbre and for the sub timbre (for example, if different E.PIANO programs are used by the two timbres), the program of the sub timbre will use the insert effect of the main timbreʹs program. This is because only one insert effect can be used for each timbre category. (In the illustration on the next page, see E.PIANO within the performance.)

# **Master effects and EQ**

When you switch performances, the master effect and EQ settings saved in the performance are also loaded along with the other performance settings. However when you switch the program of a timbre within the performance, the programʹs master effect and EQ settings will be recalled according to the following conditions.

#### **Single settings (i.e., other than Split or Layer)**

When you select a timbre (ON), or switch the program of that timbre, the master effect and EQ settings of the selected program will be recalled.

#### **Single -> Layer settings**

When you switch from Single to Layer settings, the settings for the program of the timbre you turned ON first will be recalled. These settings will not change even if you subsequently switch the timbre's program.

When you return from Layer settings back to Single settings, the "Single settings" section listed above will apply.

#### **Single or Layer -> Split settings**

The master effect and EQ settings will not change when you switch to a Split setting. The master effect and EQ settings that had been recalled when using Single or Layer settings will remain active.

# **PERFORMANCE**

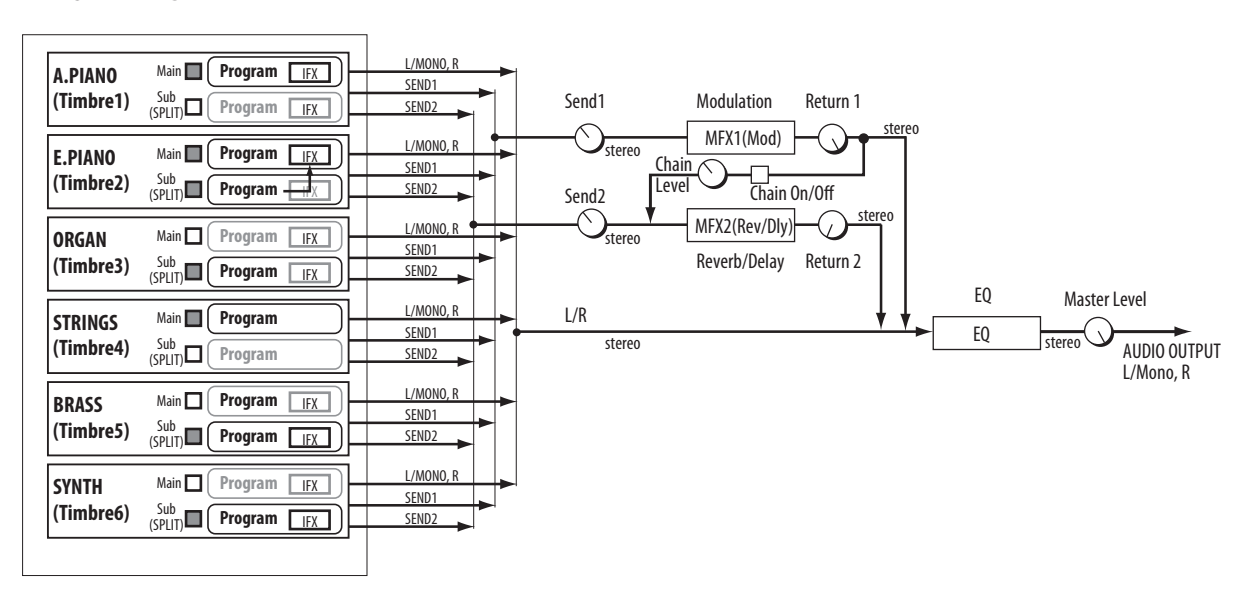

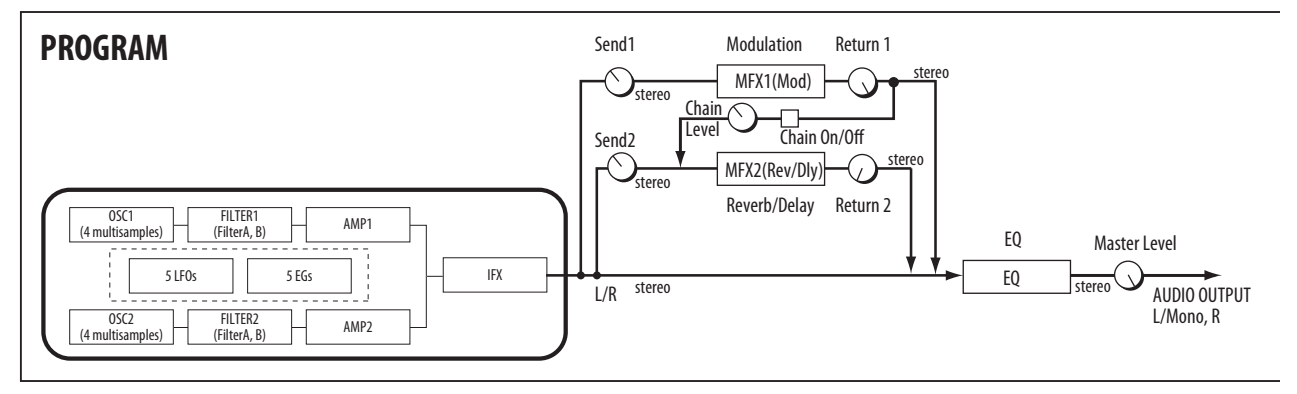

#### **Effect switch**

• In the Global page, you can switch effects on/off as a whole for the performance or program. This is useful when you want to use an outboard effect processor to apply an effect instead of using the master effects. See "Effect SW:" (See "Effect SW" on page 49 of the Owner's manual)

# **Use caution when changing the category**

If you change the category and then save the program, the following will occur.

- If you save a program to the Strings category from a different category, the insert effect will not be available.
- If you save a program from the Strings category to a different category, the insert effect will change to 00: No Effect.
- If you've assigned insert effect 62: Organ V/C or 63: Rotary SP to a program of the Organ category, and then save the program to a different category, the insert effect will change to 00: No Effect.

# **Editing effect parameters on the PS60 itself**

On the PS60 itself, you can only edit the main parameters of each effect.

On the tables that explain the effect parameters on page [83](#page-86-0) and following, the parameter names are listed in either "Full parameter" or "Quick parameter." If a parameter's name is

listed in the "Quick parameter" column or if this column indicates " $\leftarrow$  (same name as full parameter)," that parameter can be edited on the PS60 itself.

The PS60 Editor allows you to edit all of the effect parame‐ ters. You'll use the PS60 Editor/Plug-In Editor to perform detailed editing of parameters such as dynamic modulation.

# **Dynamic modulation (Dmod) and Tempo Synchronization**

#### **Dynamic modulation (Dmod)**

Dynamic modulation lets you control certain effects param‐ eters in real‐time, using either the built‐in controllers or MIDI. These effect parameters are marked with the logo  $D^{\text{mod}}$ 

For more information, please see "Dynamic Modulation Sources (Dmod)" on page [127.](#page-130-0)

#### **Tempo Synchronization**

You can synchronize some effects parameters, such as LFO speeds and delay times, to the system tempo. This lets you sync the effects to Program LFOs, or an external MIDI clock. These effects parameters are marked with the logo  $\bigcirc$ ".

#### **Synchronizing LFOs**

Most effects with LFOs, such as S11: St. Wah, can be synchronized to tempo. This applies to the individual effects LFOs.

To set up LFOs to synchronize to tempo:

- **1.** Set "MIDI Sync" to On.
- **2.** Set the BPM as desired.

To synchronize to the system clock, set BPM to MIDI. To set the LFO to a specific tempo, separate from the sys‐ tem clock, set BPM to the desired tempo (between 40.00 and 300.00 BPM).

**3.** Use the "Base Note" and "Times" (x) parameters to set the rhythmic value of the LFO.

For instance, if you set "Base Note" to 1/8 and "Times"  $(x)$  to 2, each cycle of the LFO will last for a quarter-note (two eighth‐notes).

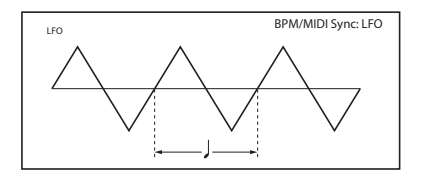

## **Dynamic modulation to control an effect parameter in realtime**

Use the PS60 Editor / Plug‐In Editor to make these settings.

- **1.** Select any desired program from other than the Strings timbre, and then enter Program Edit mode.
- **2.** Access the IFX page.
- **3.** In IFX Select, set "IFX" to 029: Stereo Phaser. Notice that the sound now has a twisting character.

#### **Now, we can set the Dmod to change the delay level via the Joystick**

- **4.** Set the LFO Freq [Hz] "Amount" to +5.0.
- **5.** Set "Source" to JS+Y: #01.

Now you can use the joystick to control the LFO speed. When you move the joystick away from you, the modulation produced by the LFO will gradually become faster.

#### **Using a foot switch connected to the DAMPER/PEDAL/SW jack to vary the feedback level via Dmod**

- **6.** Connect a foot switch to the rear panel DAMPER/ PEDAL/SW jack.
- **7.** Enter GLOBAL mode, and in Basic/MIDI Controllers ‐ Controller, set the Foot Switch/Pedal/Damper "Type Sw/ Pedal" to Switch, and set "Foot Switch Function" to Foot Switch.
- **8.** In Prog Edit, access the IFX page, and then set Depth "Source" to Foot SW: #82 and "Amount" to +30. Move the joystick away from yourself, and then press the foot switch; the depth of modulation will change. The "Amount" setting determines the change in modulation depth modulation that will occur when you press the foot switch. If "Amount" is set to -30, pressing the foot switch will result in a modulation depth of 0.

# **Effect I/O**

To achieve the best tonal quality, signals sent to the effects should be at the maximum level below clipping. Also, use the Wet/Dry parameter for the Insert Effects, Total Effect and the "Wet/Dry" or "Return 1, 2" parameter for the Master Effects to adjust the effect output level.

 $\bigwedge$  If the input level is too low, the SN ratio may decrease. On the other hand, if the input level is too high, clip‐ ping may occur.

The following table shows the parameters related to the level settings:

Performance

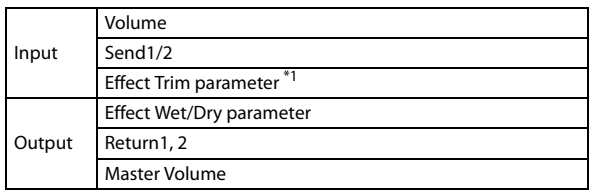

Program

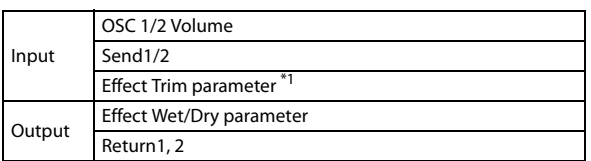

\*1 Some effects may not have these parameters.

\*2 These are quick parameters that can be edited from the PS60 itself. The PS60 Editor allows you to edit parameters such as Multisample Level, Filter Input Trim, and Amp Level.

# **Insert Effects (IFX)**

# <span id="page-84-0"></span>**In/Out**

Insert Effects have a stereo input and a stereo output. If you set the Wet/Dry parameter to Dry (no effect), the input signal will be passed through, in stereo, without being pro‐ cessed by the effect. If you select Wet (effect applied), the processed signal will be output in one of the following ways:

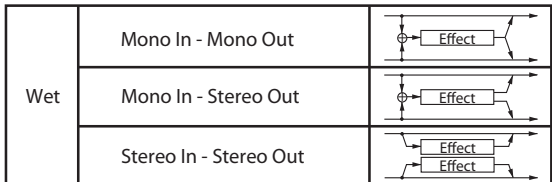

Input/output variations for each effect are shown in upper left of the block diagrams starting on page [83.](#page-86-0)

If you select 000: No Effect, stereo input signals are output in stereo without being processed.

IFX "On/Off" turns the effect on/off. If an effect is off, it will be bypassed. Just as when 000: No Effect is selected, the stereo input sound will be sent through as a stereo output.

MD The PS60 can also turn IFX off separately from the setting of the On/Off button by receiving MIDI control change message CC#92. Value 0 will turn them off, and value 1–127 will turn them on.

You can also use "Effect SW" to turn IFX on and off. This MIDI control is performed on the global MIDI channel [\(page](#page-75-2) 72). (See "Effect SW" on page 49 of the Owner's manual)

# **Mixer**

For a performance or program, the mixer lets you edit the "Pan (Post)" setting which follows the insert effect (not found on the Strings timbre, which has no IFX), "Send 1," and "Send 2."

## **Pan (Post)**

This parameter enables you to set the pan of the post‐IFX signal.

If you are using the stereo‐in/stereo‐out Insert Effects, set this parameter to "C064" to enable the Pan settings for the oscillators, timbres.

If you are using mono‐in/stereo–out or mono‐in/mono–out Insert Effects, the Pan settings for the oscillators, timbres, and tracks are ignored, and they are set to Center. Use the Pan (Post) parameter to set the pan. "L000" is hard left, and "R127" is hard right.

For more about effect types such as stereo‐in/stereo‐out, [See](#page-84-0) ["In/Out"](#page-84-0) on page 81.

MD You can control these parameters via CC#8.

# **Send1, Send2**

These parameters enable you to set the send level of the signals routed to Master Effects MFX1 and MFX2. The signal is sent in stereo to master effects MFX1 and MFX2. You can also use the EASY SETUP knobs to adjust each send amount.

**MD** Send1 responds to CC#93 and Send2 responds to  $CC#91$ 

# **Controlling the Insert Effects via MIDI**

For an insert effect, you can use the Dynamic Modulation (Dmod) function to control effect parameters in realtime using the PS60ʹs controllers or an external MIDI device. In the same way, you can also control the "Pan (Post)" setting that follows the insert effect, as well as the "Send 1" and "Send 2" settings

You can control the parameters on the global MIDI channel [\(page](#page-75-2) 72).

# **Master Effects (MFX1, 2)**

# **In/Out**

The I/Os of Master Effects MFX1 and MFX2 are stereo‐in/ stereo‐out. "Send1" and "Send2" determine the send level to the Master Effects. (For more about Send 1 and Send 2, refer to "Mixer" in the explanation of insert effects.) Master effects will not output the Dry (unprocessed) signal specified in Wet/Dry. Only the Wet (processed) signal will be output. The output signals from the Master Effects are routed to the L/R bus with the output level specified by Return1 and Return2.

**MIDI** 

"Send1" responds to CC#93, and "Send2" responds to CC#91. If "Send1" and "Send2" for each timbre are effective, the parameter will be controlled on the MIDI channels set for the corresponding timbres.

# **Mixer**

The input levels to the master effects are determined by the send levels. In the MFX1 and MFX2 pages of each mode, you can specify the effect parameters, output level, and chaining (series connection) between the two master effects.

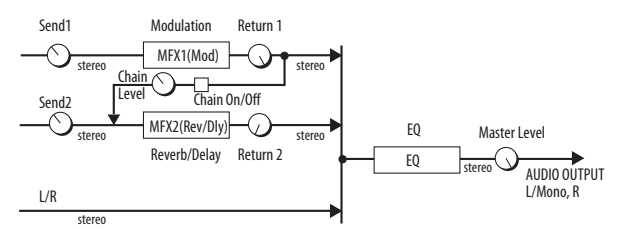

For MFX1, this setting will be the level. For MFX2, the "Level" specified by the effect is multiplied by the "Return 1" or "Return 2" value to determine the level at which the signal is sent to the L/R bus. This signal is then mixed with the L/R output.

For example if the MFX2 "Level" is 64 (50%) and "Return 1" is 64 (50%), the effect level will be 25%. If "Level" is 127 and "Return 1" is 127, the effect level will be 100% (the maximum).

# **2. Chain**

The output of MFX1 is sent to the input of MFX2. Even if this is On, the output from MFX1 to the L/R bus is not dis‐ connected.

# **3. Chain Level**

This sets the signal level from MFX1 to MFX2 when "Chain" is on.

# **EQ**

Here you can apply overall equalizing (tonal adjustment) to the signal of the L/R bus before it is sent to AUDIO OUT‐ PUT L and R.

In addition to the standard peaking type, the Bass and Tre‐ ble bands provide the option of switching to a shelving type.

The gain of each band can be controlled using dynamic modulation.

# <span id="page-86-0"></span>**IFX (Insert effects) List**

# **000: No Effect**

Select this option when you do not use any effects. The Insert Effect section outputs unprocessed signals and the Master Effect section mutes the output.

# **001: St.Comp (Stereo Compressor)**

This effect compresses the input signal to regulate the level and give a "punchy" effect. It is useful for guitar, and piano sounds. This is a stereo compressor. You can link left and right channels, or use each channel separately.

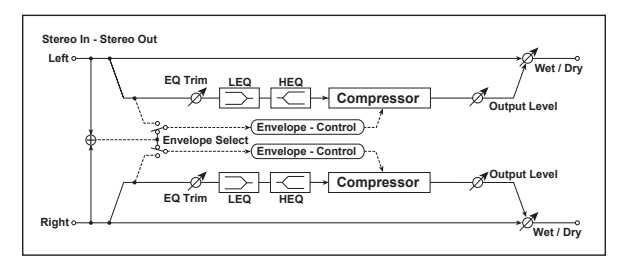

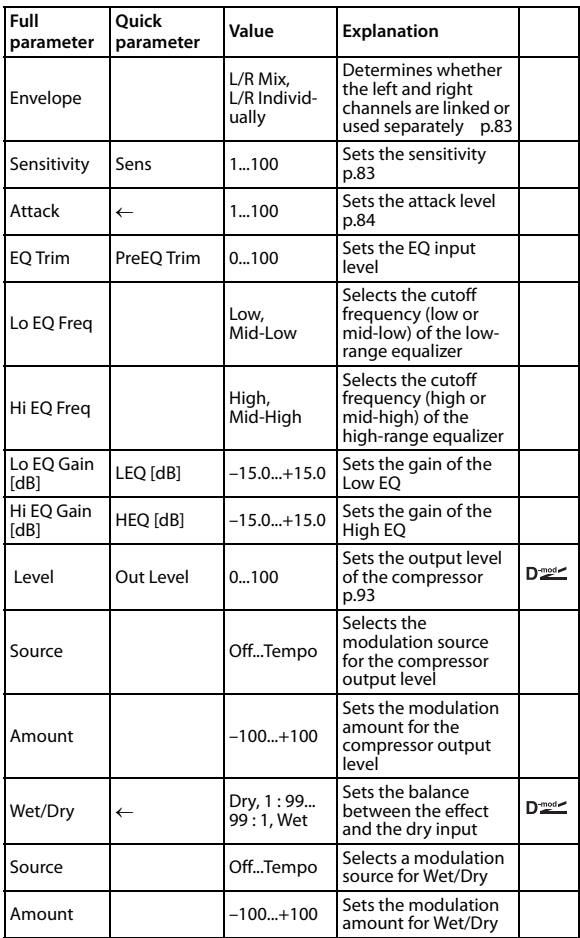

#### <span id="page-86-5"></span><span id="page-86-4"></span><span id="page-86-1"></span>**Envelope**

This parameter selects whether the left and right channels are linked to control both signals simultaneously, or whether each channel is controlled independently.

# <span id="page-86-2"></span>**Sensitivity**

## **Level**

The "Sensitivity" parameter sets the sensitivity of the compressor. If this parameter is set to a higher value, lower level sounds will be boosted. With a higher Sensitivity, the overall volume level is higher. To adjust the final volume level, use the "Output Level" parameter.

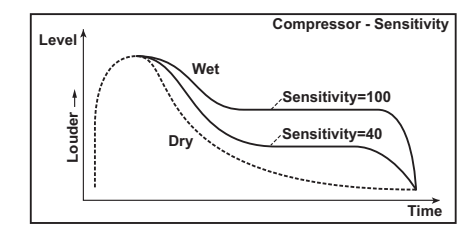

#### **Attack**

This parameter controls the attack level.

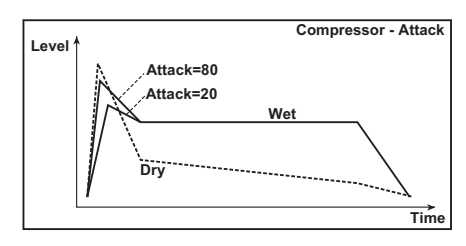

# **002: Red Comp**

When playing chords on an electric piano or similar instrument, it's helpful to use a compressor to keep each note smooth and well‐balanced. In addition to a distinctive percussive accent, it will also provide a long sustain. This effect models a popular compressor with a clean sound that's perfect for pop and funk music.

<span id="page-86-6"></span>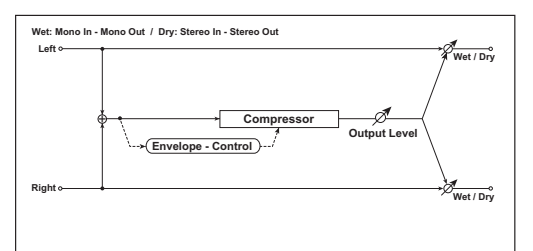

<span id="page-86-7"></span><span id="page-86-3"></span>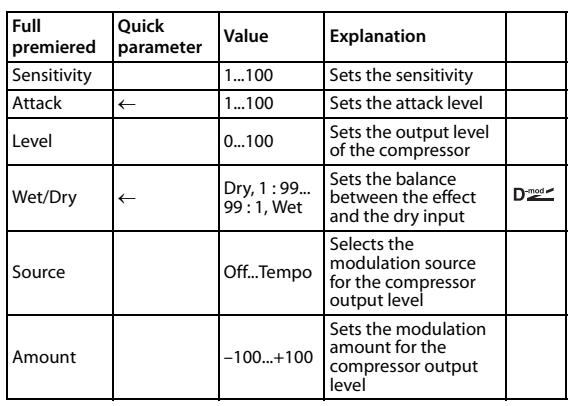

# **003:St. Limitr (Stereo Limiter)**

The Limiter regulates the input signal level. It is similar to the Compressor, except that the Limiter compresses only signals that exceed the specified level to lower unnecessary peak signals. The Limiter applies a peaking‐type EQ to the trigger signal (which controls the degree of the Limiter effect), allowing you to set any band width to be covered. This effect is a stereo limiter. You can link left and right channels, or use each channel individually.

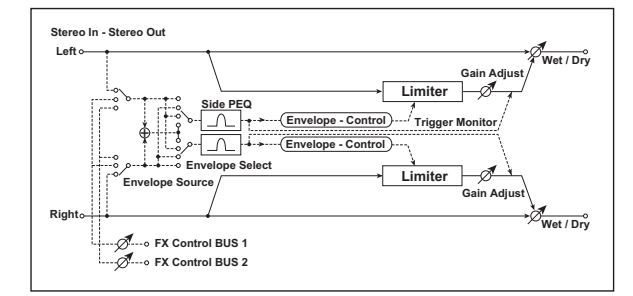

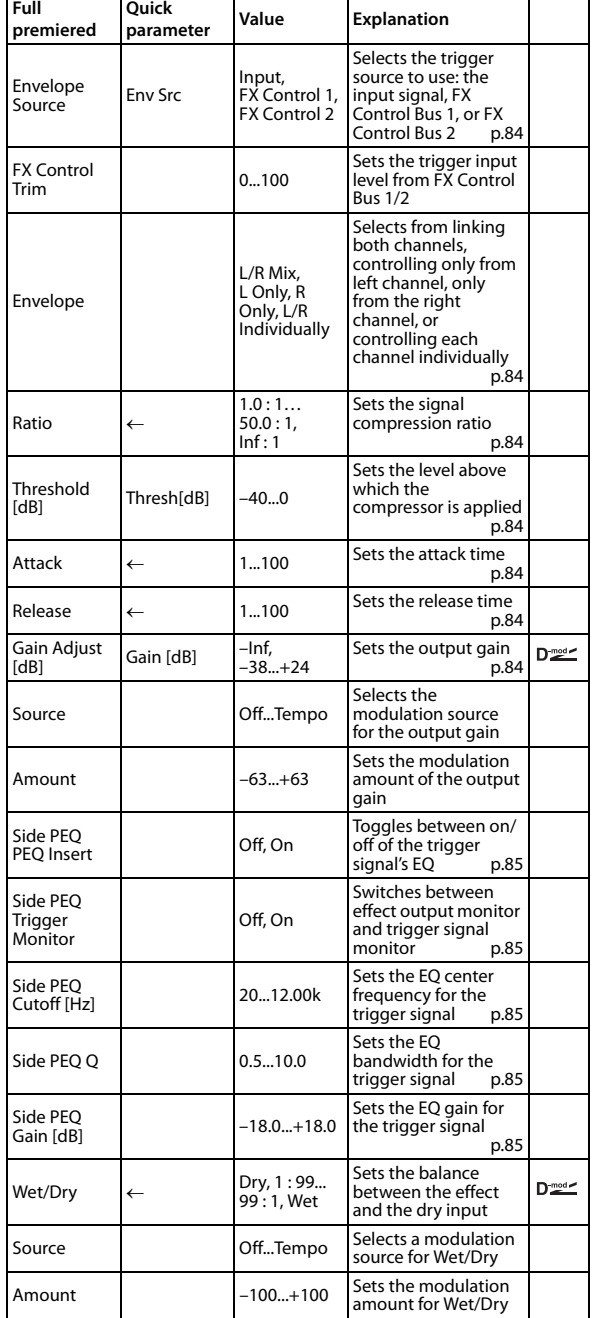

## <span id="page-87-1"></span>**Envelope Source**

By selecting FX Control 1 or FX Control 2 you can use the signal of FX Control Bus 1 or 2 as the trigger signal. For instance, you might use a different, unprocessed sound as the trigger, or apply a limiter triggered by a different timbre.

# <span id="page-87-2"></span>**Envelope**

When L/R Mix is selected for this parameter, the left and right channels are linked to control the Limiter using the mixed signal. If L Only (or R Only) is selected, the left and right channels are linked, and the Limiter is controlled via only the left (or right) channel.

With L/R individually, the left and right channels control the Limiter individually.

## <span id="page-87-4"></span><span id="page-87-3"></span>**Ratio Threshold [dB] Gain Adjust [dB]**

<span id="page-87-6"></span>This parameter sets the signal compression "Ratio." Compression is applied only when the signal level exceeds the "Threshold" value.

Adjust the output level using the "Gain Adjust" parameter, since compression causes the entire level to be reduced.

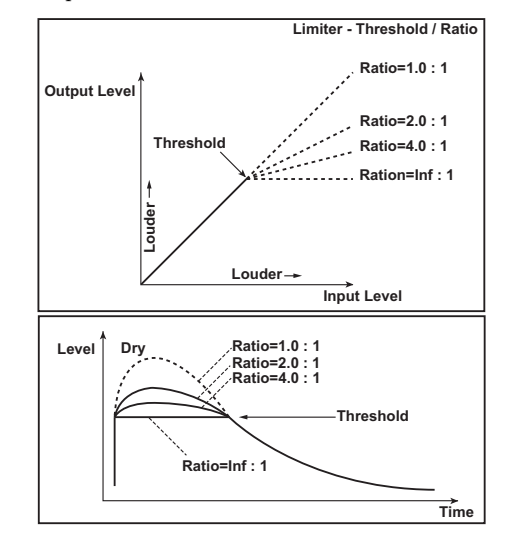

# <span id="page-87-0"></span>**Attack**

# <span id="page-87-5"></span>**Release**

These parameters set the attack time and release time. A higher attack time will cause the compression to be applied more slowly.

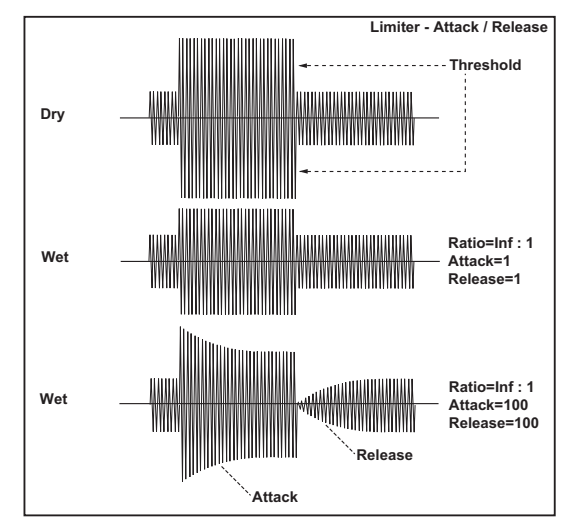

#### <span id="page-88-1"></span>**Trigger Monitor**

Turning this parameter On will cause the trigger signal to be output, instead of the effect sound. Use this parameter to check the trigger signal with EQ applied. Usually, this should be set to Off.

# <span id="page-88-0"></span>**PEQ Insert**

<span id="page-88-2"></span>**PEQ Cutoff [Hz]**

# <span id="page-88-3"></span>**Q**

# <span id="page-88-4"></span>**Gain [dB]**

These parameters are used to set the EQ amount that's applied to the trigger signal.

The Limiter determines whether the compression is applied or not, based on the post‐EQ trigger signal. Setting the equalizer allows you to set the Limiter to respond to any frequency band.

# **004: MulLimitr (Multiband Limiter)**

This effect applies the Limiter to the low range, mid range, and high range of the input signal. You can control dynamics for each range to adjust the sound pressure of the low range, mid range, and high range in a different way from the EQ.

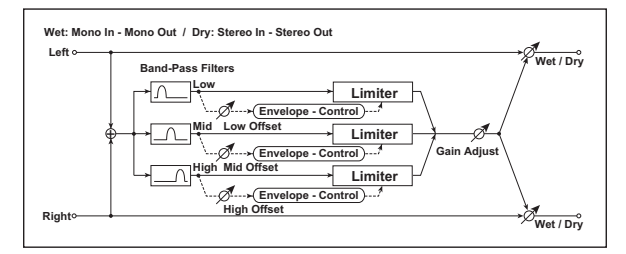

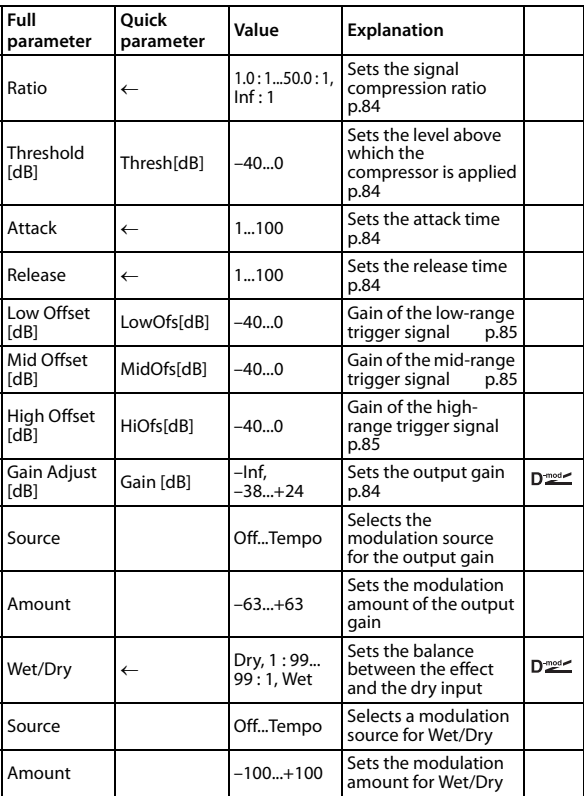

#### <span id="page-88-6"></span><span id="page-88-5"></span>**Low Offset [dB] Mid Offset [dB]**

#### <span id="page-88-7"></span>**High Offset [dB]**

These parameters set the gain of the trigger signal.

For example, if you do not want to apply compression to the high range, reduce the "High Offset" value down below the "Threshold" level. In this way, the high range limiter will not respond, and compression will not be applied.

# **005: St.MstLmt (Stereo Mastering Limiter)**

This is a stereo limiter that is optimized for mastering songs.

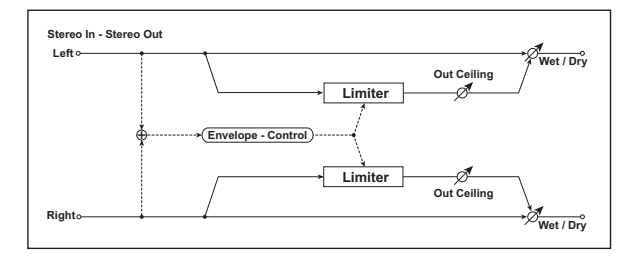

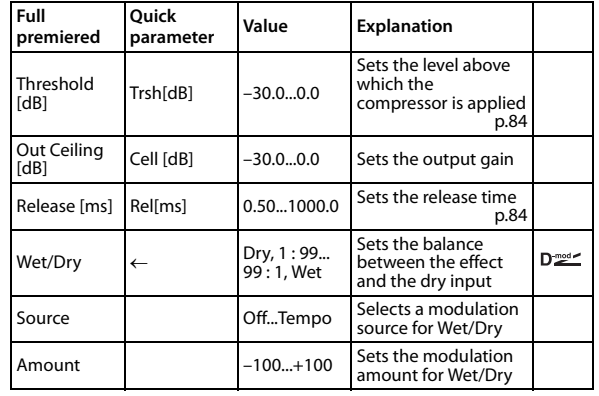

# **006: St.Gate (Stereo Gate)**

This effect mutes the input signal when it falls below a specified level. You can also invert the on/off status of the gate, or use note‐on/off messages to turn the gate on/off directly.

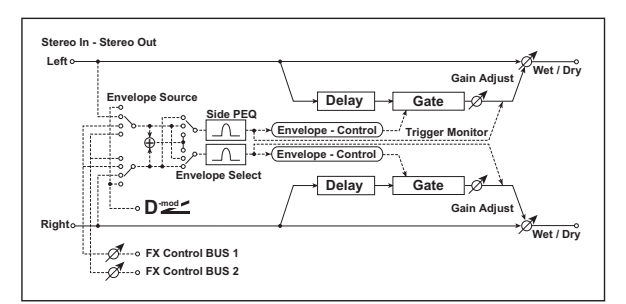

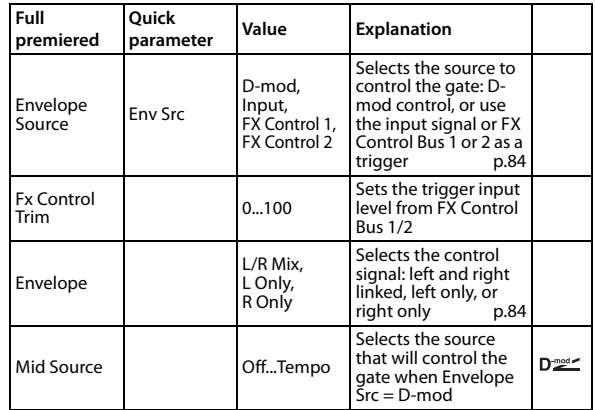

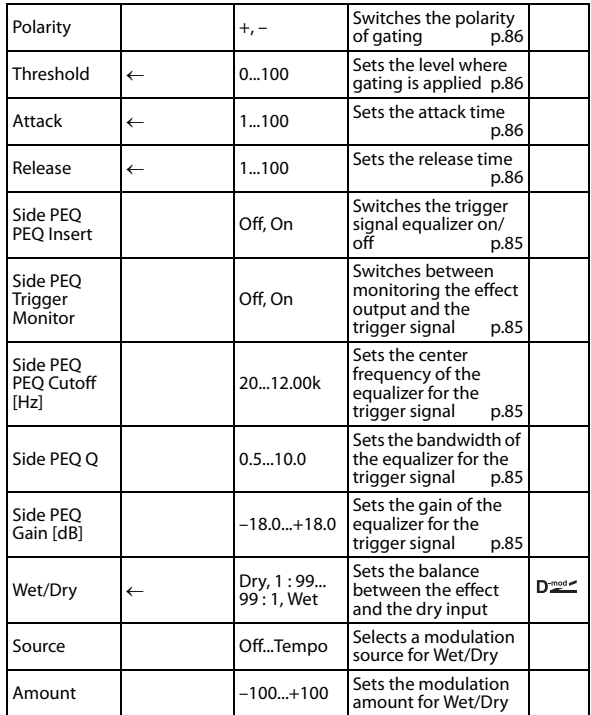

# <span id="page-89-2"></span><span id="page-89-1"></span>**Threshold Attack**

# <span id="page-89-3"></span>**Release**

"Threshold" specifies the level where gating occurs when "Envelope Select" is set to L/R Mix, L Only, or R Only. "Attack" and "Release" specify the attack time and release time of the gate.

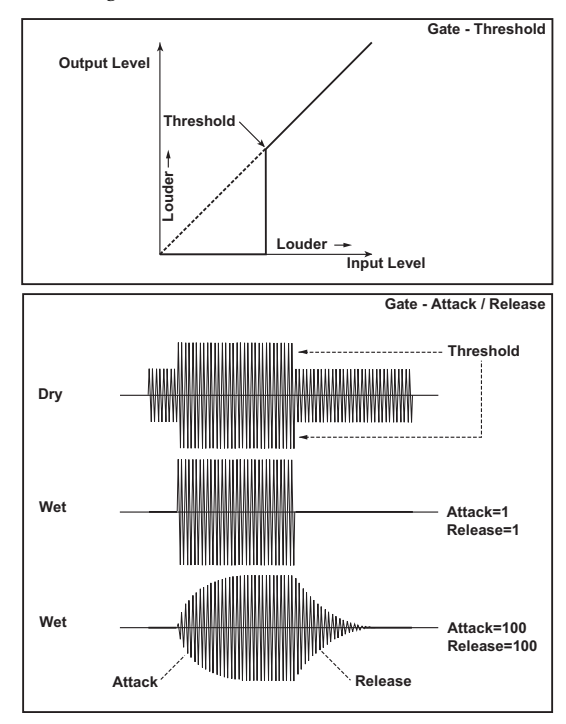

# <span id="page-89-0"></span>**Polarity**

This inverts the polarity of the gate on/off operation. With the "–" setting, the gate will close when the input signal exceeds the specified level. The direction in which the modulation source opens or closes the gate will also be reversed.

# **Delay Time [ms]**

This sets the delay time for the input to the gate. When using shorter Attack Time settings, you can lengthen the Delay Time so that the sound is input after the gate opens.

# **007: St.P4EQ (Stereo Parametric 4- Band EQ)**

This is a stereo 4‐band parametric equalizer. You can select peaking type or shelving type for Band 1 and 4. The gain of Band 2 can be controlled by dynamic modulation.

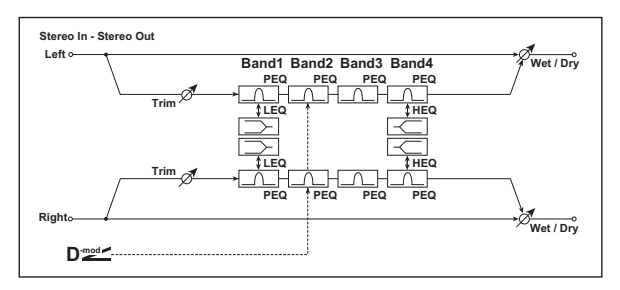

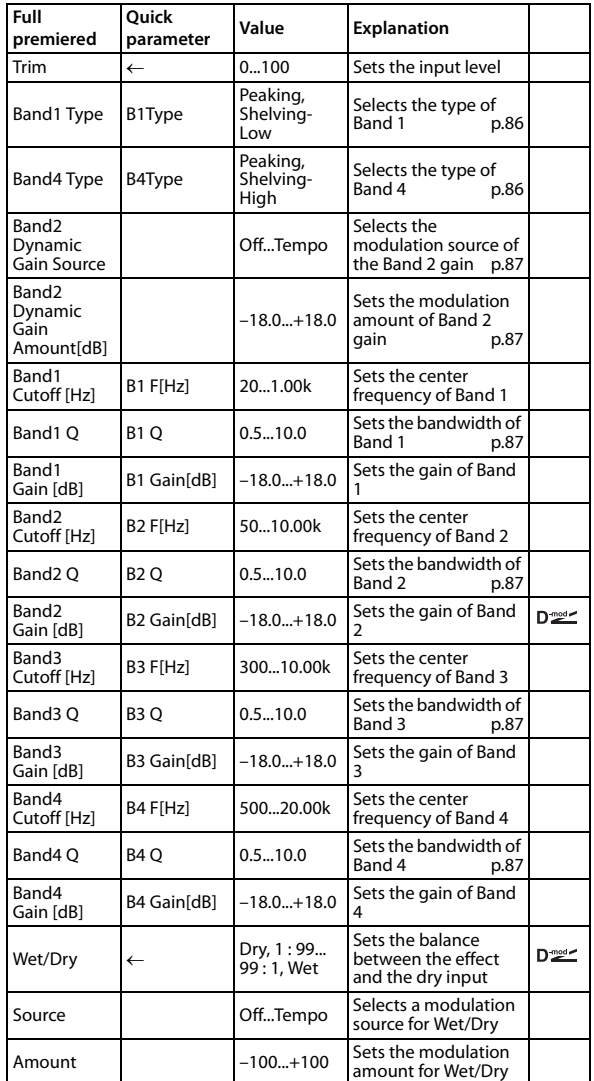

# <span id="page-89-4"></span>**Band1 Type**

# <span id="page-89-5"></span>**Band4 Type**

Selects a filter type for Band 1 and 4.

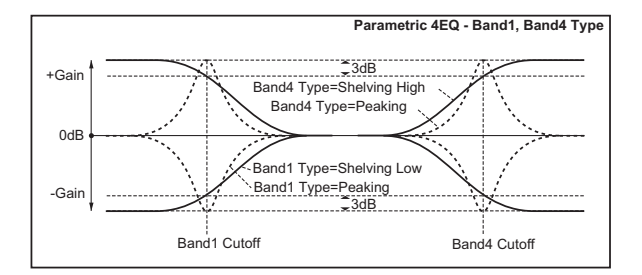

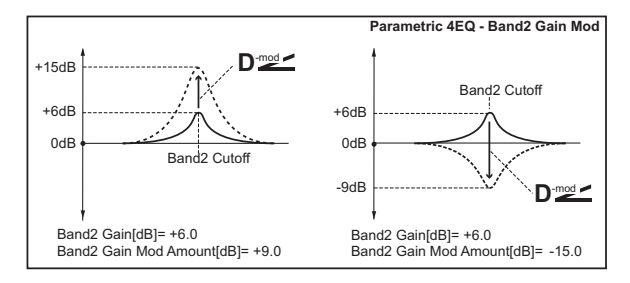

# <span id="page-90-2"></span>**Q**

These parameters set the bandwidth of each equalizer. The higher the value, the narrower the band becomes.

#### <span id="page-90-1"></span><span id="page-90-0"></span>**Band2 Dynamic Gain Source Amount [dB]**

You can control the gain of Band 2 using the modulation source.

# **008: St.G7EQ (Stereo Graphic 7- Band EQ)**

This is a stereo 7‐band graphic equalizer. The bar graph of the gain setting for each band gives you a clear, visual idea of frequency responses. You can select a center frequency setting for each band from twelve types, according to the sound.

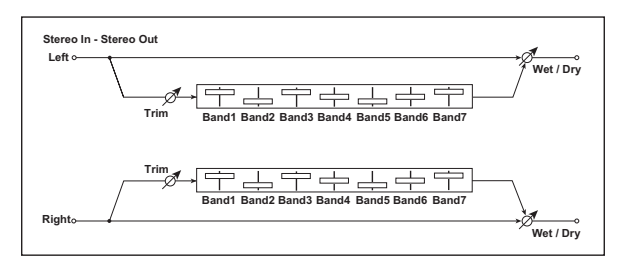

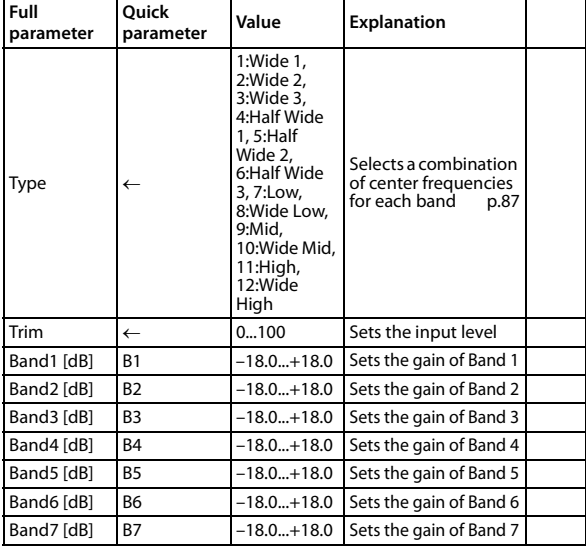

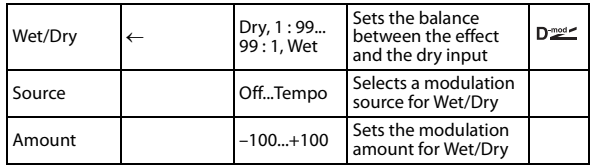

# <span id="page-90-3"></span>**Type**

This parameter selects a combination of center frequencies for each band. The center frequency of each band is shown on the right side of the screen.

You can configure a 21-Band Graphic EQ ranging from 80 Hz to 18 kHz if you route three Graphic 7‐Band EQ effects in series, with a setting of 7:Low, 9:Mid, and 11:High for each EQ.

# **009: St.Excitr (Stereo Exciter)**

This effect is a combination of the Exciter.

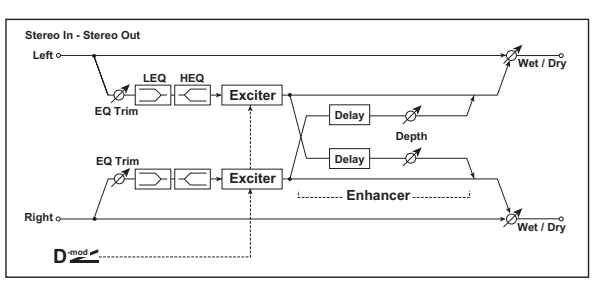

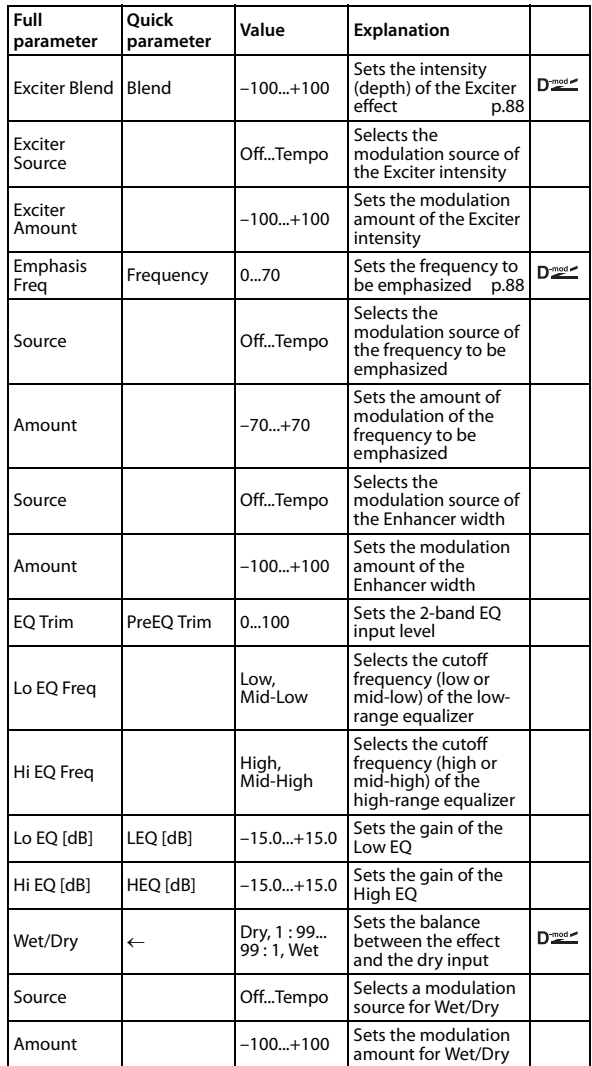

# <span id="page-91-0"></span>**Exciter Blend**

This parameter sets the depth (intensity) of the Exciter effect. Positive values give a frequency pattern (to be emphasized) different from negative values.

# <span id="page-91-1"></span>**Emphasis Freq**

This parameter sets the frequency to be emphasized. Higher values will emphasize lower frequencies.

# **010: St.Isolat (Stereo Isolator)**

This is a stereo effect that separates the input signal into low, mid, and high‐frequency bands, allowing you to control the volume of each band. You can also cut or boost the volume, and control it in realtime.

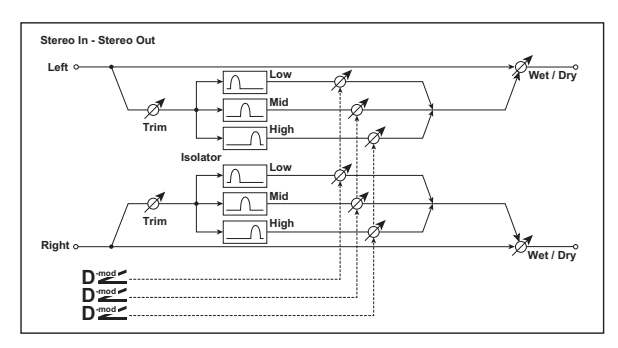

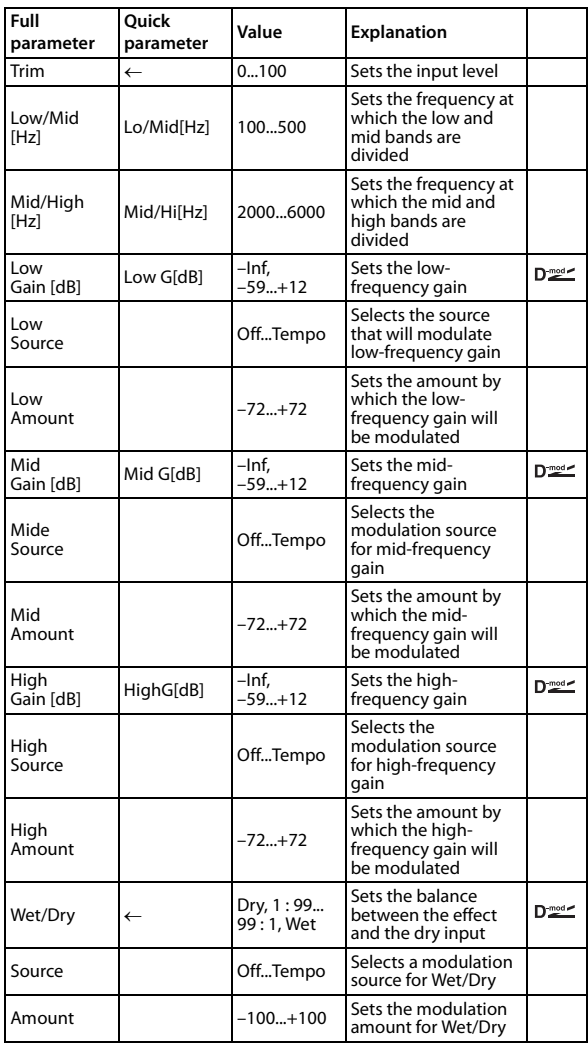

# **011: St. Wah (Stereo Wah/Auto Wah)**

This stereo wah effect allows you to create sounds that range from vintage wah pedal simulations to auto‐wah simulations, as well as a wide variety of other settings.

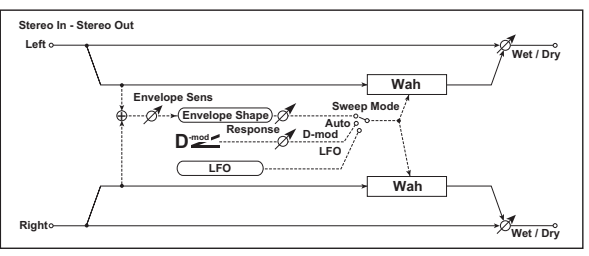

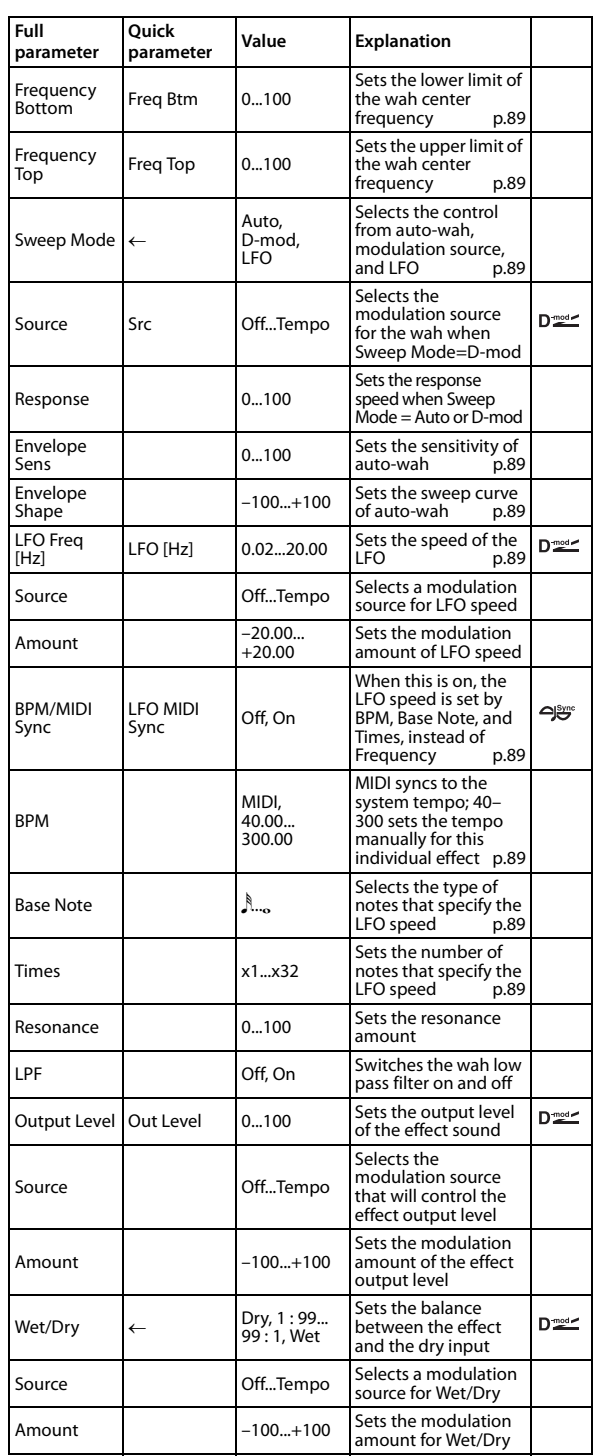

#### <span id="page-92-1"></span><span id="page-92-0"></span>**Frequency Bottom Frequency Top**

The sweep width and direction of the wah filter are determined by the "Frequency Top" and "Frequency Bottom" settings.

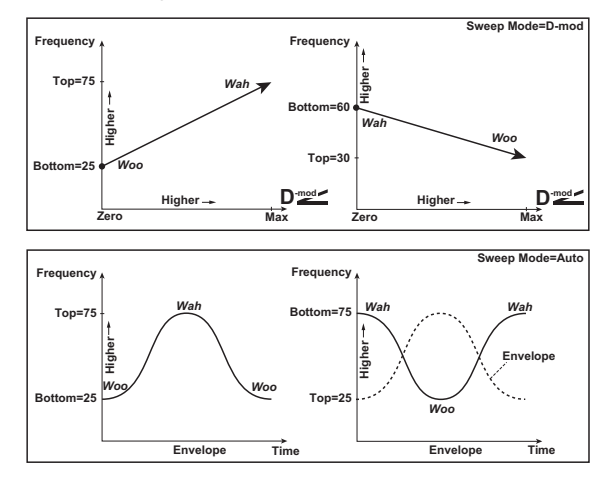

#### <span id="page-92-2"></span>**Sweep Mode**

This parameter changes the wah control mode. Setting "Sweep Mode" to Auto will select an auto‐wah that sweeps according to envelope changes in the input signal level. Auto‐wah is frequently used for funk guitar parts and clav sounds.

When "Sweep Mode" is set to D-mod, you can control the filter directly via the modulation source in the same way as a wah pedal.

When "Sweep Mode" is set to LFO, the effect uses LFO to sweep in cycle.

#### <span id="page-92-3"></span>**Envelope Sens**

This parameter sets the sensitivity of the auto-wah. Increase the value if the input signal is too low to sweep. Reduce the value if the input signal is so high that the filter is stopped temporarily.

#### <span id="page-92-4"></span>**Envelope Shape**

This parameter determines the sweep curve for the autowah.

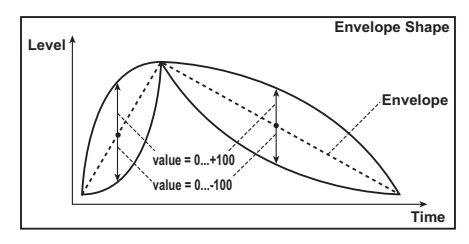

# <span id="page-92-5"></span>**LFO Freq [Hz]**

#### <span id="page-92-6"></span>**BPM/MIDI Sync**

When "BPM/MIDI Sync"=Off, the LFO speed uses the "LFO Freq [Hz]" parameter setting. When "BPM/MIDI Sync"=On, the LFO speed follows the "BPM," "Base Note," and "Times" settings.

#### <span id="page-92-7"></span>**BPM**

#### <span id="page-92-8"></span>**Base Note**

# <span id="page-92-9"></span>**Times**

One cycle of LFO sweep is obtained by multiplying the length of a note  $(\!\mathcal{S}\!\!\mathcal{F}...\!\mathcal{S}\!)$  (selected for "Base Note," in relation to the tempo specified in "BPM," or the MIDI Clock tempo if "BPM" is set to MIDI) by the number specified in the Times parameter.

#### **LFO Type**

within the effect itself. Since this lets you use the same LFO for multiple effects, it's useful when you want to apply various types of modulation in synchronization.

# **012: St.VtgWah (Stereo Vintage/ Custom Wah)**

This effect simulates the tonal character of a vintage wah pedal. You can customize the tone and range settings.

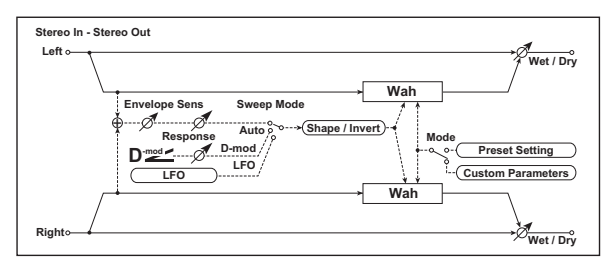

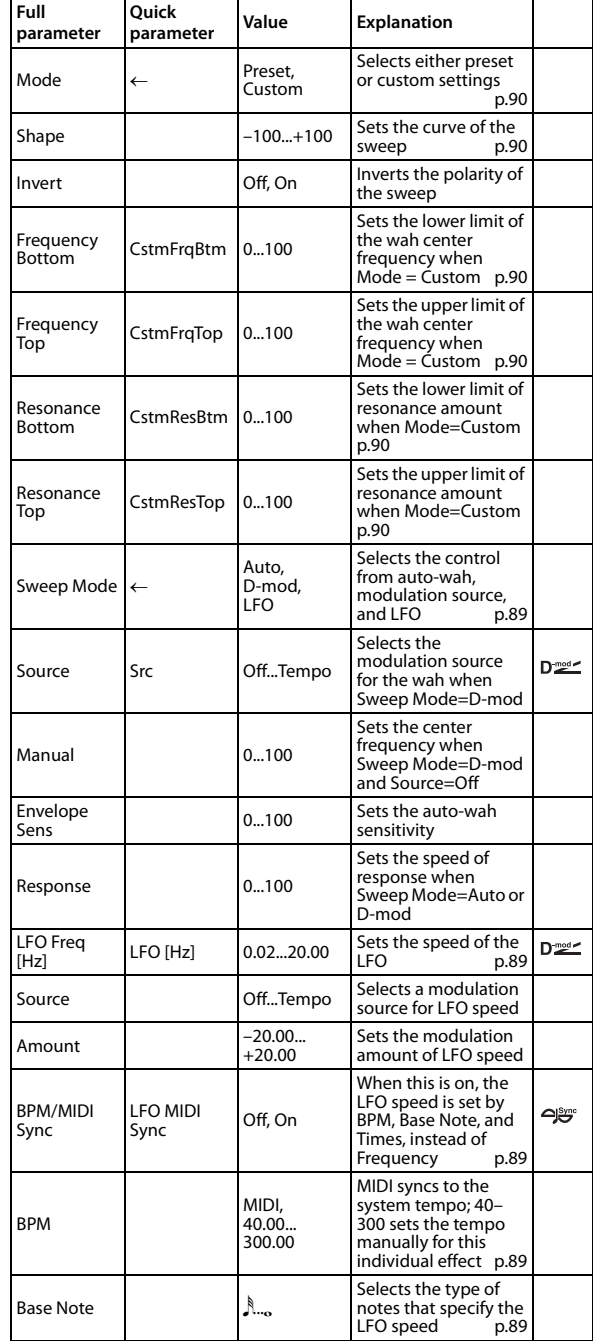

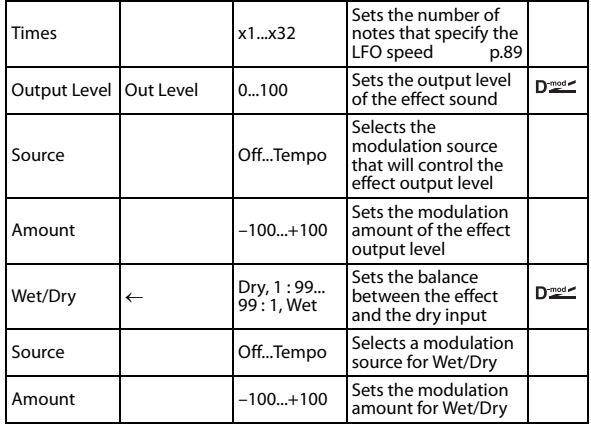

#### <span id="page-93-1"></span>**Shape**

This parameter specifies the sweep curve of the wah. It applies to all control via auto‐wah, modulation source, and LFO, and lets you adjust subtle nuances of the wah effect.

#### <span id="page-93-0"></span>**Mode**

<span id="page-93-3"></span><span id="page-93-2"></span>**Frequency Bottom Frequency Top**

<span id="page-93-4"></span>**Resonance Bottom**

# <span id="page-93-5"></span>**Resonance Top**

If Mode=Preset, this simulates a vintage wah pedal. In this case, internally fixed values are used for Frequency Bottom/ Top and Resonance Bottom/Top, and these settings will be ignored. The settings for Frequency Bottom/Top and Resonance Bottom/Top are valid if Mode=Custom.

# **013: VOX Wah**

This models the legendary VOX V847 and V848 Clyde McCoy wah pedals. Its distinctive tone, sounding as though it were wrung from the throat, made this pedal a favorite of many pro musicians.

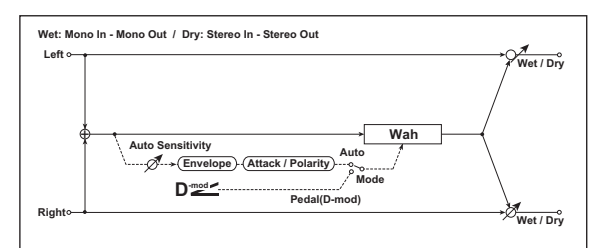

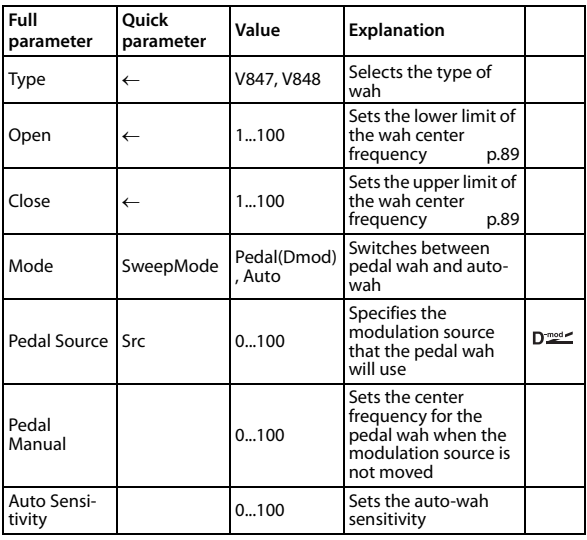

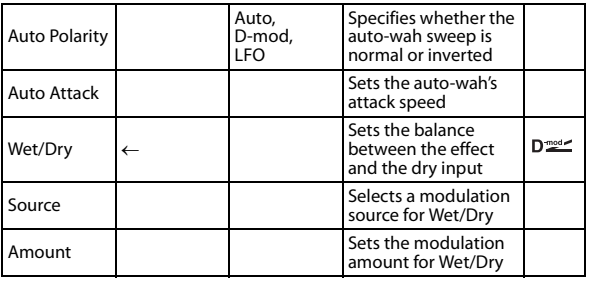

# **014: St.RndFlt (Stereo Random Filter)**

This stereo band pass filter uses a step‐shape waveform and random LFO for modulation. You can create a special effect from filter oscillation.

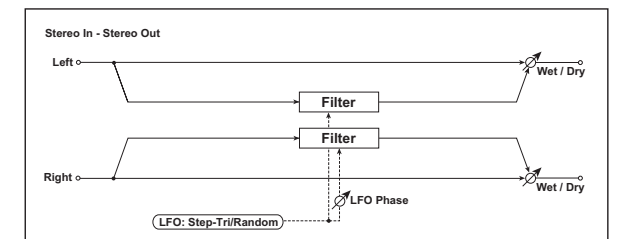

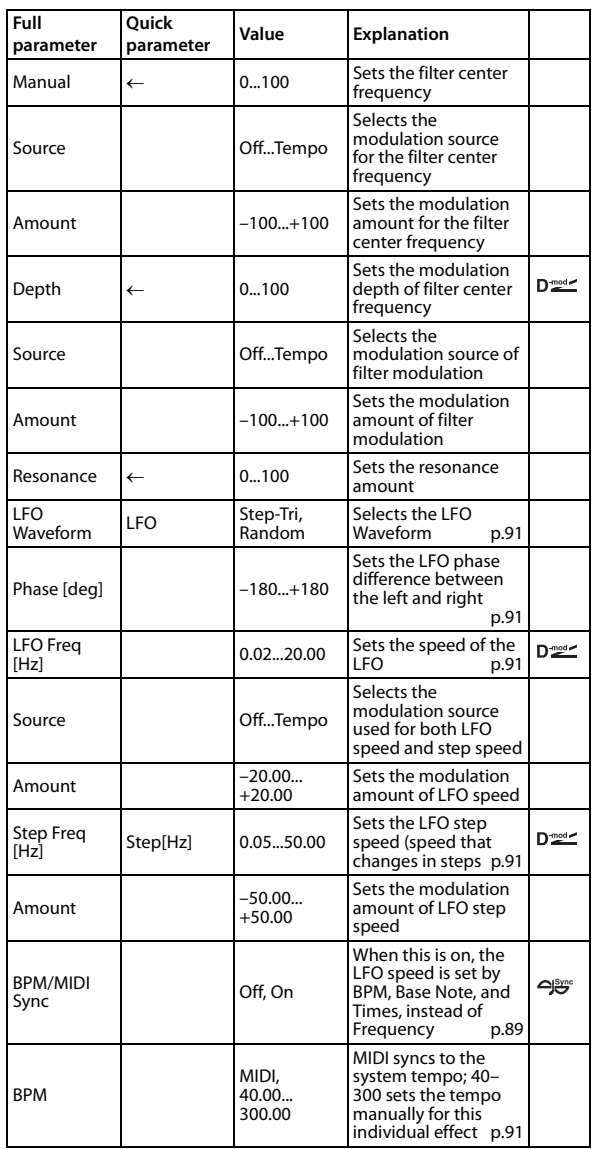

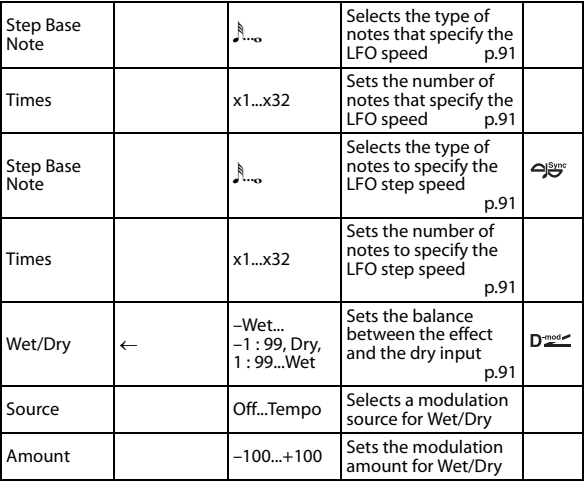

#### <span id="page-94-1"></span>**Phase [deg]**

Offsetting the left and right phases alters how modulation is applied to the left and right channels, creating a swelling affect.

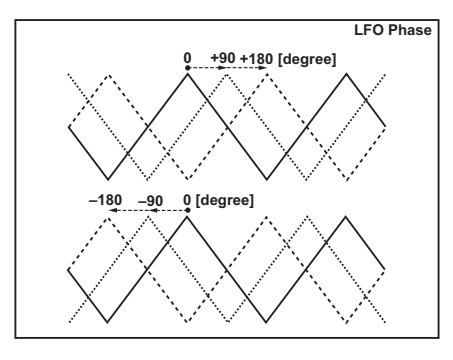

## <span id="page-94-2"></span><span id="page-94-0"></span>**LFO Waveform LFO Freq [Hz] Step Freq [Hz]**

<span id="page-94-3"></span>When "LFO Waveform" is set to Step-Tri, LFO is a stepshape, triangle waveform. The "LFO Freq [Hz]" parameter sets the original triangle waveform speed. Changing the "Step Freq [Hz]" parameter enables you to adjust the width of the steps.

When "LFO Waveform" is set to Random, the "Step Freq [Hz]" parameter uses a random LFO cycle.

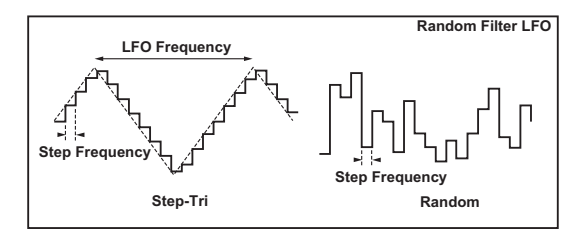

#### <span id="page-94-5"></span><span id="page-94-4"></span>**BPM Step Base Note Times**

<span id="page-94-6"></span>The width of an LFO step, or a cycle of random LFO, is obtained by multiplying the length of a note  $(\!\mathcal{S}\!\!\mathcal{F}\!\!\mathcal{F}\!\!\mathcal{F})$  (selected for "Step Base Note," in relation to the tempo specified in "BPM," or the MIDI Clock tempo if "BPM" is set to MIDI) by the number specified in the "Times" parameter.

#### <span id="page-94-7"></span>**Wet/Dry**

The effect sound's phase will be reversed when you set this parameter in the range of values from –Wet to –1:99.

# **015: St.MMFltr (Multi Mode Filter)**

This is a multi-mode filter with four types; low pass, high pass, band pass, and band reject. You can use LFO or dynamic modulation to vary the cutoff frequency or resonance.

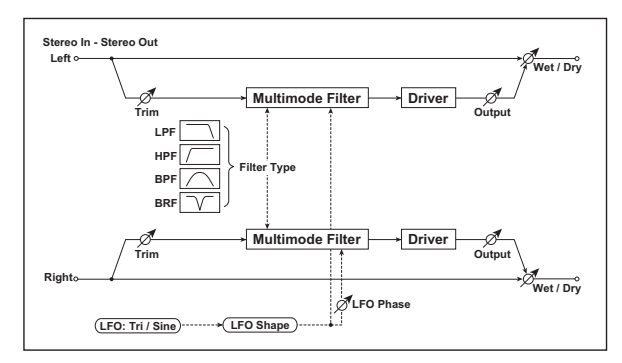

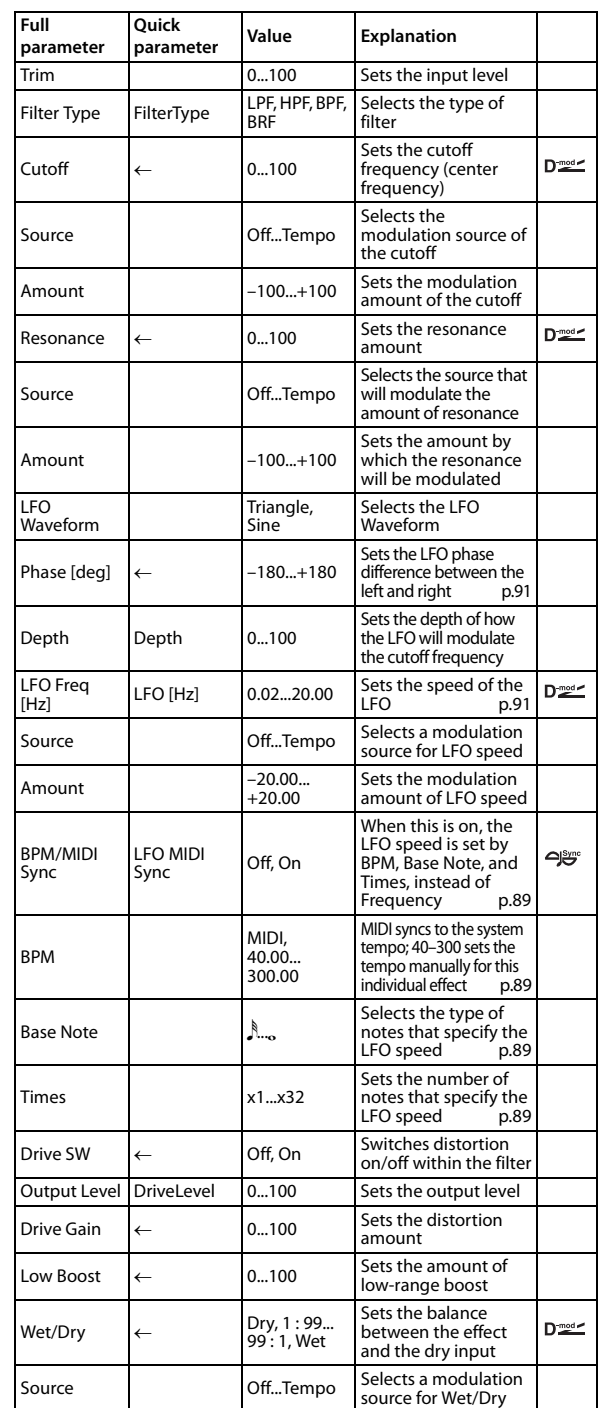

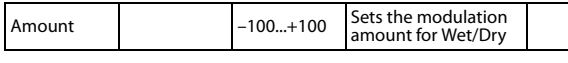

# **016: St.SubOsc (Stereo Sub Oscillator)**

This effect adds very low frequencies to the input signal. It is very useful when simulating emphasizing powerful low range. This effect is different from the equalizer in that you can add very low range harmonics. You can also adjust the oscillator frequency to match a particular note number, for use as an octaver.

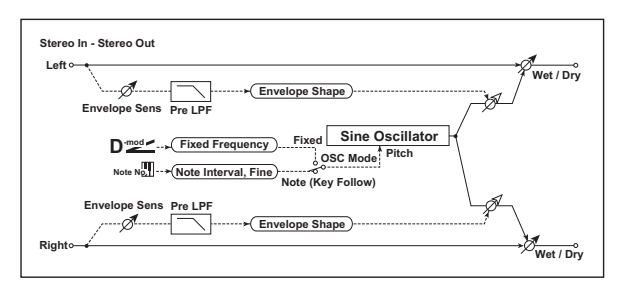

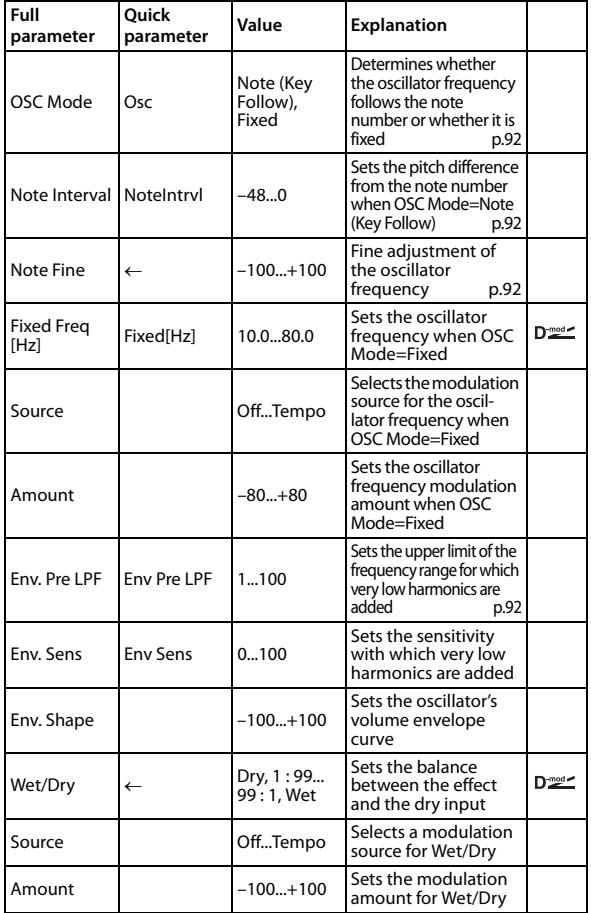

### <span id="page-95-1"></span><span id="page-95-0"></span>**OSC Mode Note Interval Note Fine**

#### <span id="page-95-2"></span>The "OSC Mode" parameter selects the oscillator operation mode. When Note (Key Follow) is selected, the oscillator's frequency is determined based on the note number, allowing you to use it as an octaver. The "Note Interval" parameter sets the pitch offset from the original note number by semitone steps. The "Note Fine" parameter allows you to fine‐tune in steps of cents.

# <span id="page-95-3"></span>**Env. Pre LPF**

This parameter sets the upper limit of the frequency range where very low harmonics are added. Adjust this parameter if you do not want to add lower harmonics to the higher range.

# **017: Talk Mod (Talking Modulator)**

This effect adds an unusual character, like a human voice, to the input signal. Modulating the tone via dynamic modulation, you can create an interesting effect that sounds as if the guitar or synthesizer is talking.

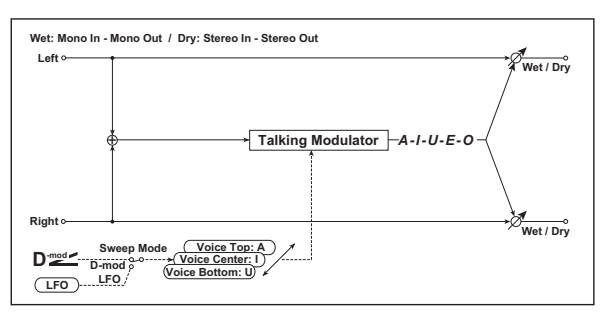

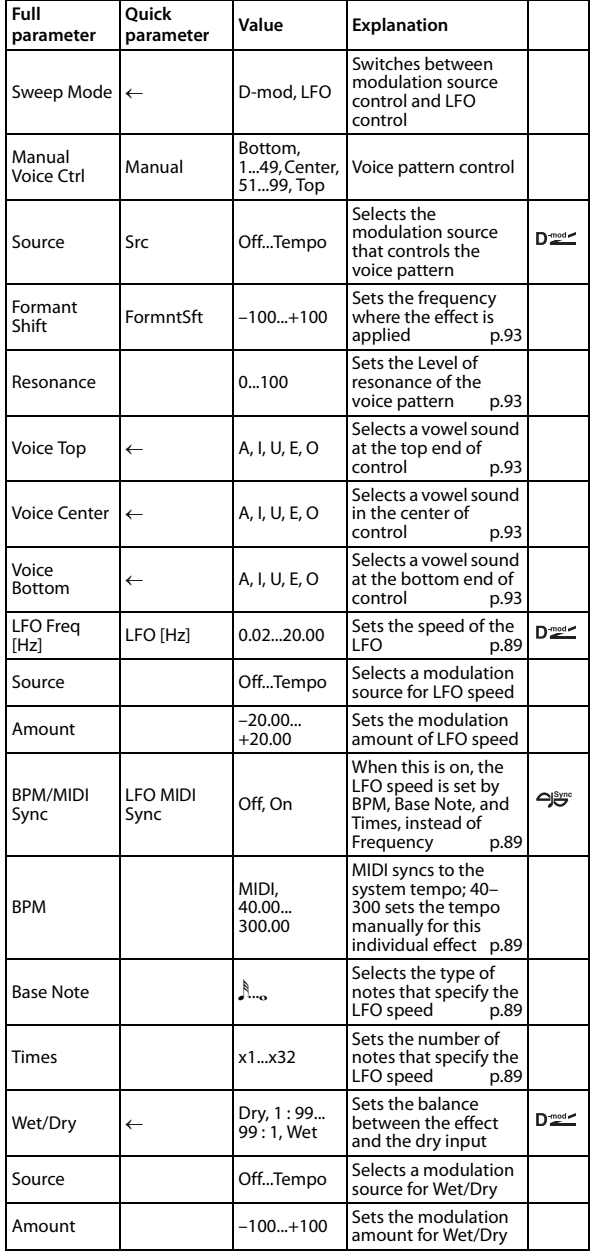

#### <span id="page-96-2"></span><span id="page-96-1"></span>**Voice Top Voice Center Voice Bottom**

<span id="page-96-3"></span>

These parameters assign vowels to the top, center, and bottom position of the controller.

**E.g.: When "Voice Top"=A, "Voice Center"=I, and "Voice Bottom"=U:**

If "Sweep Mode" is set to D‐mod is selected as the modulation source, moving your finger from the right to left of will change the sound from "a" to "i," then "u." If Sweep Mode is set to LFO, the sound will change cyclically from "a" to "i," "u," "i," then "a."

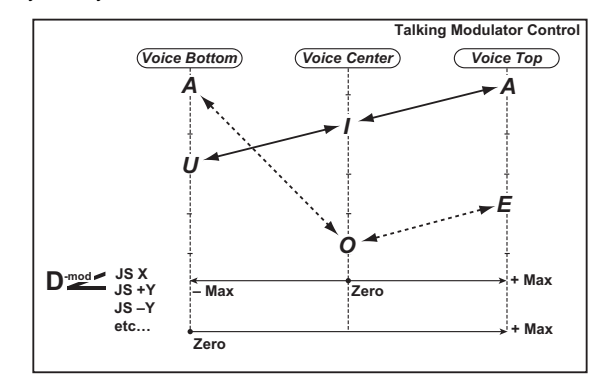

#### <span id="page-96-5"></span>**Formant Shift**

This parameter adjusts the frequency level where the effect is applied. If you wish to apply the effect to a higher-range sound, set this parameter to a higher value; to apply the effect to a lower-range sound, set this to a lower value.

#### <span id="page-96-4"></span>**Resonance**

This parameter sets the intensity of resonance for the voice pattern. A larger value will add more character to the sound.

# **018: St.Decimt (Stereo Decimator)**

This effect creates a rough sound like a cheap sampler by lowering the sampling frequency and data bit length. You can also simulate noise unique to a sampler (aliasing).

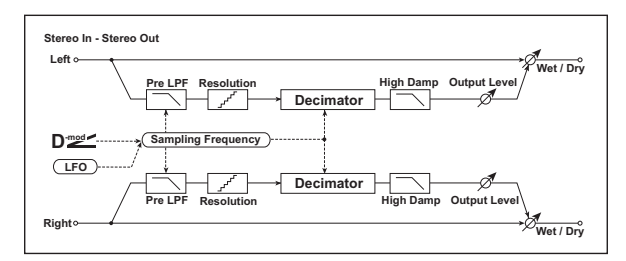

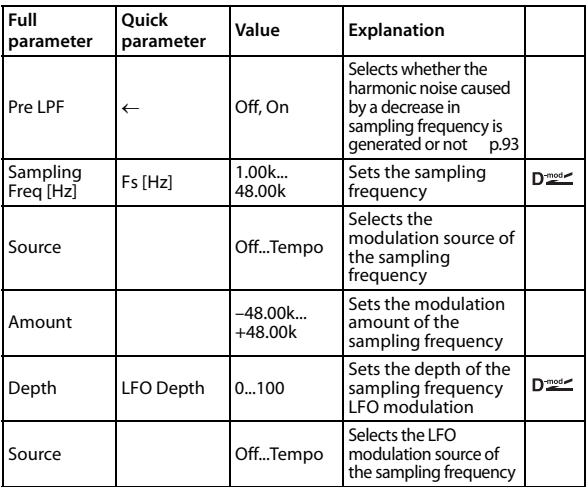

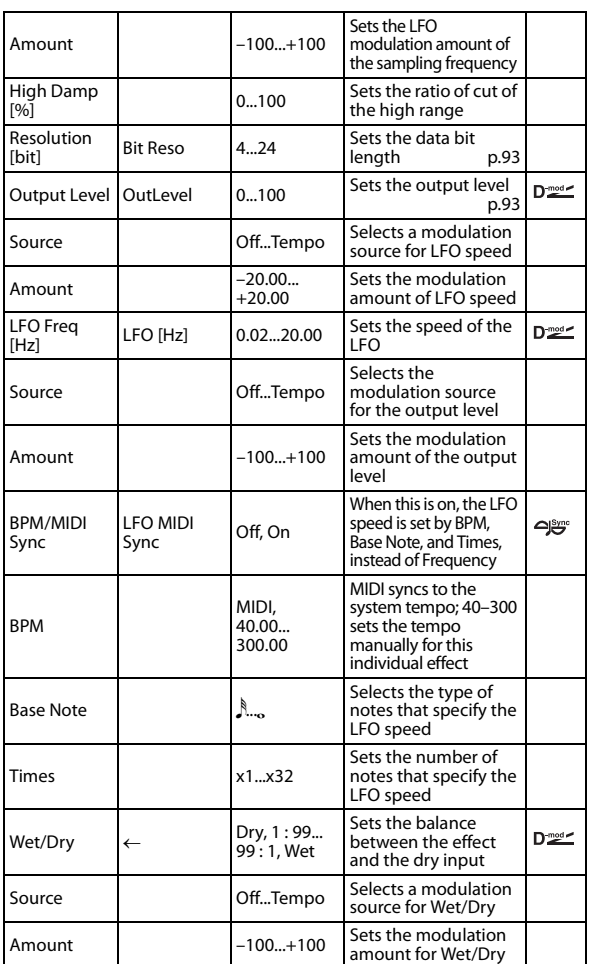

### <span id="page-96-7"></span>**Pre LPF**

If a sampler with a very low sampling frequency receives very high-pitched sound that could not be heard during playback, it could generate pitch noise that is unrelated to the original sound. Set "Pre LPF" to On to prevent this noise from being generated. If you set the "Sampling Fre" to about 3 kHz and set "Pre LPF" to Off, you can create a sound like a ring modulator.

#### <span id="page-96-6"></span><span id="page-96-0"></span>**Resolution [bit] Output Level**

If you set a smaller value for the "Resolution" parameter, the sound may be distorted. The volume level may also be changed. Use "Output Level" to adjust the level.

# **019: St. Record (Stereo Analog Record)**

This effect simulates the noise caused by scratches and dust on analog records. It also reproduces some of the modulation caused by a warped turntable.

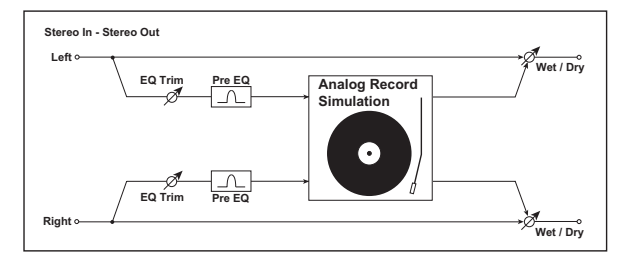

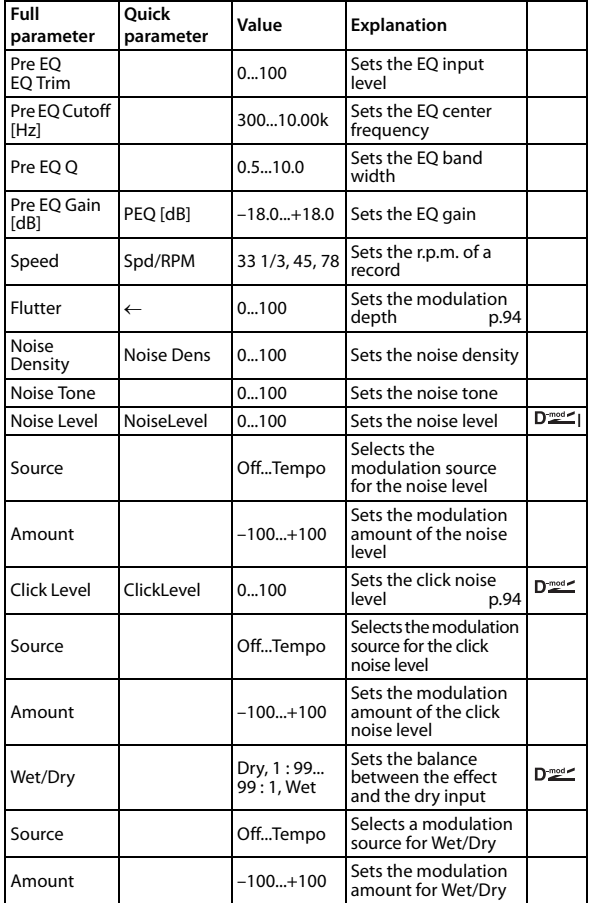

# <span id="page-97-0"></span>**Flutter**

This parameter enables you to set the depth of the modulation caused by a warped turntable.

#### <span id="page-97-1"></span>**Click Level**

This parameter enables you to set the level of the click noise that occurs once every rotation of the turntable. This simulation reproduces record noise, and the noise generated after the music on a vinyl record finishes.

# **020: OD Wah (Overdrive/Hi.Gain Wah)**

This distortion effect utilizes an Overdrive mode and a Hi‐ Gain mode. Controlling the wah effect, the 3‐band EQ, and the amp simulation will allow you to create versatile distortion sounds. This effect is suitable for guitar and organ sounds.

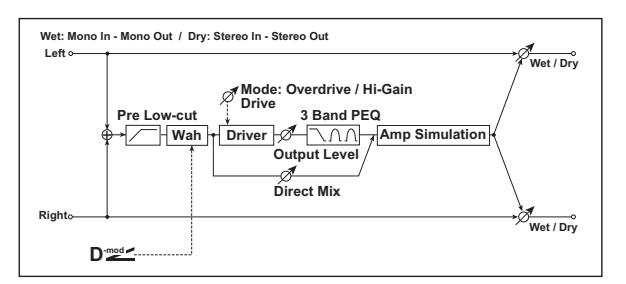

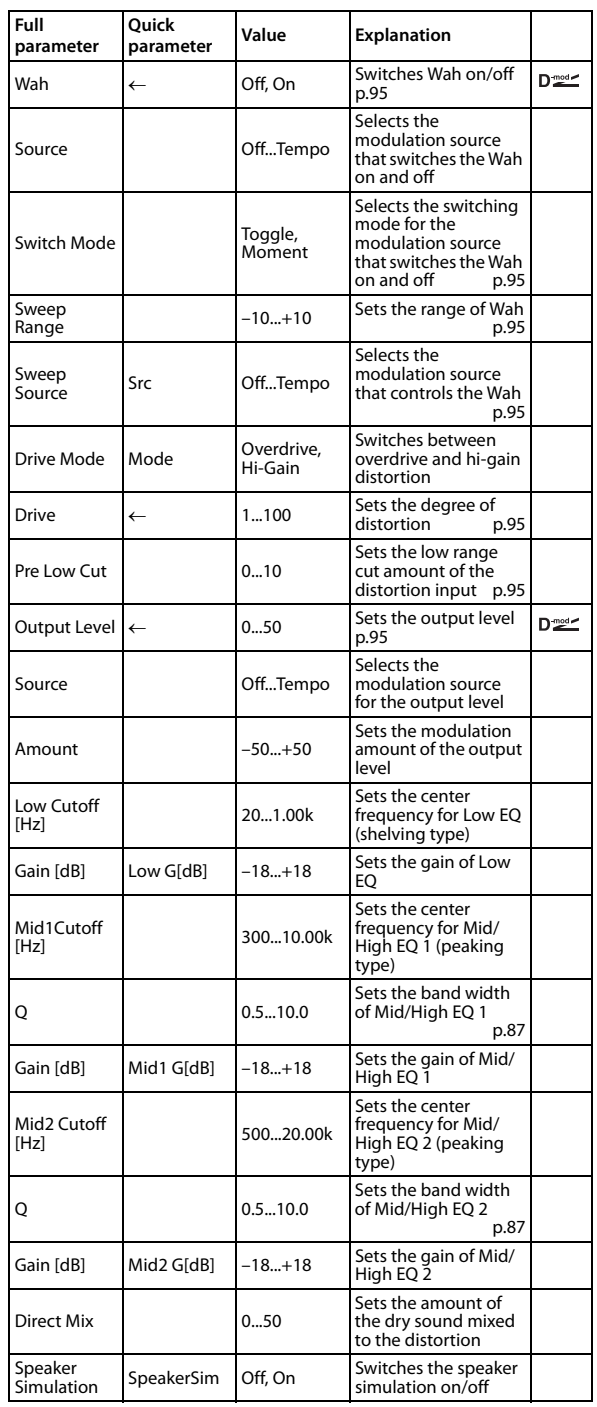

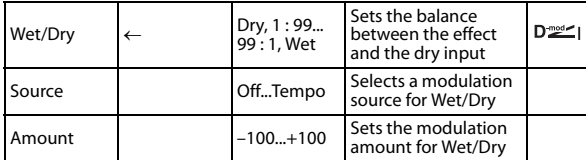

#### <span id="page-98-0"></span>**Wah**

The Wah parameter switches the wah effect on/off.

#### <span id="page-98-1"></span>**Switch Mode**

This parameter sets how the wah effect is switched on and off via the modulation source.

When "Switch Mode" = Moment, the wah effect is usually turned off. It is turned on only when you press the pedal or use the joystick.

When a value for the modulation source is less than 64, "off" speed is selected, and when the value is 64 or higher, "on" is selected.

When "Switch Mode" = Toggle, the wah effect is switched between on and off each time you press the pedal or use the joystick.

MD The switch will be turned on/off each time the value of the modulation source exceeds 64.

#### <span id="page-98-2"></span>**Sweep Range**

#### <span id="page-98-3"></span>**Source**

This parameter sets the sweep range of the wah center frequency. A negative value will reverse the direction of sweep. The wah center frequency can be controlled by the modulation source specified in the "Source" parameter.

#### <span id="page-98-5"></span>**Pre Low Cut**

Cutting the signal in the low range before it is input to the Distortion will create a sharp distortion.

#### <span id="page-98-4"></span>**Drive**

#### <span id="page-98-6"></span>**Output Level**

The degree of distortion is determined by the level of input signal and the setting of "Drive." Raising the "Drive" setting will cause the entire volume level to increase. Use the "Output Level" parameter to adjust the volume level. The "Output Level" parameter uses the signal level input to the 3‐Band EQ. If clipping occurs at the 3‐Band EQ, adjust the "Output Level" parameter.

# **021: St.Gt Cab (Stereo Guitar Cabinet)**

This simulates the acoustical character of a guitar amp's speaker cabinet.

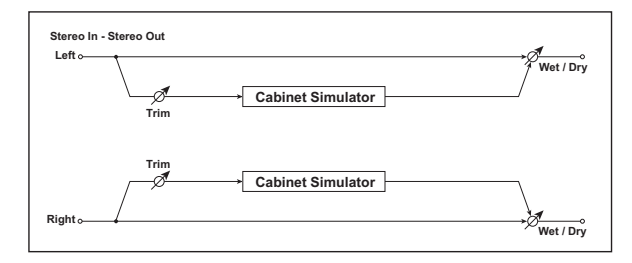

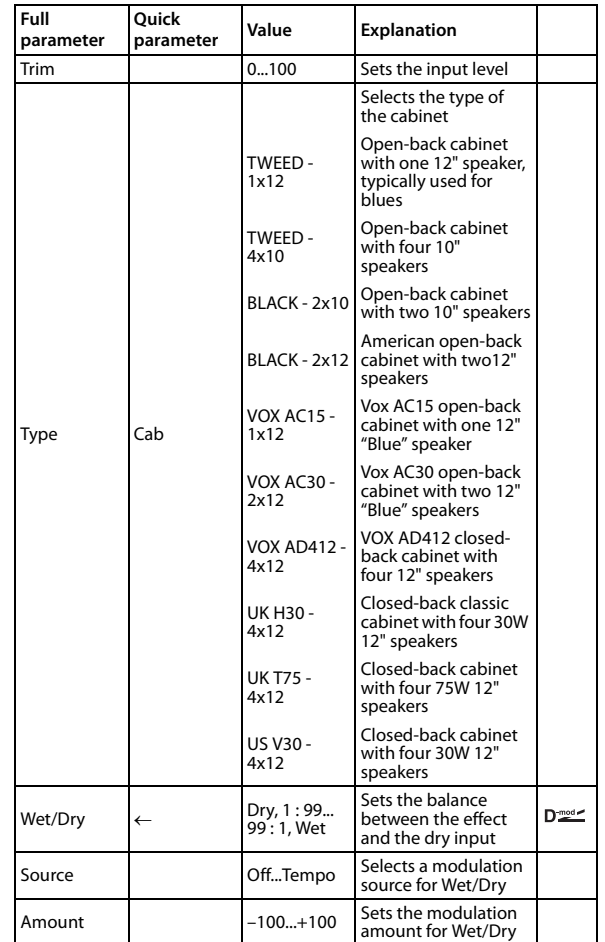

# <span id="page-99-1"></span>**022: St.Bs Cab (Stereo Bass Cabinet)**

This simulates the acoustical character of a bass amp's speaker cabinet.

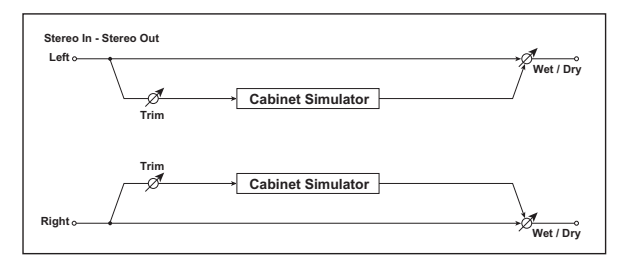

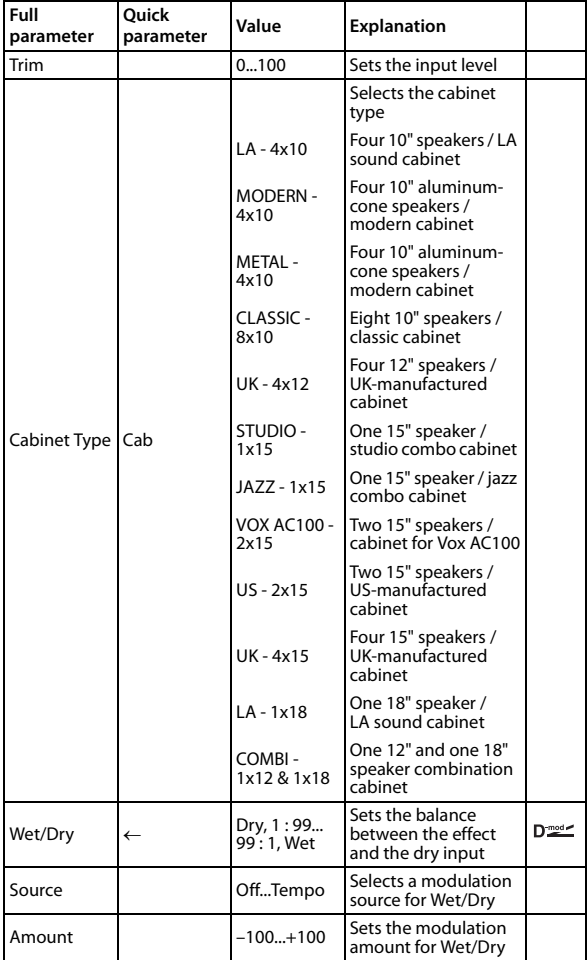

# <span id="page-99-0"></span>**023: Bass Amp**

This simulates a bass amp.

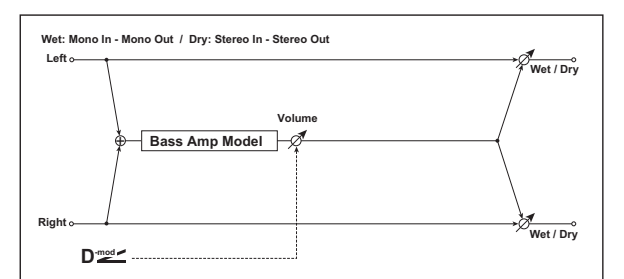

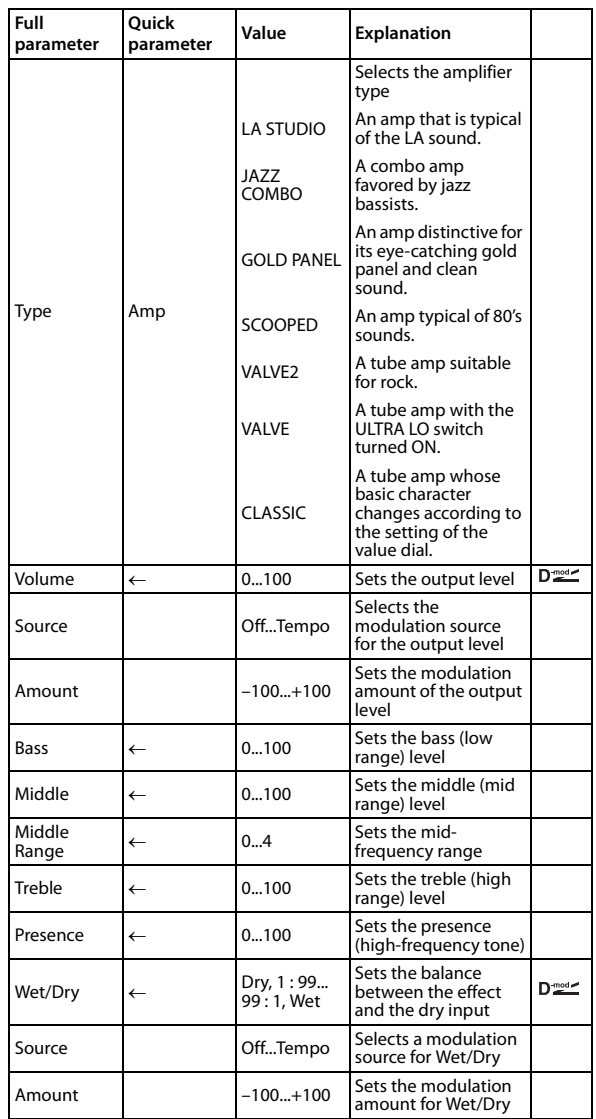

# **024: B.Amp Cab (Bass Amp Model+Cabinet)**

This simulates a bass amp and speaker cabinet.

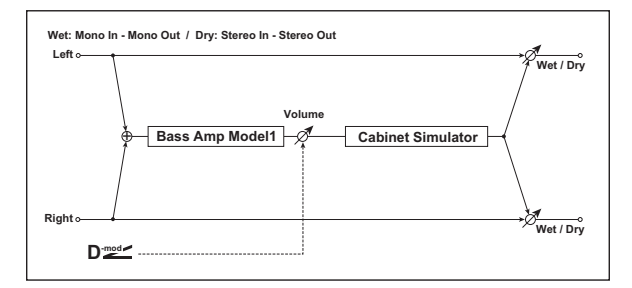

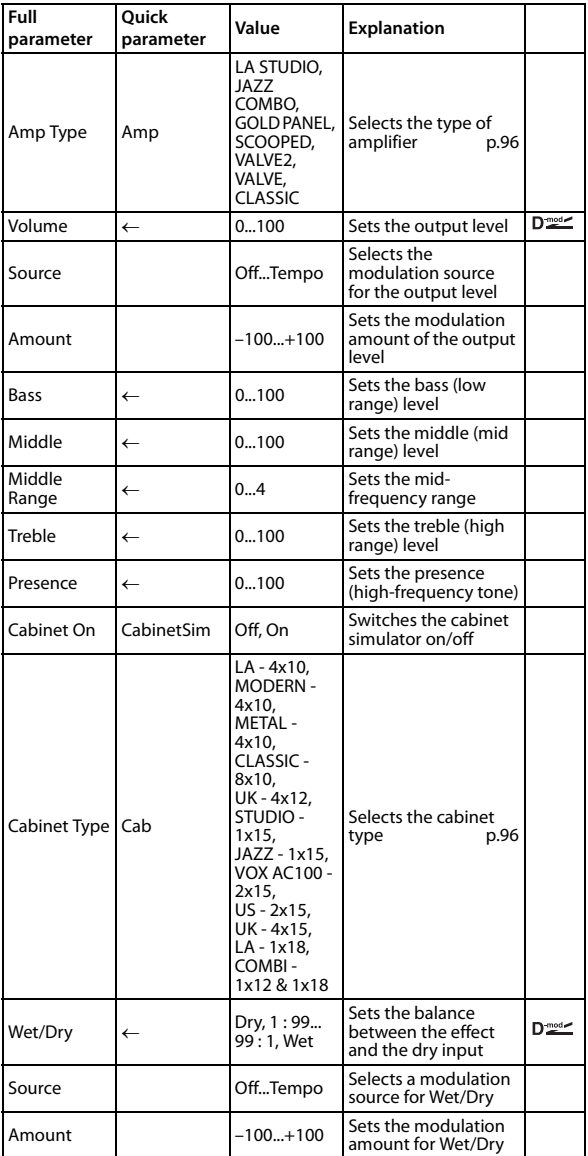

**Amp Type Cabinet Type Recommended Combinations of Bass Amp Models and Cabinets:**

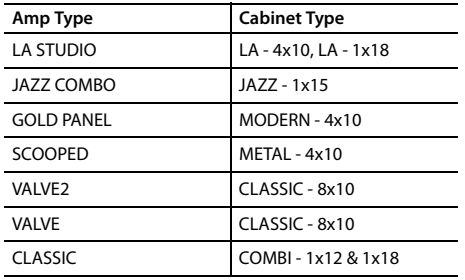

# **025: TrebleBST (Treble Booster)**

This effect models a famous boost/overdrive effect that was developed in order to produce a "guitar orchestra" effect, and designed for use with the VOX AC30. You can use this to add clear boost to the signal, or apply it to an organ sound to add an overdrive that generates rich overtones. Three controls allow a broad range of settings, letting you create a wide variety of overdrive sounds.

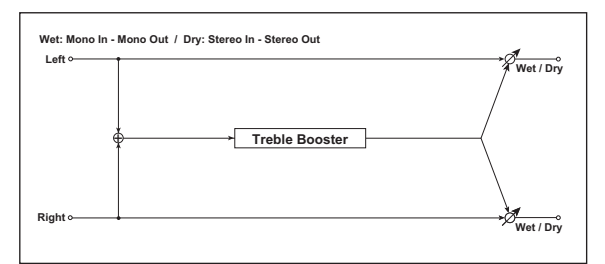

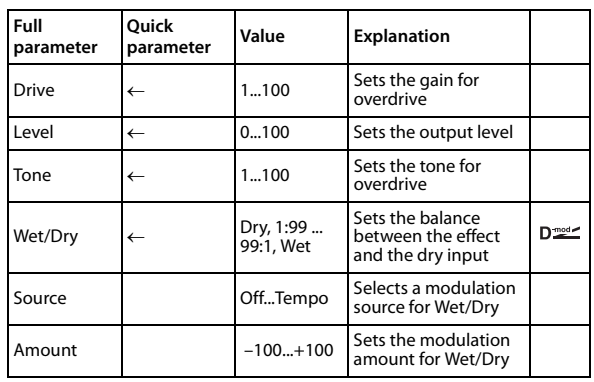

# <span id="page-101-3"></span>**026: Tube Pre (Tube PreAmp Modeling)**

This effect simulates a two‐stage vacuum tube preamp. You can make individual settings for two vacuum tubes connected in series. This lets you create the warm sound typical of vacuum tubes.

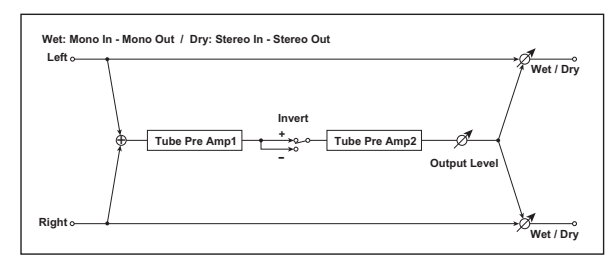

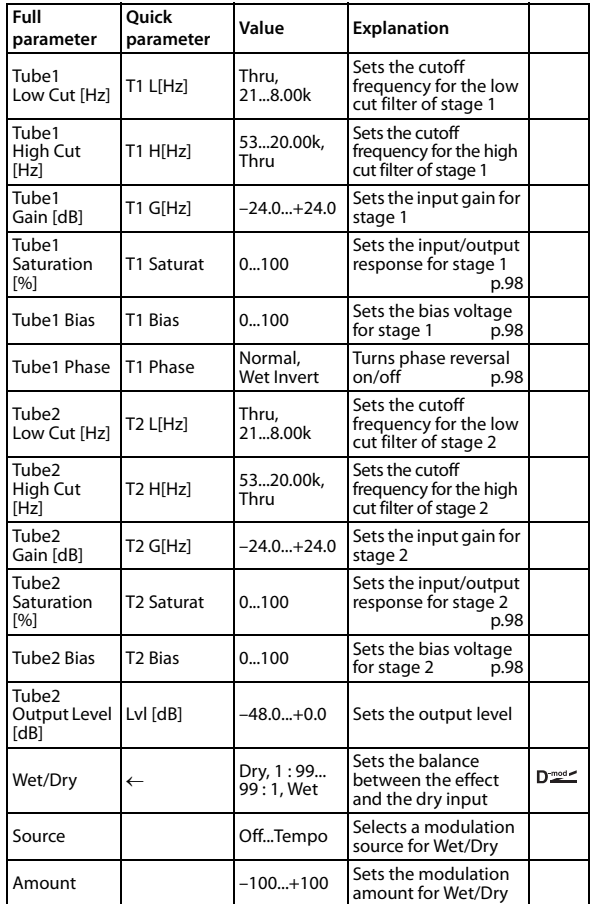

# <span id="page-101-0"></span>**Saturation [%]**

With higher settings of this value, the waveform will change at high gain levels, tending to cause distortion. Lower settings of this value will produce linear response.

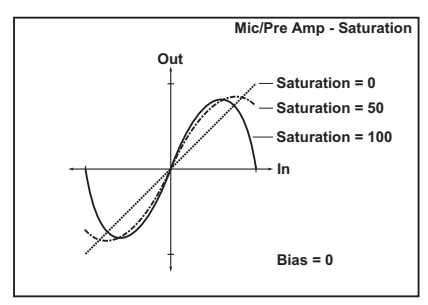

# <span id="page-101-1"></span>**Tube1 Bias**

This expresses the effect that changes in vacuum tube bias have on the distortion of the waveform. Higher settings of this value will produce distortion even at low gain levels. Since this will also change the overtone structure, you can use it to control the tonal character.

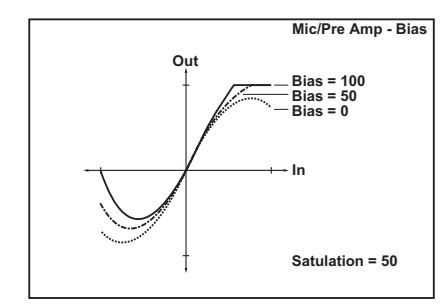

# <span id="page-101-2"></span>**Tube1 Phase**

With the Wet Invert setting, the phase of the signal will be inverted between stage 1 and stage 2. Since "Bias" is applied to the inverted signal in stage 2, this will change the tonal character.

# **027: St.TubPre (Stereo Tube PreAmp Modeling)**

This is a stereo vacuum tube preamp simulator (See ["026:](#page-101-3) Tube Pre (Tube PreAmp [Modeling\)"](#page-101-3) on page 98.).

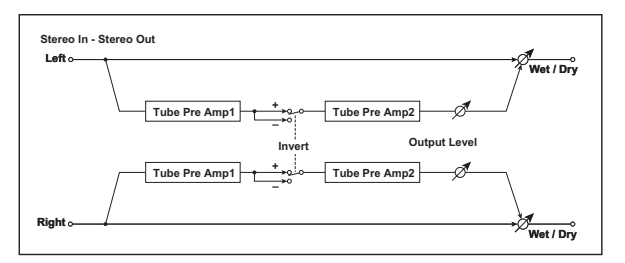

# **028: Mic Model (Mic Modeling + PreAmp)**

This effect simulates a mic and vacuum tube preamp. You can choose from various types of mic and positions to create differing sonic characters.

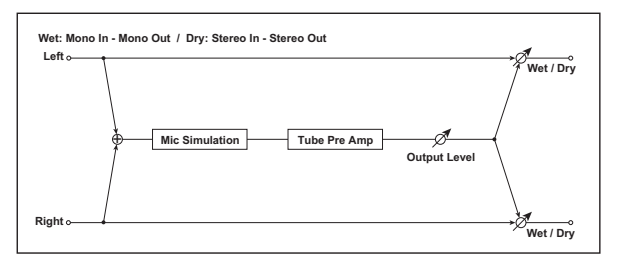

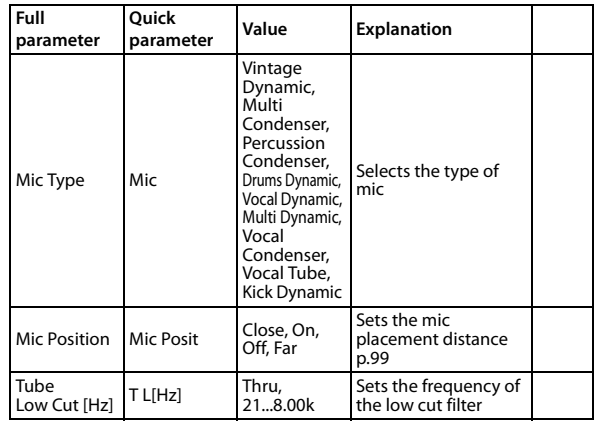

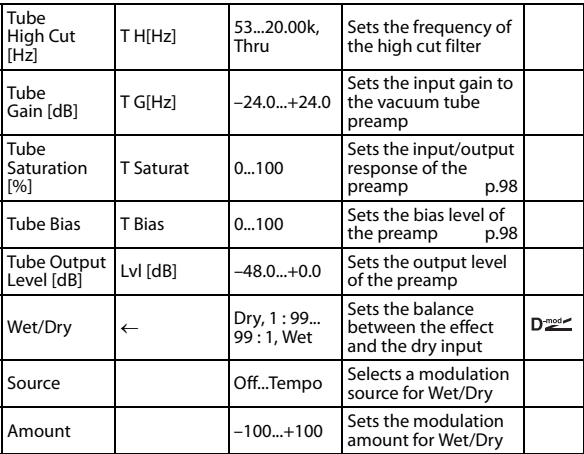

#### <span id="page-102-0"></span>**Mic Position**

This expresses the effect that the mic position has on the sound. The Close setting is the closest mic position, and the Far setting is the farthest.

# **029: Stereo Phaser**

This effect creates a swell by shifting the phase. It is very effective on electric piano sounds. You can add spread to the sound by offsetting the phase of the left and right LFOs from each other.

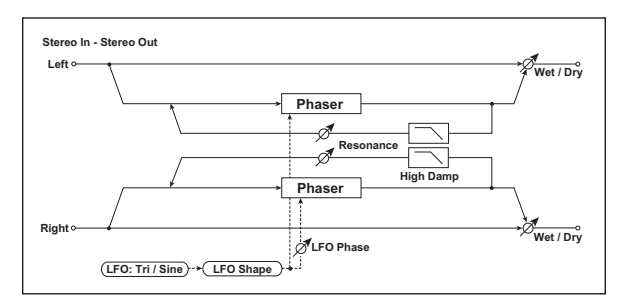

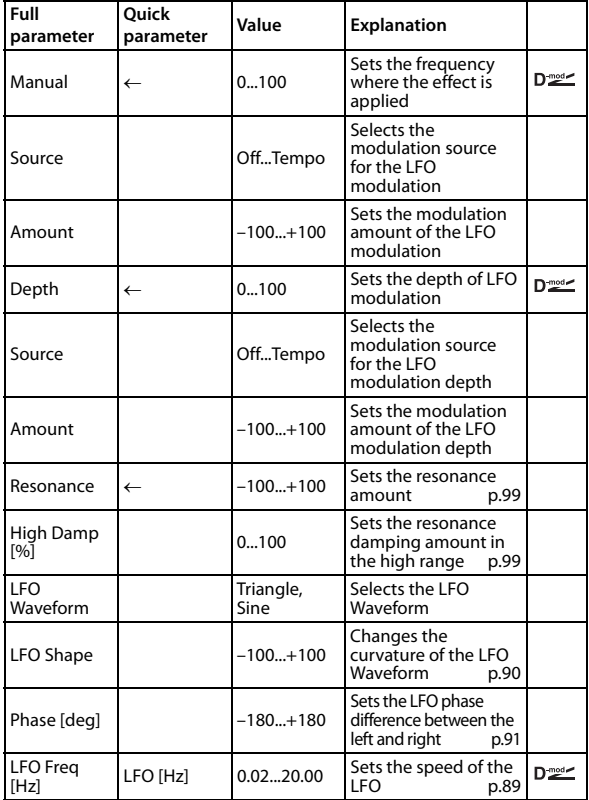

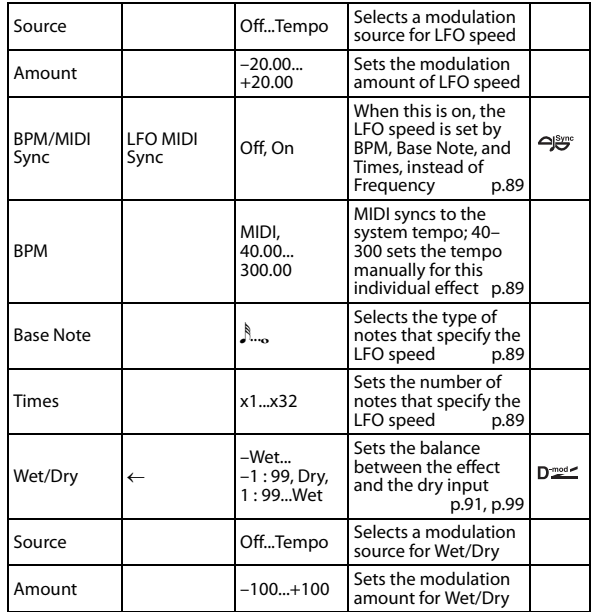

# <span id="page-102-1"></span>**Resonance**

#### <span id="page-102-3"></span>**Wet/Dry**

The peak shape of the positive and negative Feedback value is different. The harmonics will be emphasized when the effect sound is mixed with the dry sound, if you set a positive value for both "Resonance" and "Wet/Dry," and if you set a negative value for both "Resonance" and "Wet/ Dry."

# <span id="page-102-2"></span>**High Damp [%]**

This parameter sets the amount of damping of the resonance in the high range. Increasing the value will cut high-range harmonics.

# **030: Small Phs (Small Phaser)**

This models a classic phaser that was born in New York during the 1970s. With a warm, rich tone, it is also loved by many electric piano players.

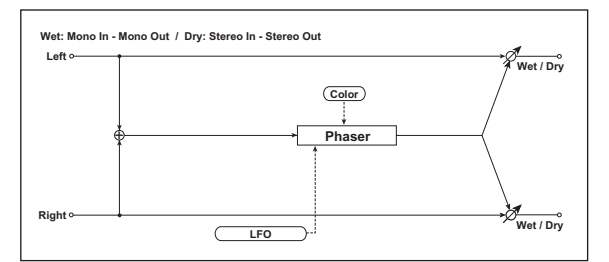

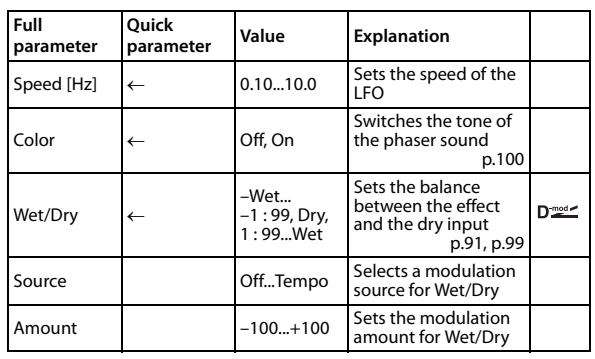

# <span id="page-102-4"></span>**Color**

This lets you choose between two types of phaser sound. Turning this On produces a deeper phase shift effect with a distinctive modulation.

# **031: OrangePhs (Orange Phaser)**

This models a standard model of analog phaser that achieved great popularity. It gives a sense of movement to electric piano sounds, adding a rich‐sounding phase shift effect.

# **032: BlackPhsr (Black Phaser)**

This models a Danish‐made four‐stage phaser that featured a wide range.

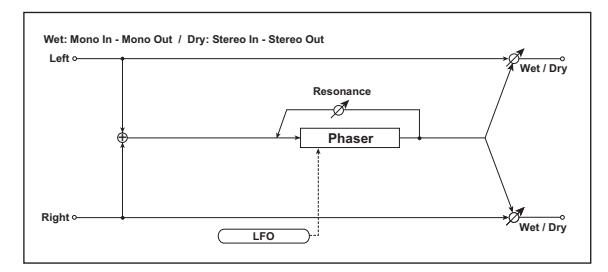

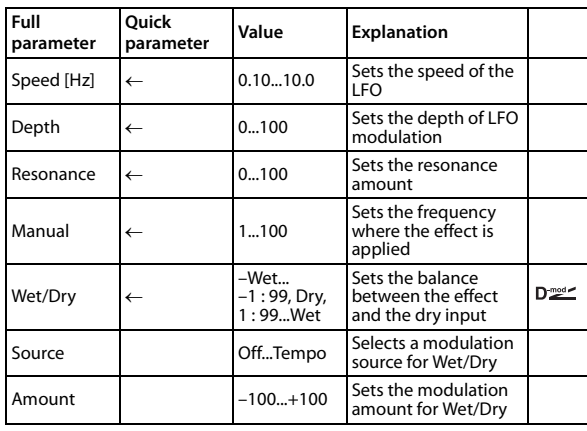

# **033: U-VIBE**

This models a famous chorus/vibrato pedal effect. Simulating a rotary speaker, this effect produced a fascinatingly lush tone.

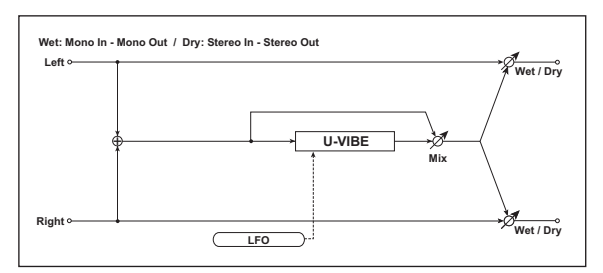

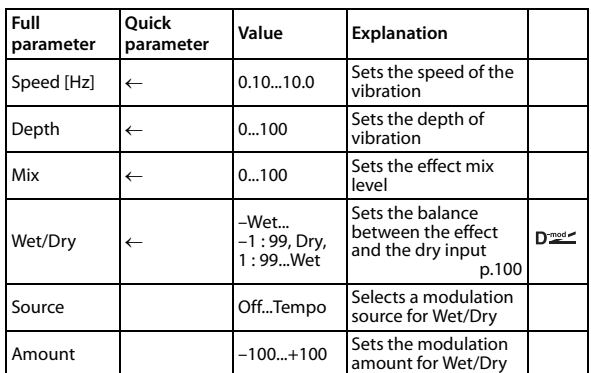

## <span id="page-103-0"></span>**Mix Wet/Dry**

The Mix parameter specifies the amount of effect sound relative to the direct sound. A setting of 0 produces the direct sound, a setting of about 50 produces chorus, and a setting of 100 produces a vibrato effect. If you set the Wet/ Dry parameter to Wet, the sound will be output with the mix balance specified by Mix.

# **034: St.RndPhs (Stereo Random Phaser)**

This is a stereo phaser. The effect uses a step‐shape waveform and random LFO for modulation, creating a unique phasing effect.

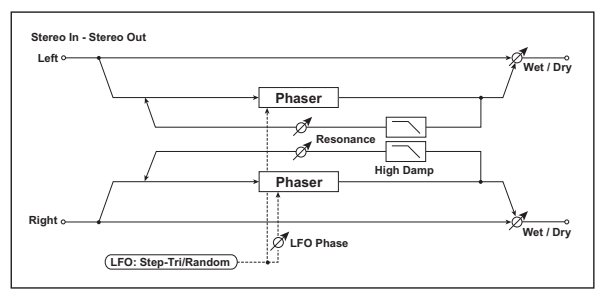

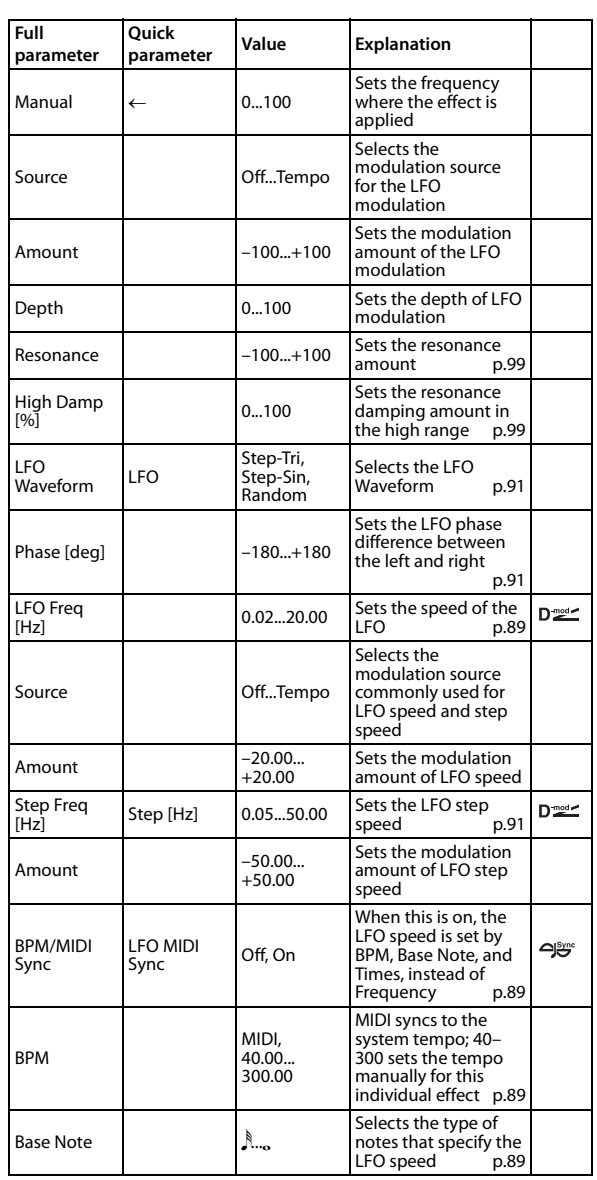

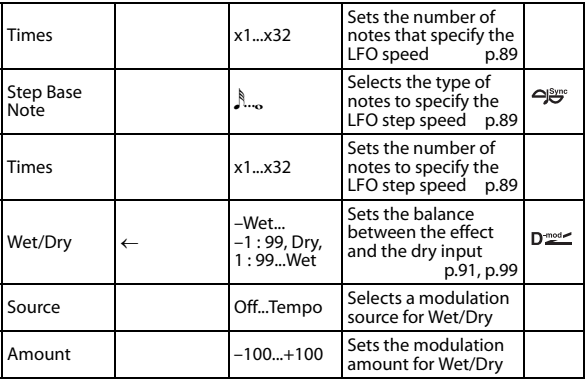

# **035: St.EnvPhs (Stereo Envelope Phaser)**

This stereo phaser uses an envelope generator for modulation. You will obtain the same pattern of phasing each time you play. You can also control the Phaser directly using the modulation source.

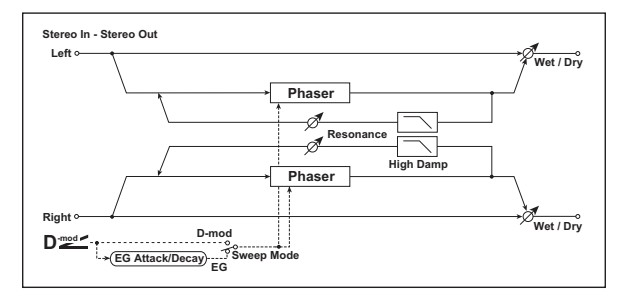

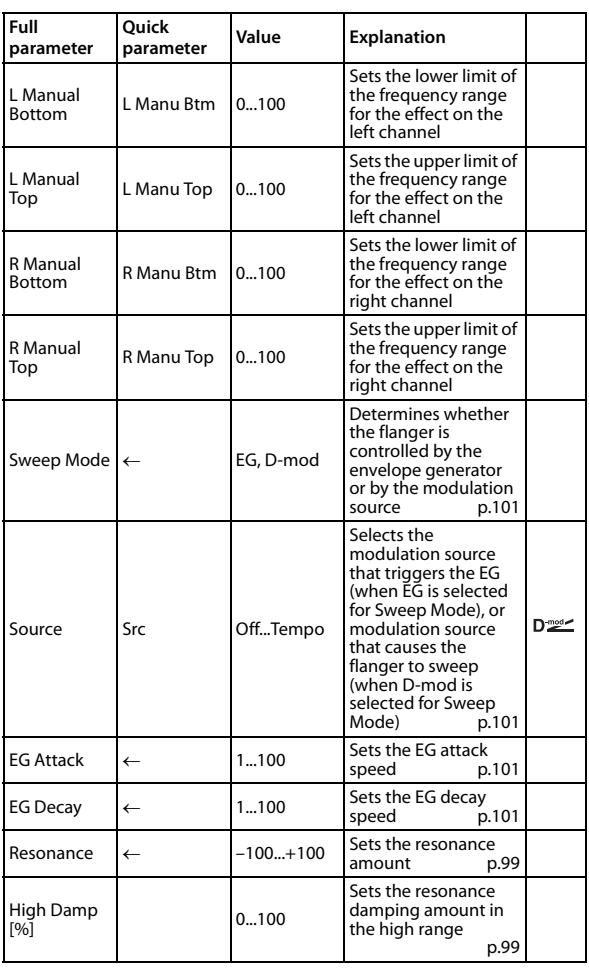

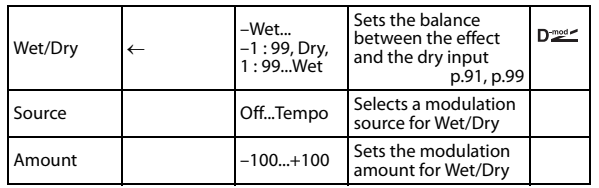

#### <span id="page-104-0"></span>**Sweep Mode**

#### <span id="page-104-1"></span>**Source**

This parameter switches the flanger control mode. With "Sweep Mode" = EG, the flanger will sweep using the envelope generator. This envelope generator is included in the envelope flanger, and not related to the Pitch EG, Filter EG, or Amp EG.

The "Source" parameter selects the source that starts the envelope generator. If you select, for example, Gate, the envelope generator will start when the note‐on message is received.

When "Sweep Mode" = D-mod, the modulation source can control the flanger directly. Select the modulation source using the "Source" parameter.

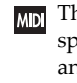

**MD** The effect is off when a value for the modulation source specified for the "Source" parameter is smaller than 64, and the effect is on when the value is 64 or higher. The Envelope Generator is triggered when the value changes from 63 or smaller to 64 or higher.

# <span id="page-104-2"></span>**EG Attack**

#### <span id="page-104-3"></span>**EG Decay**

Attack and Decay speed are the only adjustable parameters on this EG.

# **036: 2Vo.Reso (2-Voice Resonator)**

This effect resonates the input signal at a specified pitch. You can set the pitch, output level, and pan settings for two resonators individually. You can control the resonance intensity via an LFO.

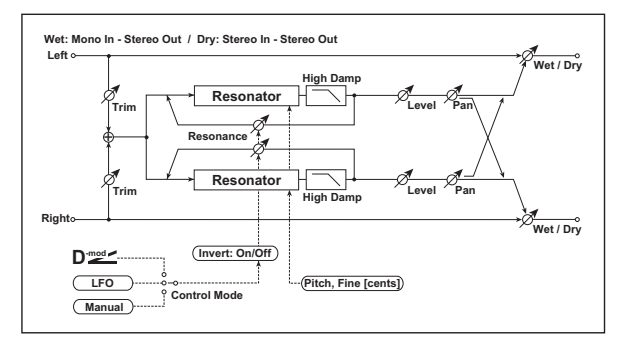

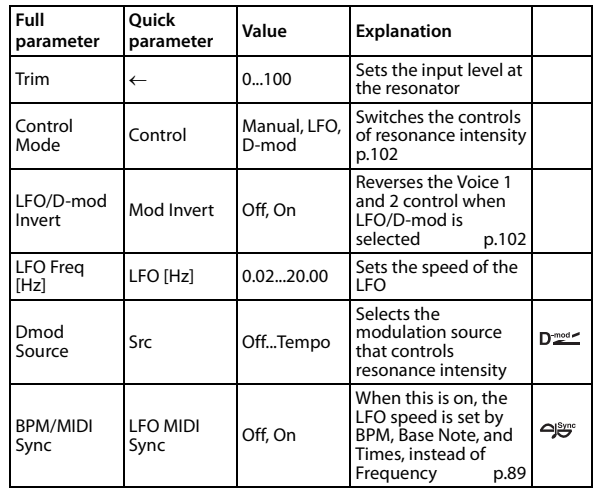

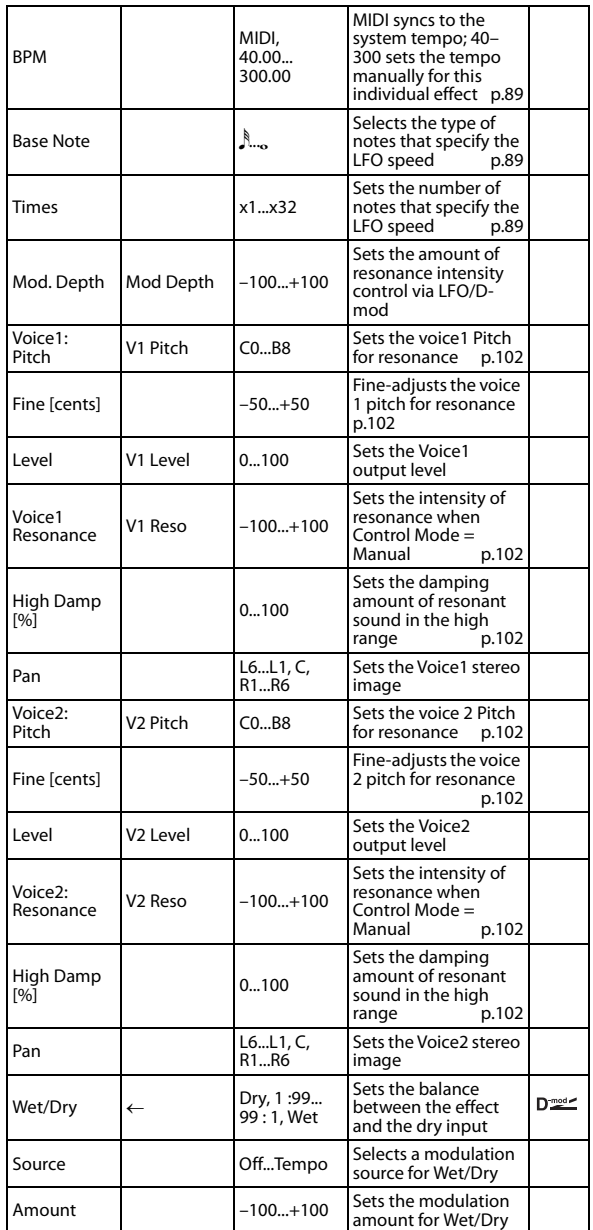

# <span id="page-105-4"></span><span id="page-105-0"></span>**Control Mode Voice 1 Resonance Voice 2 Resonance**

<span id="page-105-8"></span>This parameter determines the resonance intensity. When "Control Mode" = Manual, the "Resonance" parameter sets the intensity of resonance. If the "Resonance" parameter has a negative value, harmonics will be changed, and resonance will occur at a pitch one octave lower. When "Control Mode" = LFO, the intensity of resonance varies according to the LFO. The LFO sways between positive and negative values, causing resonance to occur between specified pitches an octave apart in turn. When "Control Mode" = D-mod, the resonance is controlled by the dynamic modulation source. If JS X is assigned as the modulation source, the pitch an octave higher and lower can be controlled, similar to when LFO is selected for Control Mode.

# <span id="page-105-1"></span>**LFO/D-mod Invert**

When "Control Mode" = LFO or D‐mod, the controlled phase of either Voice 1 or 2 will be reversed. When the resonance pitch is set for Voice 1 (Resonance has a positive value), Voice 2 will resonate at a pitch an octave below (Resonance has a negative value).

# <span id="page-105-3"></span><span id="page-105-2"></span>**Voice 1 Pitch Voice 1 Fine [cents] Voice 2 Pitch**

# <span id="page-105-7"></span><span id="page-105-6"></span>**Voice 2 Fine [cents]**

The Pitch parameter specifies the pitch of resonance by note name. The "Fine" parameter allows for fine adjustment in steps of cents.

## <span id="page-105-5"></span>**High Damp [%]**

This sets the amount of damping amount for the high frequencies of the resonant sound. Lower values create a metallic sound with a higher range of harmonics.

# **037: St.Tremlo (Stereo Tremolo)**

This effect modulates the volume level of the input signal. The effect is stereo, and offsetting the LFO of the left and right phases from each other produces a tremolo effect between left and right.

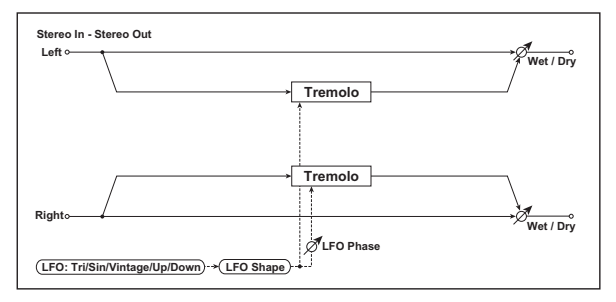

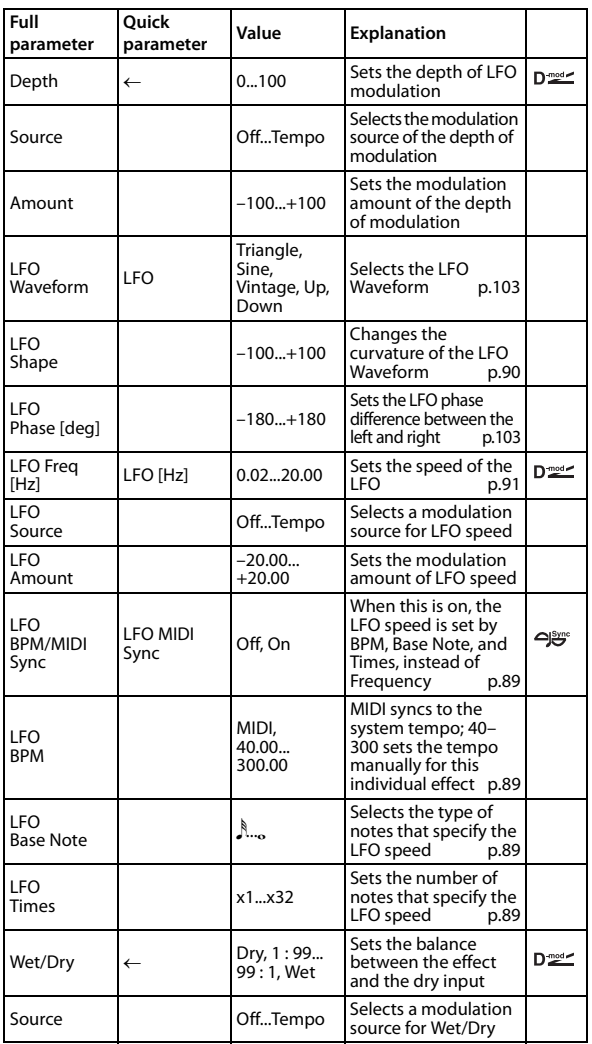

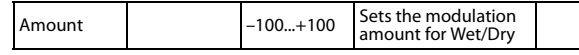

#### <span id="page-106-0"></span>**LFO Waveform**

This parameter sets the basic shape of the LFO. The **Vintage** waveform models classic guitar‐amp tremolo.

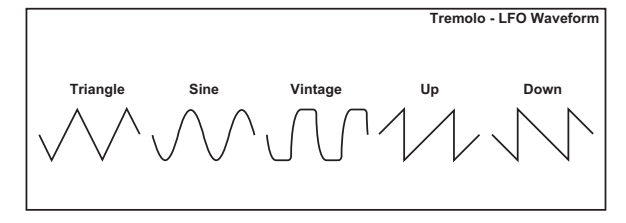

#### <span id="page-106-1"></span>**LFO Phase [deg]**

This parameter determines the difference between the left and right LFO phases. A higher value will simulate the autopan effect in which the sound is panned between left and right.

# **038: TEX Treml (TEXTREM)**

This models the highly‐acclaimed tremolo circuit that was built into a US‐made combo amp. The Spread setting lets you create a pan effect that wavers between left and right.

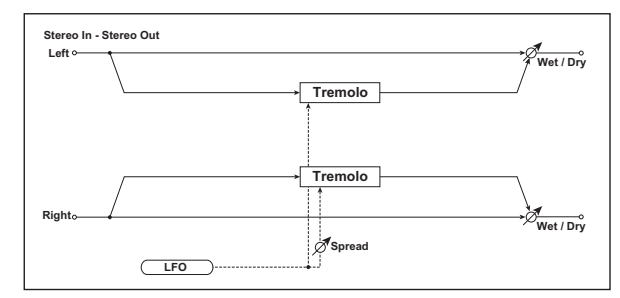

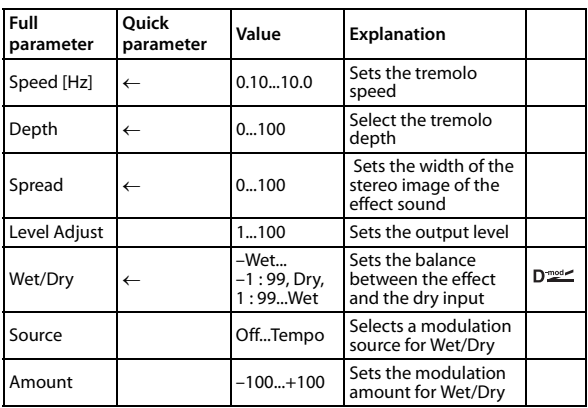

# **039: St. Env.Trm (Stereo Envelope Tremolo)**

This effect uses the input signal level to modulate a stereo tremolo (LFO volume modulation). For instance, you can create a tremolo effect that becomes deeper and faster as the input gets more quiet.

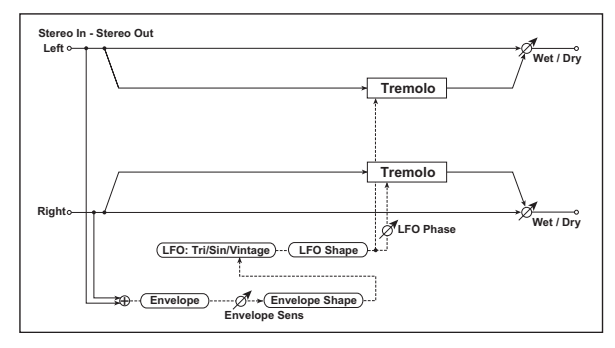

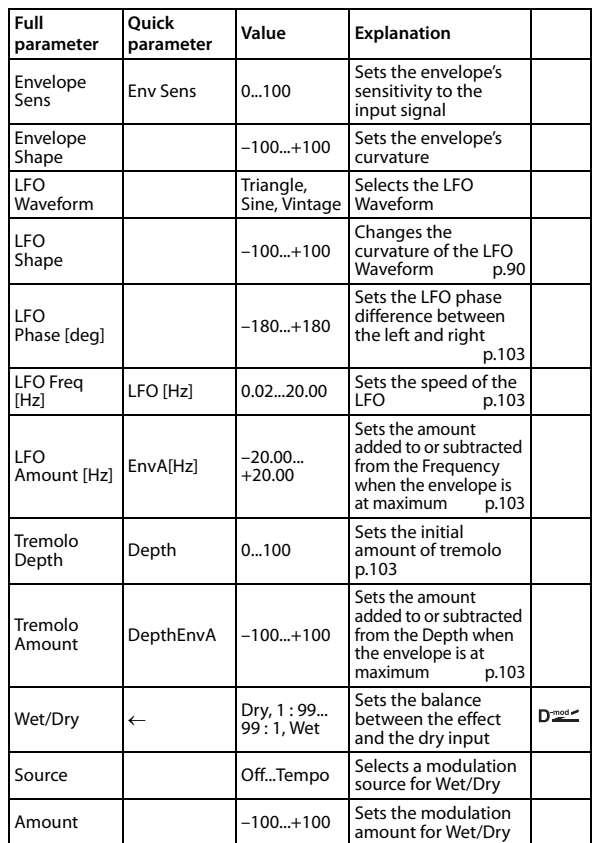

## <span id="page-106-4"></span><span id="page-106-3"></span><span id="page-106-2"></span>**LFO Freq [Hz] Envelope Amount [Hz] Tremolo Depth Tremolo Amount**

<span id="page-106-5"></span>The graphic below shows an example of tremolo modulation with negative modulation of both "Depth" and "Frequency." At the start of the note, the input is at maximum volume. This slows down the LFO "Frequency" to **1.0Hz**, but also modulates the "Depth" to **0**–so the tremolo doesn't have any effect.

As the input volume dies down, the "Frequency" speeds up; the "Depth" also increases, making the tremolo effect increasingly audible. When the input volume approaches silence, the "Depth" is at its maximum (**100**) and "Frequency" is at **8Hz**.

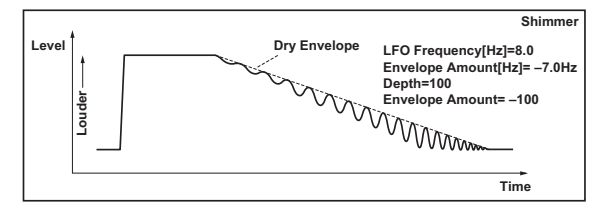

# **040: St.AutPan (Stereo Auto Pan)**

This is a stereo‐in, stereo‐out auto‐panner. The Phase and Shape parameters lets you create various panning effects, such as making the left and right inputs seem to chase each other around the stereo field.

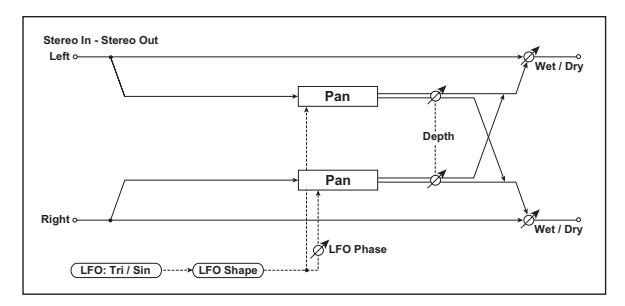

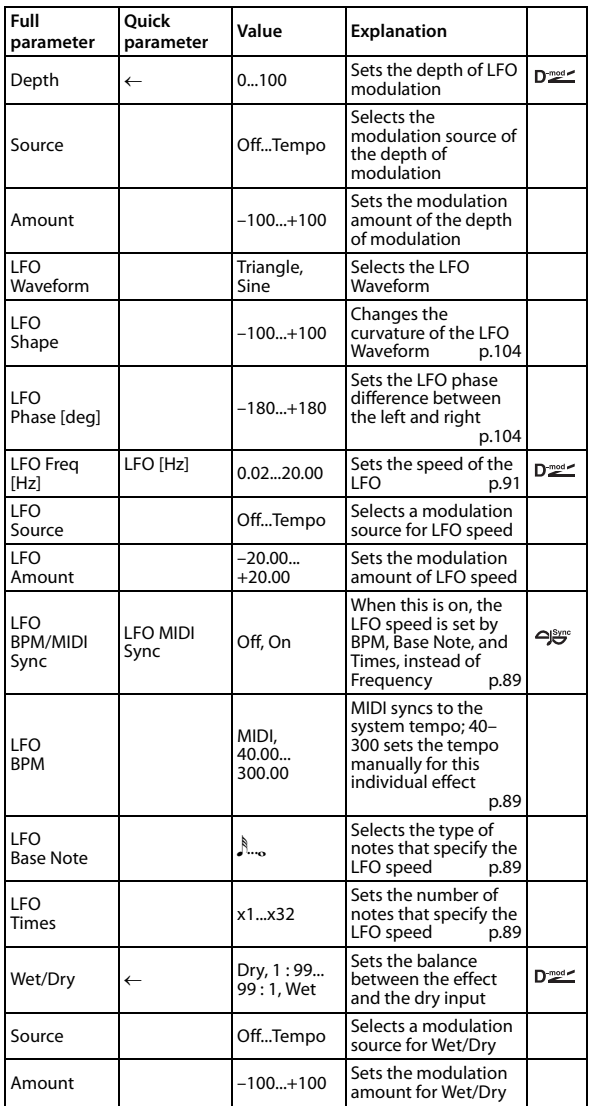

#### <span id="page-107-0"></span>**LFO Shape**

You can change the panning curve by modifying the LFO's "Shape."

# <span id="page-107-1"></span>**LFO Phase [deg]**

This determines the phase difference between the left and right LFOs. When you gradually change the value away from 0, the sounds from the left and right channels will seem to chase each other around. If you set the parameter to +180 or –180, the sounds from each channel will cross over each other.

You'll only hear the effect of this parameter if the input is true stereo, with different signals in the left and right channels.

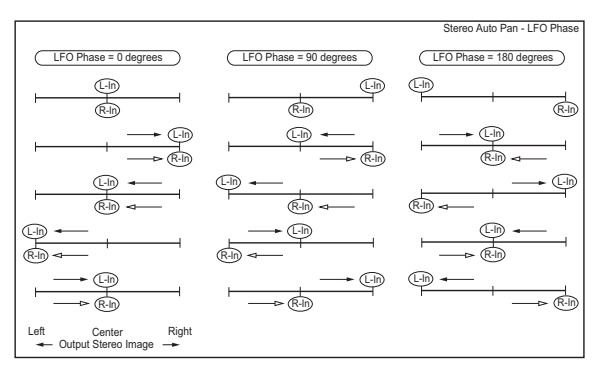

# **041: St.PhsTrm (Stereo Phaser + Tremolo)**

This effect combines a stereo phaser and tremolo, with linked LFOs. Swelling phaser modulation and tremolo effects synchronize with each other, creating a soothing modulation effect particularly suitable for electric piano.

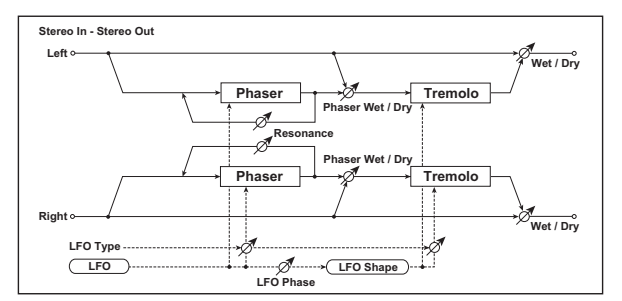

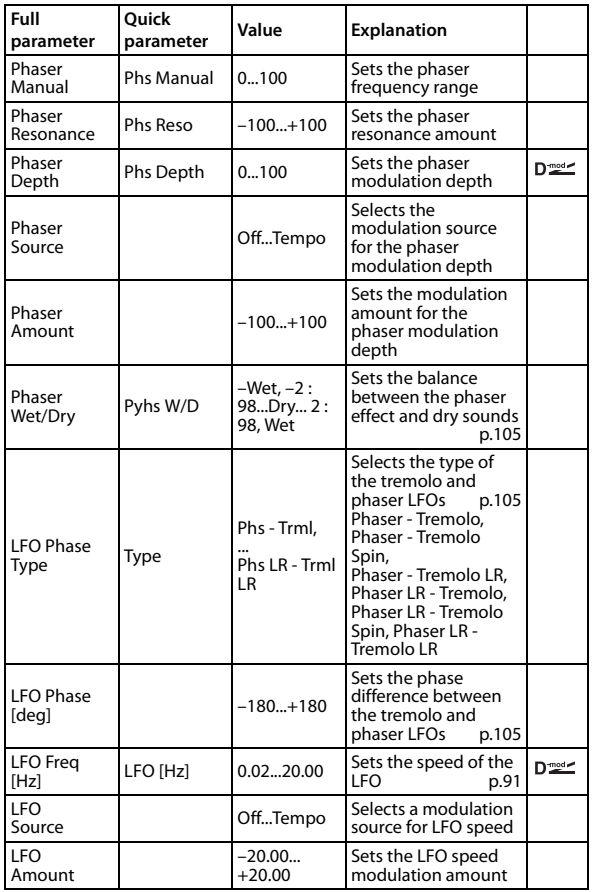
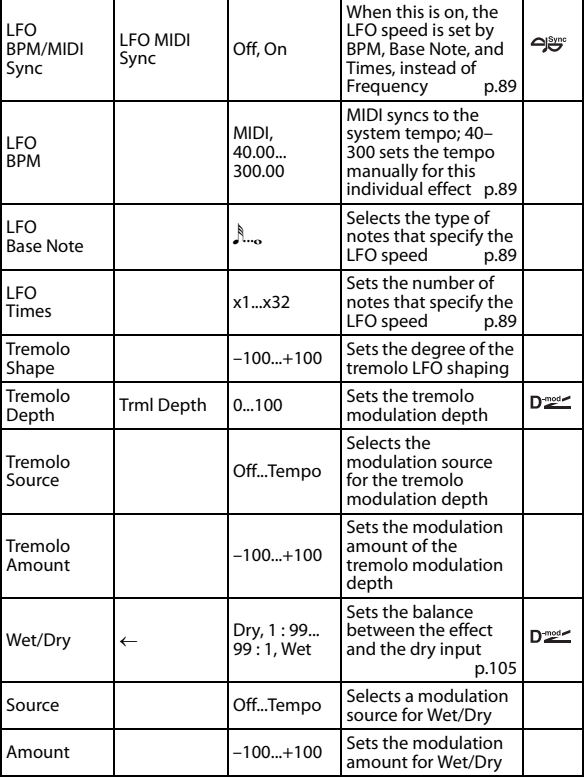

### **Type**

#### **LFO Phase [deg]**

Select the type of phaser LFO and tremolo LFO for the "Type" parameter. How the effect sound moves or rotates depends on the type of LFO. Selecting "LFO Phase" enables you to offset the timing of the phaser peak and control a subtle movement and rotation of the sound.

#### **Phaser Wet/Dry**

#### <span id="page-108-0"></span>**Wet/Dry**

"(Phaser) Wet/Dry" sets the balance between the phaser output and the dry sound. "(OUTPUT) Wet/Dry" sets the balance between the final phaser and tremolo output level and the dry sound.

# **042: St.Ring M (Stereo Ring Modulator)**

This effect creates a metallic sound by applying the oscillators to the input signal. Use the LFO or Dynamic Modulation to modulate the oscillator to create a radical modulation. Matching the oscillator frequency with a note number will produce a ring modulation effect in specific key ranges.

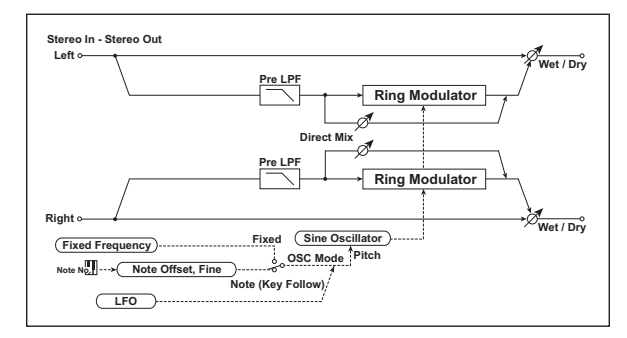

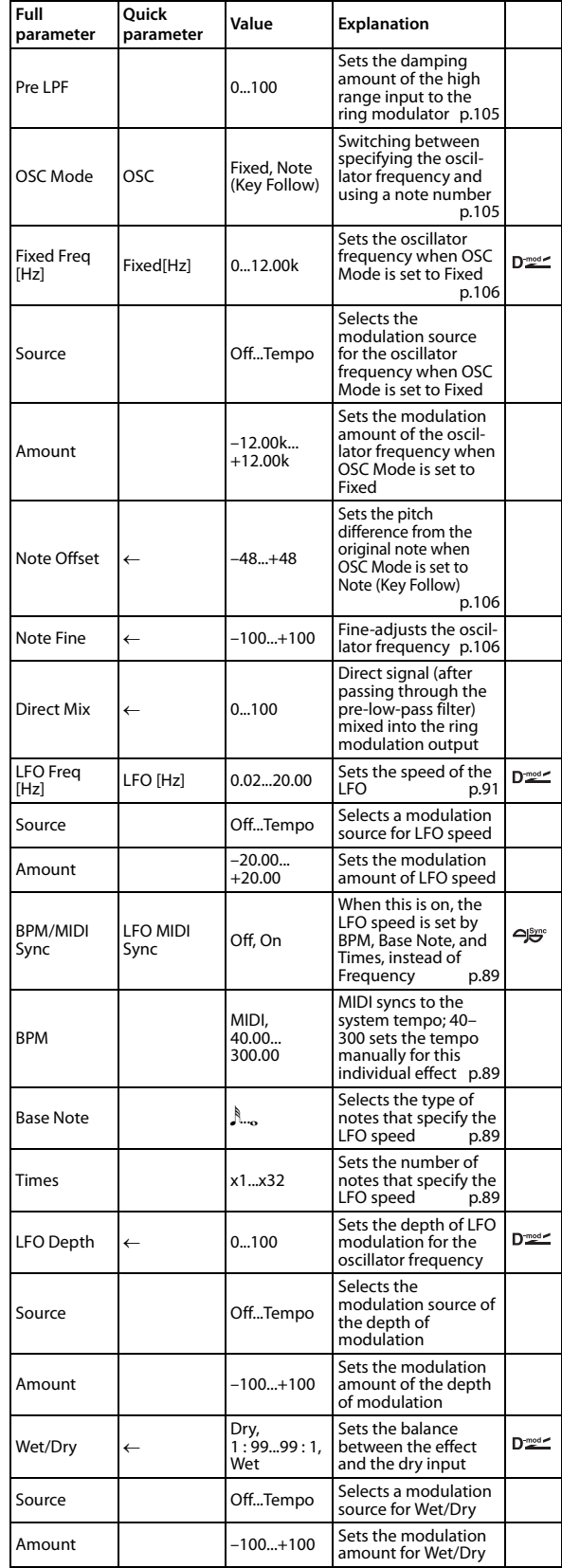

#### <span id="page-108-2"></span>**OSC Mode**

This parameter determines whether or not the oscillator frequency follows the note number.

#### <span id="page-108-1"></span>**Pre LPF**

This parameter enables you to set the damping amount of the high range sound input to the ring modulator. If the input sound contains lots of harmonics, the effect may sound dirty. In this case, cut a certain amount of high range.

#### <span id="page-109-0"></span>**Fixed Freq [Hz]**

This parameter sets the oscillator frequency when "OSC Mode" is set to Fixed.

#### <span id="page-109-1"></span>**Note Offset**

#### <span id="page-109-2"></span>**Note Fine**

These parameters for the oscillator are used when "OSC Mode" is set to Note (Key Follow). The "Note Offset" sets the pitch difference from the original note in semitone steps. The "Note Fine" parameter fine‐adjusts the pitch in cent steps. Matching the oscillator frequency with the note number produces a ring modulation effect in the correct key.

# **043: P4EQ-Xctr (Parametric 4-Band EQ - Exciter)**

This effect combines a mono four‐band parametric equalizer and an exciter.

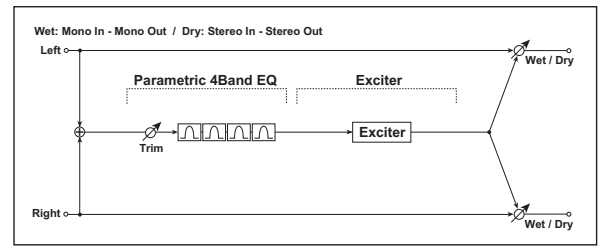

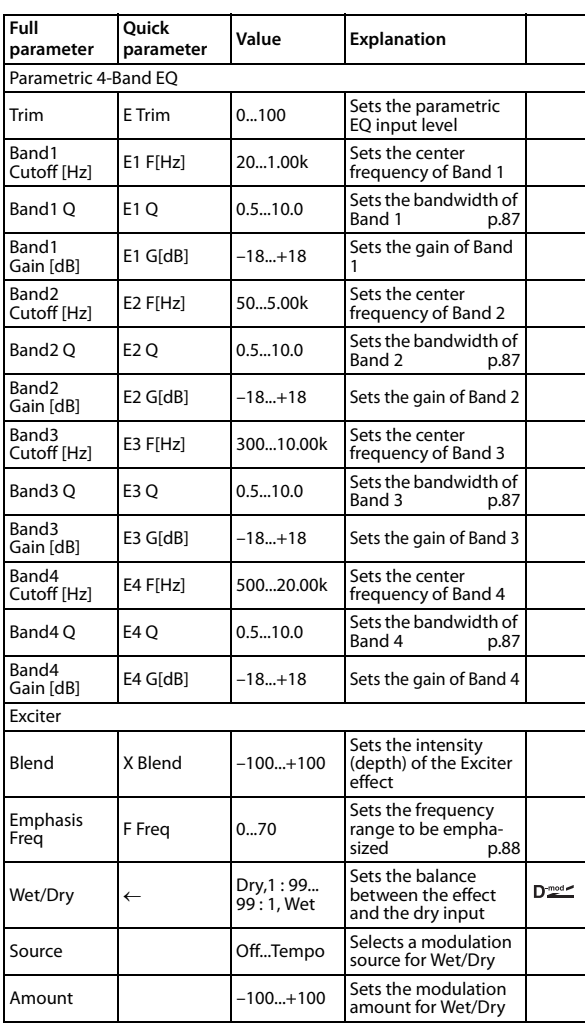

# **044: P4EQ-Wah (Parametric 4-Band EQ - Wah/Auto Wah)**

This effect combines a mono four‐band parametric equalizer and a wah. You can change the order of the connection.

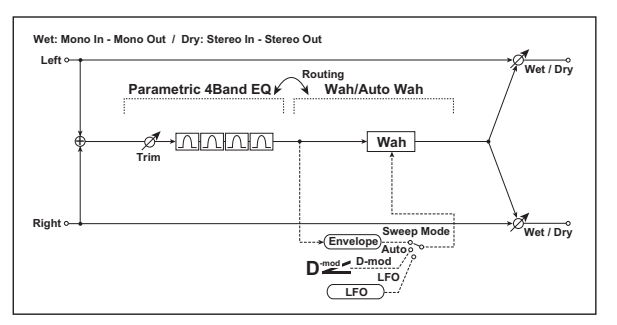

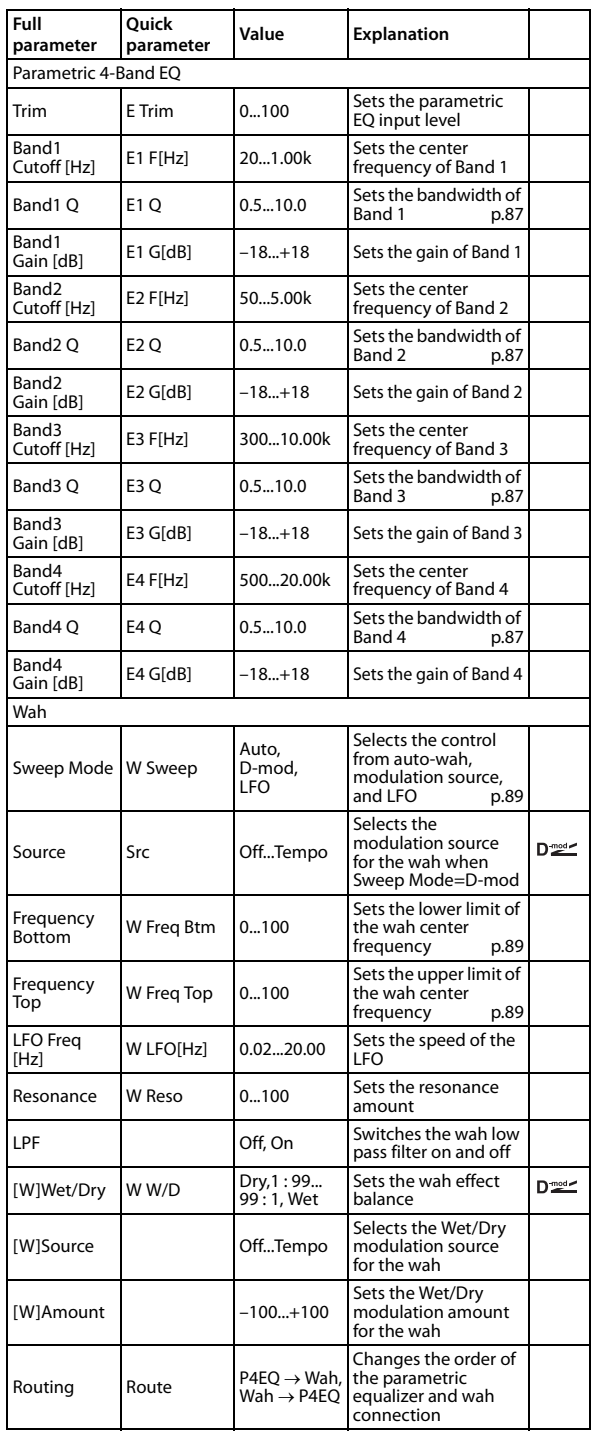

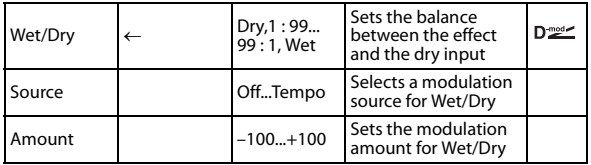

# **045: P4EQ-Phaser (Parametric 4- Band EQ - Phaser)**

This effect combines a mono four-band parametric equalizer and a phaser.

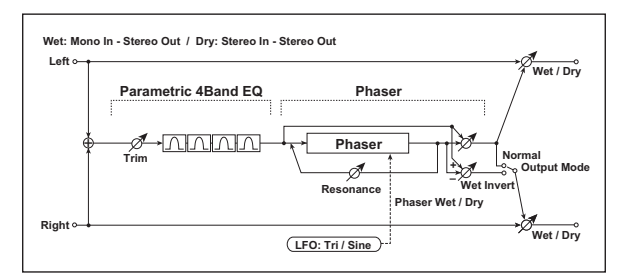

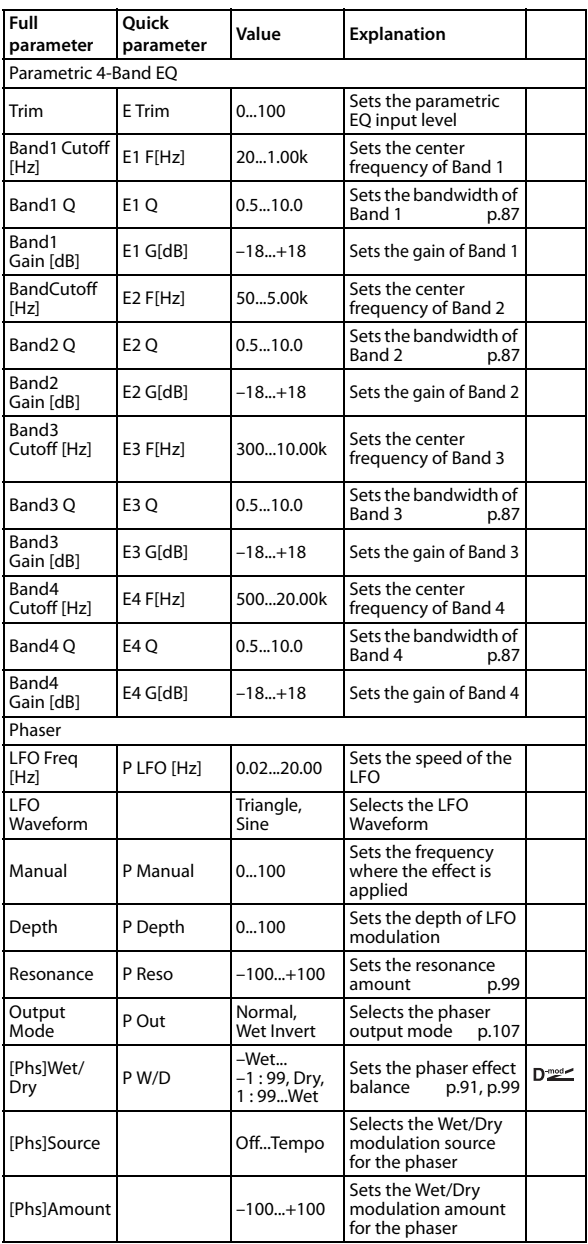

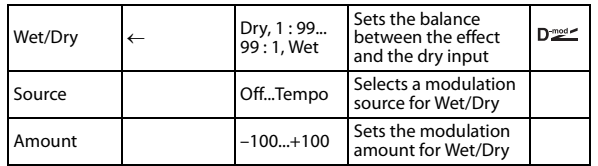

#### <span id="page-110-0"></span>**Output Mode**

#### <span id="page-110-1"></span>**Routing**

When Wet Invert is selected, the right channel phase of the chorus/flanger effect sound is inverted. This creates pseudo‐ stereo effects and adds spread.

However, if a mono‐input type effect is connected after this effect, the left and right sounds may cancel each other, eliminating the chorus/flanger effects.

When "Routing" is set to Flanger→Comp, "Output Mode" will be set to Normal.

# **046: Comp-Wah (Compressor - Wah/Auto Wah)**

This effect combines a mono compressor and a wah. You can change the order of the connection.

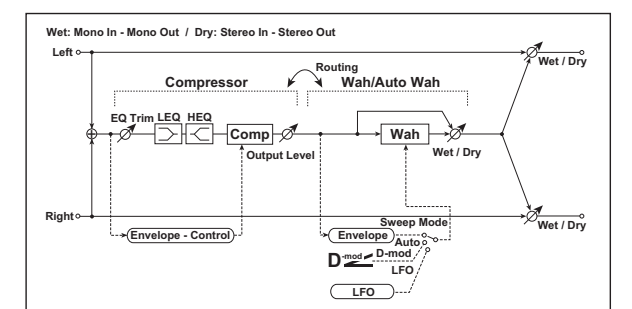

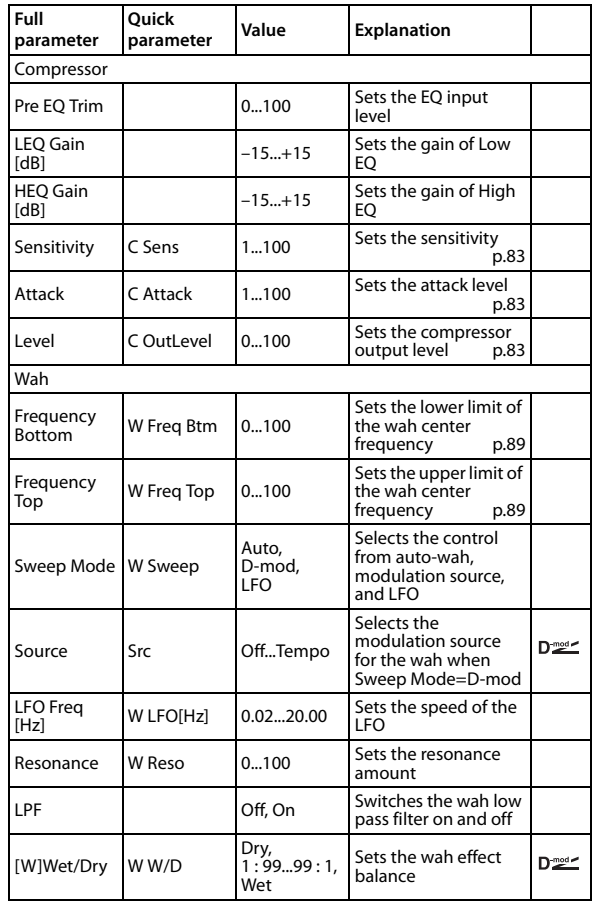

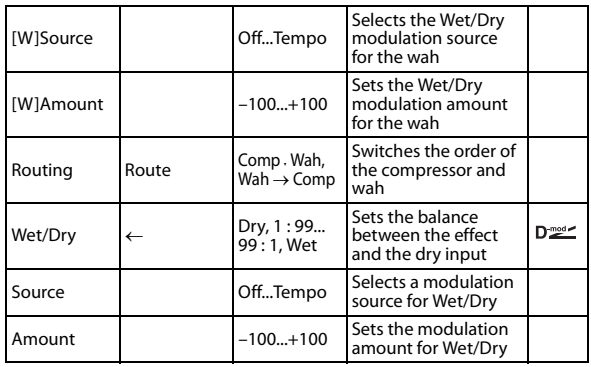

# **047: Comp-Amp (Compressor - Amp Simulation)**

This effect combines a mono compressor and an amp simulation. You can change the order of the effects.

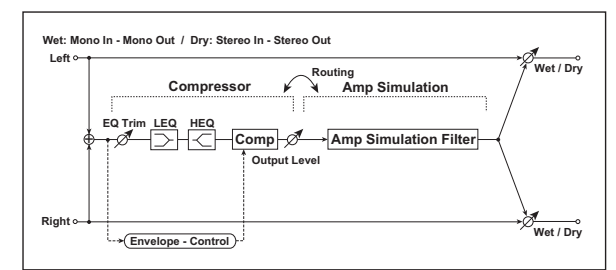

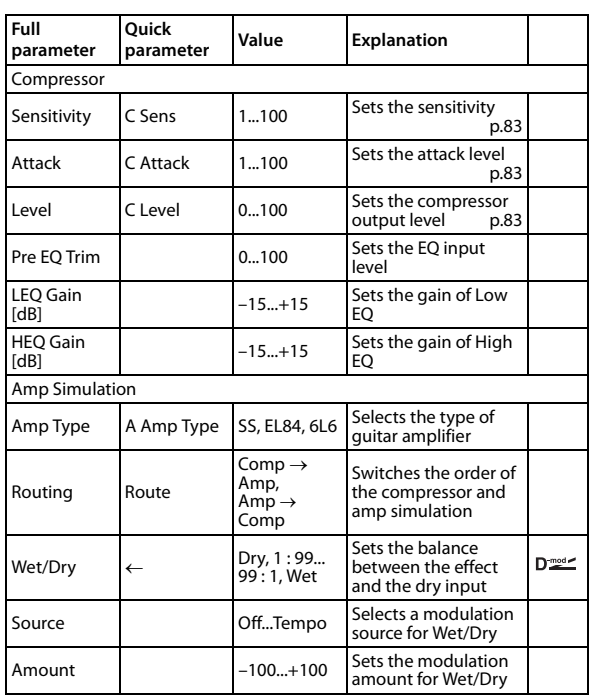

# **048: Comp-OD (Compressor - Overdrive/Hi.Gain)**

This effect combines a mono compressor and an overdrive/ high-gain distortion. You can change the order of the effects.

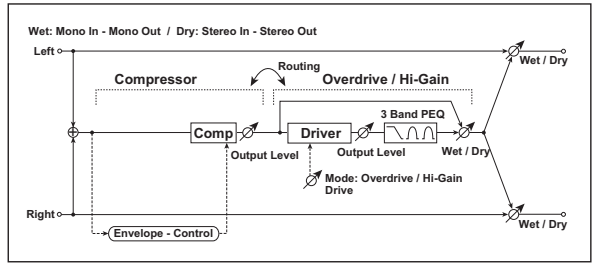

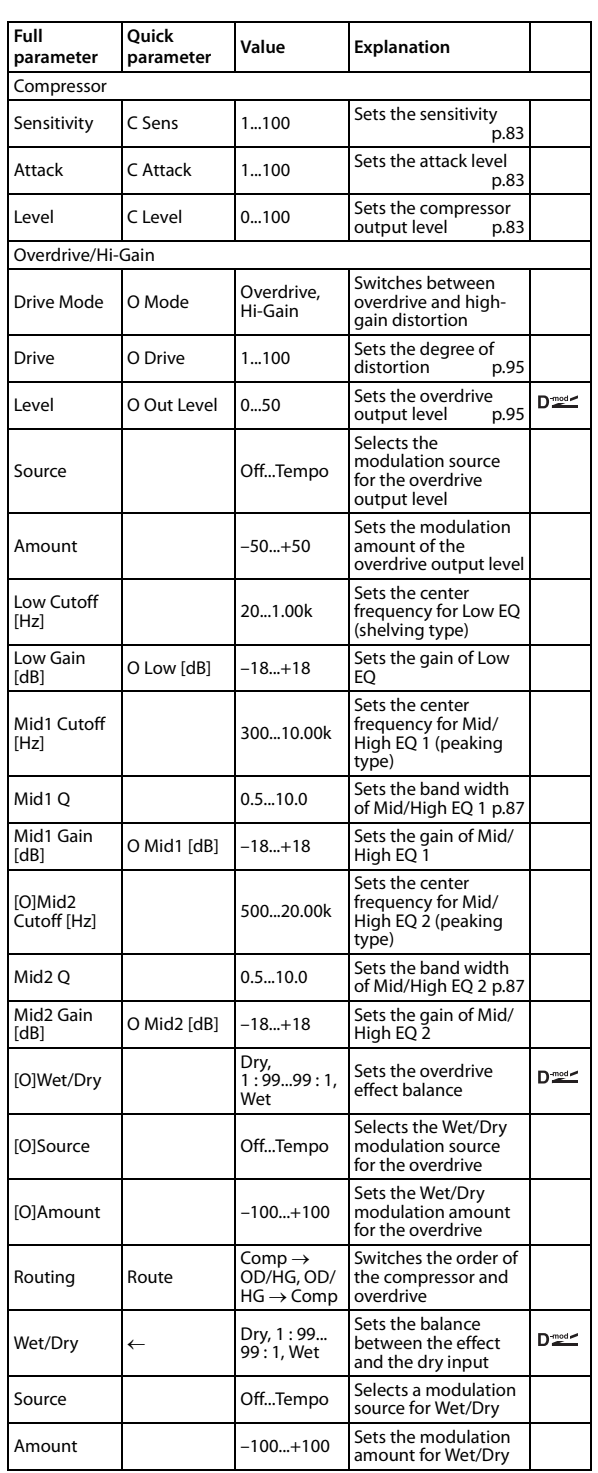

# **049: Comp-P4EQ (Compressor - Parametric 4-Band EQ)**

This effect combines a mono compressor and a four-band parametric equalizer. You can change the order of the effects.

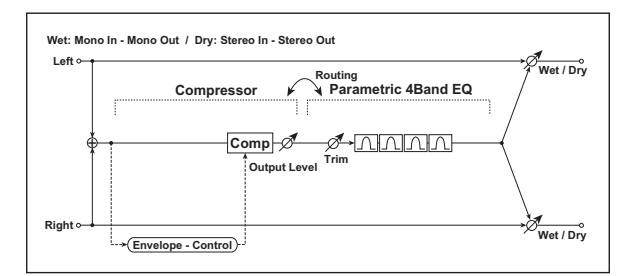

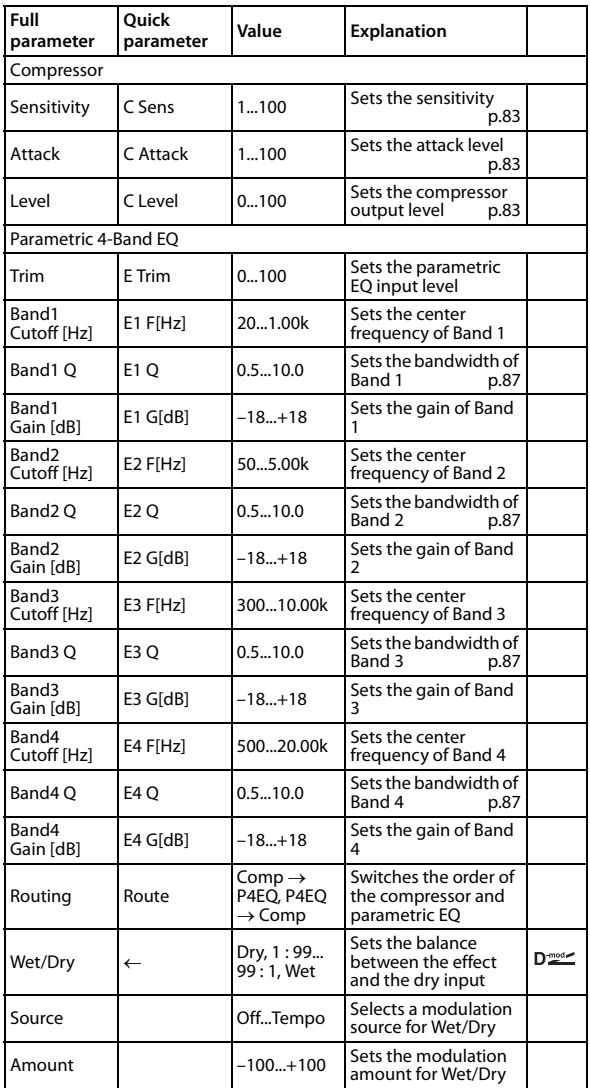

# **050: Comp-Phsr (Compressor - Phaser)**

This effect combines a mono compressor and a phaser. You can change the order of the effects.

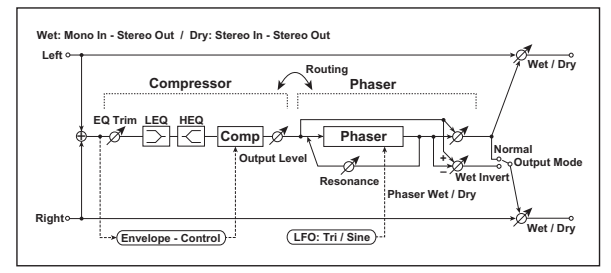

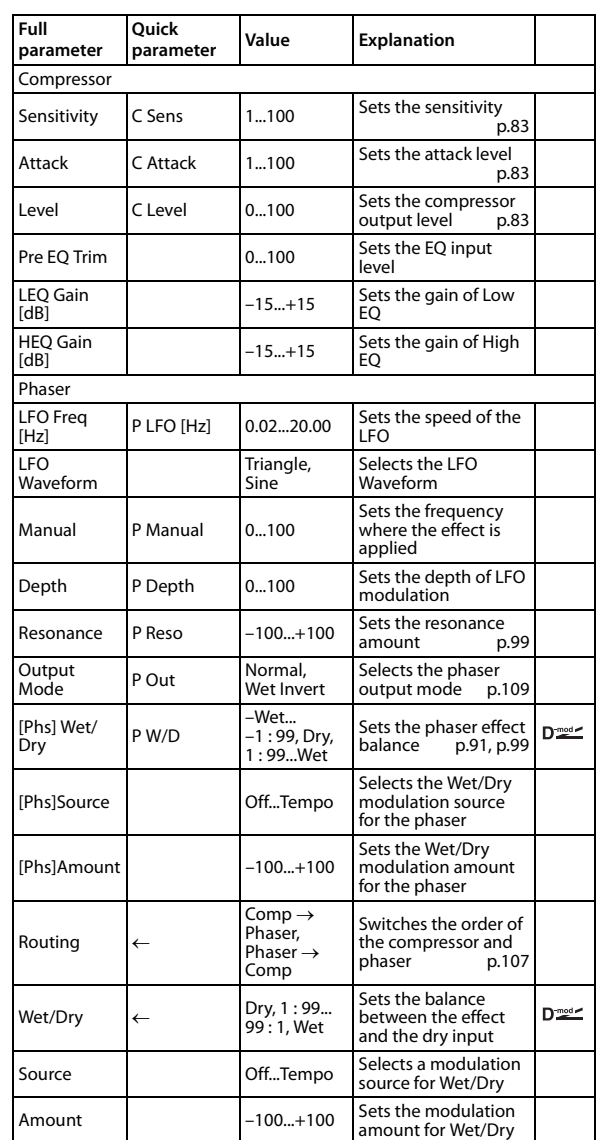

#### <span id="page-112-0"></span>**Output Mode**

When Wet Invert is selected, the right channel phase of the chorus/flanger effect sound is inverted. This creates pseudo‐ stereo effects and adds spread.

However, if a mono-input type effect is connected after this effect, the left and right sounds may cancel each other, eliminating the chorus/flanger effects.

# **051: Lmtr-P4EQ (Limiter - Parametric 4-Band EQ)**

This effect combines a mono limiter and a four‐band parametric equalizer. You can change the order of the effects.

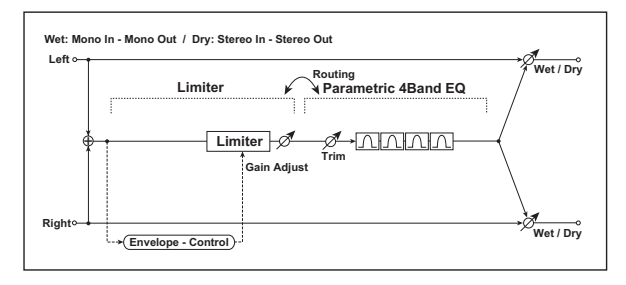

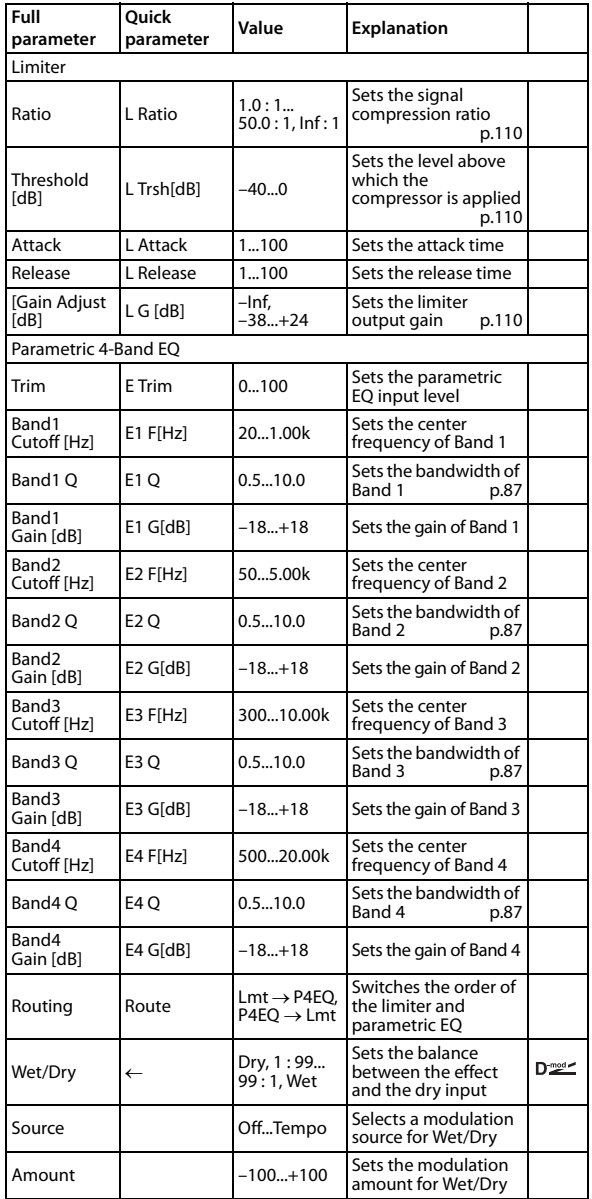

#### <span id="page-113-0"></span>**Ratio**

### <span id="page-113-1"></span>**Threshold [dB]**

#### <span id="page-113-2"></span>**Gain Adjust [dB]**

This parameter sets the signal compression "[L]Ratio." Compression is applied only when the signal level exceeds the "Threshold" value.

Adjust the output level using the "Gain Adjust" parameter, since compression causes the entire level to be reduced.

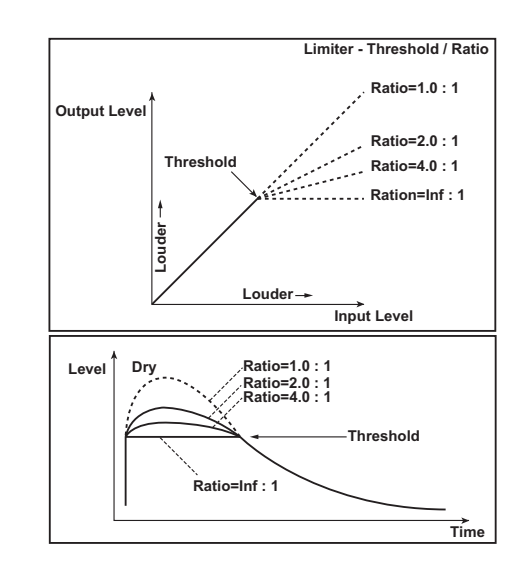

# **052: Limtr-Phsr (Limiter - Phaser)**

This effect combines a mono limiter and a phaser. You can change the order of the effects.

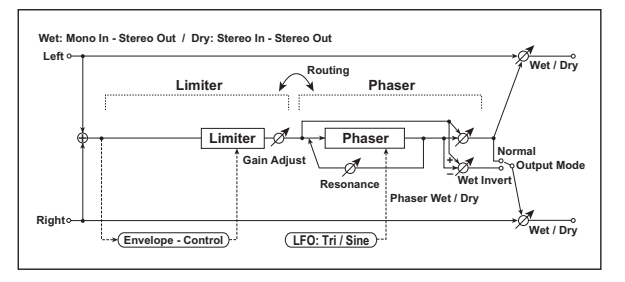

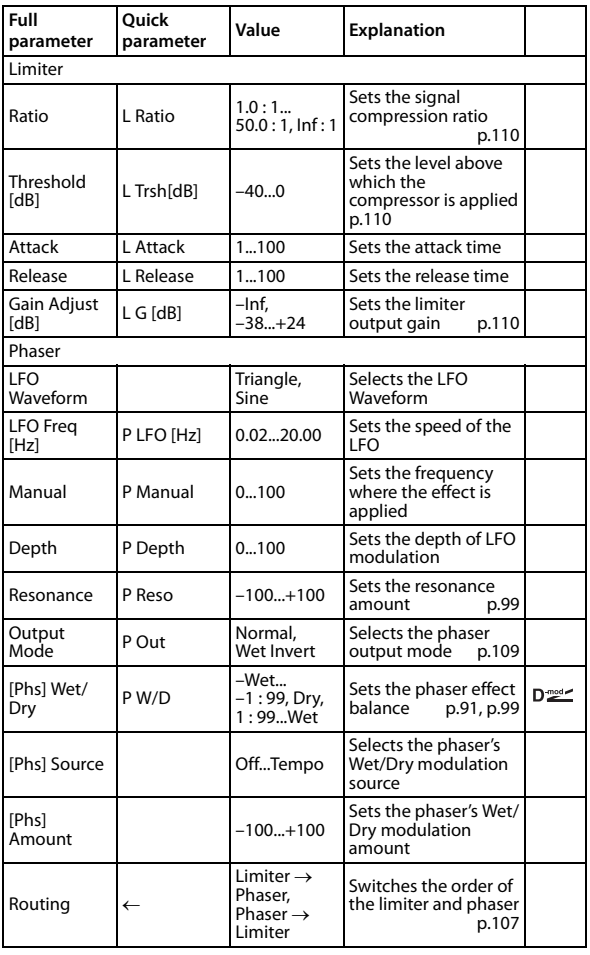

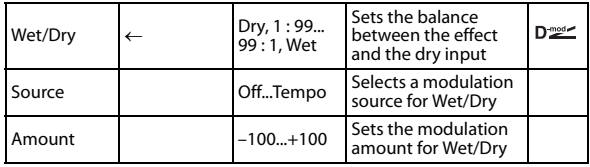

# **053: Xctr-Comp (Exciter - Compressor)**

This effect combines a mono exciter and a compressor. You can change the order of the effects.

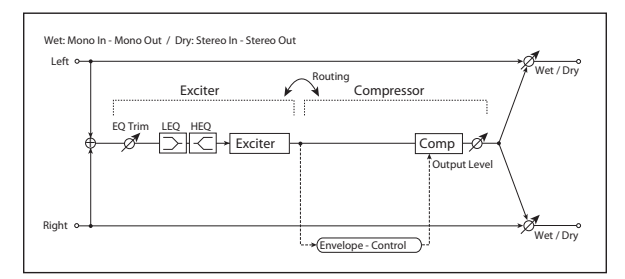

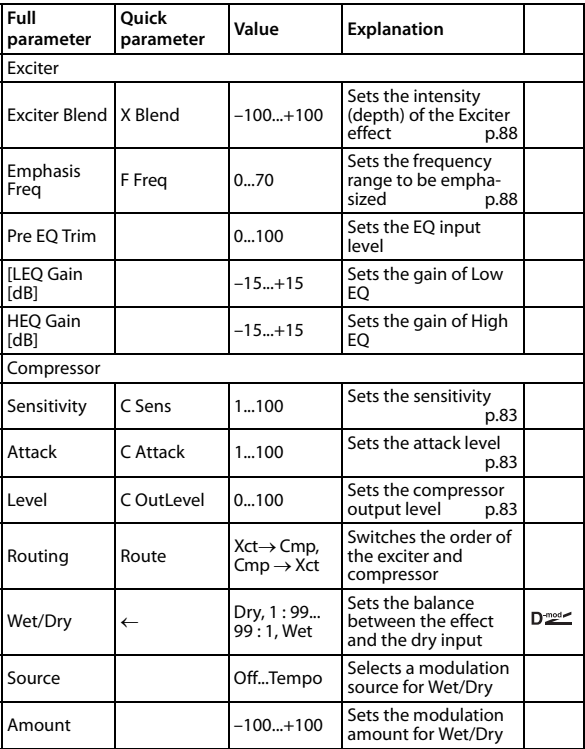

# **054: Xctr- Lmtr (Exciter - Limiter)**

This effect combines a mono exciter and a limiter. You can change the order of the effects.

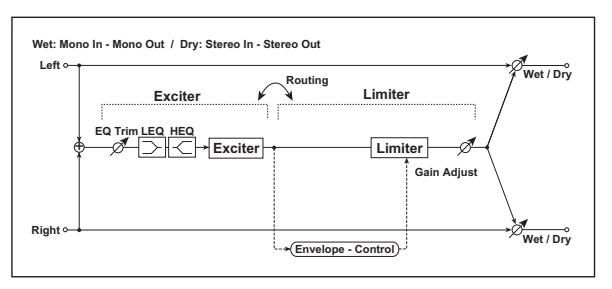

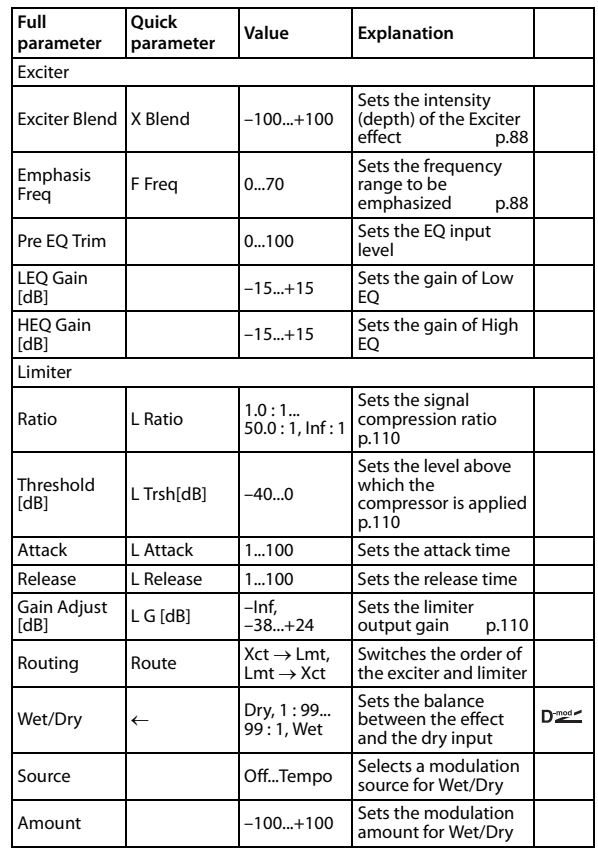

# **055: Xctr- Phsr (Exciter - Phaser)**

This effect combines a mono limiter and a phaser.

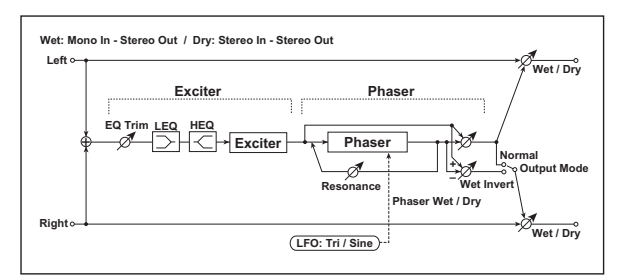

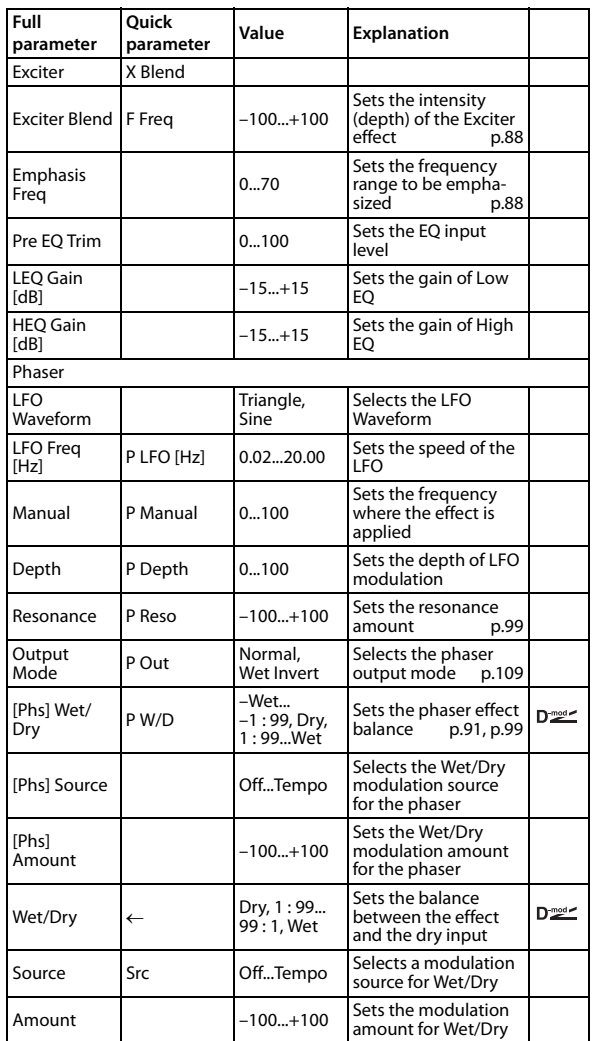

# **056: OD-Amp (Overdrive/Hi.Gain - Amp Simulation)**

This effect combines a mono overdrive/high‐gain distortion and an amp simulation. You can change the order of the effects.

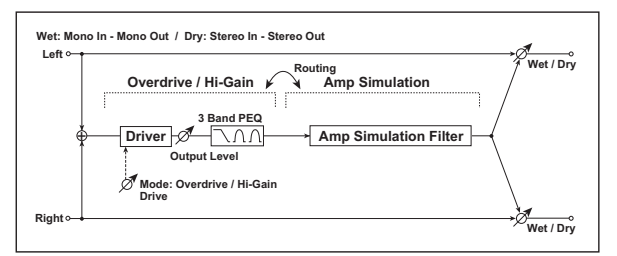

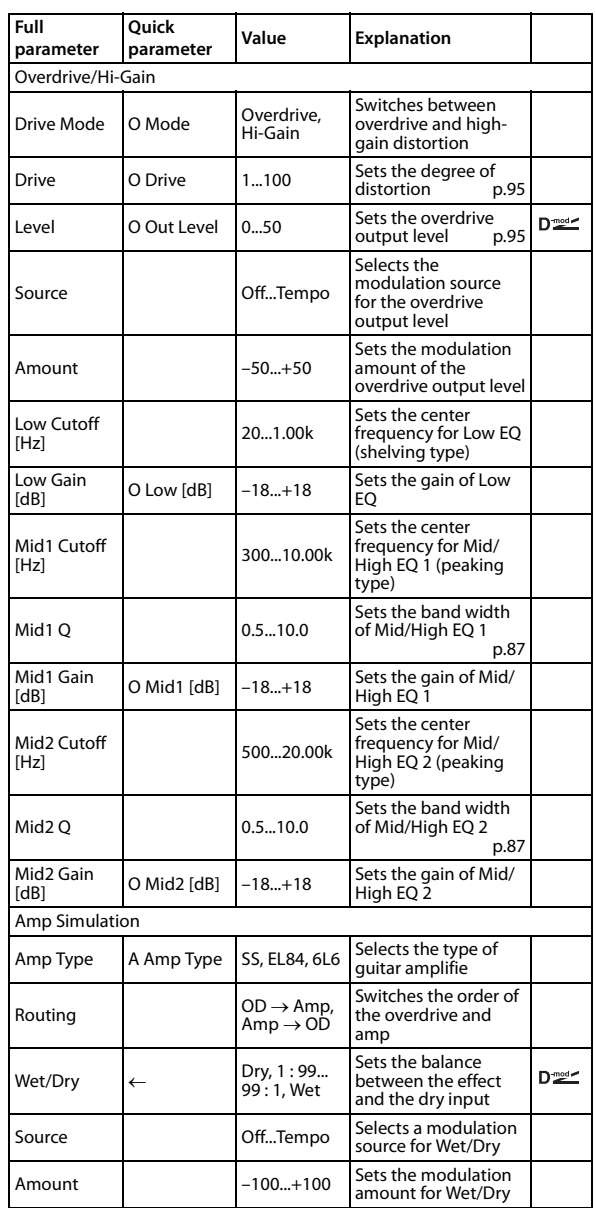

# **057: OD-Phsr (Overdrive/Hi.Gain - Phaser)**

This effect combines a mono overdrive/high‐gain distortion and a phaser. You can change the order of the effects.

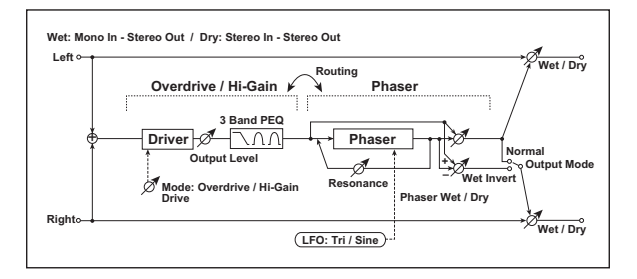

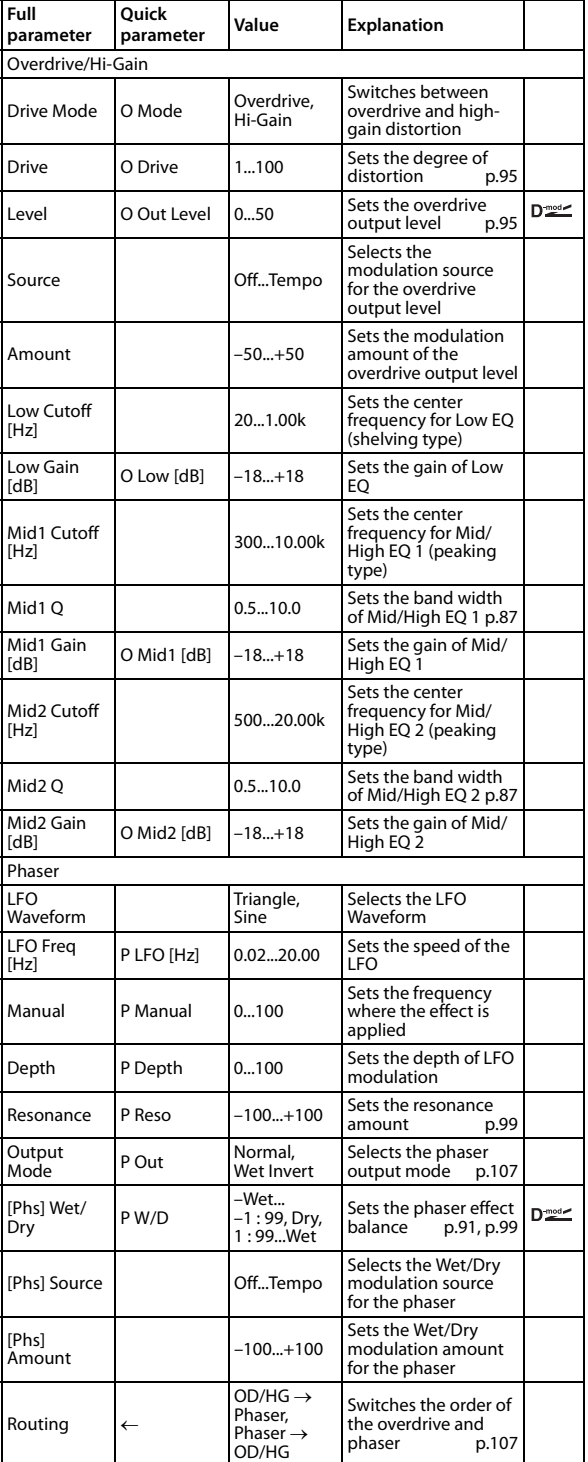

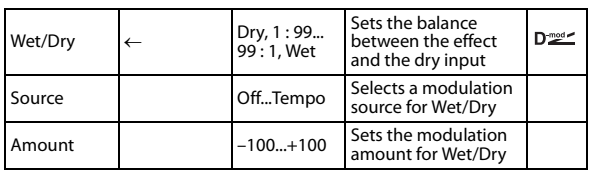

# **058: Wah-Amp (Wah - Amp Simulation)**

This effect combines a mono wah and an amp simulation. You can change the order of the effects.

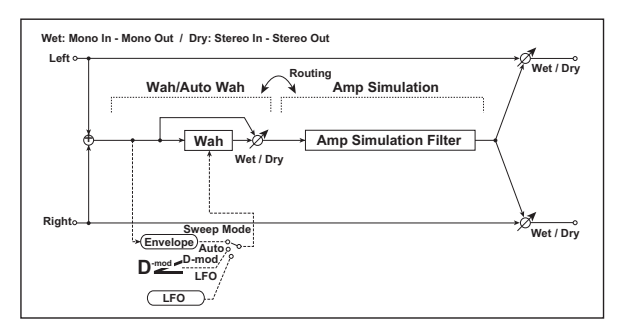

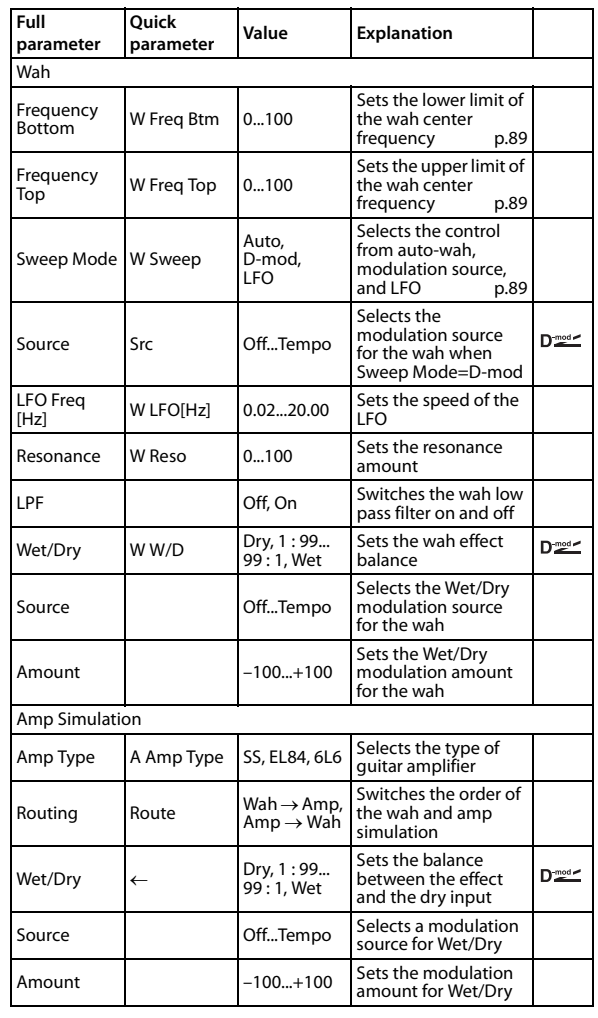

# **059: Deci-Amp (Decimator - Amp Simulation)**

This effect combines a mono decimator and an amp simulation. You can change the order of the effects.

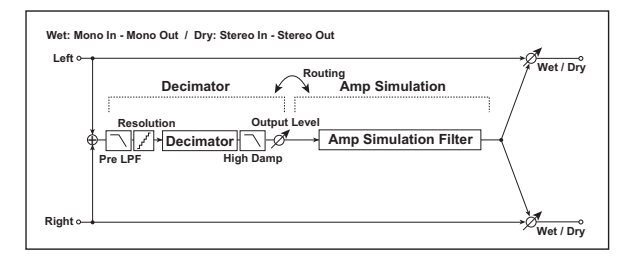

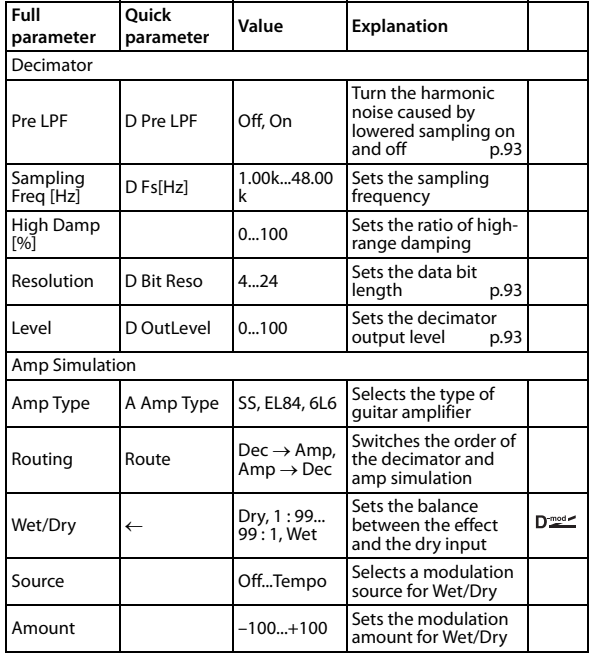

# **060: Deci-Comp (Decimator - Compressor)**

This effect combines a mono decimator and a compressor. You can change the order of the effects.

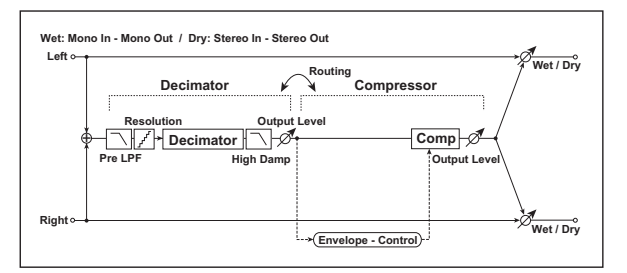

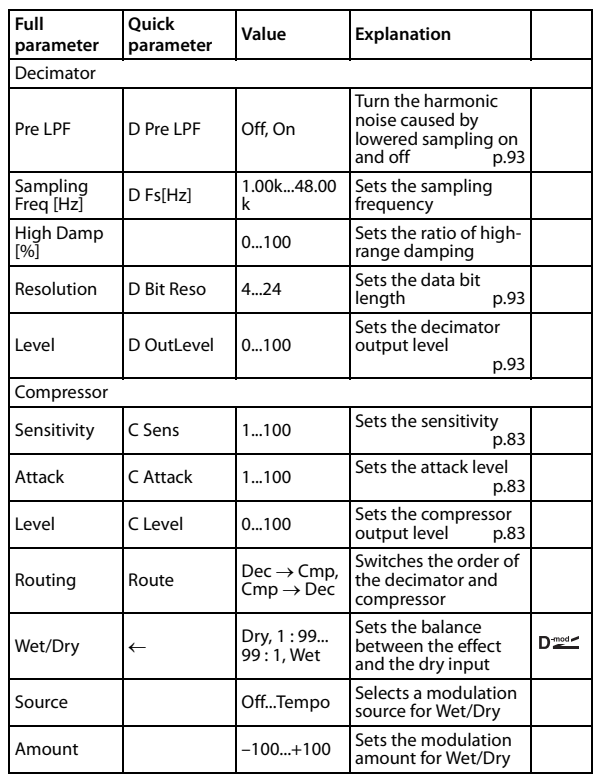

# **061: Amp-Trml (Amp Simulation-Tremolo)**

This effect combines a mono amp simulation and a tremolo.

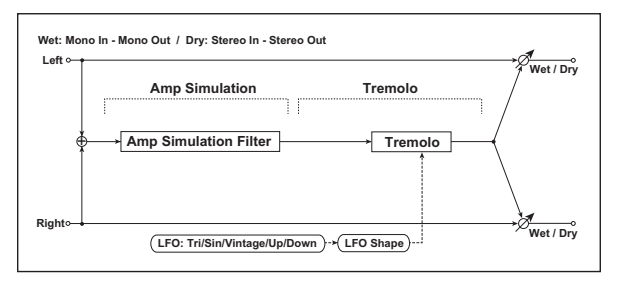

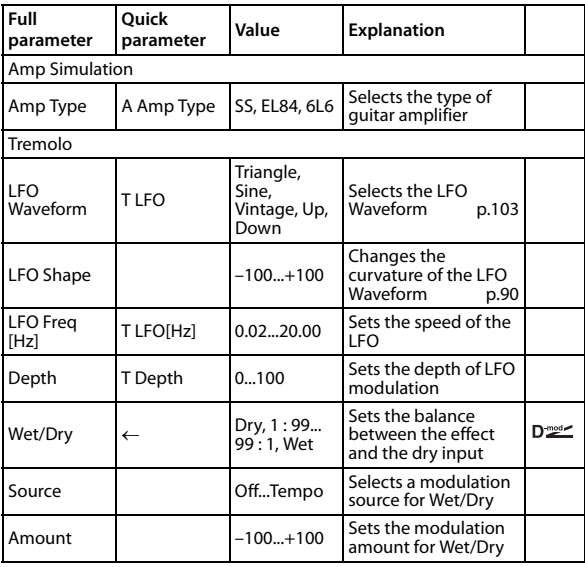

# **062: Organ Vib/Chorus (Organ Vibrato/Chorus)**

This effect simulates the chorus and vibrato circuitry of a vintage organ. The modulation speed and depth can be customized.

This can be used only for programs of the Organ category.

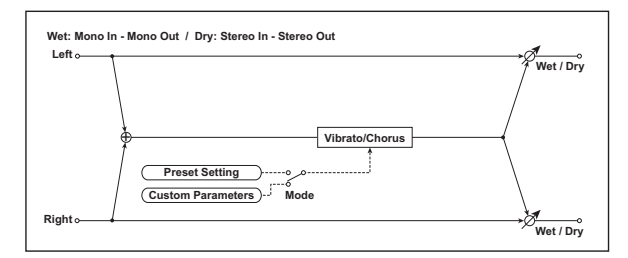

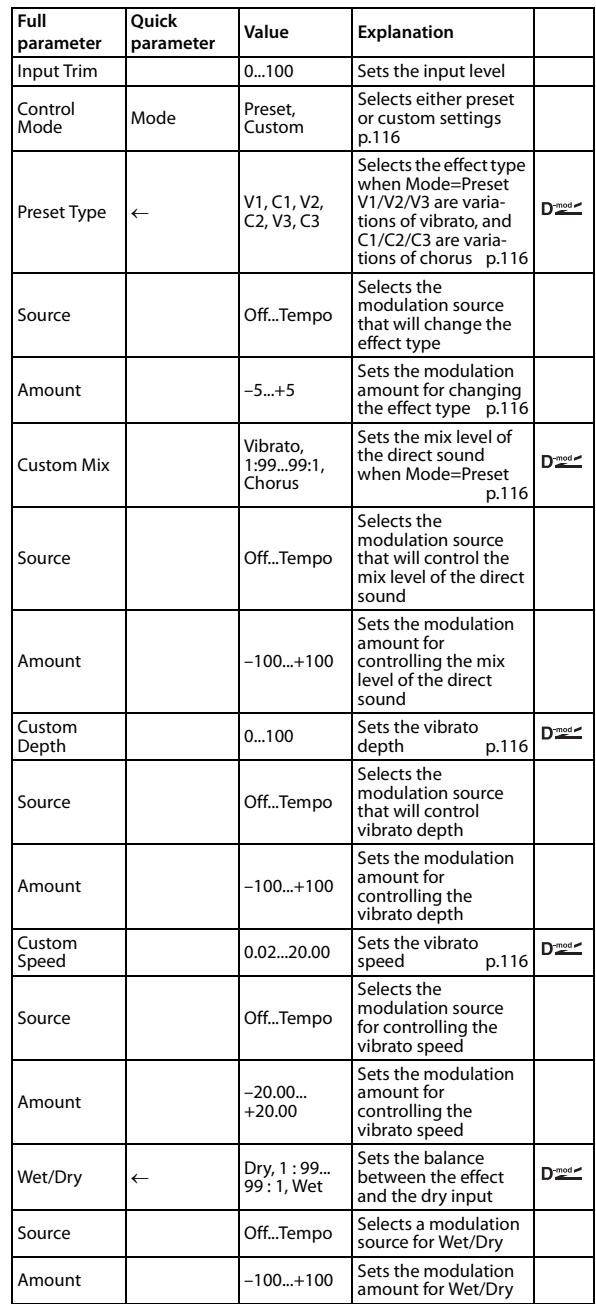

<span id="page-119-3"></span><span id="page-119-1"></span><span id="page-119-0"></span>**Control Mode Preset Type Custom Mix Custom Depth Custom Speed**

<span id="page-119-5"></span><span id="page-119-4"></span>If Control Mode=Preset, you can use Preset Type to select the effect. In this case, the Custom Mix/Depth/Speed settings are ignored. If Control Mode=Custom, the Custom Mix/ Depth/Speed settings are valid, and the Preset Type setting is ignored.

#### <span id="page-119-2"></span>**Amount**

If Preset Type=V1 and Source=JS+Y, you can set this to +5 and move JS +Y to control the effect in the order of  $V1 \rightarrow C1 \rightarrow V2 \rightarrow C2 \rightarrow V3 \rightarrow C3$ .

# **063: Rotary SP (Rotary Speaker)**

This effect simulates a rotary speaker, and obtains a more realistic sound by simulating the rotor in the low range and the horn in the high range separately. The effect also simulates the stereo microphone settings. This can be used only for programs of the Organ category.

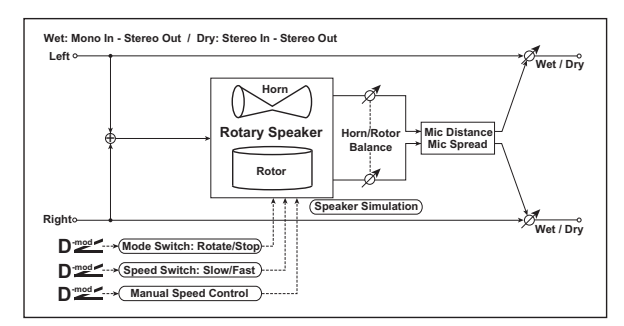

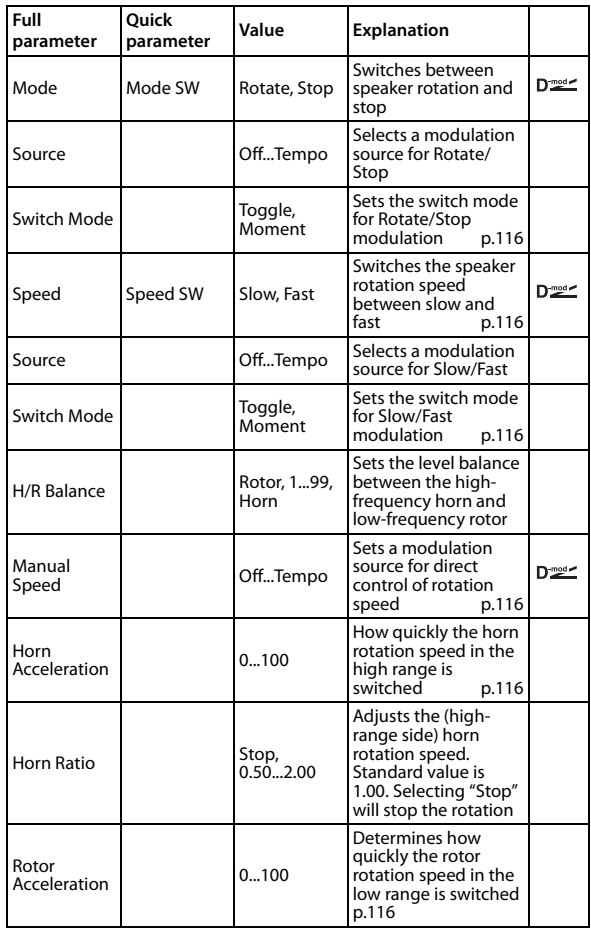

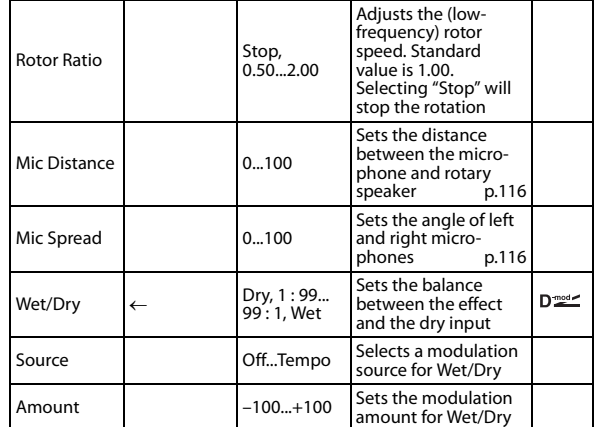

#### <span id="page-119-6"></span>**Switch Mode**

This parameter sets how the modulation source switches between rotation and stop.

When "Switch Mode" = **Toggle**, the speaker rotates or stops alternately each time you press the pedal or move the joystick. Via MIDI, rotation will switch between start and stop each time the modulation amount exceeds 64. When "Switch Mode" = **Moment**, the speaker rotates by default, and stops only when you press the pedal or move the joystick. Via MIDI, modulation values above 64 make the speaker rotate, and values below 64 make it stop.

#### <span id="page-119-7"></span>**Speed Switch**

This parameter controls how the rotation speed (slow and fast) is switched via the modulation source.

When "Switch Mode" = **Toggle**, the speed will switch between slow and fast each time you press the pedal or move the joystick. Via MIDI, the speed will switch each time the modulation amount exceeds 64.

When "Switch Mode" = **Moment**, the speed is usually slow. It becomes fast only when you press the pedal or move the joystick. Via MIDI, modulation values above 64 set the speed to **Fast**, and values below 64 set it to **Slow**.

#### <span id="page-119-8"></span>**Manual Speed**

If you wish to control the rotation speed manually, instead of switching between Slow and Fast, select a modulation source in the "Manual Speed" parameter. If you don't want to use manual control, set this to **Off**.

#### <span id="page-119-9"></span>**Horn Acceleration**

#### <span id="page-119-10"></span>**Rotor Acceleration**

On a real rotary speaker, the rotation speed accelerates or decelerates gradually after you switch the speed. The "Horn" and "Rotor Acceleration" parameters set the transition times between fast and slow speeds.

#### <span id="page-119-11"></span>**Mic Distance**

#### <span id="page-119-12"></span>**Mic Spread**

This is a simulation of stereo microphone settings.

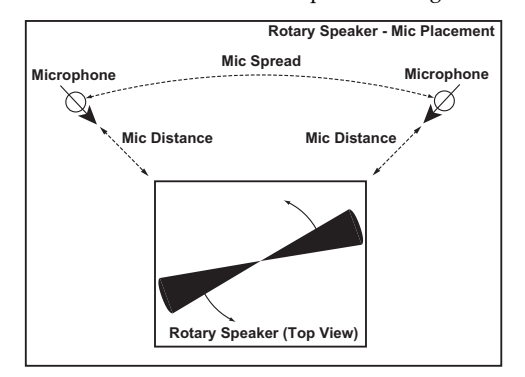

# **MFX1 (Mod.) (Master Effect1–Modulation) List**

# **No Effect**

Select this if you don't want to use an effect. If selected for a master effect, the output will be muted.

# **St.Chorus (Stereo Chorus)**

This effect adds depth and warmth to the sound by modulating the delay time of the input signal. Modulation is produced by opposite‐phase LFOs for the left and right sides, creating a more spacious chorus effect.

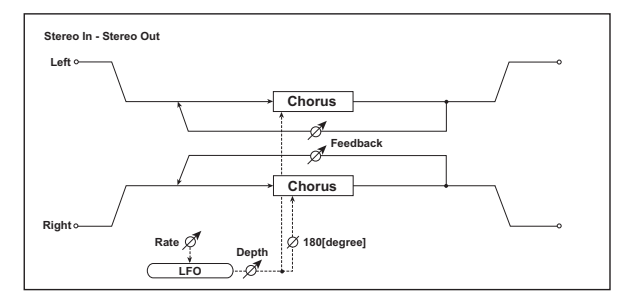

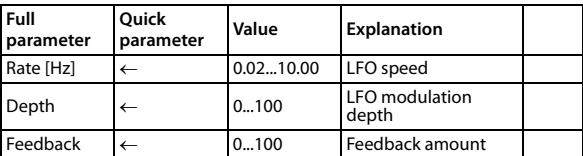

#### **Depth**

Separately from the LFO modulation depth, you can also adjust the depth of the chorus effect by editing the effect level. Use the MOD Send level and the Return 1 level to make adjustments.

#### **Feedback**

Normally you will leave this set at zero, but by raising this value, you can produce a flanger effect with longer delay times.

### **St.Flange (Stereo Flanger)**

This effect produces an intense modulation and a sense of pitch movement. It is effective when applied to sounds that contain numerous overtones. For stereo input, the left and right sides of the flanger output are independent.

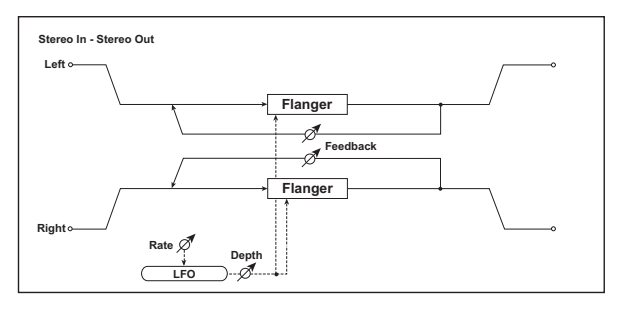

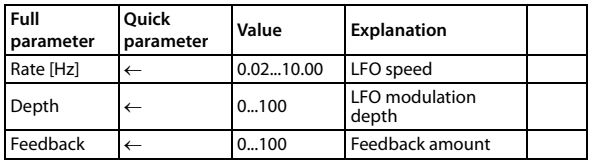

#### **Depth**

Separately from the LFO modulation depth, you can also adjust the depth of the flanger effect by editing the effect level. Use the MOD Send level and the Return 1 level to make adjustments.

# **Vntg.Cho/Flg (Vintage Chorus/ Flanger)**

This models the sound of two popular vintage effects, an analog chorus and an analog flanger. It produces the warm, rich sound that is characteristic of an analog effect. Low feedback levels produce a tone that's appropriate for chorus, and raising the feedback level will automatically switch to a tone that's appropriate for flanger, meaning that you can obtain a broad range of sounds from chorus to flanger simply by adjusting three knobs. This is a modeling effect.

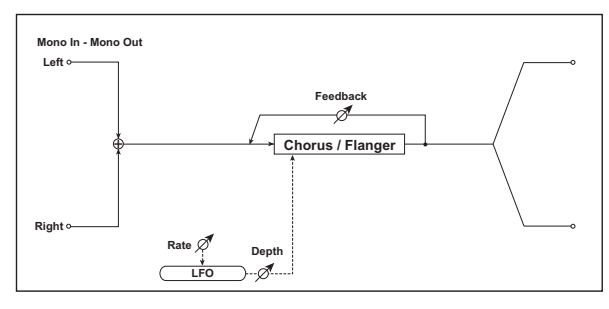

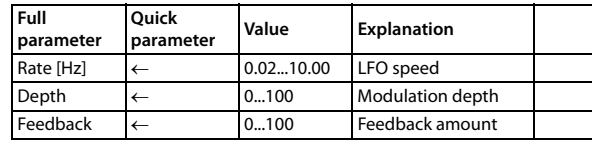

#### **Depth**

Separately from the LFO modulation depth, you can also adjust the depth of the phaser effect by editing the effect level. Use the MOD Send level and the Return 1 level to make adjustments.

# **St.Phaser (Stereo Phaser)**

This effect creates modulation by shifting the phase of the sound. It is effective when applied to sounds such as electric piano. This is a stereo effect, in which opposite‐phase LFOs for the left and right produce a more spacious phaser effect.

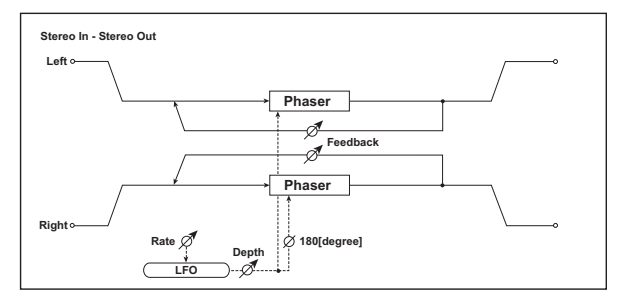

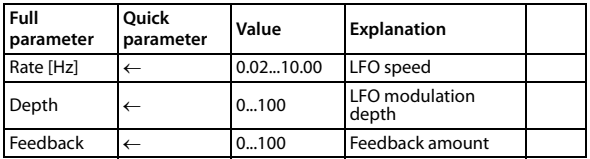

#### **Depth**

Separately from the LFO modulation depth, you can also adjust the depth of the phaser effect by editing the effect level. Use the MOD Send level and the Return 1 level to make adjustments.

# **MFX2 (Rvb/Dly) (Master Effect2–Revreb/Delay) List**

# **No Effect**

Choose this if you donʹt want to use an effect. When selected for the master effect, this mutes the output.

## **Hall**

This is a hall-type reverb that simulates the reverberation of a medium‐sized concert hall or ensemble hall.

# **Plate**

This is a plate reverb that produces warm (dense) reverberation.

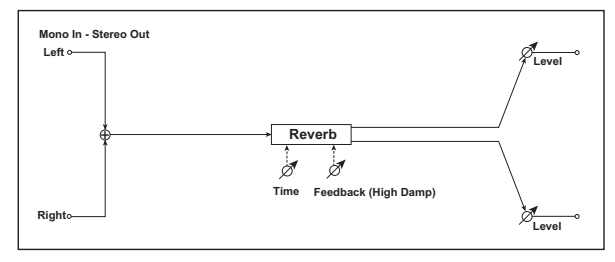

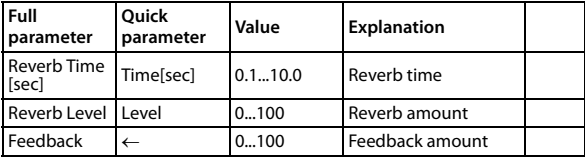

# **Room**

This is a room-type reverb with an emphasis on the early reflections, producing a tight feel.

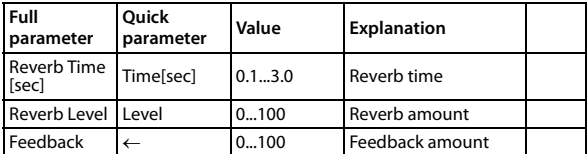

#### **Feedback**

This controls the amount by which the high‐frequency range is attenuated. A setting of 0 is maximum attenuation, producing a dark sound. A setting of 100 is the minimum attenuation, producing a bright sound that extends to the high range.

# **Delay**

This is a simple and easy to use mono delay with a maximum delay time of 549 ms.

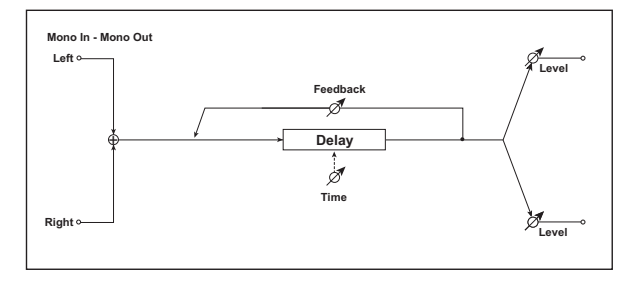

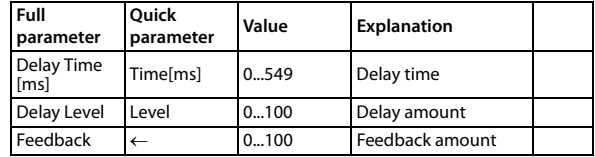

# **EQ (Equalizer)**

# **EQ**

Choose this if you donʹt want to use an effect. When selected for the master effect, this mutes the output.

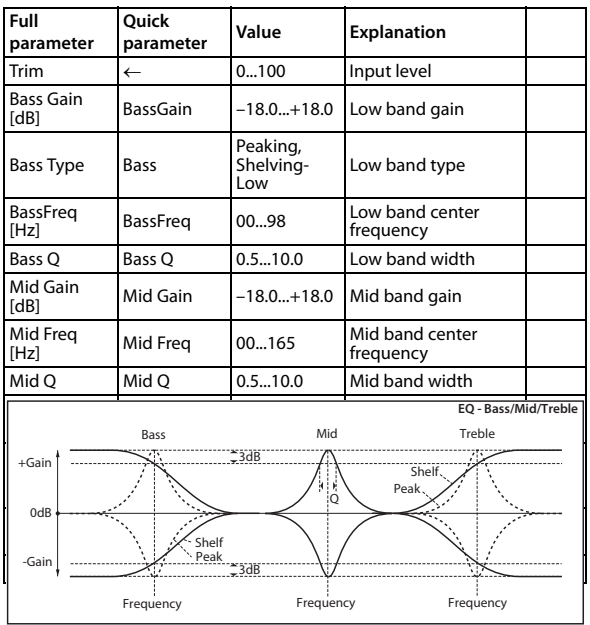

# **Appendices**

# **Alternate Modulation Source (AMS)**

# **Alternate Modulation Overview**

### **Alternate Modulation Sources**

Alternate Modulation lets you use controllers, envelopes, LFOs, etc. to modulate Program parameters. You can use one controller to modulate multiple parameters simultane‐ ously. You can also create complex modulation setups in which (for example) an envelope modulates the frequency of an LFO, and that LFO is then used to modulate a filter. Programs provide 46 types (84 destinations) for alternate modulation.

#### **AMS Mixers**

The AMS Mixers combine two AMS sources into one, or process an AMS source to make it into something new. For instance, they can add two AMS sources together, or use one AMS source to scale the amount of another. You can also use them to change the shapes of LFOs and EGs in various ways, modify the response of realtime controllers, and more.

The AMS Mixer outputs appear in the list of AMS sources, just like the LFOs and EGs.

The original, unmodified inputs to the AMS Mixers are still available as well. For instance, if you use LFO 1 as an input to a AMS Mixer, you can use the processed version of the LFO to control one AMS destination, and the original version to control another.

Finally, you can cascade two AMS Mixers together, by using one as the input of another.

For more [information,](#page-59-0) please see "OSC1 AMS Mix" on [page](#page-59-0) 56.

# **AMS (Alternate Modulation Source) List**

### **Physical and MIDI controllers**

#### **Off**

This means that no modulation source is selected.

#### **Note Number**

This is the note's MIDI note number, from 0 (C‐2) to 127 (G9).

#### **Velocity**

This is the note's MIDI note‐on velocity.

#### **Exp. Velocity (Exponential Velocity)**

This is MIDI note‐on velocity through an exponential curve. The curve means that low velocities won't have very much effect, and the difference between two lower velocity values won't be very noticeable.

On the other hand, high velocities produce increasingly greater effects, and the difference between any two higher velocity values will be more pronounced.

#### **Poly After**

Polyphonic aftertouch allows a different aftertouch value for each note. This can be received from external MIDI devices. The PS60 keyboard itself does not generate poly aftertouch, however.

#### **After Touch**

This can be received from external MIDI devices. The PS60 keyboard itself does not generate poly aftertouch, however.

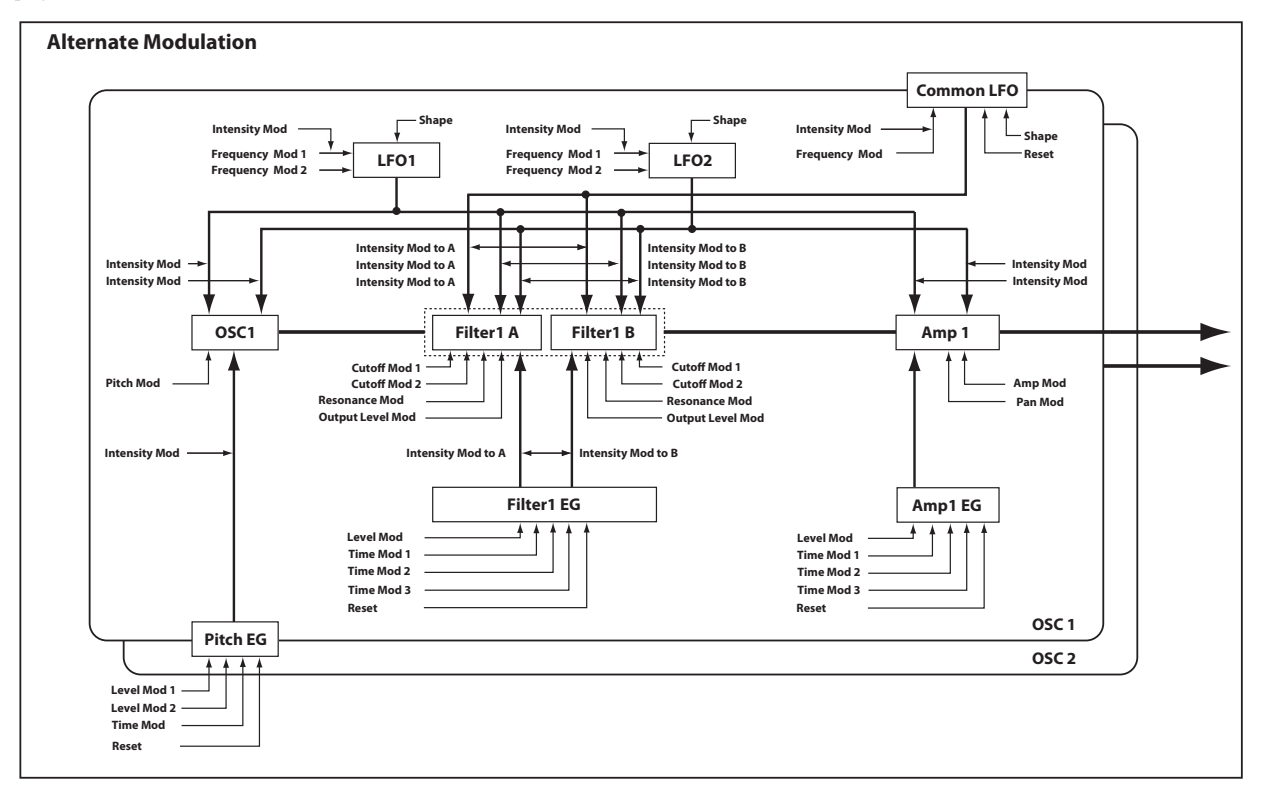

#### **JS X**

This is the horizontal movement of the main joystick. It also receives MIDI Pitchbend.

#### **JS+Y: CC#01**

This is the vertical movement of the main joystick, upwards from the center. It also receives MIDI CC#01 (mod wheel).

#### **JS–Y: CC#02**

This is the vertical movement of the main joystick, down‐ wards from the center. It also receives MIDI CC#02 (breath controller).

#### **JS +Y & AT/2 (Joy Stick +Y & After Touch/2)**

The effect will be controlled by the joystick +Y (Vertical upward) and by aftertouch. In this case, the effect of aftertouch will be only half of the specified intensity.

#### **JS –Y & AT/2 (Joy Stick –Y & After Touch/2)**

The effect will be controlled by the joystick –Y (Vertical downward) and by aftertouch. In this case, the effect of aftertouch will be only half of the specified intensity.

#### **Pedal: CC#04 (Foot Pedal: CC#04)**

If you want to use the assignable foot pedal as an AMS, set the Controllers "Foot Pedal Function (SW)" [\(page](#page-77-1) 74) to Foot Pedal (\*"Foot Pedal Assign" on [page 129\)\)](#page-132-0).

This lets you use a foot pedal connected to DAMPER/ PEDAL/SW1 or PEDAL/SW2 to control parameters.

#### **Damper: #64**

This is the Damper pedal, also sometimes called the sustain pedal. It corresponds to MIDI CC#64.

When using Korg's optional half‐damper pedal, the DS‐1H, this AMS source is continuous–not just on/off.

#### **Portamento SW: #65**

This is the MIDI portamento switch (CC#65), which also enables and disables portamento.

#### **Sostenuto: #66**

This is the MIDI sostenuto pedal (CC#66).

#### **Soft: CC#67**

This is the MIDI oft pedal (CC#67).

#### **SW 1: CC#80 (SW 1 Modulation: CC#80)**

MIDI control change (CC#80)

#### **SW 2: CC#81 (SW 2 Modulation: CC#81)** MIDI control change (CC#81)

#### **Foot SW: #82 (Foot SW: CC#82)**

If you want to use an assignable foot switch as an AMS, set the DAMPER/PEDAL/SW1 or PEDAL/SW2 jack's "Foot Switch Function (SW)" [\(page](#page-77-0) 74) to Foot Switch ( $\mathcal{F}$ ["Foot](#page-131-0) Switch Assign" on [page 128\)](#page-131-0).

This lets you use a foot switch connected to DAMPER/ PEDAL/SW1 or PEDAL/SW2 to control parameters.

#### **Tempo**

This lets you use the system tempo as a modulation source. 120 is the center, for a value of 0; 60BPM is –99, and 240BPM is +99.

Note that this is different from actually syncing to tempo; for that purpose, use the dedicated synchronization functions for the LFOs, effects, etc.

#### **Gate1**

#### **Gate1+Damper**

Gate 1 is triggered by a new note after all notes have been released, such as at the beginning of a phrase. Gate 1+Damper is similar, except that it is triggered by a new note‐on after all notes and the damper are released.

You can use this to reset the Common LFO. For instance, to create an effect similar to the per‐voice LFO and Step Sequencer's **Key Sync Off** setting, use **Gate 1 + Damper** as the reset source.

#### **Gate2**

#### **Gate2+Damper**

Gate 2 is similar to Gate 1, but it triggers with every new note‐on, Even in the middle of a legato phrase. Gate2+Damper includes the damper pedal in the equation, as shown in the diagram below.

When used as a reset controller for Common LFO, Gate2 and Gate2+Damper will have the same effect.

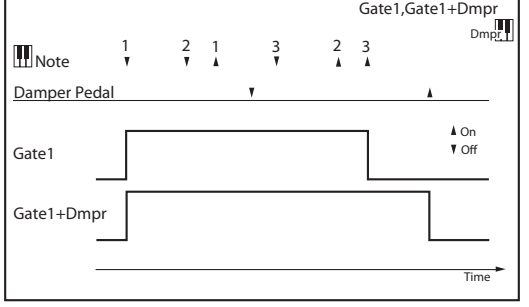

## **Alternate Modulation settings**

When you use an AMS (Alternate Modulation Source), the modulation destination will be affected as shown in the table below.

By using alternate modulation, you can create complex systems of modulation in which EG, LFO, keyboard tracks, and controllers work together.

- You can apply complex change to an LFO or EG, for example by using the pitch/filter/amp EG to control the frequency or intensity of an LFO that modulates the pitch/filter/amp, or by using LFO2 to control the frequency of LFO1.
- The tone, EG, and LFO etc. can be controlled not only by key velocity or the joystick, but also from a knob, or pedal etc.
- Panning can be controlled in realtime from a controller, EG, or LFO etc.
- You can use the filter EG to control pitch or volume at the same time that it controls the filter.
- Controllers etc. can be used to control EG levels or times. This lets you shape the EG in realtime.
- Filter/amp keyboard tracking or note number can be used to control the EG or LFO according to the keyboard pitch that is played.
- Pitch, tone, EG or LFO can be controlled by the tempo.

#### **AMS operations and their result**

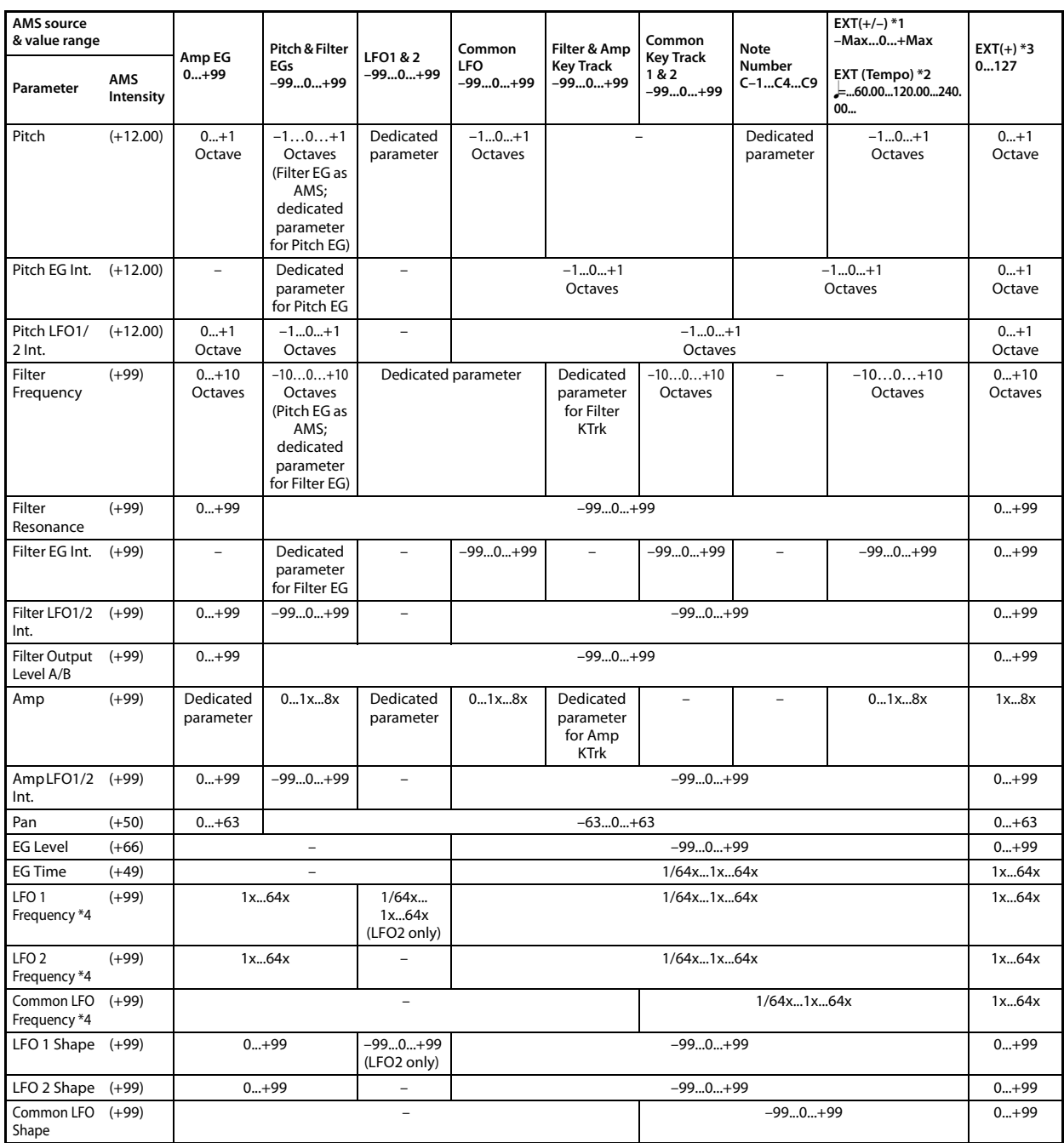

#### **Notes for the table**

- \*1 EXT(+–): JS X, Ribbon:CC#16, Knob Mod1 (CC#17), Knob Mod2 (CC#19), Knob Mod3 (CC#20), Knob Mod4 (CC#21)
- **\*2** When Tempo is selected as an AMS source, the base value is  $\sqrt{\frac{1}{2}}$ =120.00.

For example if the Pitch AMS is set to Tempo, and Intensity is set to 12.00, doubling the tempo value ( $\downarrow$ =120.00  $\rightarrow$ 240.00) will raise the pitch one octave, and halving the tempo ( $\downarrow$ =120.00  $\rightarrow$  60.00) will lower the pitch one octave. The stated modulation results are for tempo values between 60bpm and 240bpm. As the tempo decreases from 60 to 0bpm, AMS modulation will have increasingly negative effects; as it increases from 240 to 250bpm, modulation will have increasingly positive effects.

**\*3** EXT(+): Velocity, Exp. Velocity, Poly After, After Touch, JS+Y:CC#01, JS–Y:CC#02, JS+Y & AT/2, JS–Y & AT/2, Pedal:CC#04, ValueSlider:#18, Knob Mod1[+], Knob Mod2 [+], Knob Mod3[+], Knob Mod4[+], Damper:CC#64, PortamentoSW:CC#65, Soste‐ nuto:CC#66, Soft:CC#67, SW1:CC#80, SW2:CC#81,

MIDI:CC#83, MIDI:CC#85, MIDI:CC#86, MIDI:CC#87, MIDI:CC#88.

**\*4** It is possible to control LFO Frequency by using Tempo AMS and Intensity. However if you use the Frequency MIDI/Tempo Sync function [\(page](#page-56-0) 53), the LFO frequency can be synchronized to the tempo and note value.

### **The effects of AMS on various parameters, and example applications**

We'll describe some examples of using alternate modulation.

*Note:* The parameter names and values used in these explanations can be viewed and edited in microSTATION Editor/ Plug‐In Editor.

#### **Pitch [\(page 28\)](#page-31-0)**

Pitch can be controlled by the Common LFO, filter/amp EG, controllers, or tempo etc.

- If you select Filter EG or Amp EG as the AMS and set Intensity to  $+12.00$ , the pitch will change up to  $\pm 1$  octave in synchronization with the EG.
- If you select Tempo as the AMS and set Intensity to +12.00, doubling the tempo (based on  $=120.00$ ) will raise the pitch one octave, and halving the tempo will lower the pitch one octave.

#### **Pitch EG [\(page 31\)](#page-34-0)**

Pitch EG intensity can be controlled by the Common LFO, keyboard tracking, controllers, or tempo.

• If you select JS +Y:CC#01 as the AMS and set Intensity to +12.00, moving the joystick in the +Y direction will gradually increase the effect of the Pitch EG to a maximum of ±1 octave. If Intensity has a negative value, the effect of the Pitch EG will be inverted.

#### **LFO 1/2 [\(page 52\)](#page-55-0)**

Pitch modulation intensity of the LFO1/2 can be controlled by the Common LFO, an EG, keyboard tracking, controllers, or tempo etc.

- If you select EG as the AMS, the pitch change width of LFO modulation etc. can be controlled in synchronization with the level changes of the EG. With positive (+) settings of Intensity, the vibrato effect will gradually deepen as the EG level rises, or gradually lessen as the EG level decreases. With negative (–) settings of Intensity, the LFO phase will be inverted.
- If a controller such as a foot switch connected to the DAMPER/PEDAL/SW1 or PEDAL/SW2 jack is selected as "AMS," you can apply a pitch/vibrato effect by turning on the foot switch only when you want the effect.

#### **Filter (Cutoff) Frequency [\(page 37\)](#page-40-0)**

The cutoff frequency of filter A/B can be controlled by the pitch/amp EG, Common keyboard tracking, controllers, or tempo. Use the Filter Modulation 1 (2) page Filter A/B Mod‐ ulation [\(page](#page-41-0) 38) to set AMS and Intensity for Filter A or B.

- If you select JS X as the AMS1 or AMS2 and set Intensity to a positive (+) value, moving the joystick toward the right will raise the cutoff frequency, and moving it toward the left will lower the cutoff frequency. Negative (–) settings will have the opposite effect.
- If you select the same controller as an AMS1 or AMS2 and set separate intensities for Filter A (Low Pass Filter) Intensity and Filter B (High Pass Filter) Intensity, you can use a single controller to simultaneously control the cutoff frequencies of both filters.

#### **Resonance [\(page 37\)](#page-40-1)**

You can use the EG, LFO, keyboard tracking, controllers, or tempo etc. to control the resonance level.

- If you select Filter KTrk or Amp KTrk as the AMS, you can use the filter or amp keyboard tracking settings to control the resonance level. For example if the amp keyboard tracking parameters Ramp BtmLo and Ramp HiTop are set to positive (+) values, Amp KTrk is selected as the AMS, and Intensity it set to a positive (+) value, playing toward either end of the keyboard will cause amp keyboard tracking to increase the volume, and AMS to raise the resonance level.
- You can select a controller as the AMS, and apply resonance when desired by using the controller.
- You can select Common LFO, LFO1 or 2 as the AMS, and use the LFO to control the resonance level.

#### **Output [\(page 37\)](#page-40-2)**

You can use the EG, LFO, keyboard tracking, controllers, or tempo etc. to control the output level of Filter A/B.

• Set filter routing ("Routing") to Parallel, and specify the desired filter type for each filter A and B. Choose LFO as "AMS" for filters A and B, and set "Intensity" to +99 and ‐99 respectively. This allows the LFO to cyclically crossfade between the outputs of filters A and B.

#### **Filter EG Intensity [\(page 39\)](#page-42-0)**

Filter EG intensity can be controlled by the Common LFO, Common keyboard tracking, a controller or tempo etc. You can use Intensity to A and Intensity to B to independently specify the intensity for Filter A and B.

- If you select JS –Y (CC#02) as the AMS and set Intensity to A and Intensity to B to a positive (+) value, moving the joystick in the –Y direction will gradually increase the effect of the Filter EG. If you set Intensity to A and Intensity to B to a negative (–) value, the effect of the Filter EG will be inverted.
- If you select JS X as the AMS and set Intensity to A and Intensity to B to a positive (+) value, moving the joystick toward the right will gradually increase the effect of the Filter EG. Moving the joystick toward the left will gradually increase the effect of the Filter EG with an inverted phase.

#### **Filter LFO1/2 Intensity [\(page 41\)](#page-44-0)**

The LFO 1/2 filter modulation intensity can be controlled by the EG, Common LFO, keyboard tracking, controller, or tempo etc. You can use Intensity to A and Intensity to B to independently specify the intensity for Filter A and B.

- If you select EG as the AMS, the auto-wah effect produced by LFO modulation will be controlled by the changes in EG level. If you set Intensity to A and Intensity to B to a positive (+) value, the wah effect will deepen as the EG level rises, and will lessen as the EG level falls. With negative (–) values of Intensity to A and Intensity to B, the phase of the LFO will be inverted.
- If a controller such as a foot switch connected to the DAMPER/PEDAL/SW1 or PEDAL/SW2 jack is selected as "AMS," you can apply the auto‐wah effect by turning on the foot switch only when you want the effect.

#### **Filter Common LFO [\(page 54\)](#page-57-0)**

You can use the EG, LFO, keyboard tracking, controllers, or tempo etc. to control the Common LFO filter modulation intensity. You can use Intensity to A and Intensity to B to specify the intensity separately for Filter A and B.

• You can set AMS to a controller, and use the controller only when desired to control the depth of the filter sweep produced by the Common LFO.

#### **Amp [\(page 45\)](#page-48-0)**

The volume can be controlled by the pitch/filter EG, Common LFO, controllers, or tempo etc.

- If an EG or controller that changes with a positive (+) value  $(EXT(+))$  is selected as the AMS, setting the "Intensity" to +99 will allow you to increase the volume to a maximum of eight times that of the current volume.
- If an EG, LFO, or controller that changes with a  $\pm$  value (Pitch EG, Filter EG, LFO, KT, EXT(+–) is selected as the AMS, setting the Intensity to +99 will allow you to increase the volume to a maximum of eight times that of the current volume (for positive (+) changes of the AMS), or to decrease the volume to zero (for negative (–) changes of the AMS).
- In addition to the time‐variant changes in volume produced by the amp EG, you can also make the volume change in synchronization with the pitch/filter EG. Select Pitch EG or Filter EG as the AMS, and adjust Intensity. If you wish to cancel the effect of the Amp EG and use the pitch/filter EG to control the volume, set all levels of the Amp EG to +99.

#### **Amp LFO1/2 Intensity [\(page 47\)](#page-50-0)**

The amp modulation intensity of LFO 1/2 can be controlled by the EG, Common LFO, keyboard tracking, controllers, or tempo etc.

- If you select EG as the AMS, the depth of the tremolo effect produced by LFO modulation will change in synchronization with the changes in EG level. If you set "Intensity" to a positive (+) value, the tremolo effect will deepen as the EG level rises, and lessen as the EG level falls. If "Intensity" is set to a negative  $(-)$  value, the phase of the LFO will be inverted.
- If a foot switch connected to the DAMPER/PEDAL/SW1 or PEDAL/SW2 jack is selected as "AMS," you can apply the tremolo effect by turning on the foot switch only when desired.

#### **Pan [\(page 45\)](#page-48-1)**

The oscillator pan can be controlled by the EG, LFO, keyboard tracking, controllers, or tempo etc.

- If you select Note Number as the AMS and set "Intensity" to +50, panning will be controlled by the keyboard position: center at the C4 note, far right at C9 or above, and far left at C–1 or below.
- If EG is selected as the AMS, the oscillator pan will be controlled in synchronization with the changes in EG level. If "Intensity" is set to a positive (+) value, the pan will move toward the right as the EG level increases, and toward the left as the EG level decreases. If "Intensity" is set to a negative (–) value, the opposite effect will occur.

#### **EG Reset — Pitch EG [\(page 33\)](#page-36-0) Filter EG [\(page 43\)](#page-46-0) Amp EG [\(page 49\)](#page-52-0)**

You can use the EG, LFO, keyboard tracking, controllers, or tempo etc. to control EG Reset. Use the Threshold setting to specify the AMS value at which result will occur.

- By setting AMS to Common LFO, you can reset the envelope cyclically at the interval of the Common LFO. The result is just as if the shape specified by the envelope were being used as a special LFO.
- You can reset the envelope by setting AMS to a controller such as JS+Y, and using the controller when desired, producing a one‐shot filter envelope sweep.

#### **EG Level — Pitch EG [\(page 32\)](#page-35-0) Filter EG [\(page 42\)](#page-45-0) Amp EG [\(page 48\)](#page-51-0)**

EG levels can be controlled by the Common LFO, keyboard tracking, controllers, or tempo etc.

You can specify an Intensity value for each EG segment (Start, Attack, Break). If you set the Intensity value to +66, you will be able to control the respective level over a maximum range of ±99.

• Set AMS to Velocity for Amp EG Level Modulation, Intensity Start to +00, Attack to +66, and Break to –66. Set all Amp EG levels to +00. As you play with increasing velocity, the EG levels will change more greatly. At the maximum velocity, the Start Level will stay at +00, but the Attack Level will change to +99 and the Break Level will change to –99.

#### **EG Time — Pitch EG [\(page 32\)](#page-35-1) Filter EG [\(page 42\)](#page-45-1) Amp EG [\(page 48\)](#page-51-1)**

EG times can be controlled by the Common LFO, keyboard tracking, controllers, or tempo etc.

You can specify an Intensity value for each EG segment (Attack, Decay, Slope, Release). EG times are determined by the Alternate Modulation value when the preceding point is reached. For example, the Alternate Modulation value at the moment the envelope reaches the attack level will determine the decay time.

If Intensity is set to a value of  $8$ ,  $17$ ,  $25$ ,  $33$ ,  $41$ , or  $49$ , the corresponding time can be multiplied by a maximum of 2, 4, 8, 16, 32, or 64 times (or divided by 1/2, 1/4, 1/8, 1/16, 1/32, 1/ 64).

• Select JS +Y:CC#01 for AMS, and set AMS Intensity to +8, "At" to  $+$ , "Dc" to  $-$ , and "Sl" and "Rl" to 0. When you move the joystick in the +Y direction, the Attack Time will be lengthened by a maximum of 2 times. The Decay Time will be shortened by a maximum of 1/2. The Slope and Release times will not change.

#### **LFO Frequency [\(page 51\)](#page-54-0)**

The frequency of LFO 1, 2 or Common LFO can be controlled by the EG, keyboard tracking, controllers, or tempo etc.

You can also use the LFO2 frequency to modulate LFO1, or use the Common LFO frequency to modulate LFO 1/2.

If Intensity is set to a value of  $16, 33, 49, 66, 82$ , or 99, the corresponding frequency can be multiplied by a maximum of 2, 4, 8, 16, 32, or 64 times (or divided by 1/2, 1/4, 1/8, 1/16, 1/ 32, 1/64).

• Select JS +Y:CC#01 for **AMS**, and set **Intensity** to +16. When you move the joystick in the +Y direction, the LFO frequency will be increased by a maximum of 2 times. If you set **Intensity** to –16 and move the joystick in the +Y direction, the LFO frequency will be decreased by up to 1/2.

#### **LFO Frequency AMS Intensity [\(page 52\)](#page-55-1)**

You can use the EG, keyboard tracking, controllers, or tempo etc. to control the intensity of the AMS that controls the frequency of the LFO 1, 2, or Common LFO.

For example if you're using the pitch EG to modulate the LFO frequency, you could use a separate AMS to control the depth of this effect.

• If a foot switch connected to the DAMPER/PEDAL/SW1 or PEDAL/SW2 jack is selected as "AMS," the pitch EG will lightly modulate the LFO frequency when the foot switch is off; the pitch EG will deeply modulate the LFO frequency when the foot switch is on.

#### **LFO Shape [\(page 51\)](#page-54-1)**

You can use a EG, keyboard tracking, controllers, or tempo etc. to control the shape of the LFO 1, 2, or Common LFO waveform. You can also use the LFO2 frequency to modulate LFO1, or use the Common LFO frequency to modulate LFO 1/2.

• You can control the LFO waveform by setting AMS to a controller such as JS+Y, and using the controller when desired.

#### **Common LFO Reset [\(page 54\)](#page-57-1)**

You can use a controller or tempo etc. to reset the Common LFO.

• By setting AMS to Gate 1, you can make the Common LFO reset when a note is played from a state in which all notes are off. For example, this will ensure that a filter sweep always starts from the same place.

You can set **AMS** to a controller such as JS+Y: CC#01, and use the controller when you want to reset the LFO.

# **Dynamic Modulation Source (Dmod)**

You can control certain effect parameters using the joystick, realtime control knobs, etc. "on the fly."

For programs of the Organ category, you can also use the ORGAN SLOW/FAST button to switch the rotary speaker effect between slow/fast speeds.

Controlling effects in this way is referred to as Dynamic Modulation. For example, you can use joystick to speed up the LFO of the phaser, or to sweep a wah effect. This lets you take full advantage of the effects as part of the expressive potential of your instrument.

Most of the parameters for dynamic modulation consist of parameter values for Source and Amount. The Source field selects the modulation source, and Amount sets the modulation intensity. When the Source is at its maximum value (for instance, when JS+Y is moved all the way up), the actual degree of the effect will be the parameter value plus the Amount.

#### **Example:**

"Wet/Dry" 10:90, "Source" JS+Y:#01, "Amount" +50 In this case, the effect balance will normally be 10:90, and moving the joystick in the +Y direction will gradually increase the proportion of the effect sound. When the joystick is moved all the way in the +Y direction, the effect balance will be 60:40.

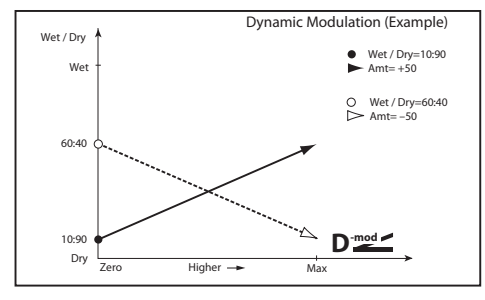

See the individual effects descriptions for explanations of other dynamic modulation parameters. Parameters which can be controlled through dynamic modulation are marked by the  $\mathbf{D}^{\text{mod}}$  symbol.

MDI Insert effect dynamic modulation (Dmod) is controlled on the MIDI channels set for the corresponding tim‐ bres.

*Note:* Most dynamic modulation settings can be edited only by using the included editor; they cannot be edited from the PS60 itself.

#### **Dmod List (Dynamic Modulation Source List)**

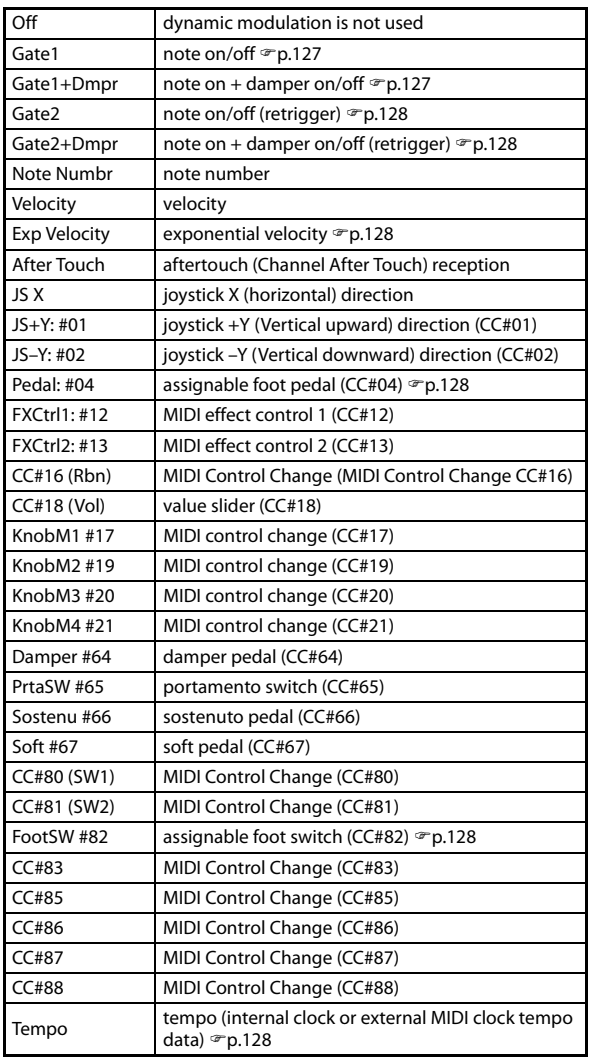

#### <span id="page-130-0"></span>**Gate1, Gate1+Dmpr (Gate1, Gate1+Damper)**

The effect is at maximum during note‐on, and will stop when all keys are released. With Gate1 + Damper, the effect will remain at maximum even after the keys are released, as long as the damper (sustain) pedal is pressed.

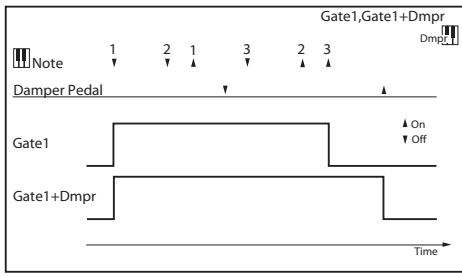

#### <span id="page-131-1"></span>**Gate2, Gate2+Dmpr (Gate2, Gate2+Damper)**

This is essentially the same as for Gate 1 or Gate 1 + Dmpr. However when Gate 2 or Gate 2 + Damper are used as a dynamic modulation source for the EG of 075: St. Env. Flanger etc. or the AUTOFADE of 076: Stereo Vibrato, a trigger will occur at each note‐on. (In the case of Gate 1 and Gate 1 + Dmpr, the trigger occurs only for the first note‐on.)

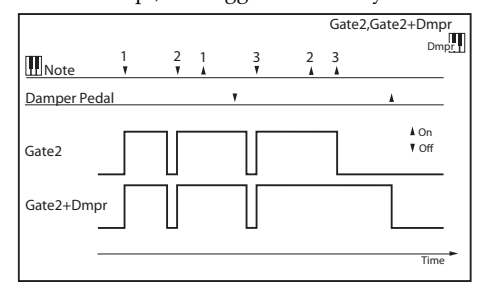

#### <span id="page-131-2"></span>**Exp Vel (Exponential Velocity)**

Modulation will be applied exponentially according to the velocity value. Weak velocity values will produce little effect, but the effect will increase rapidly as the velocity values rise.

#### <span id="page-131-3"></span>**Pedal #04 (Foot Pedal: CC#04)**

If you wish to use the assignable foot pedal as a dynamic modulation source, set DAMPER/PEDAL/SW1 or PEDAL/ SW2 "Pdl" (Globa: Controllers) to FootPedal. (\*["Foot](#page-132-0) Pedal Assign" on [page 129\)](#page-132-0)

A foot controller etc. connected to the DAMPER/PEDAL/ SW1 or PEDAL/SW2 jack can be used to control an effect.

#### <span id="page-131-4"></span>**FootSW #82 (Foot Switch: CC#82)**

If you wish to use an assignable foot switch as a dynamic modulation source, set PEDAL/SW "SW" (Globa/Media: Controllers) to Foot [Switch](#page-131-0) (CC#82) ( $\mathcal{F}$ "Foot Switch Assign" on [page 128\)](#page-131-0).

The effect will be controlled when you use a foot switch etc. connected to the DAMPER/PEDAL/SW1 or PEDAL/SW2 jack.

#### <span id="page-131-5"></span>**Tempo**

The resulting modulation will be zero at 120 BPM, the maximum positive value at 300 BPM, and the maximum negative value at 40 BPM.

# <span id="page-131-0"></span>**Foot Switch Assign**

Here you can specify the function of an assignable switch (separately sold PS‐1) connected to the DAMPER/PEDAL/ SW1 or PEDAL/SW2 jacks.

- Set the Global: Controllers ‐ PEDAL/SW "Type" to Switch, and use the "Foot Switch Function (Sw)" parameter [\(page](#page-77-0) 74) to specify the function.
- If you select a function that includes a CC#, that MIDI control change message will be transmitted each time the function is turned on/off (Off: 0, On: 127).

#### **List of Foot Switch assignments**

#### **Off**

This setting disables the switch.

#### **Foot Switch (CC#82)**

This lets you use the switch as an AMS or Dmod source. Note that you'll also need to assign Foot SW (CC#82) to con‐ trol the desired parameter within the Program or Effect.

#### **Porta. SW (CC#65)**

This controls portamento on/off.

#### **Sostenuto (CC#66)**

This controls the sostenuto effect, which holds only the notes being played at the moment that the footswitch is turned on.

#### **Soft (CC#67)**

Turns the soft pedal effect on and off.

#### **Damper (CC#64)**

Turns the damper pedal effect on and off.

#### **Perf Up**

Switch operations will select performances. The perfor‐ mance following the performance that's currently selected will be selected. At the same time, a bank select message and program change message will be transmitted.

#### **Perf Down**

Switch operations will select performances. The perfor‐ mance preceding the the current performance will be selected. At the same time, a bank select message and program change message will be transmitted.

#### **Value Inc**

Using the foot switch will produce the same function as pressing the  $\blacktriangle$  button.

#### **Value Dec**

Using the foot switch will produce the same function as pressing the  $\nabla$  button.

#### **Tap Tempo**

The foot switch will control the system tempo in real‐time.

#### **JS+Y (CC#01)**

The switch will control the effect produced by joystick movement in the +Y direction (Vertical upward).

#### **JS–Y (CC#02)**

The switch will control the effect produced by joystick movement in the –Y direction (Vertical downward).

#### **JS Lock**

Switch operations will turn Joystick Lock on/off.

# <span id="page-132-0"></span>**Foot Pedal Assign**

Here you can specify the function that will be controlled by an assignable pedal (separately sold XVP‐10, EXP‐2) con‐ nected to the DAMPER/PEDAL/SW1 or PEDAL/SW2 jack.

• Set the Global: Basic/MIDI Controllers "Type" to Pedal, and use the "Foot Pedal Function (Pdl)" parameter [\(page](#page-77-2) [74\)](#page-77-2) to specify the function.

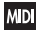

**MD** Some of the assignments include MIDI CCs, which are transmitted whenever the slider is moved. Note that the MIDI CCs can still be received even if they are not assigned to a physical controller.

**List of Foot Pedal assignments Off**

This setting disables the pedal.

#### **Master Vol**

This controls the overall volume, and transmits the Universal System Exclusive Master Volume message [F0H, 7FH, nn, 04, 01, vv, mm, F7H]. You can use this to adjust the volumes of all Timbres at the same time, while preserving their relative balance.

If an external MIDI device connected to the PS60 supports this message, its overall system volume can be controlled.

#### **Foot Pedal (CC#04)**

You can use this general‐purpose controller as an AMS or Dmod source. Note that you'll also need to assign Foot Pedal (CC#04) to control the desired parameter within the Program or Effect.

#### **Porta. Time (CC#05)**

Controls the speed at which portamento will change the pitch.

#### **Volume (CC#07)**

Control the volume of a Performance or Program.

#### **PostIFXPan (CC#08)**

Control the pan after passing through the Insert Effect. (Strings excepted)

#### **Pan (CC#10)**

Control the pan of a timbre in a Performance.

#### <span id="page-132-1"></span>**Expression (CC#11)**

Expression is a secondary volume control, which you can use to scale level without affecting the main volume settings or CC#7 values.

For more [information,](#page-132-1) please see "Expression (CC#11)" on [page 129.](#page-132-1)

#### **FX Ctrl 1 & 2 (CC#s12 & 13)**

These assignments are intended for Effect Dynamic Modu‐ lation (Dmod). Note that you'll also need to assign FX Ctrl1 or 2 to control the desired parameter within the Effect.

#### **MOD Send (CC#93)**

The foot pedal will control the send level to the master effect 1 (MFX1) of the performanceʹs timbres. At the same time, the post insert effect send level to master effect 1 (MFX1) for matching MIDI channels will also be controlled.

#### **REV/D Send (CC#91)**

The foot pedal will control the send level to the master effect 2 (MFX2) of the performanceʹs timbres. At the same time, the post insert effect send level to master effect 2 (MFX2) for matching MIDI channels will also be controlled.

#### **JS+Y (CC#01)**

This duplicates the function of JS+Y. Whatever JS+Y is assigned to control, the pedal will control as well.

#### **JS–Y (CC#02)**

This duplicates the function of JS–Y. Whatever JS–Y is assigned to control, the pedal will control as well.

#### **CC#16(Rbn)**

You can use this general‐purpose controller as an AMS or Dmod source. Note that you'll also need to assign Ribbon (CC#16) to control the desired parameter within the Pro‐ gram or Effect.

# <span id="page-133-0"></span>**MIDI transmission when the PS60's controllers are used**

The following tables show the relation between the MIDI messages that are transmitted when the PS60's controllers are used, and the AMS (alternate modulation source) or DMS (dynamic modulation source) that correspond to each MIDI message.

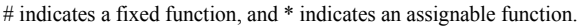

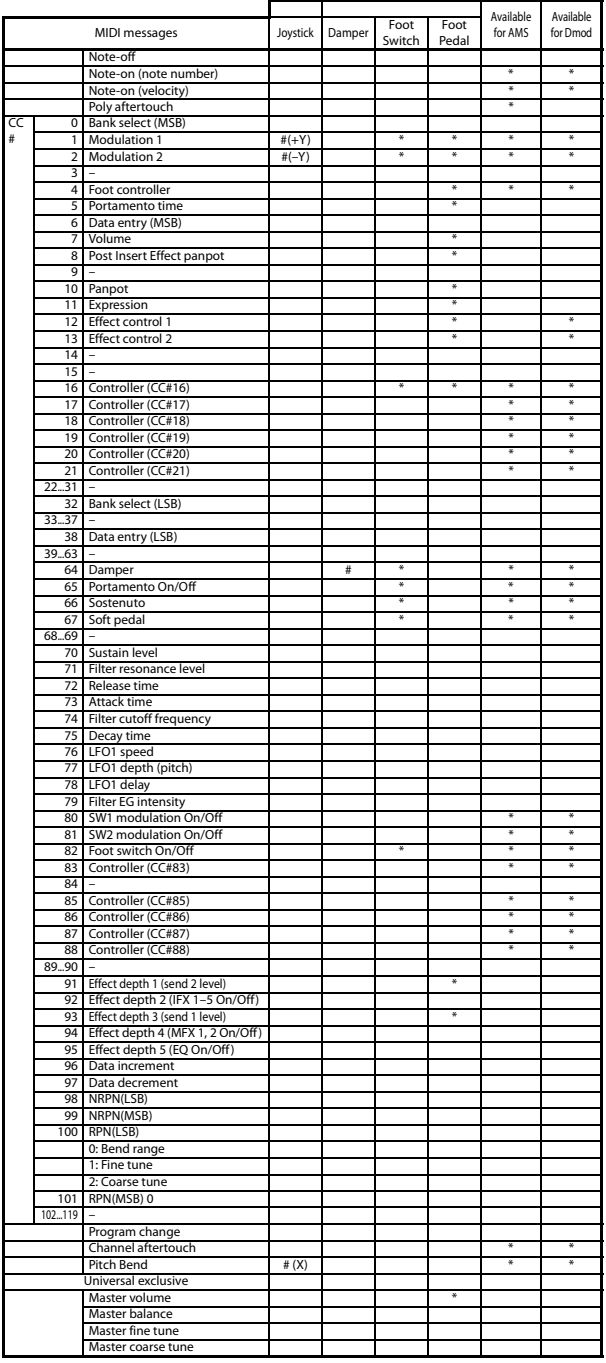

When you use a controller on the PS60, the corresponding or assigned control change will be transmitted. The excep‐ tion is that when you move the joystick in the X (horizontal) direction, pitch bend change messages will be transmitted. Here we will explain only control changes, but the same applies for pitch bend change.

When one of the PS60's controllers is used, a control change message will be transmitted on the global MIDI channel [\(page](#page-75-0) 72).

Simultaneously, the message will also be transmitted on the MIDI channel ([page](#page-10-0) 7) of any timbre whose Status [\(page](#page-10-1) 7) is EXT or EX2.

When one of the PS60's controllers is used, its effect will apply to any timbre whose Status is INT and whose MIDI Channel setting is either Gch or the same as the global MIDI channel.

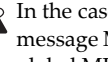

 $\triangle$  In the case of Master Volume, the universal exclusive message Master Volume will be transmitted only on the global MIDI channel.

You can use the MIDI Filter settings [\(page](#page-13-0) 10) to enable or disable control changes and controllers for each tim‐ bre. If the setting is On, the above operations will be enabled.

# <span id="page-134-0"></span>**PS60 and MIDI CCs**

# **Responses to standard MIDI controllers**

The following table shows how the PS60 responds to MIDI control change messages, and the relation between settings and controller movements on the PS60.

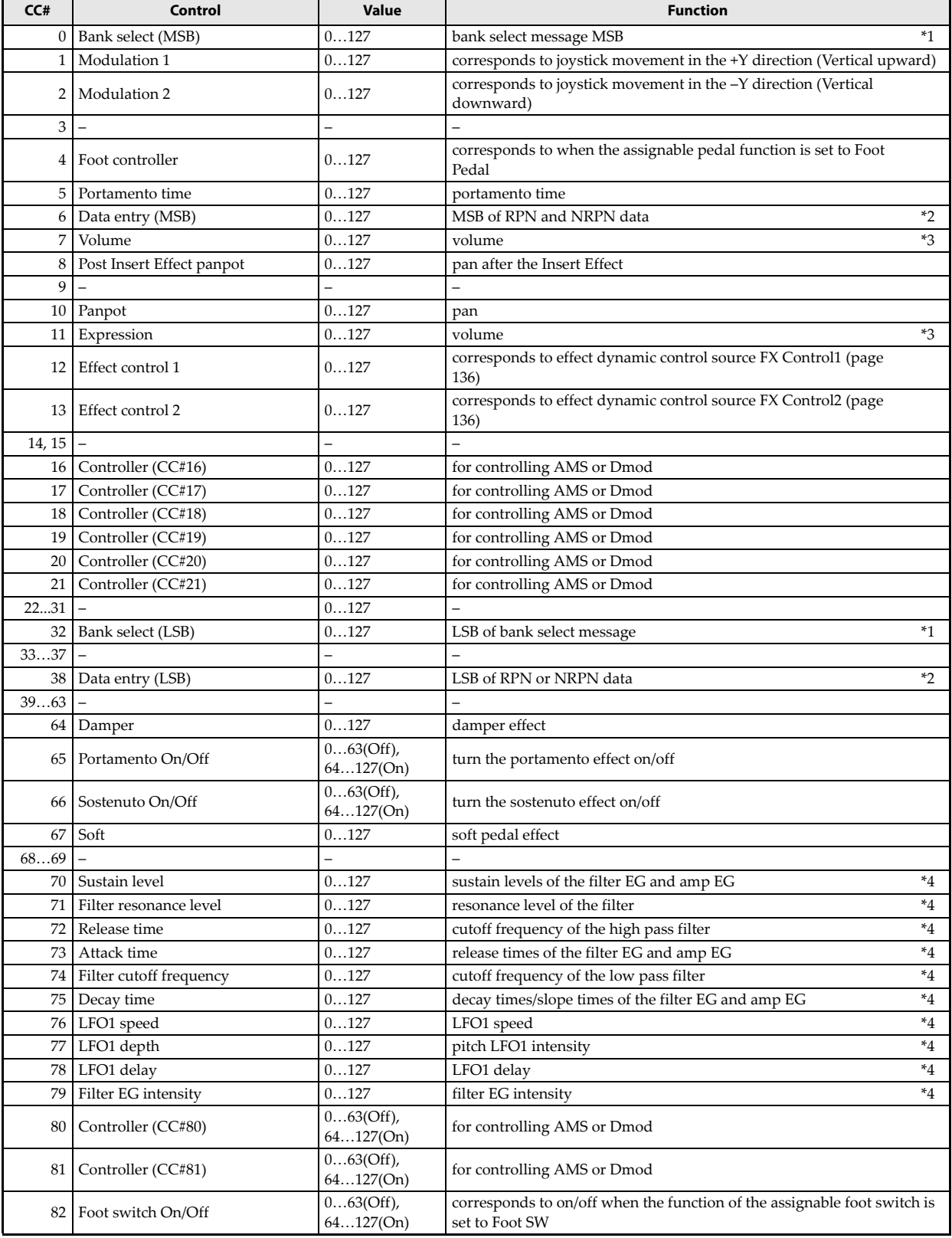

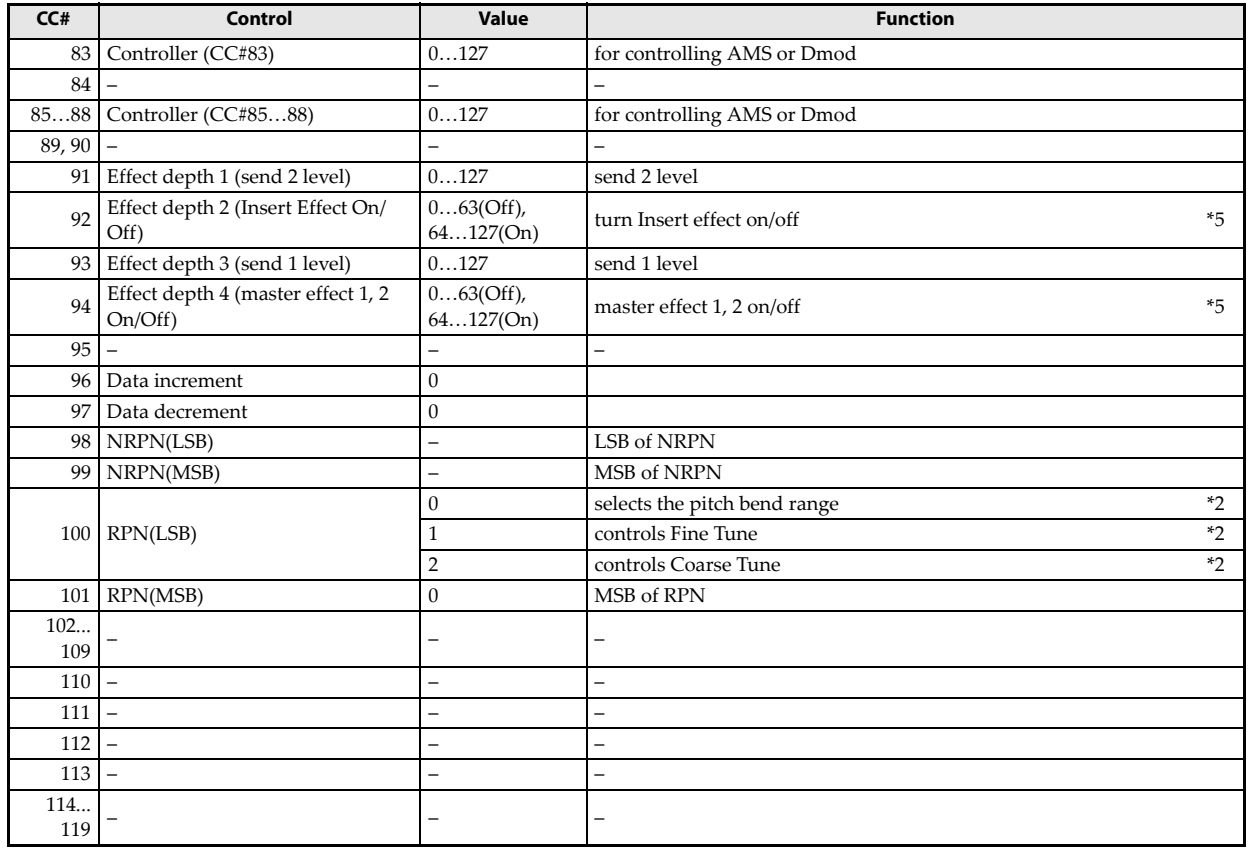

\*1 Bank select messages are normally specified as program change events. However in some cases this will be insuffi‐ cient when you wish to change banks on an external device. In such cases, you can use CC#00 and CC#32 to specify the banks.

For information on the relation between bank select numbers and the banks of your external device, refer to the owner's manual for your external device.

\*2 Unlike conventional control changes, pitch bend range, fine tune, and coarse tune settings are made using RPC (Registered Parameter Control) messages.You can use RPC messages to control the bend range and tuning for each Timbre.

The procedure is to use an RPN (Registered Parameter Number) message to select the parameter that you wish to edit, and then use Data Entry to input a value for that parameter. To select the parameter, use CC#100 (with a value of 00…02) and CC#101 (with a value of 00). use CC#06 and CC#38 to enter the data.

The data entry values for each parameter and the corresponding settings are as follows.

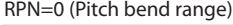

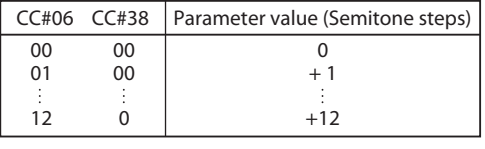

RPN=1 (Fine tune)

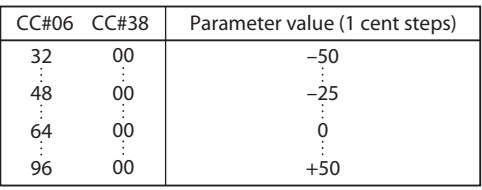

#### RPN=2 (Coarse tune)

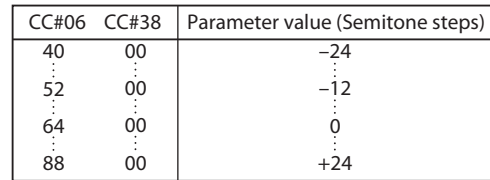

For example, if in Performance you wish to set a MIDI timbre that is receiving channel 1 to a transpose (coarse tuning) value of –12, you would first transmit [B0, 64, 02] (64H=CC#100) and [B0, 65, 00] (65H=CC#101) to the PS60 to select the RPN coarse tune. Then you would set this to –12 by transmitting [B0, 06, 34] (06H=CC#6), 34H=52 (corresponds to –12), and [B0, 26, 00] (26H=CC#38, 00H=0).

\*3 The volume of the PS60 is determined by multiplying the Volume (CC#07) with the Expression (CC#11).

\*4 A value of 64 will correspond to the value specified by the program parameter. 0 is the minimum, and 127 is the maximum. Changing from 63–1 or from 65–126 will adjust the effect from the program parameter setting toward the minimum value or maximum value.

For details about the specific parameters controlled by these CCs, please see ["Parameters](#page-136-0) controlled by MIDI CCs #70‐79" on [page 133](#page-136-0)

\*5 Controlled on the global MIDI channel.

# <span id="page-136-0"></span>**Parameters controlled by MIDI CCs #70-79**

CC#70–79 correspond to the PS60's program parameters listed below.

When a performance receives CC#70-79 messages for a timbre whose MIDI channel matches the message, the corresponding program parameter will temporarily be in an edited state. However, it is not possible to save this change. Program parameters that were edited by receiving messages on the global MIDI channel in Program Edit mode can be saved by the Write operation.

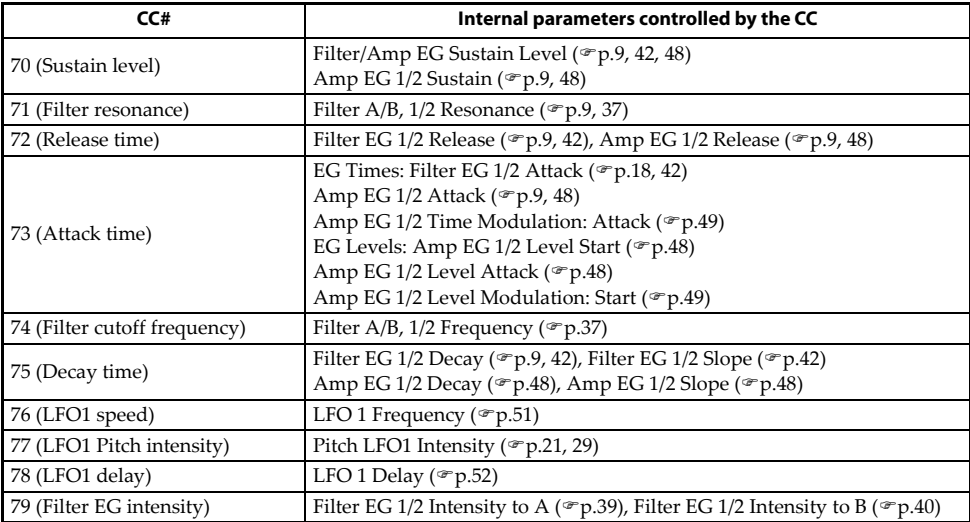

# **MIDI applications**

# **About MIDI**

MIDI stands for Musical Instrument Digital Interface, and is a world‐wide standard for exchanging various types of musical data between electronic musical instruments and computers. When MIDI cables are used to connect two or more MIDI devices, performance data can be exchanged between the devices, even if they were made by different manufacturers.

# **Settings when connected to a MIDI device or computer**

If you connect the PS60 to a MIDI device or computer, you must check the following settings on the PS60.

### **The "Convert Position" setting**

The PS60's settings "Transpose," "Vel Curve," and "After Touch Curve" [\(pages](#page-73-0) 70, [71](#page-74-0)) respectively allow you to adjust the transposition, velocity sensitivity, and aftertouch (received only from MIDI IN) sensitivity.

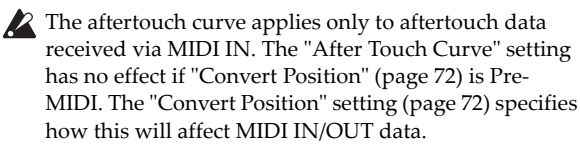

The effect that these settings will have on the MIDI data that is transmitted and received will depend on "Convert Position" ([page](#page-75-1) 72) setting.

• If you want to control an external MIDI tone generator from the PS60, set "Convert Position" to PreMIDI. The various settings listed above will be reflected in the MIDI data that is transmitted. Incoming MIDI data will be handled with settings equiv‐ alent to Key Transpose 0, Velocity Curve 4, and After

Touch Curve 3.

• When controlling the PS60's tone generator from an external MIDI device, select PostMIDI. The above‐listed settings will affect the MIDI data that is received. Outgoing MIDI data will be handled with settings equiv‐ alent to Key Transpose 0, and Velocity Curve 4.

### **Local Control On settings**

If you've connected the PS60 to a computer or external MIDI sequencer and want to use the "echo-back" from that device to play the PS60, turn echo-back on for your external MIDI sequencer or computer (so that the data it receives at MIDI IN will be retransmitted from MIDI OUT), and turn off the PS60's local control setting (so that the PS60's keyboard section and sound generator will be internally disconnected).

When you play the keyboard of the PS60, the musical data will be transmitted to the external MIDI sequencer or computer, and then echoed back to play the PS60's tone generator. In other words, by turning Local Control OFF, you can prevent notes from being sounded in duplicate, as would otherwise occur if a note were sounded by the PS60's own keyboard and again by the data that was echoed‐back. When using the PS60 by itself, leave Local Control turned on. (If this is off when the PS60 is used by itself, playing the keyboard will not produce sound.)

### **Messages transmitted and received by the PS60**

In the text below, […] indicates hexadecimal notation.

### **MIDI channels**

- MIDI messages can be exchanged when the transmitting and receiving devices are set to the same MIDI channel. MIDI uses sixteen channels, numbered 1–16. The global MIDI channel is used to transmit/ receive messages for selecting a performance and turning effects on/off, and to transmit/receive exclusive data.
- Each timbre will transmit/receive MIDI data on the MIDI Channel ([page](#page-10-0) 7) that is specified for that timbre.
- When you use the keyboard or controllers of the PS60, messages will be transmitted on the global MIDI channel, and will also be transmitted on the MIDI channel of any timbre whose Status [\(page](#page-10-1) 7) is set to EXT or EX2.
- Channel messages will be received if they match the MIDI channel of a timbre whose Status is set to INT.

### **Note on/off**

**Note-on [9n, kk, vv]**

#### **Note-off [8n, kk, vv]**

(n: channel, kk: note number, vv: velocity)

When you play a note on the PS60's keyboard, it will transmit note‐on/off messages.

However, most instruments do not receive or transmit note‐ off velocity, and neither does the PS60.

### <span id="page-137-0"></span>**Program changes / Bank select**

When selecting a timbreʹs program on the PS60, you are specifying an index number that starts with 1 for each category. When selecting a timbreʹs program via MIDI, you use a bank and program number. You can view this bank and program number as follows.

While viewing timbre information for a performance, press the CURSOR/VALUE  $\blacklozenge$  buttons simultaneously; the bank and program number will be displayed.

### **Changing the program/bank**

#### **Program change [Cn, pp]**

(n: channel, pp: program number that allows 128 sounds to be selected)

• Programs 000–127 in banks correspond to program changes [Cn, 00]–[Cn, 7F].

#### **Bank select MSB (CC#0) [Bn, 00, mm] Bank select LSB (CC#32) [Bn, 20, bb]**

(n: channel, mm: bank number upper byte, bb: bank number lower byte)

• When you select a performance, program change and bank select messages will be transmitted by timbres whose Status is EXT or EX2.

• In Performance, transmission/reception can be switched on/off for each timbre.

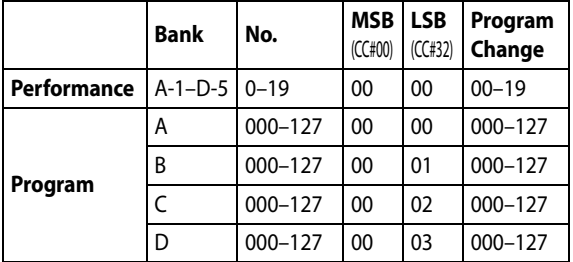

#### **Switching performances**

You can use program change messages to switch performances.

• Performances 000–019 in bank A‐1–D‐5 correspond to program changes [Cn, 00]–[Cn, 13].

Program changes are received on the global MIDI channel. Program changes cannot be transmitted or received while in Performance Edit mode.

All program changes can be turned off in MIDI Filter ([page](#page-76-0) [73\)](#page-76-0)

As needed, you can independently turn all program changes on/off, specify whether or not incoming messages will be able to change performances, and turn reception/ transmission of bank select messages on/off.

• If Bank Change [\(page](#page-76-1) 73) is off, bank select messages will not be transmitted or received.

The programs selected for each timbre cannot be switched by receiving MIDI program change.

### **Aftertouch**

#### **Channel aftertouch [Dn, vv]**

(n: channel, vv: value)

When this message is received, the aftertouch effect will be applied. The assigned alternate modulation or dynamic modulation effect will also be applied.

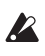

The keyboard of the PS60 itself cannot transmit after‐  $\sum$  I he keyboard of the 1 500 model control the touch. If you want to use this message to control the PS60, it must be received from an external device.

Aftertouch reception for the entire instrument can be turned on/off in After Touch ([page](#page-76-2) 73).

#### **Polyphonic aftertouch [An, kk, vv]**

(n: channel, kk: note number, vv: value)

There is another type of aftertouch called Polyphonic Key Pressure, which allows aftertouch to be applied indepen‐ dently for individual keys. This message can be used as an alternate modulation source, but cannot be transmitted by the PS60's keyboard. In order to use this message, it will have to be received from an external device.

The aftertouch mentioned in this manual refers to Channel After Touch.

#### **Pitch bend**

#### **Pitch bend change [En, bb, mm]**

(n: channel, bb: lower byte of the value, mm: upper byte of the value, together expressing a value of 16,384 steps where 8,192 [bb, mm = 00H, 40H] is the center value)

When the PS60's joystick is moved in the X axis (left/right), a pitch bend effect will be applied, and pitch bender messages will also be transmitted. When these messages are received, a pitch bend effect will be applied.

The range of pitch change that is produced by pitch bend messages can also be adjusted via MIDI. [\(Please](#page-141-0) see ["Changing](#page-141-0) the pitch bend range" on page 138.)

### **Control change**

#### **[Bn, cc, vv]**

Transmitted and received as (n: channel, cc: control change no., vv: value)

For more information, please see "MIDI [transmission](#page-133-0) when the PS60's [controllers](#page-133-0) are used" on page 130, and ["PS60](#page-134-0) and MIDI CCs" on [page 131.](#page-134-0)

- Control changes can be turned on/off as a whole in "Enable Control Change" [\(page](#page-76-3) 73).
- In a performance, reception of various control change messages can be turned on/off for each timbre. "Other CC" [\(page](#page-13-1) 10) applies to the control change messages not included in the other settings.

### **Selecting program/performance banks**

#### **Bank select (CC#00, CC#32)**

Technically, Bank Select is a controller. In practice, however, it is a component of Program Change.

For more [information,](#page-137-0) please see "Program changes / Bank select" on [page 134.](#page-137-0)

### **Using the joystick to apply modulation**

#### **Modulation 1 depth (CC#01) [Bn, 01, vv]**

When you move the PS60's joystick in the +Y direction (Vertical upward), Modulation 1 Depth messages will be trans‐ mitted. When these messages are received, the same effect will be applied as when the PS60's joystick is used. Normally this will apply a vibrato effect (pitch LFO).

• In Performanc, transmission/reception can be turned on/ off for each timbre. ("JS+Y" on [page](#page-13-2) 10)

#### **Modulation 2 depth (CC#02) [Bn, 02, vv]**

When you move the PS60's joystick in the -Y direction (Vertical downward), Modulation 2 Depth messages will be transmitted. When these messages are received, the same effect will be applied as when the PS60's joystick is used. Normally this will apply a wah effect (filter LFO).

• In Performance, transmission/reception can be turned on/off for each timbre. ("JS‐Y" on [page](#page-13-3) 10)

Other manufacturers use this message for other purposes (e.g., breath controller, etc.)

### **Controlling portamento**

#### **Portamento time (CC#05) [Bn, 05, vv]**

If you assign the above CC# to an assignable pedal on the PS60 and use it, portamento time messages will be transmitted, changing the time over which the portamento function changes the pitch.

When this message is received, the result will be the same as when the controller is used.

#### **Portamento switch (CC#65) [Bn, 41, vv]**

When the above CC# is assigned to the Assignable Switch, using that switch will transmit vv=127 [7F] for ON or vv=0 [00] for OFF, and the portamento effect will be switched on/ off. When this message is received, the result will be the same as when the controller is used. (vv of 63 [3F] or less will be OFF, and 64 [40] or greater will be ON.)

• Transmission and reception of this message can be turned on/off for each timbre.

### **Controlling volume**

#### **Volume (CC#07) [Bn, 07, vv]**

When the above CC# is assigned to the Assignable Pedal is selected, using that controller will transmit Volume messages, and the volume will change. When this message is received, the result will be the same as when the controller is used.

#### **Expression (CC#11) [Bn, 0B, vv]**

When the CC# above is assigned to the Assignable Pedal selected, operating that controller will transmit Expression messages, and the volume will change. When this message is received, the result will be the same as when the controllor is used.

The volume of the PS60 is determined by multiplying the value of the Volume message with the value of the Expression message.

If adjusting the Volume message does not increase the volume as you expect, or if there is no sound, transmit MIDI messages from an external device to reset the value of the Expression message (set vv to 127).

• In Performance, Volume messages will be transmitted by each timbre whose "Status" is EXT or EX2 when you re‐ select the performance.

By using the universal exclusive Master Volume message, you can adjust the overall volume without changing the volume balance between timbres. (Please see ["About](#page-141-1) system exclusive [messages"](#page-141-1) on page 138.)

### **Controlling pan (stereo position)**

#### **Pan (CC#10) [Bn, 0A, vv]**

(vv: value, where 00 is far left, 64 is center, and 127 is far right)

When the above CC# is assigned to the Assignable Pedal is selected, using that controller will transmit Pan messages, and the panning will change. When this message is received, the result will be the same as when the controller is used.

#### **Post insert effect pan (CC#08) [Bn, 08, vv]**

(vv: value, where 00 is far left, 64 is center, and 127 is far right)

When the above CC# is assigned to the Assignable Pedal is selected, using that controller will transmit Post Insert Effect Panpot messages, and the panning of the sound following the insert effect will change. When this message is received, the result will be the same as when the controller is used. Programs of the Strings category support only the panpot (CC#10) message.

### <span id="page-139-0"></span>**Controlling effects**

#### **Effect control 1 (CC#12) [Bn, 0C, vv] Effect control 2 (CC#13) [Bn, 0D, vv]**

When the above CC# is assigned to the Assignable Pedal is selected, using that controller will transmit Effect Control 1/ 2 messages, and the specified dynamic modulation will be controlled. When this message is received, the result will be the same as when the controller is used.

Although various types of control change can be selected as dynamic modulation sources, Effect Control 1 (CC#12) and 2 (CC#13) are dedicated for dynamic modulation.

#### **Effect 1 depth (Send 2) (CC#91) [Bn, 5B, vv] Effect 3 depth (Send 1) (CC#93) [Bn, 5D, vv]**

When the CC# above is assigned to the Assignable Pedal, using that controller will transmit Effect 1 Depth (Send 2) or Effect 3 Depth (Send 1) messages, and the send level 1 or 2 to the master effects MFX1 or MFX2 will be controlled respectively. When this message is received, the result will be the same as when the controller is used.

On the corresponding MIDI channels, this will simultane‐ ously control the timbre setting as well as the setting follow‐ ing the Insert Effect.

#### **Effect 2 depth (IFX1–5 on/off) (CC#92) [Bn, 5C, vv] Effect 4 depth (MFX1, 2 on/off) (CC#94) [Bn, 5E, vv]**

Programs of the Strings category support only the panpot (CC#10) message.

Separately from the effect on/off settings within a program or performance, you can use the Effect SW setting to turn off insert effects IFXs and master effects MFX1 and MFX2. ("Effect SW" on page 49 of the Owner's manual)

Turning the "All IFXs" or "MFX1&2 Off" settings Off will transmit this message with a value of vv=0 [00], and turning them On will transmit a value of vv=127 [7F]. When you turn this Off, all of the corresponding effects will turn off. When you turn this On, the on/off settings of the program or performance will apply. The same applies to reception. (vv of 00 is off, and 01 or greater is the original setting.) These messages are transmitted/received on the global MIDI channel.

These messages are defined simply for use in adjusting the effect levels, and may not have the same function on another instrument connected to the PS60.

### **Using various controllers**

Here we will explain typical ways to use the various controllers. Y

#### **Foot pedal (CC#04) [Bn, 04, vv]**

If the CC# above is assigned as the Assignable Pedal func‐ tion, this message will be transmitted when the controller is used.

You can turn transmission and reception on/off for each timbre ("Foot Pedal" on [page](#page-13-4) 10).

#### **Damper pedal (CC#64) [Bn, 40, vv]**

This message is transmitted when you use a damper pedal (optional DS‐1H) connected to the DAMPER/PEDAL/SW1 jack, and the damper effect will be turned on/off. If the DS‐ 1H is used, a half‐damper effect can be applied.

You can turn transmission and reception on/off for each timbre ("Damper" on [page](#page-13-5) 10).

#### **Foot switch (CC#82) [Bn, 52, vv]**

If the CC# above is assigned as the function of the foot switch, using the switch will transmit this message with vv=127 [7F] for ON, and vv=00 [00] for OFF.

You can turn transmission and reception on/off for each timbre ("Foot SW" on [page](#page-13-6) 10).

#### **Sostenuto (CC#66) [Bn, 42, vv]**

If the CC# above is assigned as the function of the foot switch, using the switch will transmit this message with vv=127 [7F] for ON, and vv=00 [00] for OFF, and the soste‐ nuto effect will be turned on/off. When this message is received, the result will be the same as when the controller is used (OFF for vv=63 [3F] or below, and ON for vv=64 [40] or above).

#### **Soft pedal (CC#67) [Bn, 43, vv]**

If the CC# above is assigned as the function of the foot switch, using the switch will transmit, and the soft pedal effect will be turned on. When this message is received, the result will be the same as when the controller is used.

When the "Foot pedal (CC#04)"-"Soft pedal (CC#67)" messages are used on the PS60, the specified alternate modulation or dynamic modulation etc. will be controlled. When these messages are received, the result will be the same as if the controller had been used. For "Foot switch (CC#82)"– "Soft pedal (CC#67)," vv of 63 [3F] or less will be OFF, and 64 [3F] or greater will be ON.

#### **Controlling via the controllers of a connected MIDI instrument such as the M3**

#### **Ribbon Controller (CC#16) [Bn, 10, vv]**

When a control change is received from the ribbon controller or other assigned controller of a MIDI instrument (such as the PS60), the specified effect (e.g., alternate modulation or dynamic modulation) will be applied.

• You can turn transmission and reception on/off for each timbre ("Enable Ribbon CC#16" on page 104, page 161).

#### **SW1 modulation (CC#80) [Bn, 50, vv] SW2 modulation (CC#81) [Bn, 51, vv]**

When the control change assigned for SW1 or SW2 of a MIDI device such as the M3 is received, the assigned alternate modulation or dynamic modulation effect will be applied.

You can turn transmission and reception on/off for each timbre ( $\mathcal{P}$  "Other CC" on [page](#page-13-1) 10).

#### **Controller (CC#85, 86, 87, 88)**

When the VALUE slider of MIDI instruments such as the M3, or a control change assigned to a controller is received, the specified alternate modulation or dynamic modulation effect will be applied.

### **Controlling Program tone & envelope shapes**

CC#70–79 control specific parameters of a program. For details on the program parameters that correspond to each control change, and how the PS60 will respond in each mode when these are received, refer to ["PS60](#page-134-0) and MIDI CCs" on [page 131](#page-134-0)

**Filter cutoff (CC#74) [Bn, 4A, vv] Resonance level (CC#71) [Bn, 47, vv] Filter EG intensity (CC#79) [Bn, 4F, vv] Release time (CC#72) [Bn, 48, vv]**

**Sustain level (CC#70) [Bn, 46, vv] Attack time (CC#73) [Bn, 49, vv] Decay time (CC#75) [Bn, 4B, vv] LFO 1 speed (CC#76) [Bn, 4C, vv] LFO 1 depth (pitch) (CC#77) [Bn, 4D, vv] LFO 1 delay (CC#78) [Bn, 4E, vv]**

When these CC#s are received, the corresponding program parameter will be controlled, varying the tonal character or the envelope.

(When the message has a value vv=64 [40], the setting will have the value that was set by the program parameter.)

• You can turn transmission and reception on/off for each timbre (Other CC on [page](#page-13-1) 10).

*Note:* In Program Edit mode, the corresponding program parameters will be temporarily edited by these messages. You can Write the program to save the modified state (except for certain parameters). The Write operation can also be performed by a MIDI System Exclusive Program Write Request message, in addition to the usual method of using the PS60's switches. When you write the data, the values of the corresponding program parameters will be rewritten. *Note:* The results of receiving these messages will depend on the instrument. The operation may be different when a device other than the PS60 is connected.

### **Silencing all notes on a specific channel**

#### **All note off (CC#123) [Bn, 7B, 00] (value 00)**

When this is received, all currently‐sounding notes on that channel will be turned off (as though the keys had been released). However, the release portion of the notes will remain. The sound will decay according to the Release settings.

#### **All sound off (CC#120) [Bn, 78, 00] (value 00)**

When this message is received, all notes sounding on that channel will stop immediately, regardless of their Release settings. (However, effect settings will not be muted.) Use these two messages when you experience "stuck notes" due to a problem with your MIDI equipment or computer.

### **Resetting all controllers on a specific channel**

#### **Reset all controllers (CC#121) [Bn, 79, 00] (value 00)**

When this is received, the value of all controllers on that channel will be reset. However, notes that are playing at the time that the message is received will not be turned off.

### **Using RPN (Registered Parameter Numbers)**

RPN (Registered Parameter Numbers) are a type of message that allow settings to be made in a way that is common between instrument manufacturers. (NRPN (Non‐registered Parameter Numbers) and exclusive messages can be freely used in non‐compatible ways by different manufacturers and models of instrument.)

RPN messages can be used for editing with the following procedure.

- **1.** Use RPN MSB (CC#101) [Bn, 65, mm] and RPN LSB  $(CC#100)$  [Bn, 64, rr] (n: channel, mm, rr: upper and lower bytes of the parameter number) messages to select the parameter.
- **2.** Use data entry MSB (CC#6) [Bn, 06, mm] and data entry LSB (CC#38) [Bn, 26, vv] (n: channel, mm, vv: upper and lower bytes of the value, together expressing 16,384 levels) to specify the value.
- **3.** You can use data increment (CC#96) [Bn, 60, 00] or data decrement (CC#97) [Bn, 61, 00] (n: channel, value is fixed at 00) to change the value in steps of one.

The PS60 can receive the following three RPN messages (tuning, transpose, and pitch bend range).

### **Tuning**

#### **RPN fine tune [Bn, 65, 00, 64, 01]**

This RPN message can be used to adjust the detuning for a timbre.

The procedure is as follows.

[Bn, 65, 00, 64, 01]: Select RPN parameter 01.

[Bn, 06, mm, 26, vv]: Use data entry to set the value. A value of 8192 [mm, vv=40, 00] is center, 0 [mm, vv=00, 00] is –100 cents, and 16383 [mm, vv=7F, 7F] is +99 cents.

*Note:* You can use the universal exclusive Fine Tune message to adjust the overall tuning that corresponds to the Master Tune [\(page](#page-73-1) 70) parameter. (Please see ["About](#page-141-1) system exclu‐ sive [messages"](#page-141-1) on page 138.)

### **Transposing**

#### **RPN coarse tune [Bn, 65, 00, 64, 02]**

This RPN message can be used to adjust the transposition for a timbre.

The procedure is as follows.

- **1.** [Bn, 65, 00, 64, 02]: Select RPN parameter 02.
- **2.** [Bn, 06, mm, 26, vv]: Use data entry to set the value. Normally only the upper byte is used.

A value of 8192 [mm, vv=40, 00] is center, 6656 [mm, vv=34, 00] is –12 semitones, and 9728 [mm, vv=4C, 00] is +12 semi‐ tones.

You can use the universal exclusive Coarse Tune message to adjust the overall tuning that corresponds to the Key Trans‐ pose ([page](#page-73-0) 70) parameter. (Please see ["About](#page-141-1) system exclu‐ sive [messages"](#page-141-1) on page 138.)

#### <span id="page-141-0"></span>**Changing the pitch bend range**

#### **RPN pitch bend range [Bn, 64, 00, 65, 00]**

This RPN message can be used to adjust the pitch bend range for a timbre.

The procedure is as follows.

- **1.** [Bn, 65, 00, 64, 00]: Select RPN parameter 00.
- **2.** [Bn, 06, mm, 26, vv]: Use data entry to set the value. Normally only the upper byte is used.

A value of 0 [mm, vv=00, 00] is +00, and a value of 1536 [mm, vv=0C, 00] is +12 (one octave). Although it is possible to set a negative value for a timbre, only positive values can be set using RPN messages.

### <span id="page-141-1"></span>**About system exclusive messages**

In addition to the channel messages that handle perfor‐ mance data, MIDI provides a type of message called "system messages" which are used to send and receive data, control commands, and settings between MIDI devices. Of these system messages, there is a subset called "system exclusive messages"; these are MIDI messages that can be freely used by each manufacturer. System exclusive messages provide the flexibility to transmit and receive data and settings that are specific to an individual manufacturer or model of device.

System exclusive messages that are specific to a manufacturer contain the following information:

- Manufacturer ID
- Model ID
- Device ID (on the PS60, Device ID = Global Ch)

These messages are used for communication between devices of the same model, or to communicate with dedicated computer editing software.

Since the way in which these messages are used is left up to each manufacturer, they are mainly used to transmit and receive sound data and editing data for parameters that are unique to a particular instrument. The PS60's system exclusive message format is [F0, 42, 3n, 00, 01, 0D, ff, …. F7] F0: exclusive status

42: Korg ID

3n: [n=0–F] global MIDI channel 1–16 mm: Model ID byte 1 (00) mm: Model ID bytes 2 (01) mm: Model ID bytes 3 (0D)

ff: function ID (type of message)

# :

:

F7: end of exclusive

To obtain a copy of the "MIDI Implementation" which includes MIDI System Exclusive format information, please contact your Korg distributor.

#### **Universal system exclusive messages**

Some system exclusive messages have a function that is agreed-upon by all manufacturers; these are called "universal system exclusive messages," and do not contain a manufacturer ID or model ID.

This means that they can simultaneously control all MIDI devices that have a matching device ID.

Of the universal system exclusive messages that are defined, the PS60 supports the following six.

#### **Inquiry message request [F0, 7E, nn, 06, 01, F7] Inquiry message [F0, 7E, nn, 06, 02, (nine bytes), F7]**

When an inquiry message request is received, the PS60 will respond by transmitting an inquiry message that means "I am a Korg PS60, with system version …"

#### **Master volume [F0, 7F, nn, 04, 01, vv, mm, F7]**

(vv: lower byte of the value, mm: upper byte of the value, together indicating 16384 steps)

This message is transmitted if you assign Master Volume as the function of the foot pedal. This will adjust the overall volume balance without changing the relative volume balance between timbres. When this message is received, the result will be the same as when the controller is used.

#### **Master balance [F0, 7F, nn, 04, 02, vv, mm, F7]**

(vv: lower byte of the value, mm: upper byte of the value, together indicating 16384 steps, where 8192 is the default position, and lower values will move the sound toward the left)

When this is received, the overall panning will be adjusted without changing the relative panning between timbres.

#### **Master fine tuning [F0, 7F, nn, 04, 03, vv, mm, F7]**

(A value of 8192 [mm, vv=40, 00] is center, 4096 [mm, vv=20, 00] is –50 cents, and 12288 [mm, vv=60, 00] is +50 cents.) When this is received, the "MTune (Master Tune)" parameter will be set.

#### **Master coarse tuning [F0, 7F, nn, 04, 04, vv, mm, F7]**

(Normally only the upper byte mm is used. A value of 8192  $[mm, vv=40, 00]$  is center, 6656  $[mm, vv=34, 00]$  is  $-12$  semitones, and 9728 [mm, vv=4C, 00] is +12 semitones.) When this is received, the "Transpose" parameter will be set.

### **Transmitting sound settings data (Data Dump)**

Data for programs, and performances can be transmitted as MIDI System Exclusive messages. The operation of sending this system exclusive data to an external device is called a "data dump."

By performing a data dump, you can store the PS60's sounds and settings on an external device, or rewrite the sounds and settings of another PS60.

If the "SysEx (System Exclusive)" [\(page](#page-76-4) 73) setting is on, data will also be dumped in response to a Dump Request message.

When the PS60 receives this data, the data will be written into the edit buffer. If you want to save the data into internal memory, you'll have to save by using the Write operation. This can be done either by executing the Write operation (See "Saving (Storing/Writing)" on page 25 of the Owner's manual) on the PS60 itself, Editor Utility, or by a MIDI System Exclusive program write request, performance write request or global setting write request.

### **Editing sounds via SysEx**

By using various MIDI System Exclusive data dumps, you can rewrite all programs or an individual program. By using parameter change messages, you can edit individual parameters as follows.

#### **Parameter changes**

- In Program Edit mode, all parameters other than the program name can be edited.
- In Performance Edit mode, parameters other than the performance name can be edited.

#### **Cautions regarding data dumps and sound editing**

- After MIDI System Exclusive data has been received and processed, a Data Load Completed message will be transmitted. The control master device must not transmit the next message until this message is received (or until a sufficient interval of time has elapsed).
- When you change use parameter changes to edit, the changes will affect the data in the edit buffer and will not be stored in internal memory unless you Write, so that the changes will be lost if you re‐select the program or performance. The Write operation can be performed by a MIDI System Exclusive Program Write Request or Performance Write Request message, in addition to the usual method of using the PS60's switches or Editor Utility. For more information, please see "Saving (Storing/Writing)" on page 25 of the Owner's manual.

### **If notes are stuck**

If a problem has caused notes to continue sounding even though youʹve stopped playing the keyboard (or stopped playing via MIDI), you can stop the stuck notes by switching modes on the PS60.

# **MIDI Implementation**

Consult your local Korg dealer for more infomation on MIDI System Exclusive implementation.

#### 1.TRANSMITTED DATA

#### 1-1 CHANNEL MESSAGES

|Status| Second Third | Description ( Transmitted by ....) |ENA | |[Hex] | [H][D] [H][D] | | | | 8n kk (kk) 40 (64) | Note Off ( Key Off ) \*1| A | | 9n kk (kk) vv (vv) | Note On (vv)=1-127 ( Key On ) \*1| A | | Bn 00 (00) mm (mm) | Bank Select(MSB) ( Performance/Prog change ) \*2| PB | | Bn 01 (01) vv (vv) | Modulation1 ( Joystick +Y, ASW/Pdl ) | C | | Bn 02 (02) vv (vv) | Modulation2 ( Joystick -Y, ASW/Pdl ) | C | | Bn 04 (04) vv (vv) | Foot Pedal ( Pdl = Foot Pedal ) | C | | Bn 05 (05) vv (vv) | Portamento Time ( Pdl = Porta.Time ) | C | | Bn 07 (07) vv (vv) | Volume ( Pdl = Volume, Knob, Perf Chg ) | C | | Bn 08 (08) vv (vv) | Post IFX Panpot ( Pdl = IFX Pan ) | C | | Bn 0A (10) vv (vv) | Panpot ( Pdl = Pan ) | C | | Bn 0B (11) vv (vv) | Expression ( Pdl = Expression ) | C | | Bn 0C (12) vv (vv) | Effect Control 1 ( Pdl = FX Control1 ) | C | | Bn 0D (13) vv (vv) | Effect Control 2 ( Pdl = FX Control2 ) | C | | Bn 10 (16) vv (vv) | Multi Purpose Ctrl1 ( ASW/Pdl = CC#16(Rbn) ) | C | | Bn 20 (32) bb (bb) | Bank Select(LSB) ( Performance/Prog change ) \*2| PB | | Bn 40 (64) vv (vv) | Hold1 ( Damper, ASW ) | C | | Bn 41 (65) 00/7F (00/127) | Portamento Off/On ( ASW = Porta.SW ) | C | | Bn 42 (66) 00/7F (00/127) | Sostenuto Off/On ( ASW = Sostenuto ) | C | | Bn 43 (67) 00/7F (00/127) | Soft Pedal ( ASW = Soft ) | C | | Bn 52 (82) 00/7F (00/127) | Multi Purpose Ctrl7 ( ASW = Foot SW ) | C | | Bn 5B (91) vv (vv) | Effect 1 Depth ( Pdl = MFX Send2, Knob ) | C | | Bg 5C (92) 00/7F (00/127) | Effect 2 Depth ( All Insert FX Off/On ) | C | | Bn 5D (93) vv (vv) | Effect 3 Depth ( Pdl = MFX Send1, Knob ) | C | | Bg 5E (94) 00/7F (00/127) | Effect 4 Depth ( Master FX1/2 Off/On ) | C | | Bg 5F (95) 00/7F (00/127) | Effect 5 Depth ( EQ Off/On ) | C | | Cn pp (pp) -- -- | Program Change ( Performance/Prog change ) \*2| P | | En bb (bb) bb (bb) | Bender Change ( Joy Stick X ) | C |

[H] :Hex, [D] :Decimal

Pdl : Assignable Pedal ASW : Assignable Switch Knob : Easy Setup Knobs

Performance Chg : Transmitted when change a Performance. (Status = EXT or EX2)

 $n:$  MIDI Channel No.  $(0 - 15)$   $\cdots \cdots$ Usually Global Channel. When in Performance, each timbre's channel. (Status = EXT or EX2 ) g : Always Global Channel No. (0 - 15) ENA = A : Always Enabled. C : Enabled when Enable Control Change in Global mode is on. P : Enabled when Enable Program Change in Global mode is on.

PB: Enabled when Enable Program and Bank Change in Global mode is on.

 $*1$  : kk =  $0 - 127$  : 61keys + Octave + Transpose

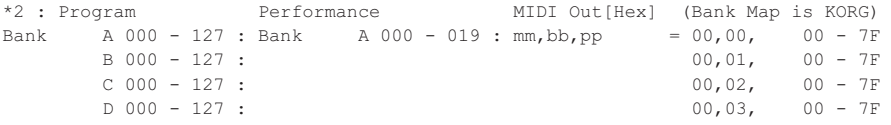
#### 1-2 SYSTEM REALTIME MESSAGES

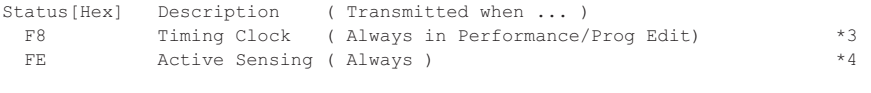

\*3 Transmits these messages when MIDI Clock in Global mode is Internal. \*4 Transmits these messages when MIDI Clock in Global mode is External.

### 1-3 SYSTEM EXCLUSIVE

1-3-1 UNIVERSAL SYSTEM EXCLUSIVE MESSAGE ( NON REALTIME )

```
 DEVICE INQUIRY REPLY ( Transmits when received a INQUIRY MESSAGE REQUEST ) 
 [ F0,7E,0g,06,02,42,0C,01,05,00,vv,ww,xx,00,F7 ] 3rd byte g : Global Channel 
 6th byte 42 : KORG ID 
                                                 7th byte 0C : PS60 series ID 
                                                 8th byte 01 : PS60 series ID 
                                                 9th byte 05 : PS60 member code
                                                11th byte vv : System Version 1st ( 1 - ) 
                                               12th byte ww : System Version 2nd ( 0 - )
                                                13th byte xx : System Version 3rd ( 0 - )
                                                (i.e. Version 1.0.2: vv=01, ww=00, xx=02 )
```
1-3-2 UNIVERSAL SYSTEM EXCLUSIVE MESSAGE ( REALTIME )

 Master Volume [ F0,7F,0g,04,01,vv,mm,F7 ] 3rd byte g : Global Channel

 6th byte vv : Value(LSB) 7th byte mm : Value(MSB) mm,vv = 00,00 - 7F,7F : Min - Max

## 2.RECOGNIZED RECEIVE DATA 2-1 CHANNEL MESSAGES

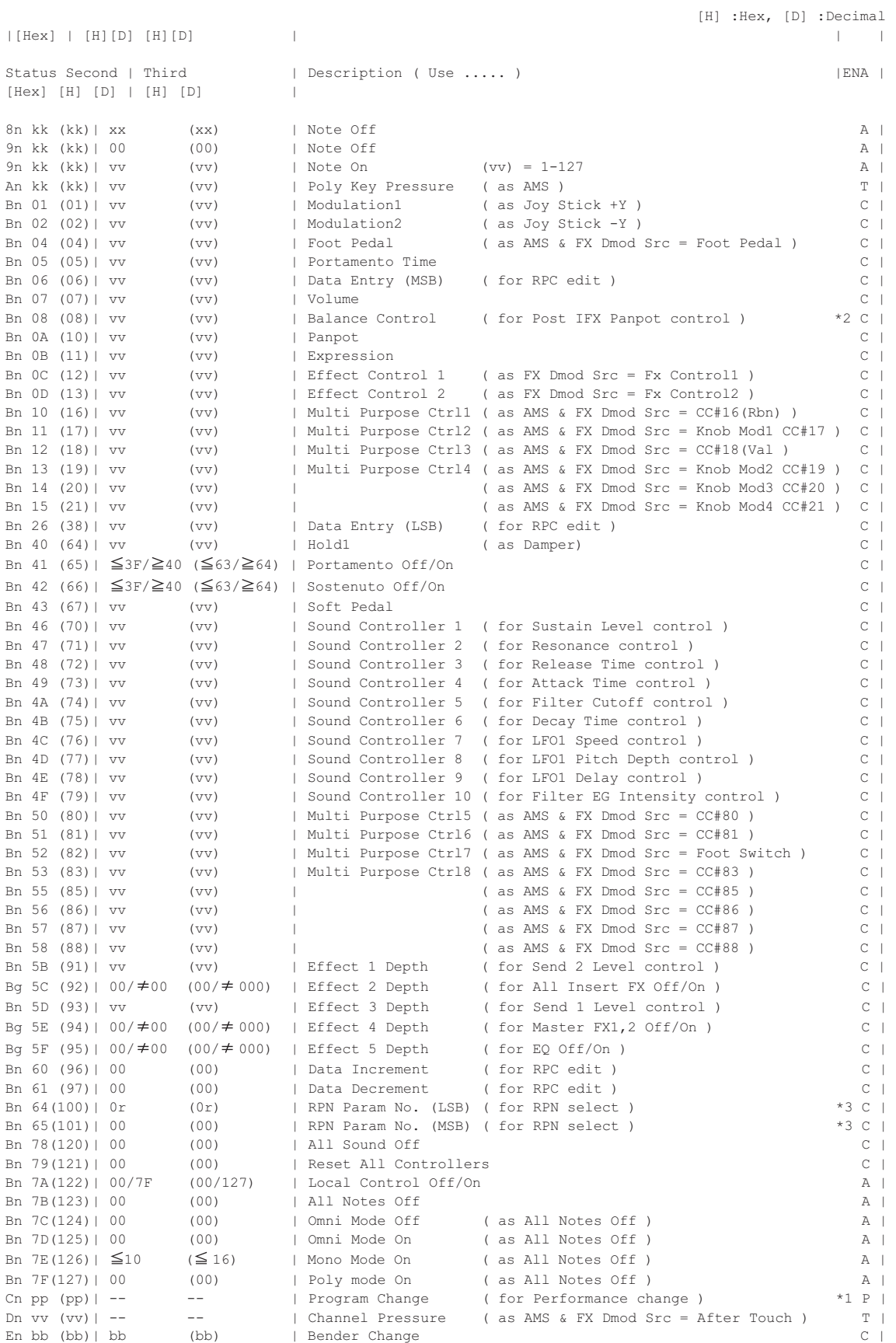

```
AMS : Alternate Modulation Source 
FX Dmod Src : Effect Dynamic Modulation Source 
n : MIDI Channel No. (0 - 15) •••••• Usually Global Channel. 
             When in Performance, each timbre's channel.(Status is INT)
g : Always Global Channel No. (0 - 15) 
x : Random 
ENA T : Enabled when Enable After Touch in Global mode is on. 
     A, C, P : Same as Transmitted data
*1 : MIDI In [Hex] Performance
 pp = 00 - 13 : 000 - 019
*2 : When in Program, Global channel. 
     When in Performance, each Timbres channel. 
*3 : r = 0 : Pitch Bend Sensitivity ( Bend Range ) 
       = 1 : Fine Tune ( Detune ) 
       = 2 : Coarse Tune ( Transpose )
Data Entry LSB value has no effect for Pitch Bend Sensitivity and Coarse Tune.
```
#### 2-2 SYSTEM REALTIME MESSAGES

```
|Status[Hex] | Description ( Use for..... ) | | |<br>| F8 | | Timing Clock ( Tempo, AMS & FX Dmod Src ) *5|
| F8 | Timing Clock ( Tempo, AMS & FX Dmod Src )<br>| FE | Active Sensing ( MIDI Connect check )
                  | Active Sensing ( MIDI Connect check )
```
\*5 Receive when MIDI Clock in Global mode is External MIDI.

## 2-3 SYSTEM EXCLUSIVE

2-3-1 UNIVERSAL SYSTEM EXCLUSIVE MESSAGE ( NON REALTIME )

```
 DEVICE INQUIRY ( When received this message, transmits INQUIRY MESSAGE REPLY ) 
[ F0, 7E, nn, 06, 01, F7 ] 3rd byte nn : Channel = 0 - F : Global Channel
                                              = 7F : Any Channel
```
2-3-2 UNIVERSAL SYSTEM EXCLUSIVE MESSAGES ( REALTIME )

```
 Master Volume 
 [ F0,7F,0g,04,01,vv,mm,F7 ] 3rd byte g : Global Channel 
                              6th byte vv : Value(LSB) 
                              7th byte mm : Value(MSB) 
                                       mm,vv = 00,00 - 7F,7F : Min - Max 
 Master Balance 
 [ F0,7F,0g,04,02,vv,mm,F7 ] 3rd byte g : Global Channel 
                              6th byte vv : Value(LSB) 
                              7th byte mm : Value(MSB) 
                             mm, vv = 00,00:Left, 40,00:Center, 7F,7F:Right Master Fine Tune ( Control Master Tune(cent) in Global ) 
 [ F0,7F,0g,04,03,vv,mm,F7 ] 3rd byte g : Global Channel 
                              6th byte vv : Value(LSB) 
                              7th byte mm : Value(MSB) 
                                      mm, vv = 20,00:-50, 40,00:+00, 60,00:+50 Master Coarse Tune ( Control Transpose (chromatic step) in Global ) 
 [ F0,7F,0g,04,04,vv,mm,F7 ] 3rd byte g : Global Channel 
                              6th byte vv : Value(LSB) 
                              7th byte mm : Value(MSB) 
                                      mm, vv = 34,00:-12, 40,00:+00, 4C,00:+12
```
# **IMPORTANT NOTICE TO CONSUMERS**

This product has been manufactured according to strict specifications and voltage requirements that are applicable in the country in which it is intended that this product should be used. If you have purchased this product via the internet, through mail order, and/or via a telephone sale, you must verify that this product is intended to be used in the country in which you reside. WARNING: Use of this product in any country other than that for which it is intended could be dangerous and could invalidate the manufacturer's or distributor's warranty. Please also retain your receipt as proof of purchase otherwise your product may be disqualified from the manufacturer's or distributor's warranty.

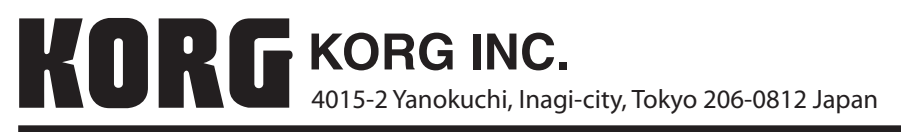

**144 © 2010 KORG INC.**